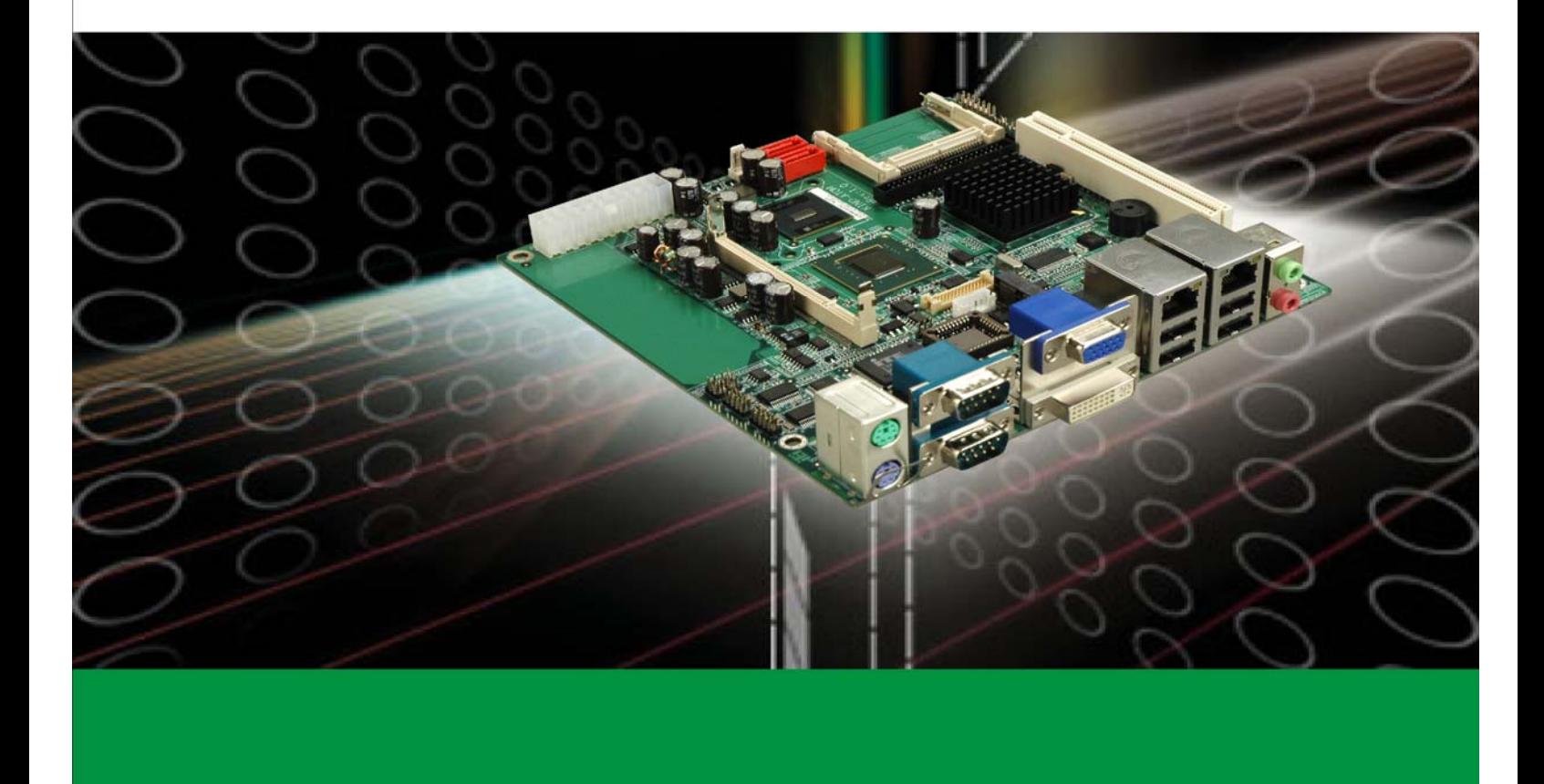

## **User Manual**

**Rev. 1.05 – 16 April, 2009** 

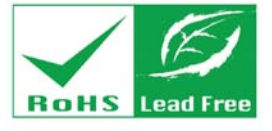

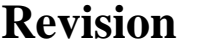

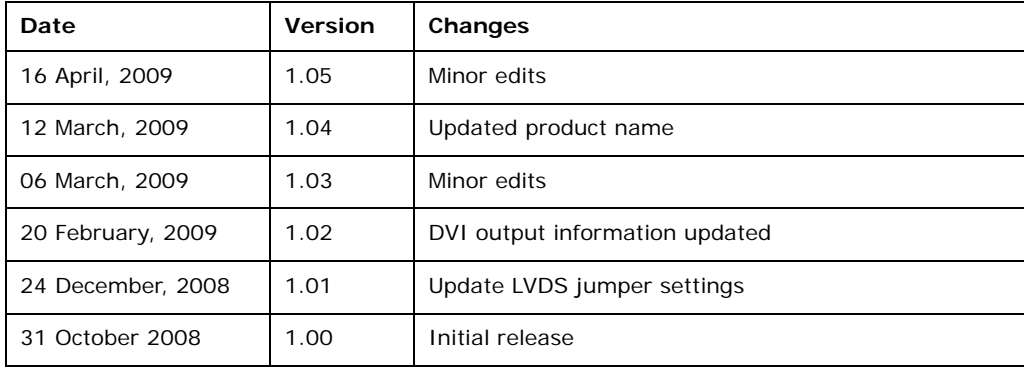

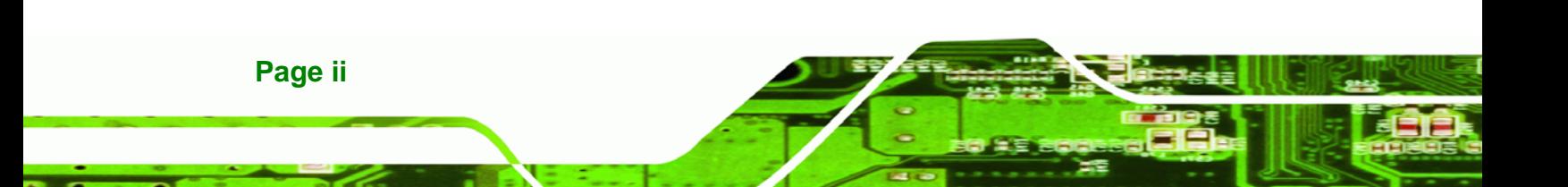

# **Copyright**

#### **COPYRIGHT NOTICE**

The information in this document is subject to change without prior notice in order to improve reliability, design and function and does not represent a commitment on the part of the manufacturer.

In no event will the manufacturer be liable for direct, indirect, special, incidental, or consequential damages arising out of the use or inability to use the product or documentation, even if advised of the possibility of such damages.

This document contains proprietary information protected by copyright. All rights are reserved. No part of this manual may be reproduced by any mechanical, electronic, or other means in any form without prior written permission of the manufacturer.

#### **TRADEMARKS**

All registered trademarks and product names mentioned herein are used for identification purposes only and may be trademarks and/or registered trademarks of their respective owners.

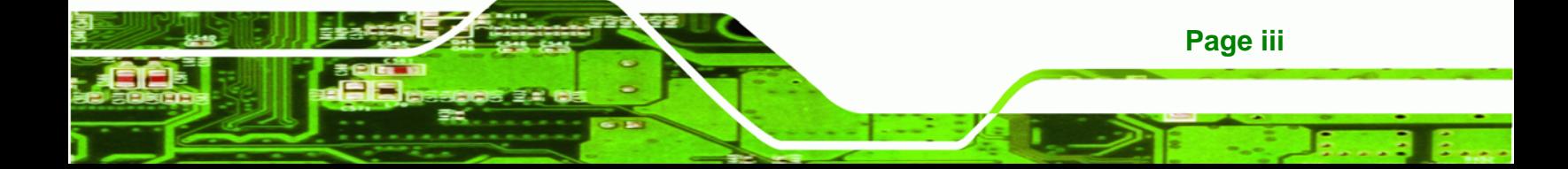

## **Packing List**

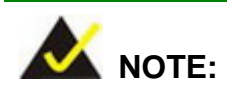

If any of the components listed in the checklist below are missing, please do not proceed with the installation. Contact your sales representative.

The items listed below should all be included in the KINO-945GSE package.

- 1 x KINO-945GSE Mini-ITX Motherboard
- 1 x Dual RS-232 cable
- 2 x SATA cable
- $\blacksquare$  1 x I/O shielding
- **1 x Mini jumper pack**
- 1 x Utility CD
- 1 x QIG (quick installation guide)

Images of the above items are shown in **Chapter 3**.

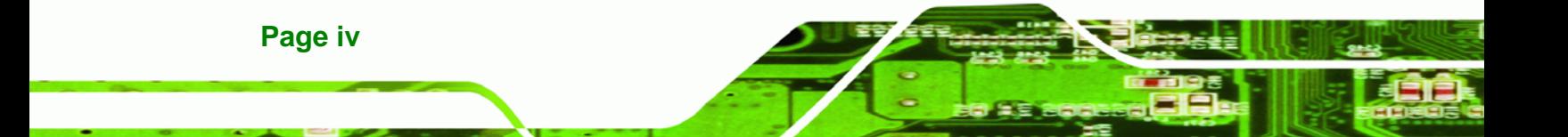

## **Table of Contents**

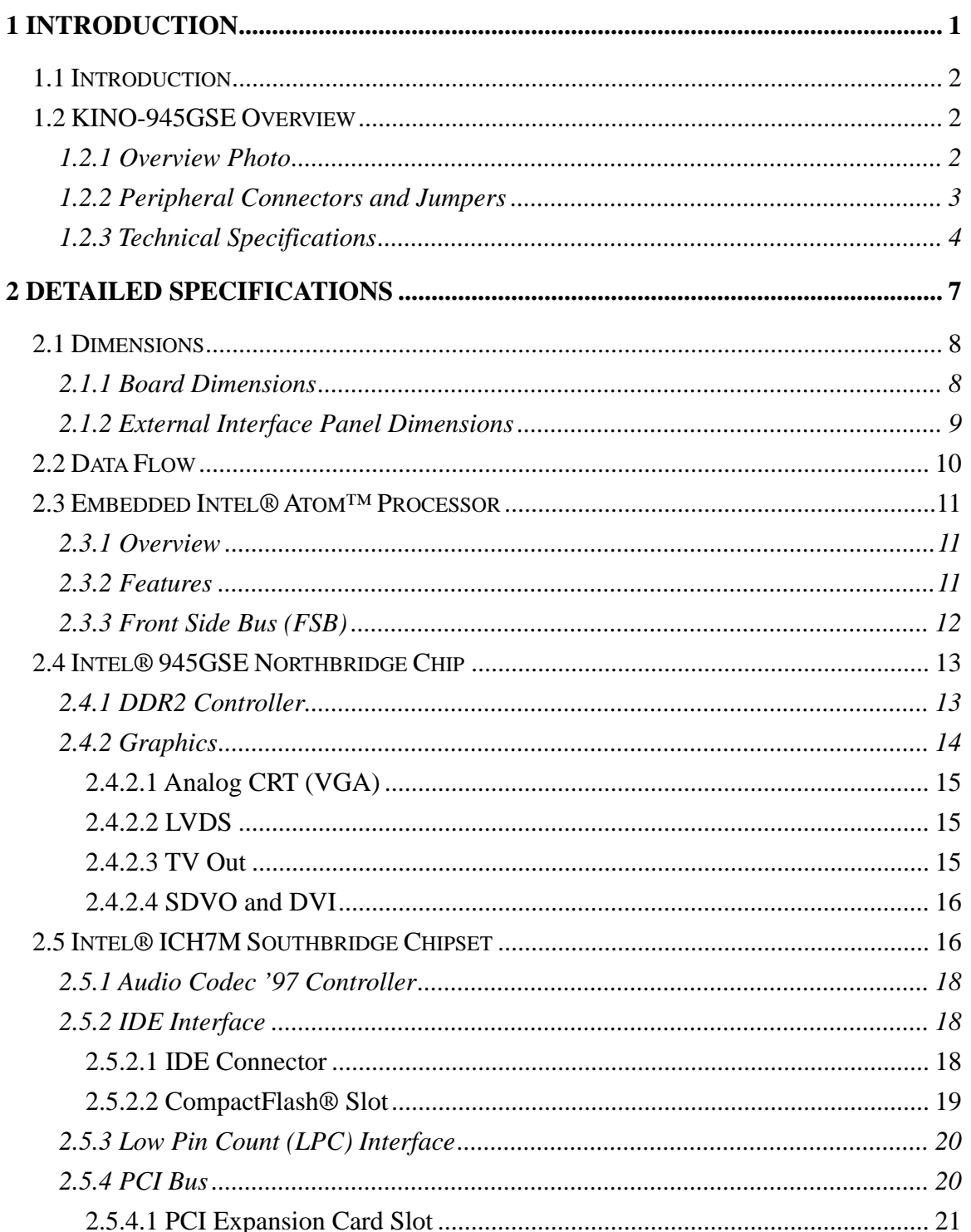

Page v

Ξ ż,

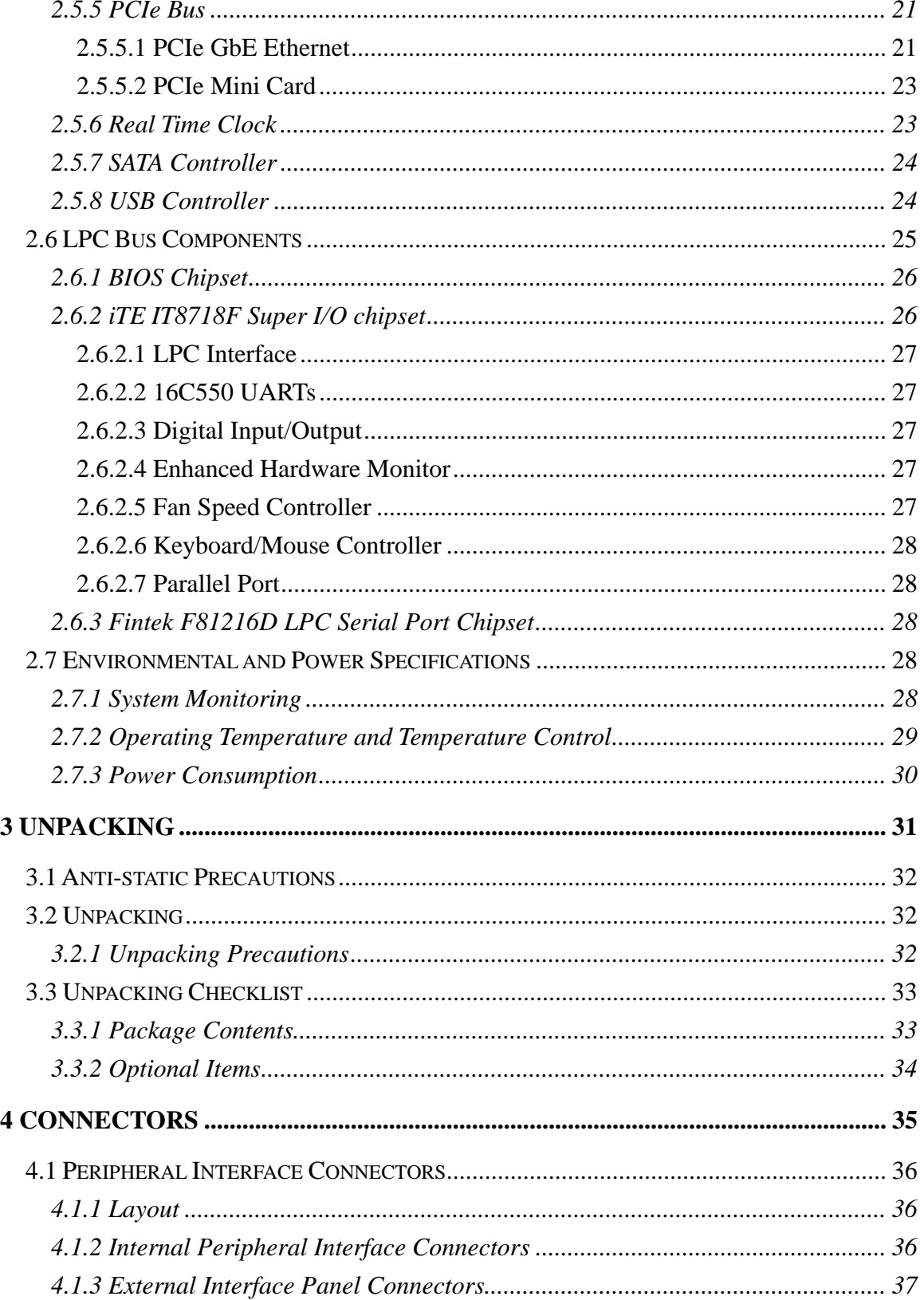

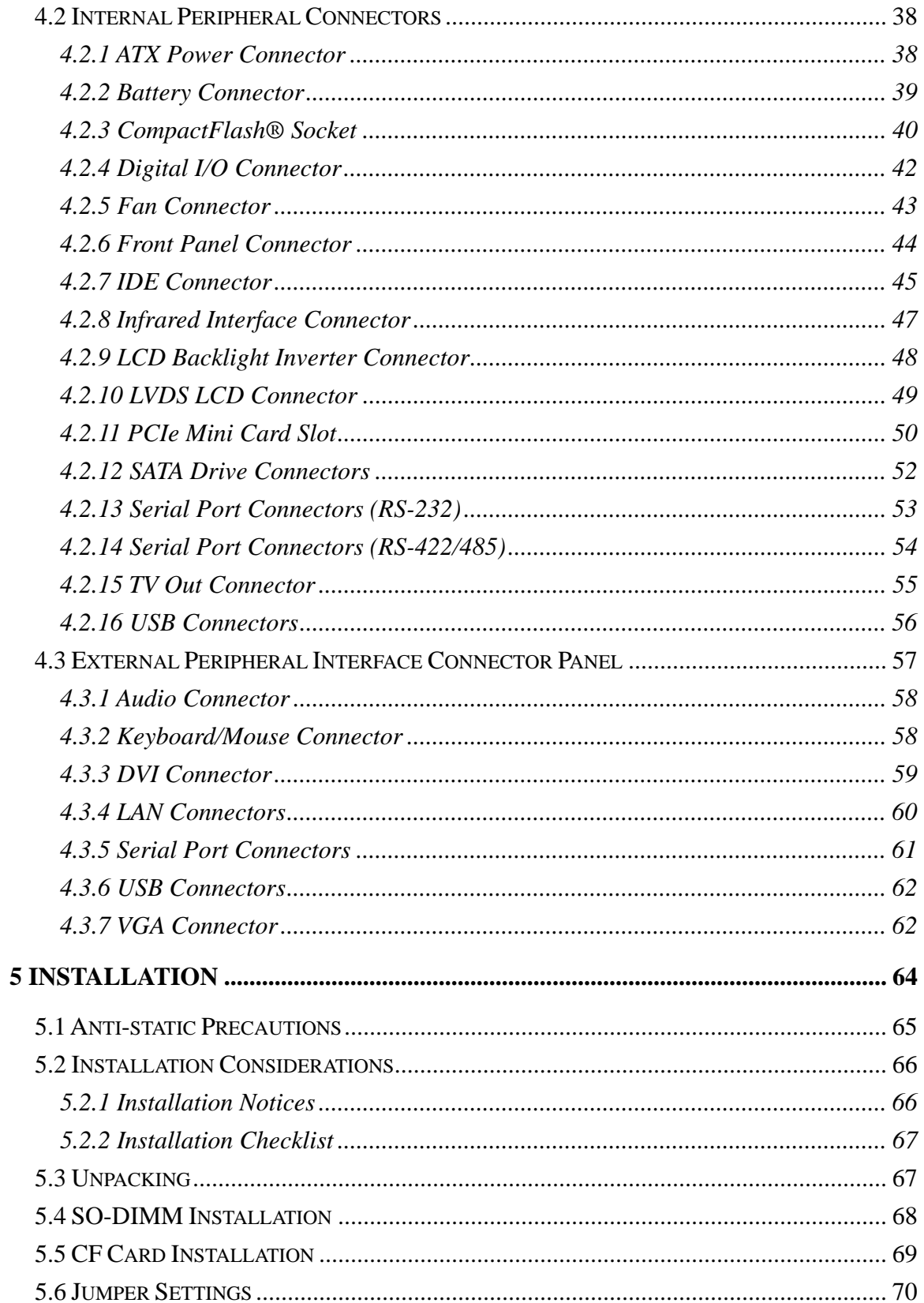

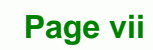

B

Ē.,

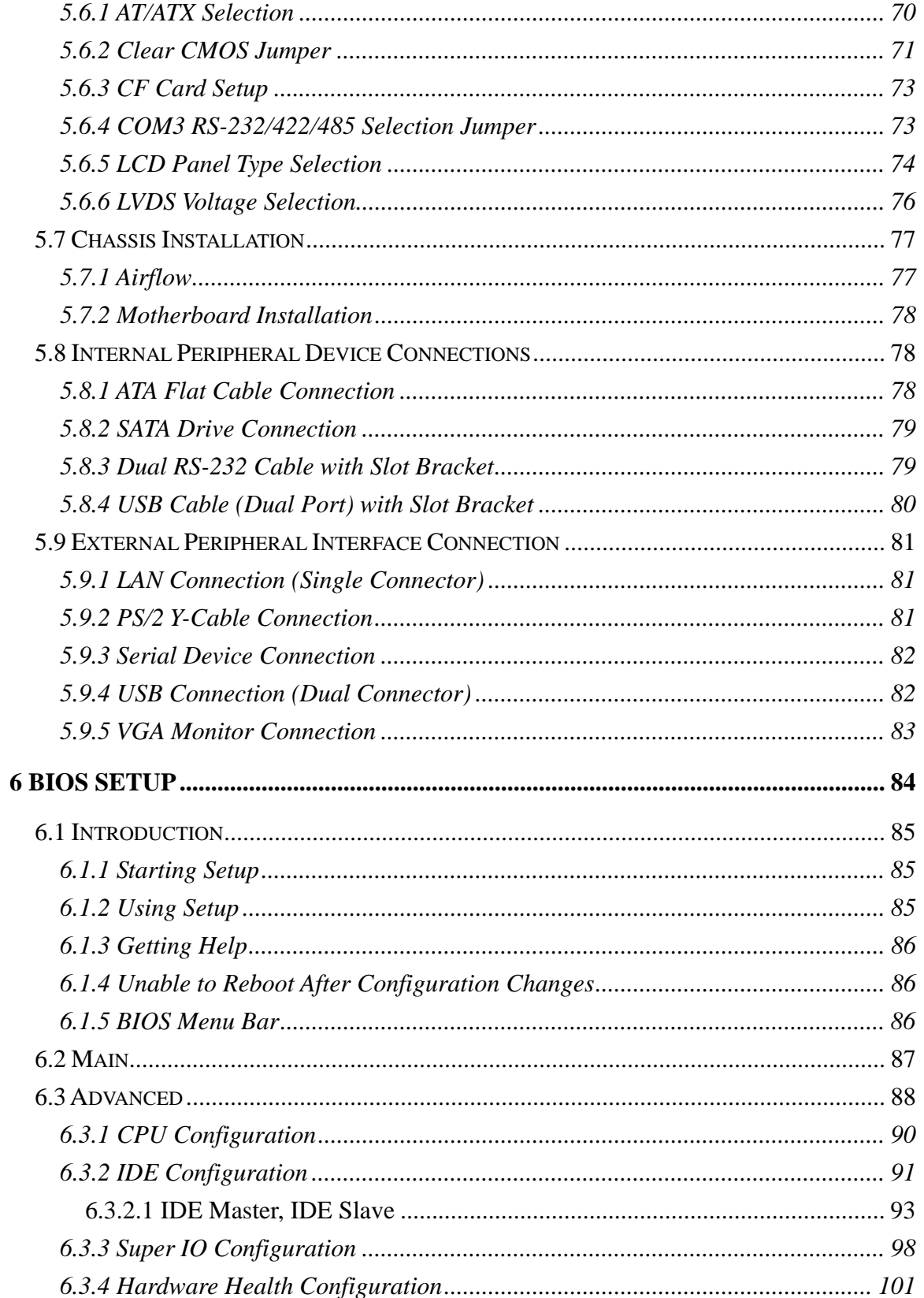

Page viii

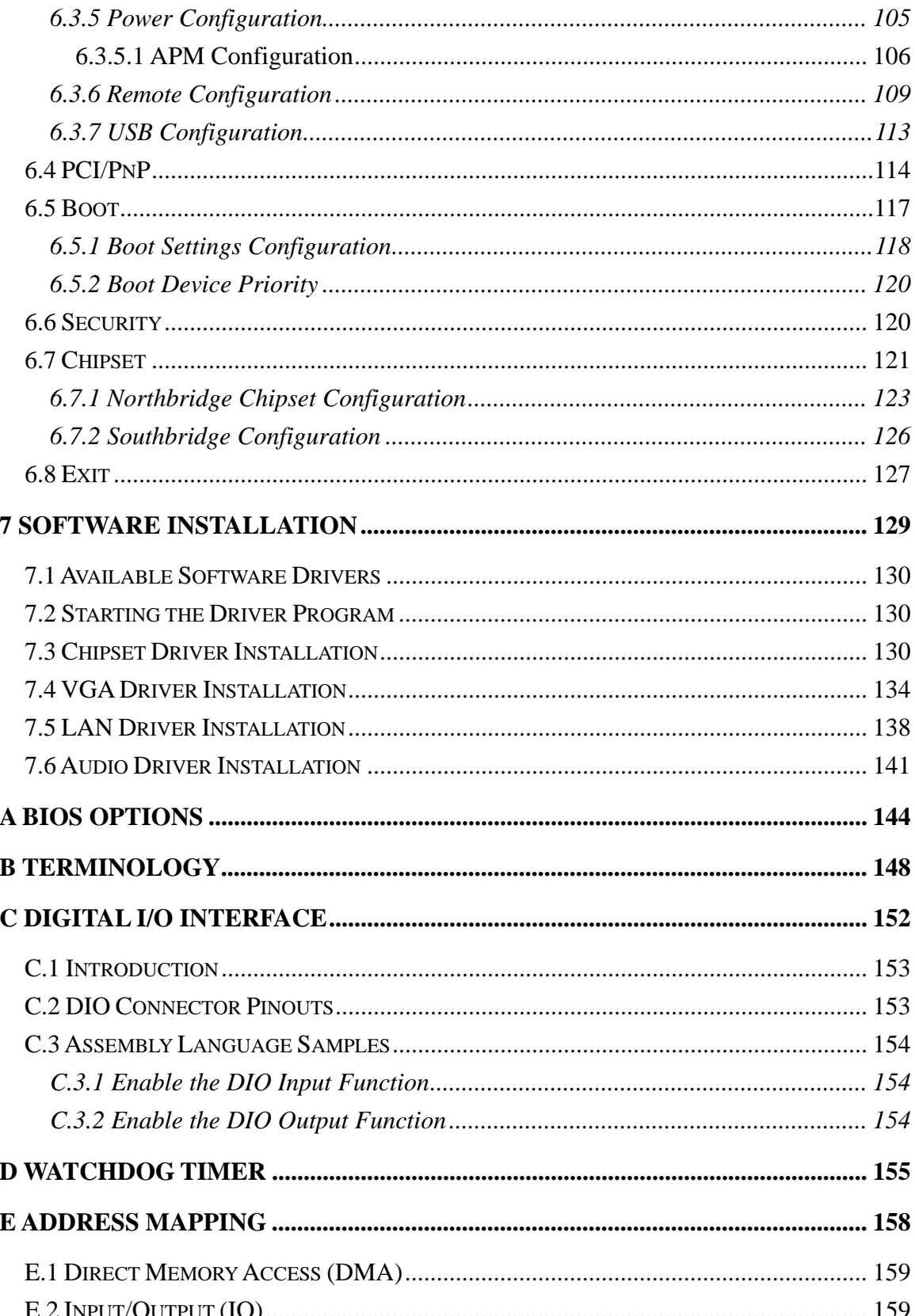

Page ix

ž,

ż

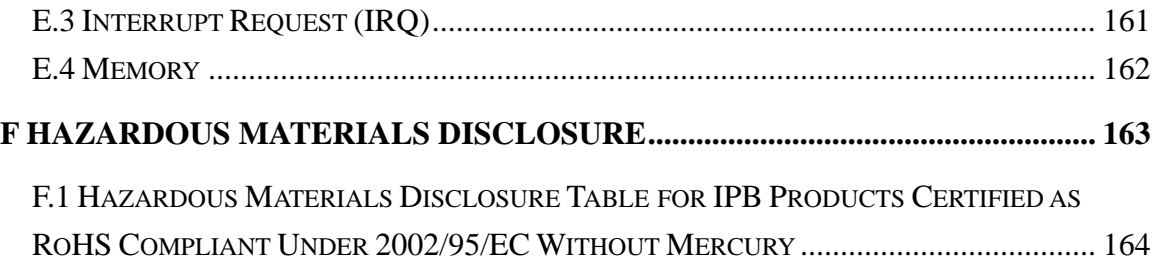

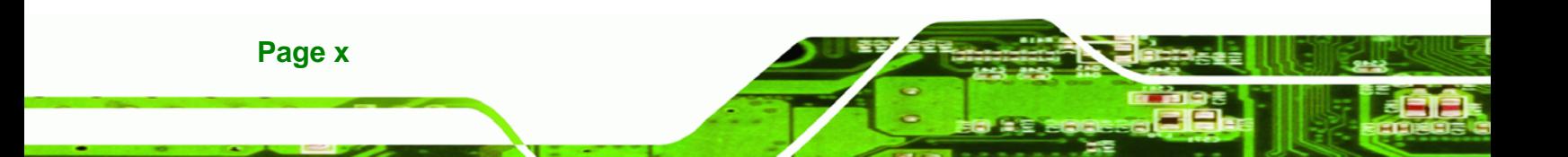

## **List of Figures**

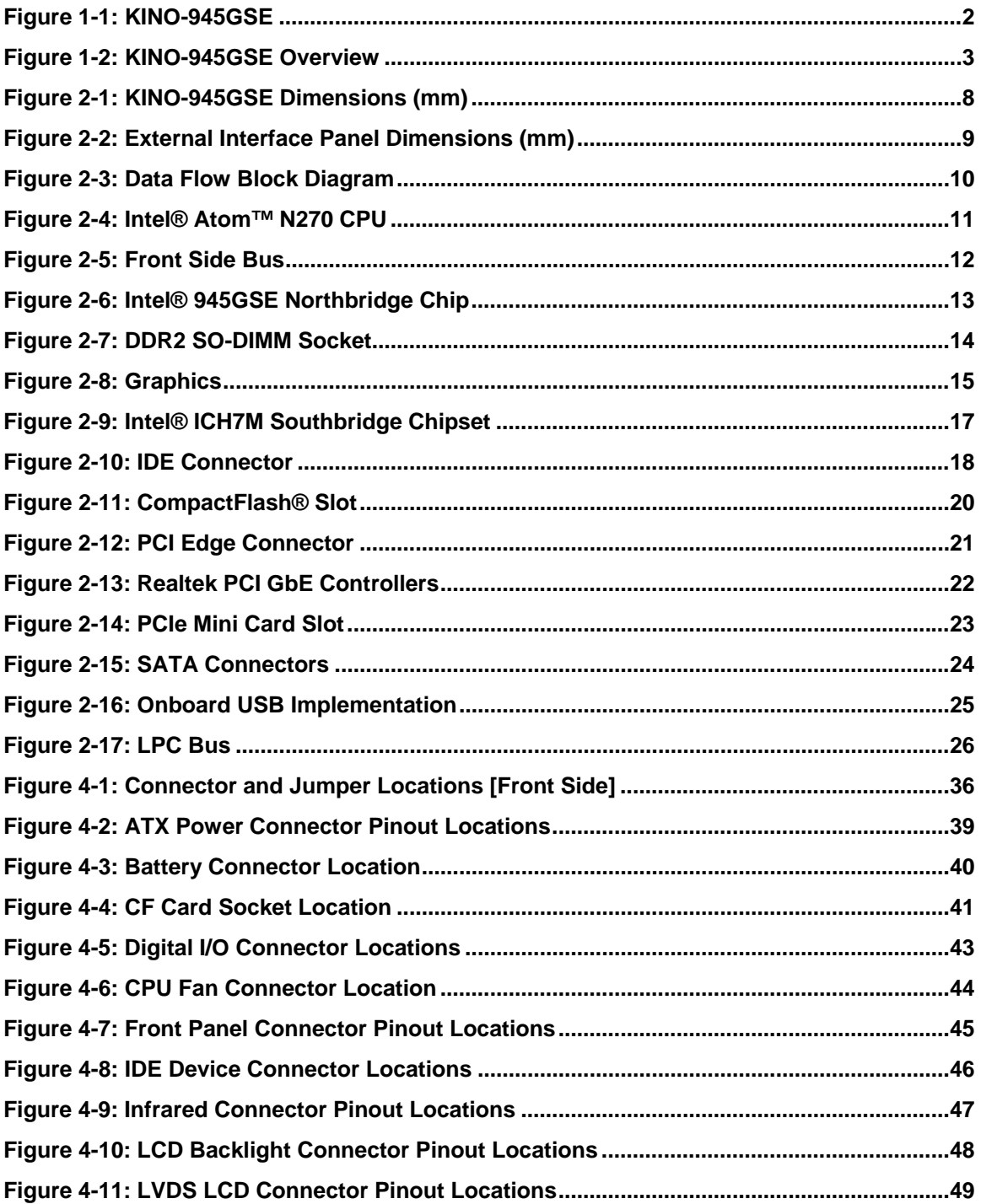

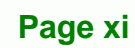

Ξ

Ξ,

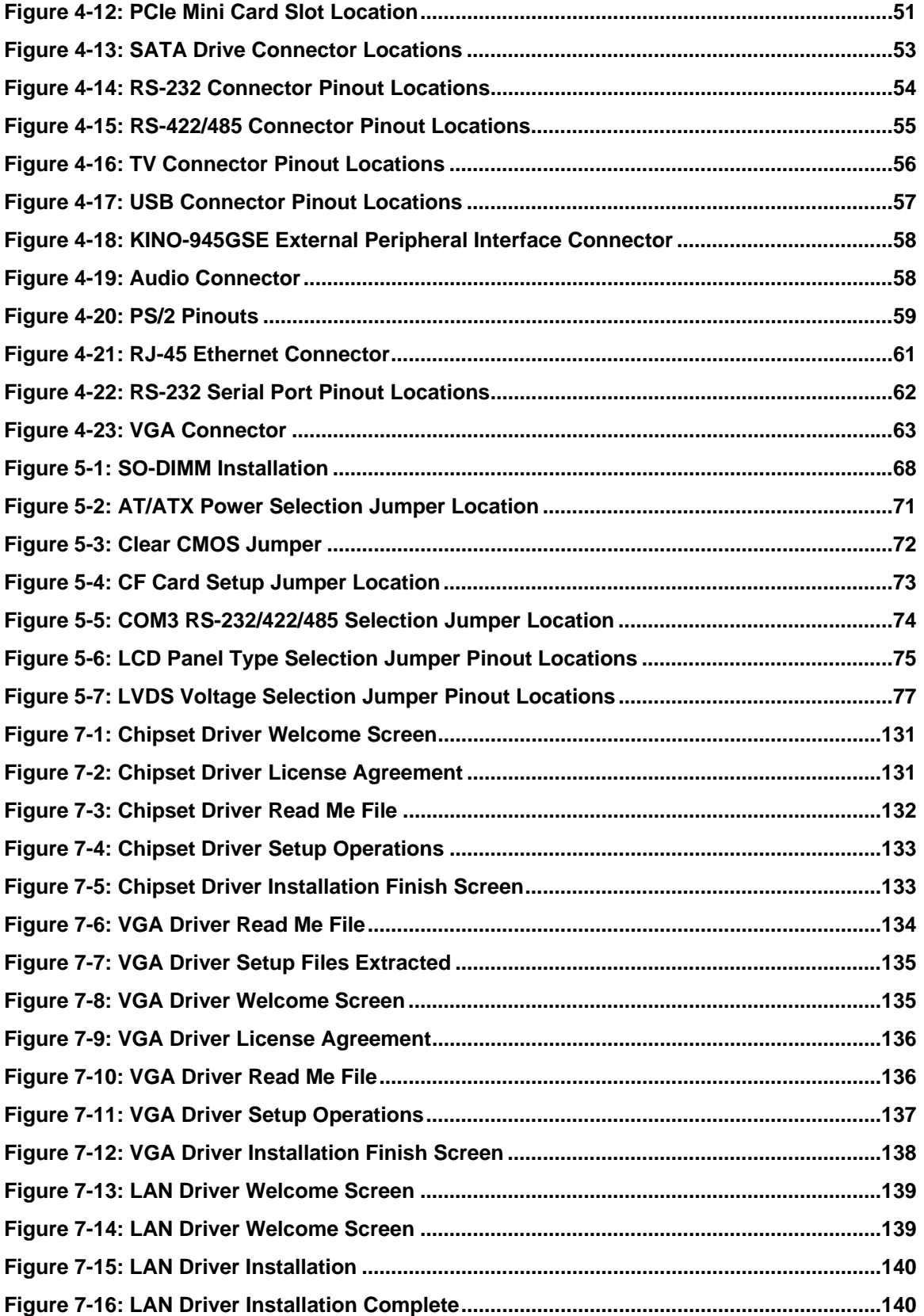

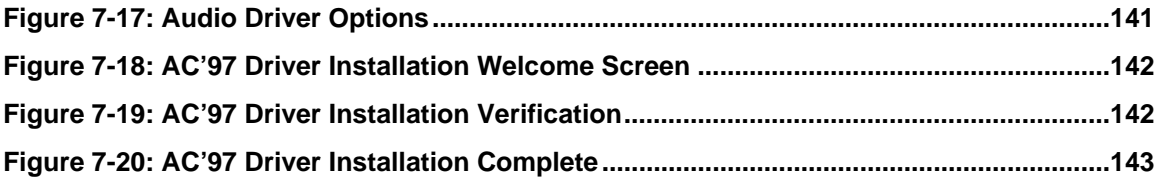

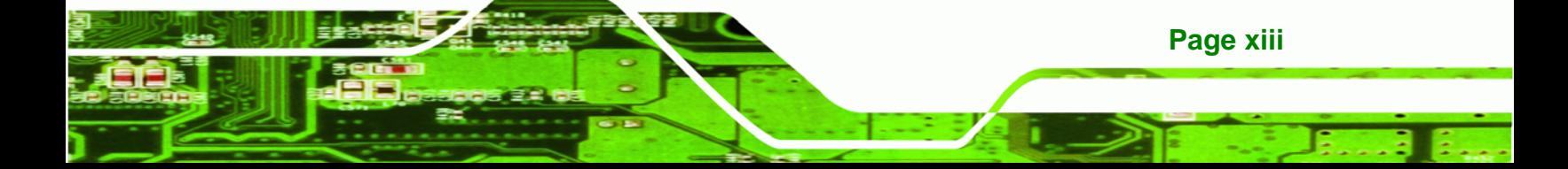

## **List of Tables**

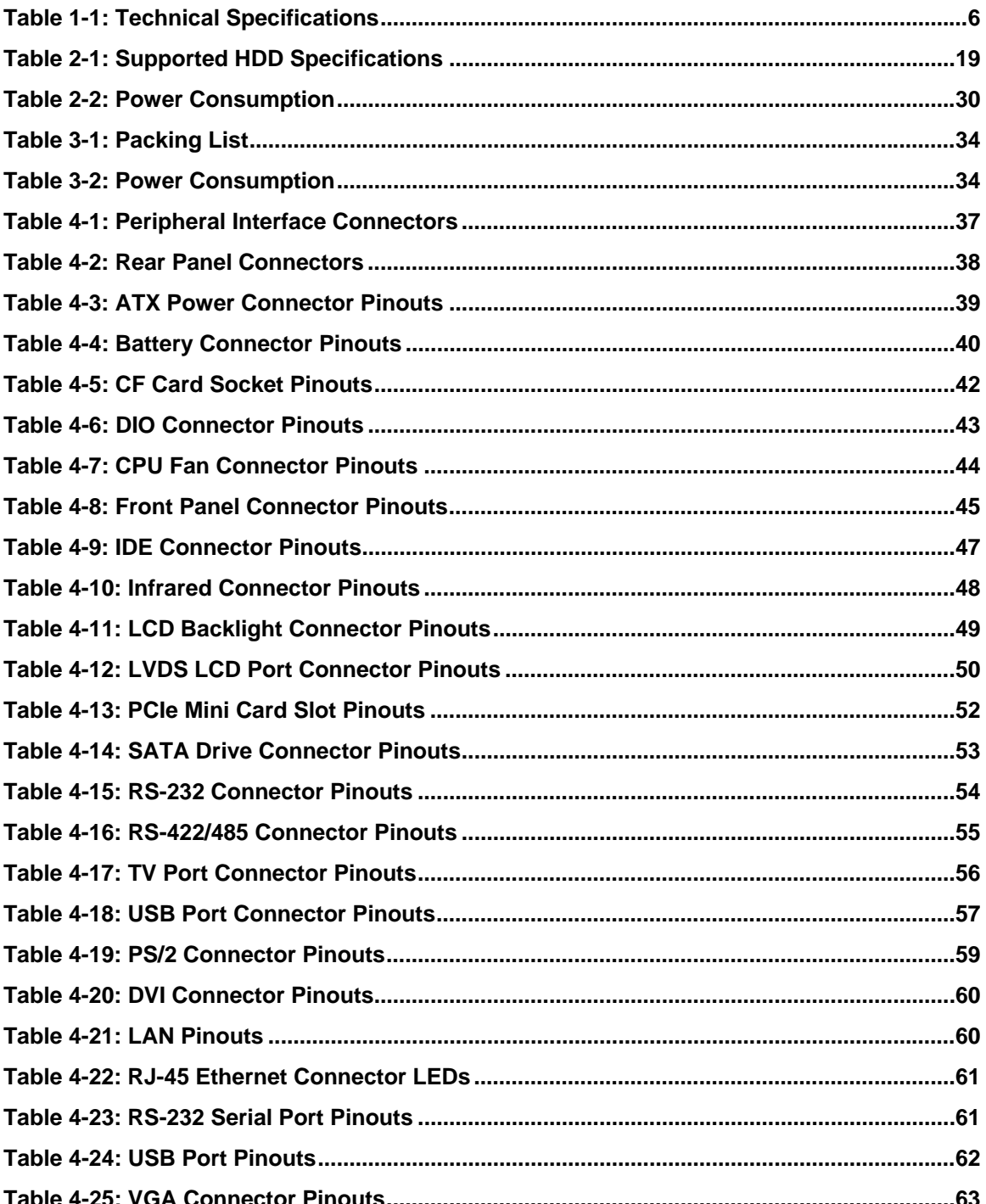

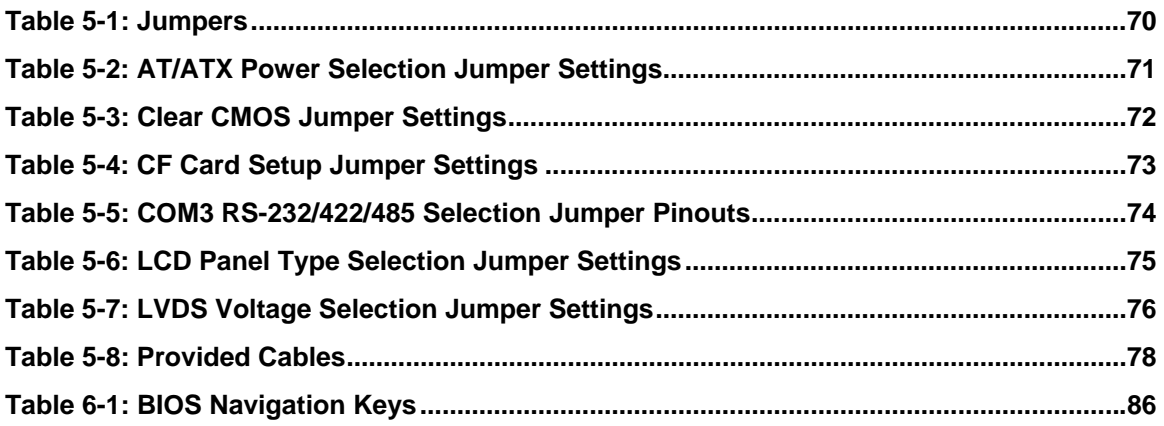

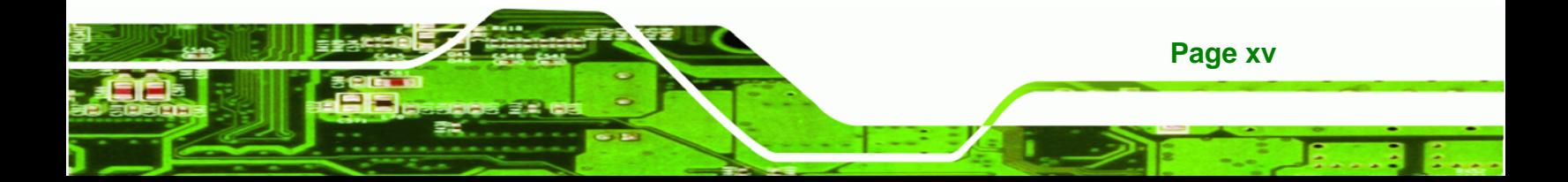

## **BIOS Menus**

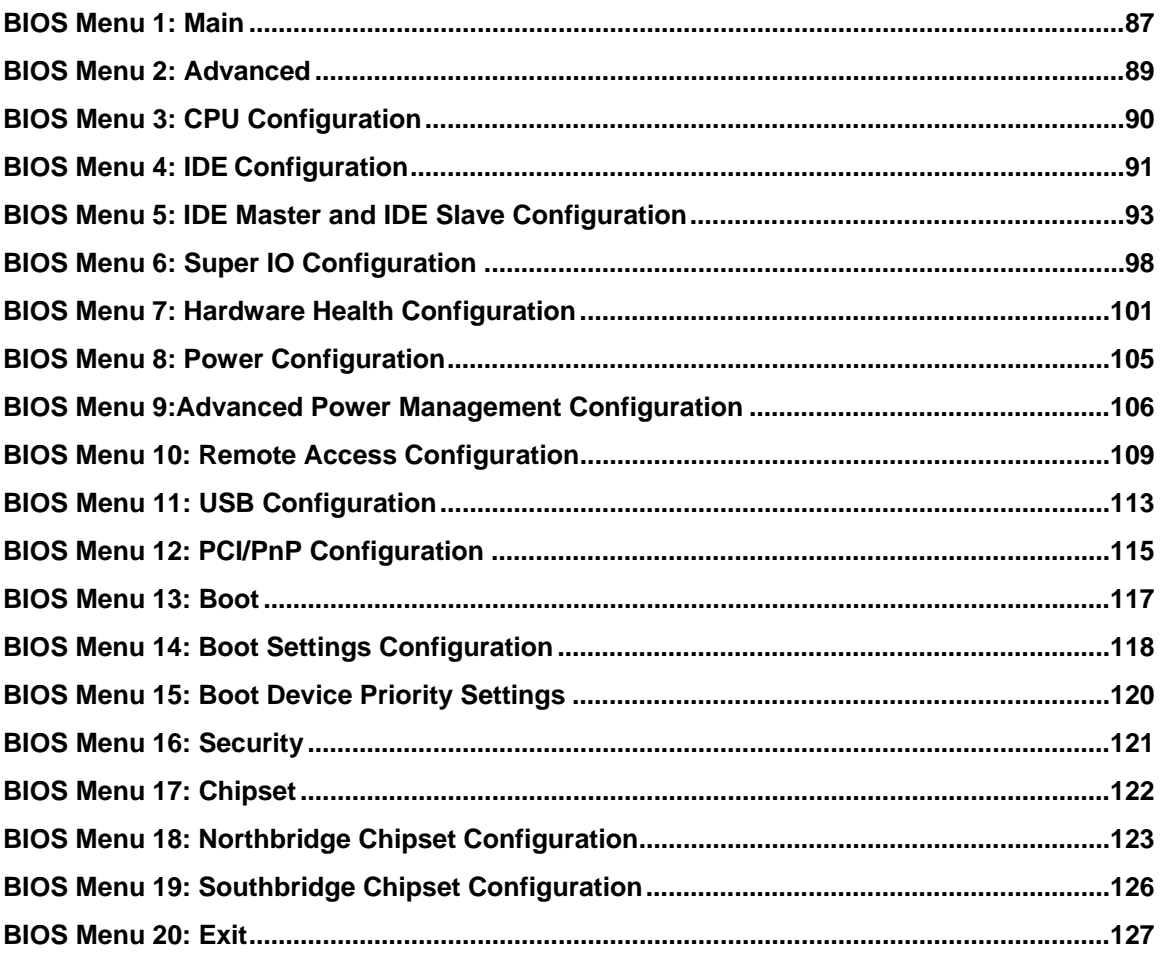

Page xvi

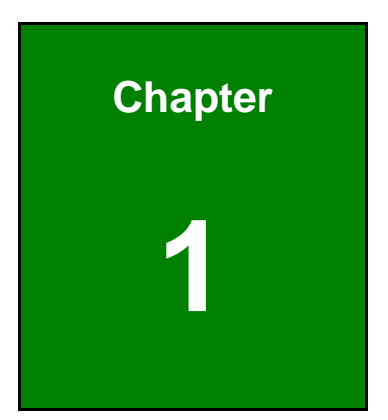

## **1 Introduction**

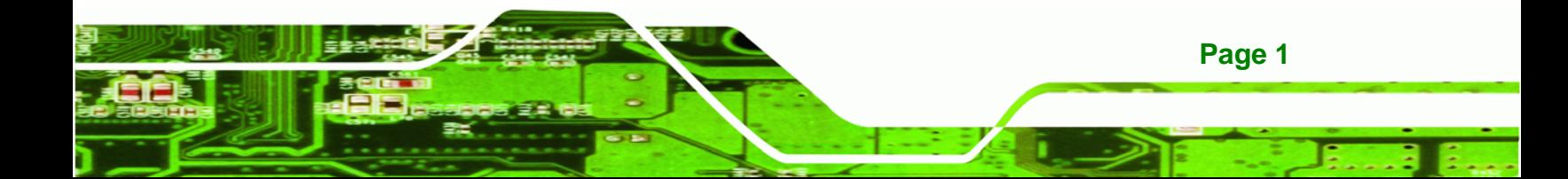

## **1.1 Introduction**

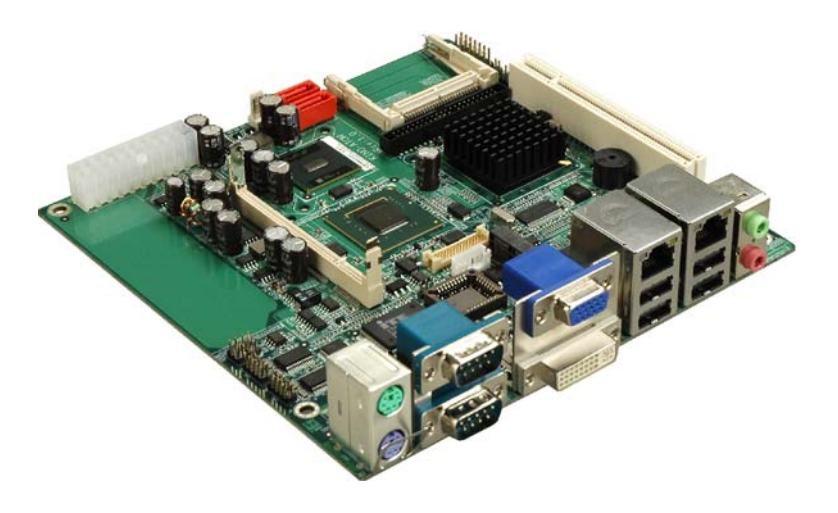

**Figure 1-1: KINO-945GSE** 

The KINO-945GSE Mini-ITX motherboards are embedded 45 nm Intel® Atom™ processor platforms. The embedded Intel® Atom™ N270 processor has a 1.60 GHz clock speed, a 533 MHz FSB and a 512 KB L2 cache. The KINO-945GSE also supports one 200-pin 533 MHz 2.0 GB (max.) DDR2 SDRAM SO-DIMM. The board comes with VGA, DVI, HDTV and 18-bit dual-channel LVDS video outputs. The KINO-945GSE also comes with two PCI Express (PCIe) Gigabit Ethernet (GbE) connectors, onboard AC'97 audio, three RS-232 serial ports, one RS-232/422/485 serial port, a CompactFlash® slot, six USB 2.0 ports, IDE connector and PCI expansion card slot.

## **1.2 KINO-945GSE Overview**

### **1.2.1 Overview Photo**

The KINO-945GSE has a wide variety of peripheral interface connectors. Figure 1-2 is a labeled photo of the peripheral interface connectors on the KINO-945GSE.

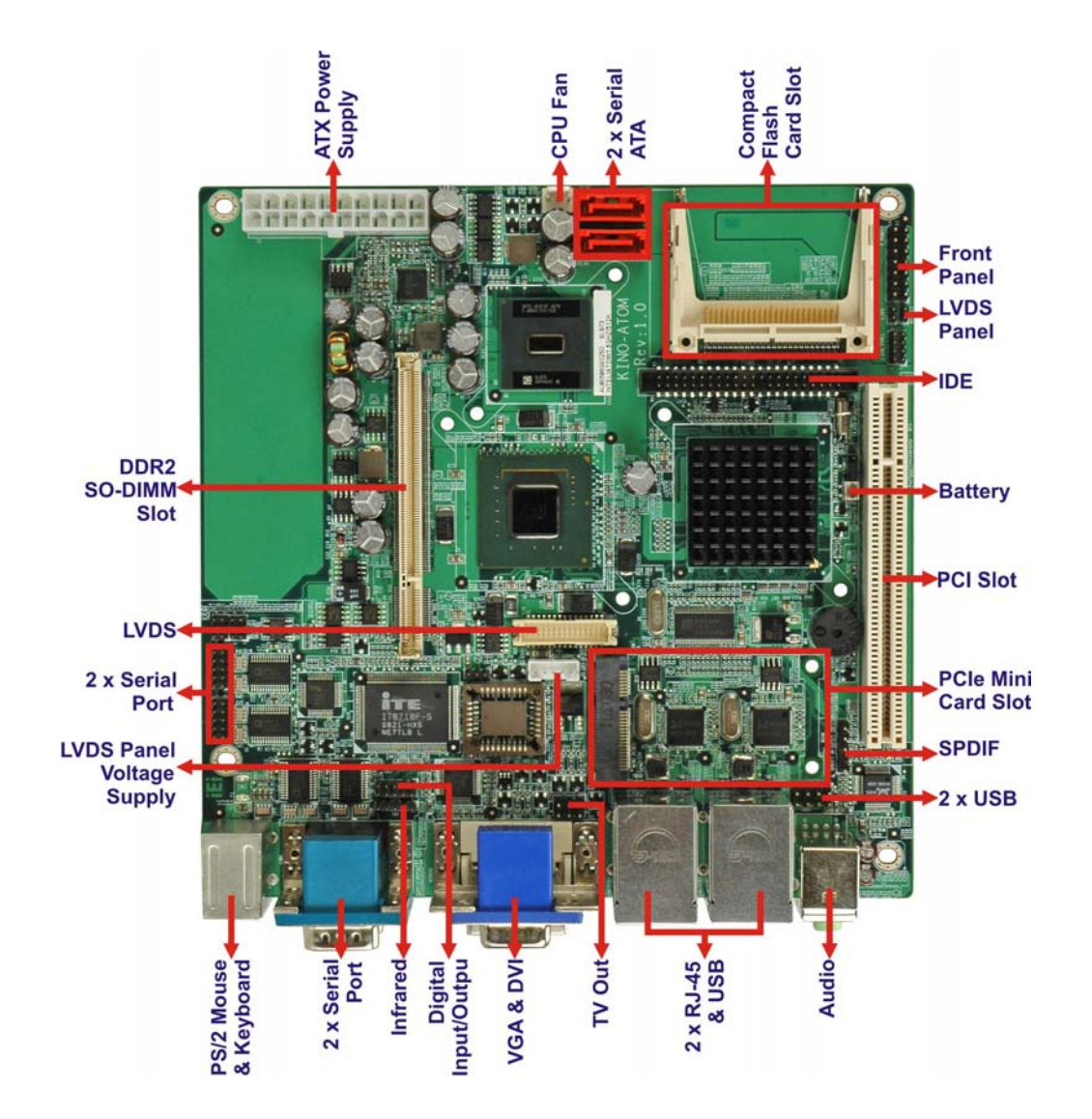

**Figure 1-2: KINO-945GSE Overview** 

## **1.2.2 Peripheral Connectors and Jumpers**

The KINO-945GSE has the following connectors on-board:

- 1 x ATX power connector
- 1 x Battery connector
- 1 x CompactFlash<sup>®</sup> slot
- 1 x DDR2 SO-DIMM memory socket
- 1 x Digital I/O connector
- **1 x Fan connector**

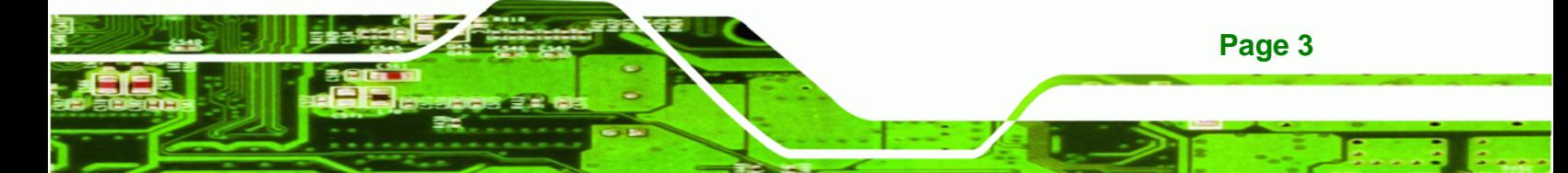

- 1 x Front panel connector
- 1 x IDE connector (44-pin)
- **1 x Infrared connector**
- **1 x LCD backlight inverter connector**
- **1 x LVDS connector**
- 1 x PCIe Mini slot
- 2 x RS-232 connectors
- $\blacksquare$  1 x RS-422/485 connector
- 2 x SATA connectors
- **1 x TV output connector**
- 1 x USB 2.0 connector (2 ports)

The KINO-945GSE has the following external peripheral interface connectors on the board rear panel.

- **1 x Audio stereo output**
- $-1 \times DVI$
- $-2 \times$  LAN
- **1** x Microphone input
- **1 x PS/2 keyboard connector**
- 1 x PS/2 mouse connector
- 2 x RS-232 serial ports
- $-4x$  USB 2.0
- $-1$  x VGA

The KINO-945GSE has the following on-board jumpers:

- ATX power control
- **Clear CMOS**
- CompactFlash<sup>®</sup> card setup
- **LCD** panel type selector
- **LCD** voltage selector

#### **1.2.3 Technical Specifications**

**Page 4** 

KINO-945GSE technical specifications are listed in HTable 1-1. See **Chapter 2** for details.

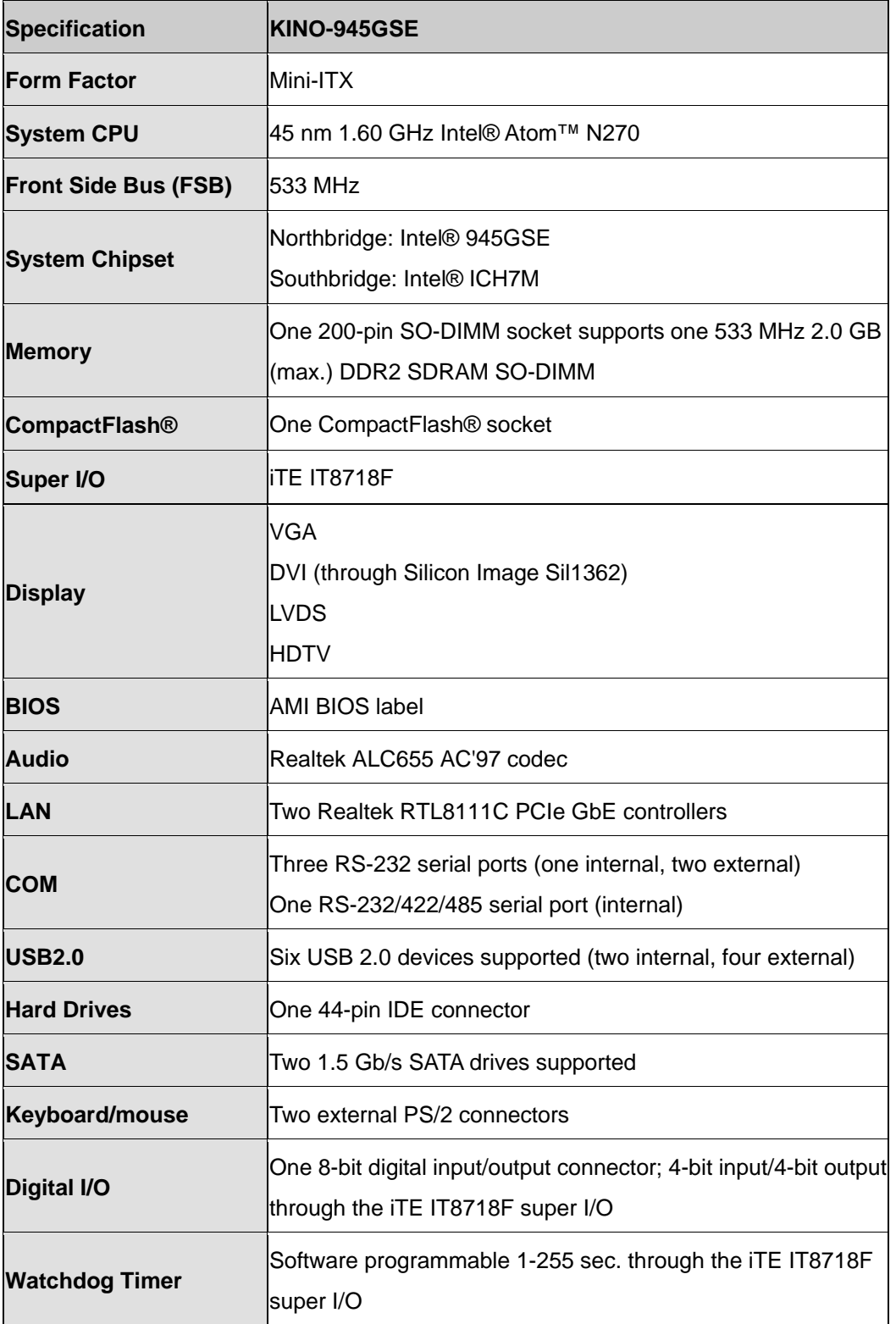

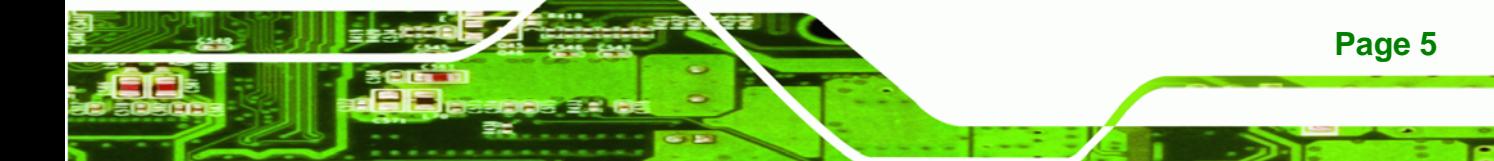

Ξ

÷.

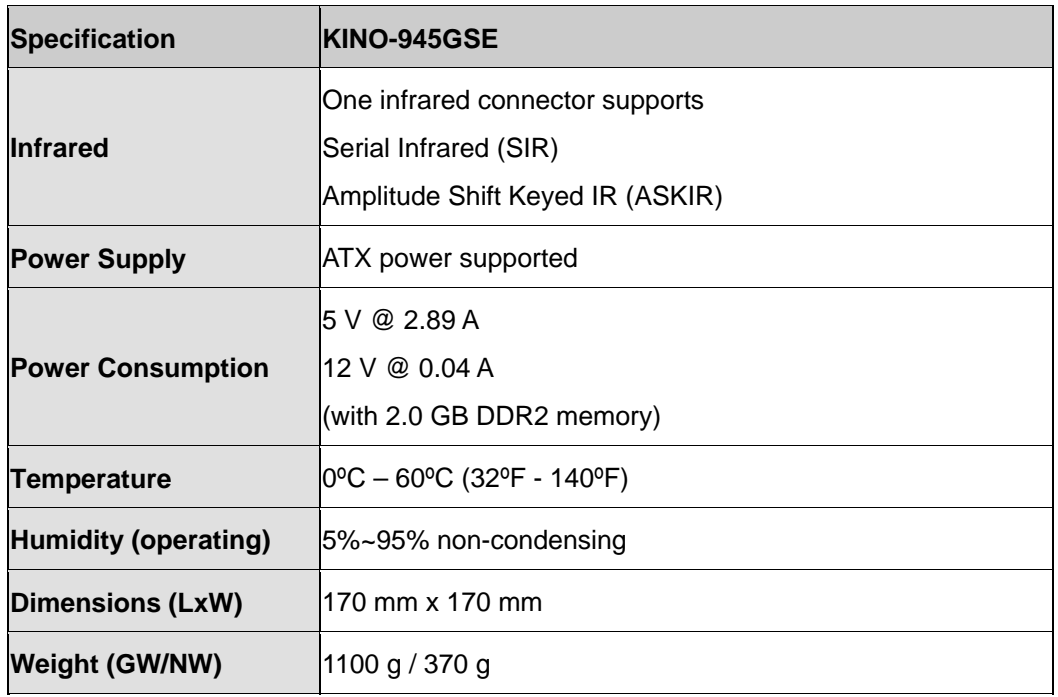

**Table 1-1: Technical Specifications** 

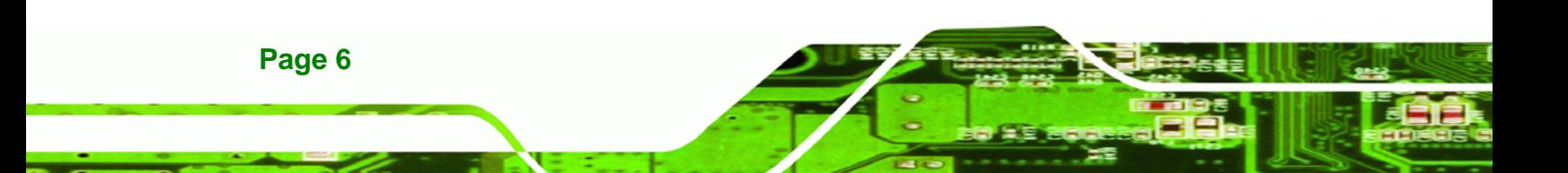

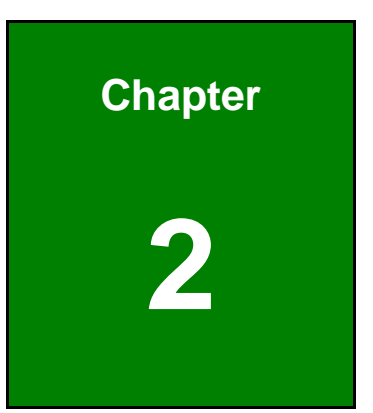

## **2 Detailed Specifications**

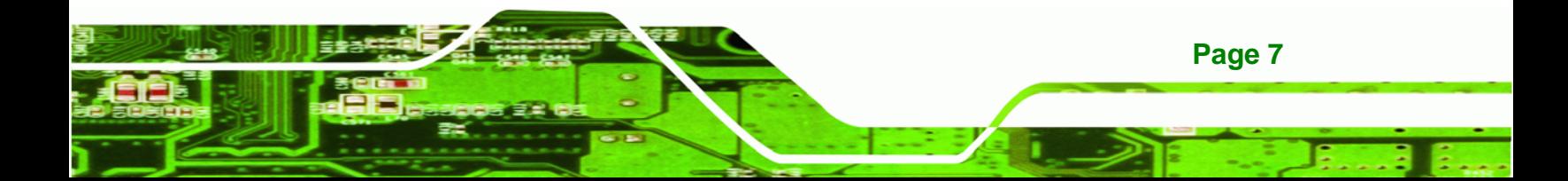

## **2.1 Dimensions**

### **2.1.1 Board Dimensions**

The dimensions of the board are listed below:

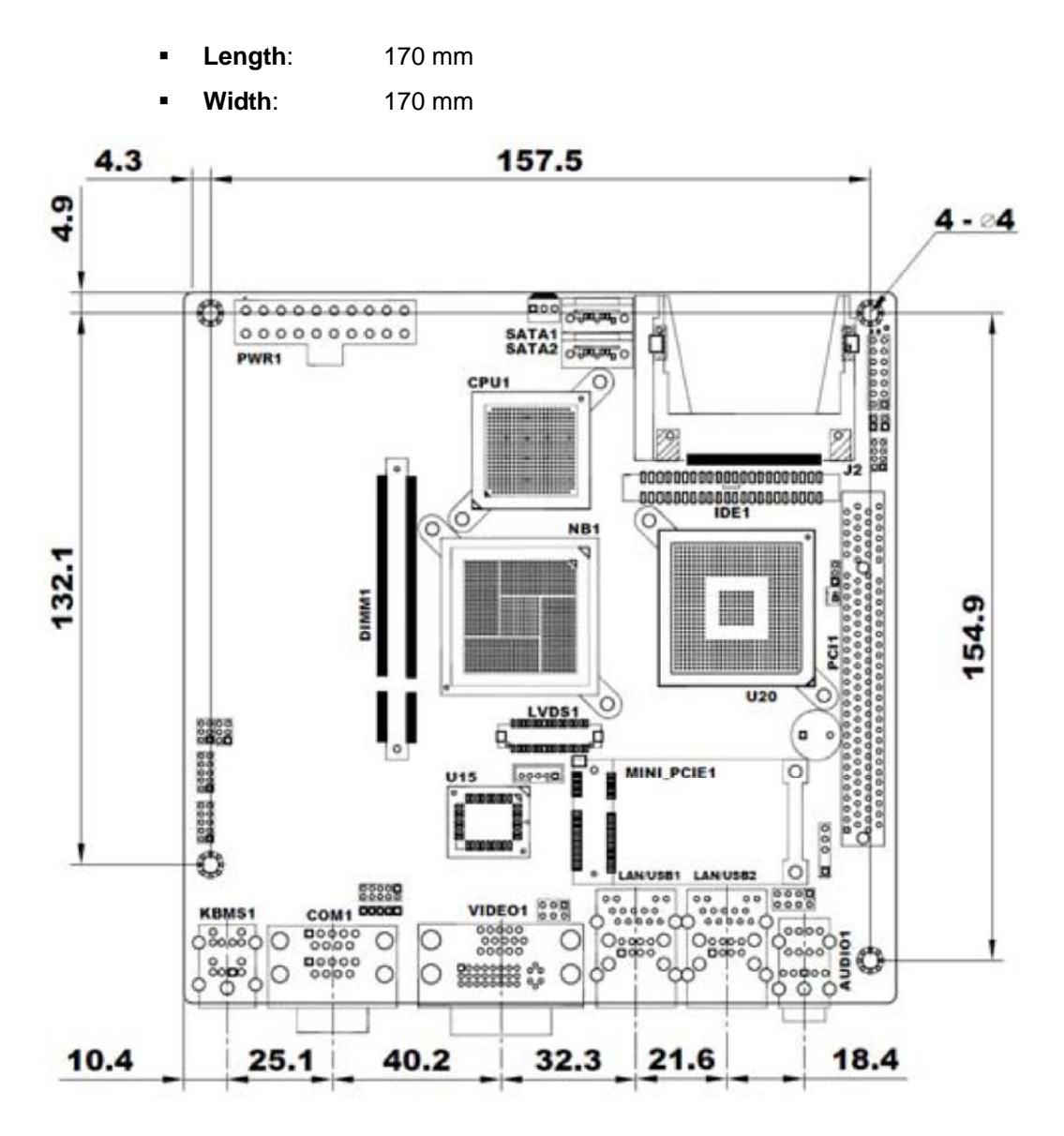

**Figure 2-1: KINO-945GSE Dimensions (mm)** 

## **2.1.2 External Interface Panel Dimensions**

External peripheral interface connector panel dimensions are shown in Figure 2-2.

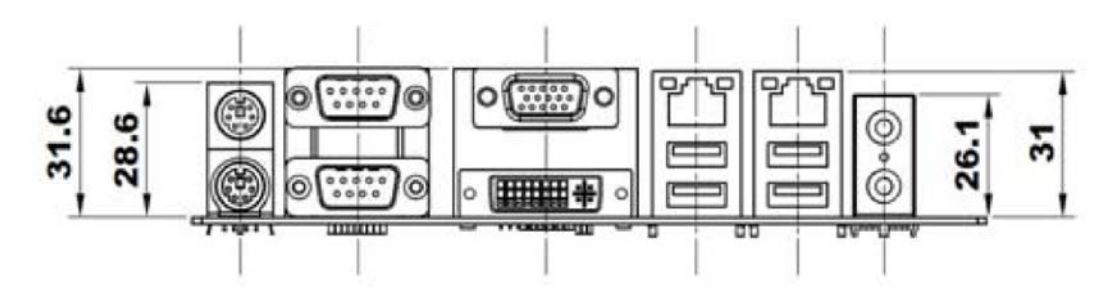

**Figure 2-2: External Interface Panel Dimensions (mm)** 

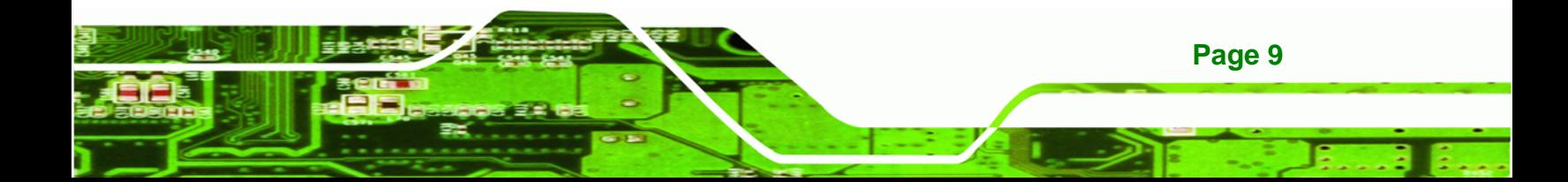

## **2.2 Data Flow**

Figure 2-3 shows the data flow between the two on-board chipsets and other components installed on the motherboard and described in the following sections of this chapter.

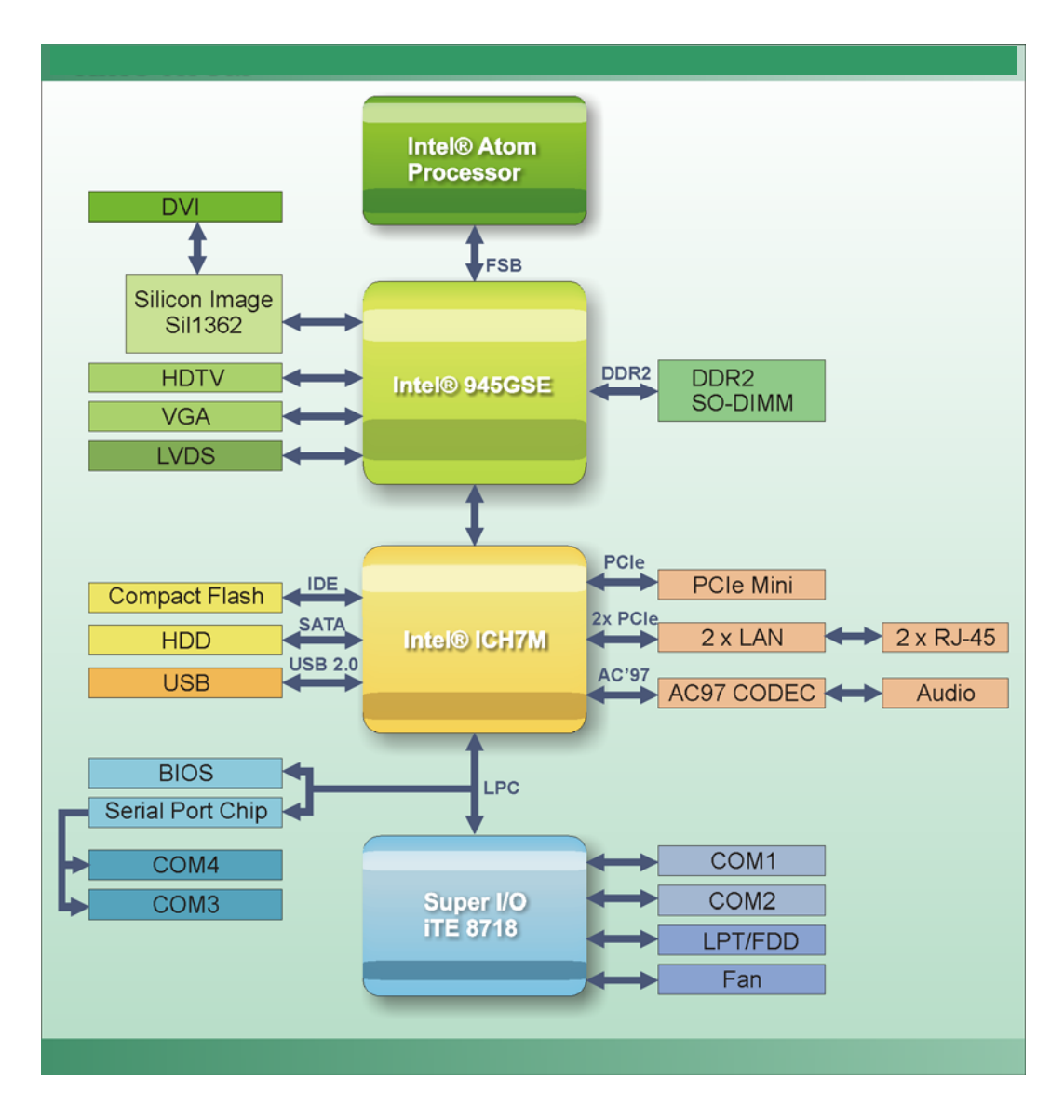

**Figure 2-3: Data Flow Block Diagram** 

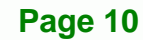

## **2.3 Embedded Intel® Atom™ Processor**

#### **2.3.1 Overview**

The KINO-945GSE comes with an embedded 45 nm 1.60 GHz Intel® Atom™ N270 processor. The processor supports a 533 MHz FSB and has a 512 KB L2 cache. The low power processor has a maximum power of 2.5 W. The processor is shown in Figure 2-4 below.

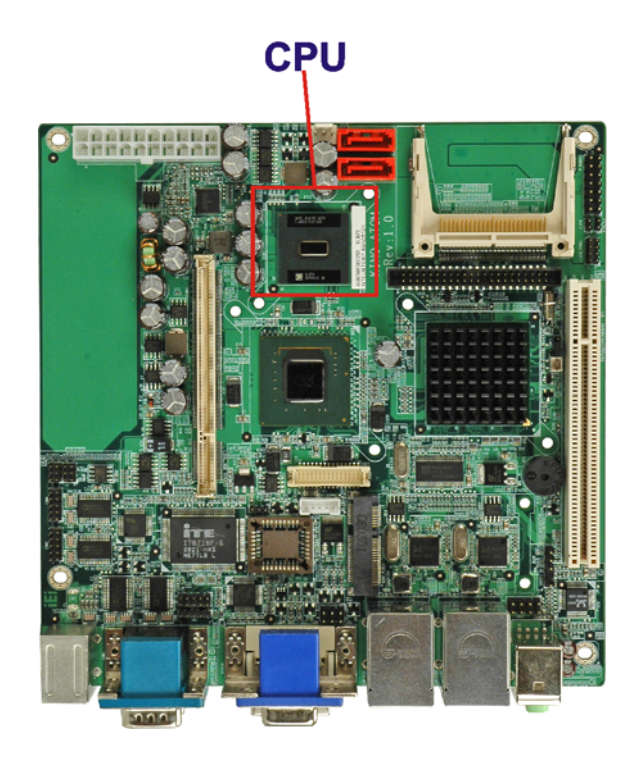

**Figure 2-4: Intel® Atom™ N270 CPU** 

### **2.3.2 Features**

Some of the features of the Intel® Atom™ N270 are listed below

- On-die, primary 32-kB instructions cache and 24-kB write-back data cache
- 533 MHz source-synchronous front side bus (FSB)
- 2-Threads support
- On-die 512-kB, 8-way L2 cache
- Support for IA 32-bit architecture

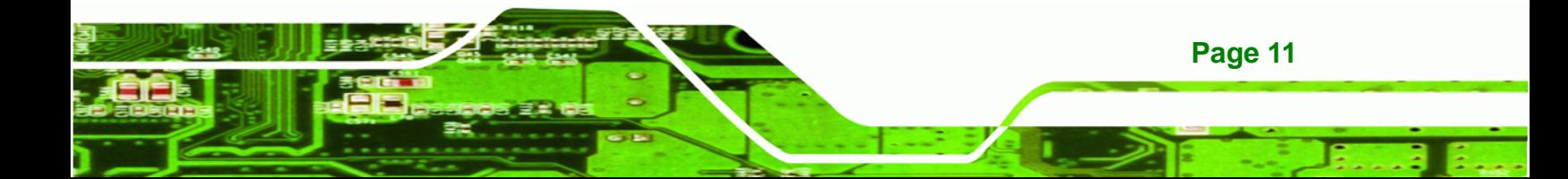

- Intel® Streaming SIMD Extensions-2 and -3 (Intel® SSE2 and Intel® SSE3) support and Supplemental Streaming SIMD Extension 3 (SSSE3) support
- Micro-FCBGA8 packaging technologies
- Thermal management support via Intel® Thermal Monitor 1 and Intel Thermal Monitor 2
- FSB Lane Reversal for flexible routing
- Supports C0/C1(e)/C2(e)/C4(e)
- L2 Dynamic Cache Sizing
- Advanced power management features including Enhanced Intel SpeedStep® Technology
- Execute Disable Bit support for enhanced security

#### **2.3.3 Front Side Bus (FSB)**

The Intel® Atom™ processor on the KINO-945GSE is interfaced to the Intel® 945GSE Northbridge through a 533 MHz front side bus (FSB). The FSB is shown in Figure 2-5 below.

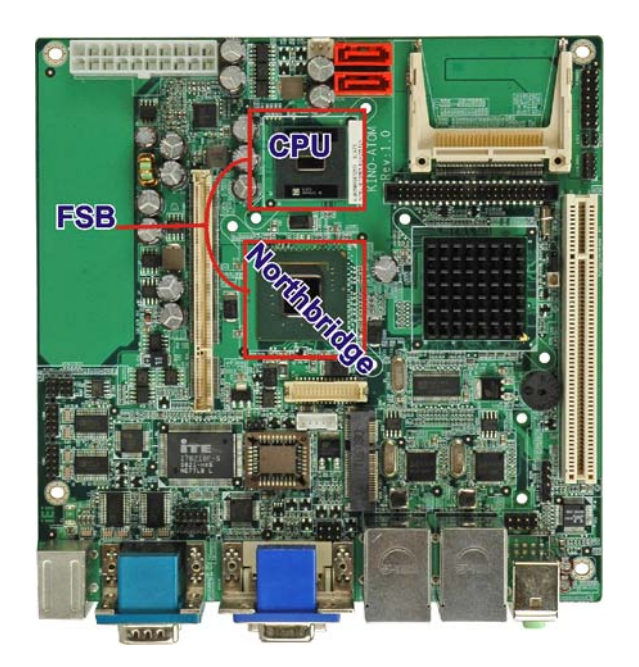

**Figure 2-5: Front Side Bus** 

## **2.4 Intel® 945GSE Northbridge Chip**

The Intel® 945GSE Graphics and Memory Controller Hub (GMCH) supports the embedded Intel® Atom™ N270 processor. The Intel® 945GSE is interfaced to the processor through a 533 MHz FSB.

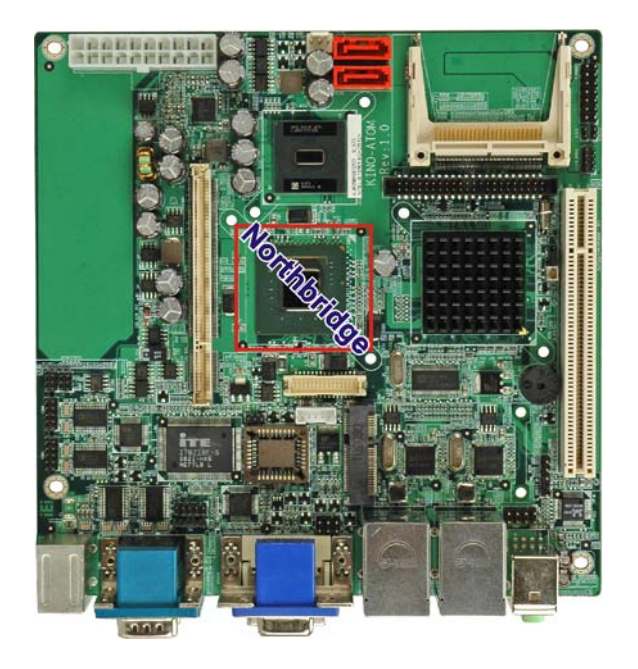

**Figure 2-6: Intel® 945GSE Northbridge Chip** 

#### **2.4.1 DDR2 Controller**

There is one 200-pin DDR2 SO-DIMM socket on the KINO-945GSE. The socket supports DDR2 SO-DIMM with the following specifications:

- Maximum Memory supported 2 GB (1 GB per rank)
- Support for DDR2 at 400 MHz and 533 MHz
- No support for Dual-Channel Interleaved mode of operation
- Enhanced Addressing support (Swap only)

The SO-DIMM socket is shown in Figure 2-7 below.

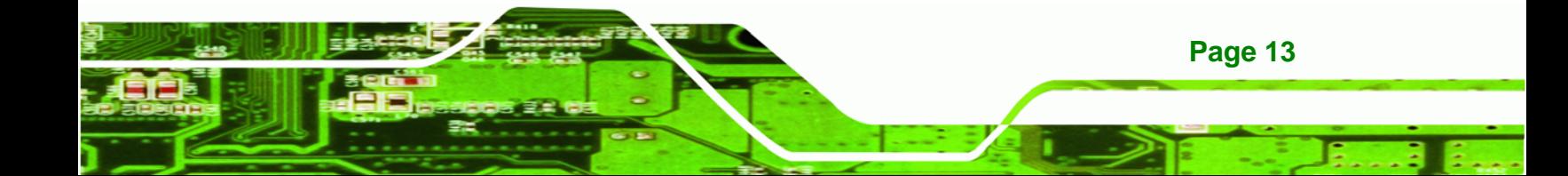

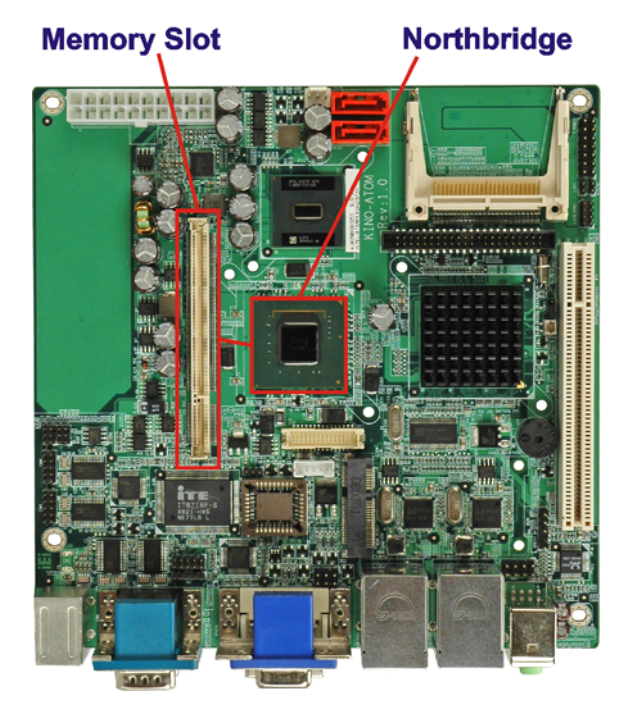

**Figure 2-7: DDR2 SO-DIMM Socket** 

## **2.4.2 Graphics**

The Intel® 945GSE Northbridge chipset has an Intel® Gen. 3.5 integrated graphics engine that supports the following display devices:

- Analog CRT
- LVDS
- TV-Out
- SDVO ports

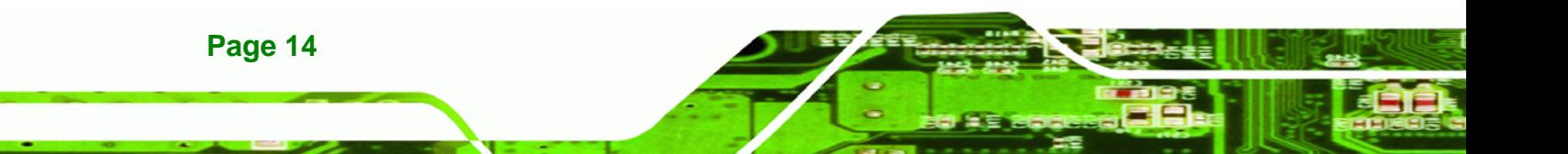

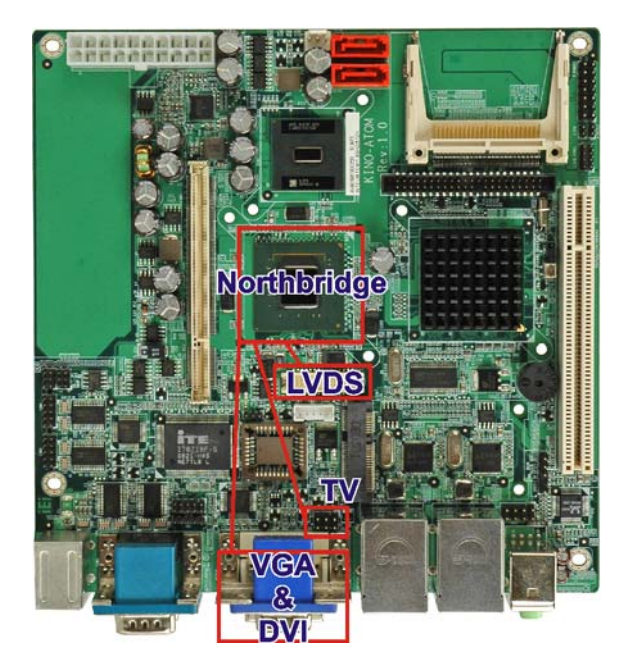

**Figure 2-8: Graphics** 

### **2.4.2.1 Analog CRT (VGA)**

A DB-15 VGA connector on the external peripheral interface connector panel is interfaced to the Intel® 945GSE graphics engine. The Intel® 945GSE internal graphics engine, with an integrated 400 MHz RAMDAC and hot plug CRT support, supports analog CRT monitors up to QXGA.

## **2.4.2.2 LVDS**

A 30-pin LVDS crimp connector is interfaced to the Intel® 945GSE graphics engine. The Intel® 945GSE internal graphics engine supports LVDS displays with the following features:

- Up to UXGA monitors with a maximum resolution of 1600 x 1200
- 18-bit 25 MHz to 112 MHz single-channel or dual-channel LVDS screens
- CPIS 1.5 compliant LVDS screens

## **2.4.2.3 TV Out**

An external 7-pin DIN TV output connector is interfaced to the Intel® 945GSE graphics engine. The Intel® 945GSE internal graphics engine has the following TV output features:

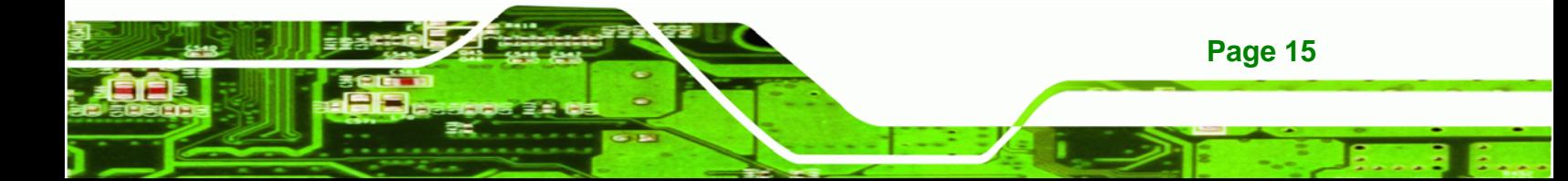

- Three integrated 10-bit DACs
- Macrovision support
- **D**verscaling
- **NTSC and PAL formats supported**
- Supports RCA or S-VIDEO connectivity
- Supports HDTV with the following resolutions:
	- o 480p
	- o 720p
	- o 1080i
	- o 1080p

#### **2.4.2.4 SDVO and DVI**

The SDVO is connected to the DVI output through the Silicon Image Sil1362. The Intel® 945GSE internal graphics engine has the following SDVO output features:

- Concurrent operation of PCIe x 1 with SDVO
- Two SDVO ports supported
	- o SDVO is muxed onto the PCIe pins
	- o DVI 1.0 support for external digital monitor
	- o Only Downstream HDCP support
	- o Supports TV and DVD formats
	- o Display hot plug support

## **2.5 Intel® ICH7M Southbridge Chipset**

The Intel® ICH7M Southbridge chipset is connected to the Intel® 945GSE Northbridge GMCH through the chip-to-chip Direct Media Interface (DMI). Some of the features of the Intel® ICH7M are listed below.

#### **Southbridge**

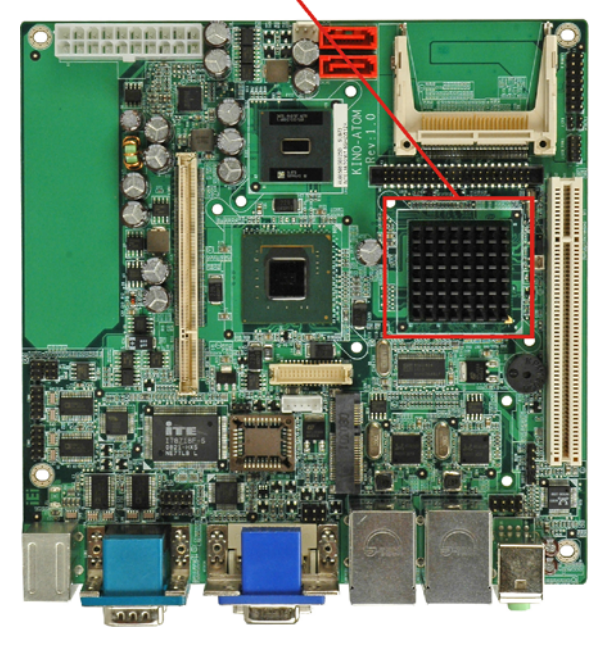

#### **Figure 2-9: Intel® ICH7M Southbridge Chipset**

- Complies with PCI Express Base Specification, Revision 1.0a
- **EXECOMPLIES With PCI Local Bus Specification, Revision 2.3 and supports** 33 MHz PCI operations
- Supports ACPI Power Management Logic
- Contains:
	- o Enhanced DMA controller
	- o Interrupt controller
	- o Timer functions
- Integrated SATA host controller with DMA operations interfaced to two SATA connectors on the KINO-945GSE
- Integrated IDE controller supports Ultra ATA 100/66/33
- **Supports the four USB 2.0 devices on the KINO-945GSE with four UHCI** controllers and one EHCI controller
- Complies with System Management Bus (SMBus) Specification, Version 2.0
- Supports Audio Codec '97 (AC'97) Revision 2.3
- Supports Intel<sup>®</sup> High Definition Audio
- Contains Low Pin Count (LPC) interface
- Supports Firmware Hub (FWH) interface
- **Serial peripheral interface support**

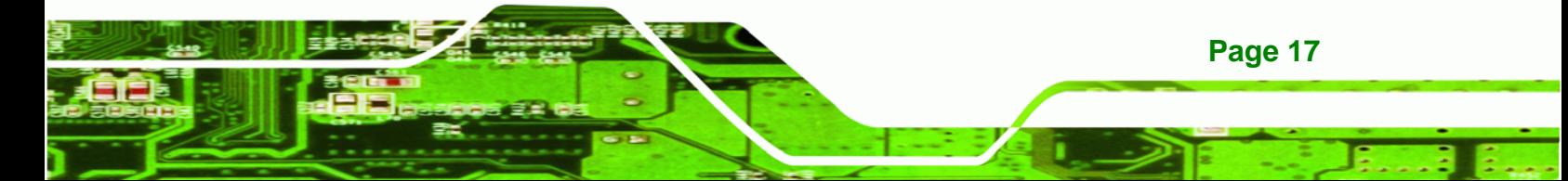

#### **2.5.1 Audio Codec '97 Controller**

The Audio Codec '97 (AC'97) controller integrated into the Intel® ICH7M complies with AC'97 Component Specification, Version 2.3. The AC'97 controller is connected to the following audio jacks on the external connector panel.

- Stereo output
- Microphone input

#### **2.5.2 IDE Interface**

The IDE interface connects with

- 2.5.2.1 IDE Connector ........................................................................... 18
- 2.5.2.2 CompactFlash® Slot .................................................................. 19

#### **2.5.2.1 IDE Connector**

The IDE connector on the Intel® ICH7M Southbridge connects to an IDE hard disk or other IDE device. The IDE connector is shown in Figure 2-10 below.

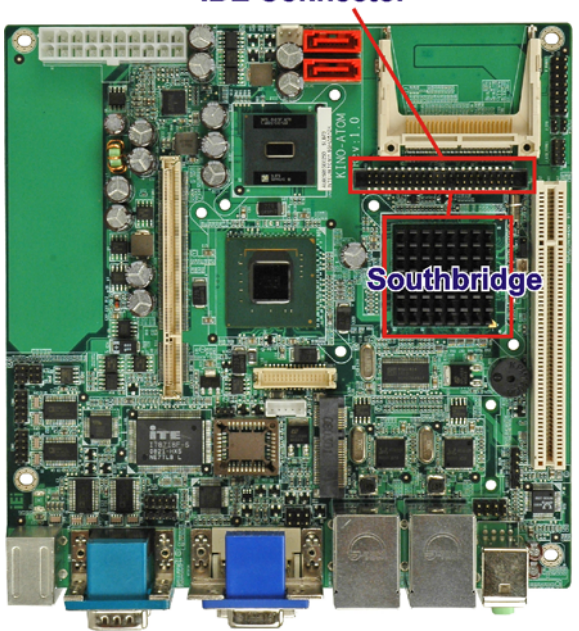

#### **IDE Connector**

**Figure 2-10: IDE Connector** 

**Page 18** 

PIO IDE transfers up to 16 MB/s and Ultra ATA transfers of 100 MB/s. The integrated IDE interface is able to support the following IDE HDDs:

- **Ultra ATA/100**, with data transfer rates up to 100 MB/s
- **Ultra ATA/66**, with data transfer rates up to 66 MB/s
- **Ultra ATA/33**, with data transfer rates up to 33 MB/s

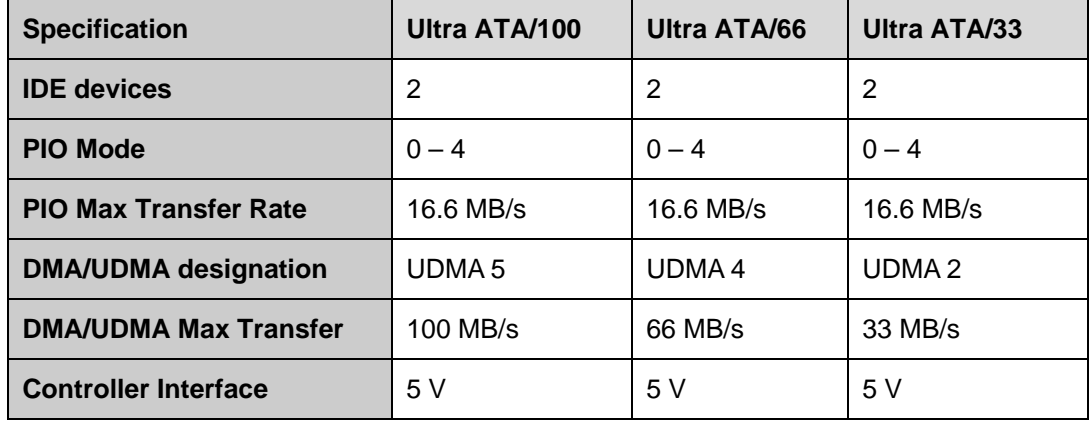

#### **Table 2-1: Supported HDD Specifications**

#### **2.5.2.2 CompactFlash® Slot**

The CompactFlash® slot on the KINO-945GSE is interfaced through the IDE interface on the Intel® ICH7M Southbridge. The CompactFlash® slot is shown in Figure 2-10 below.

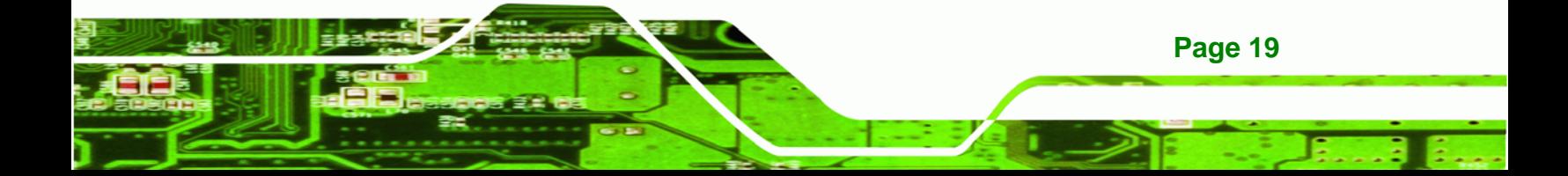

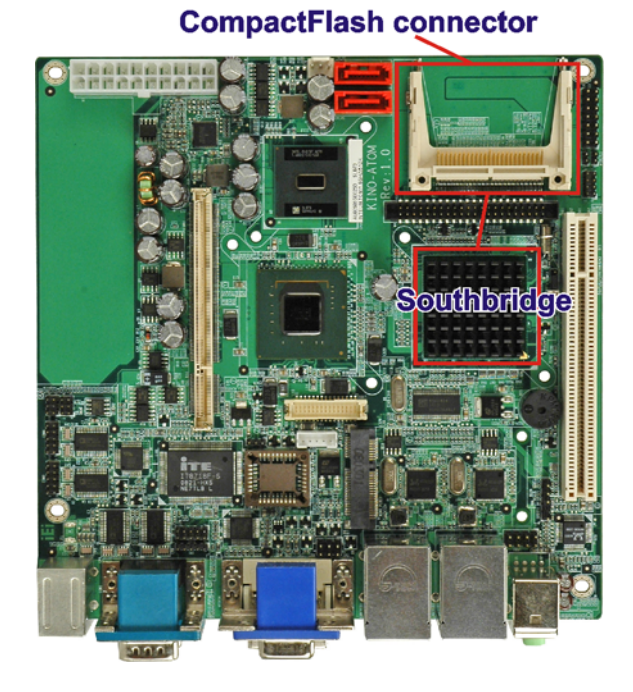

**Figure 2-11: CompactFlash® Slot** 

#### **2.5.3 Low Pin Count (LPC) Interface**

The Intel® ICH7M LPC interface complies with the LPC 1.1 specifications. The LPC bus from the Intel® ICH7M is connected to the following components:

- BIOS chipset
- Super I/O chipset

#### **2.5.4 PCI Bus**

The PCI interface on the Intel® ICH7M is compliant with the PCI Revision 2.3 implementation. Some of the features of the PCI interface are listed below.

- PCI Revision 2.3 compliant
- 33 MHz
- 5 V tolerant PCI signals (except PME#)
- Integrated PCI arbiter supports up to seven PCI bus masters

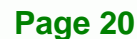
## **2.5.4.1 PCI Expansion Card Slot**

The PCI interface is connected directly to the PCI expansion card slot on the KINO-945GSE. The location of the PCI expansion card slot is shown in Figure 2-12 below.

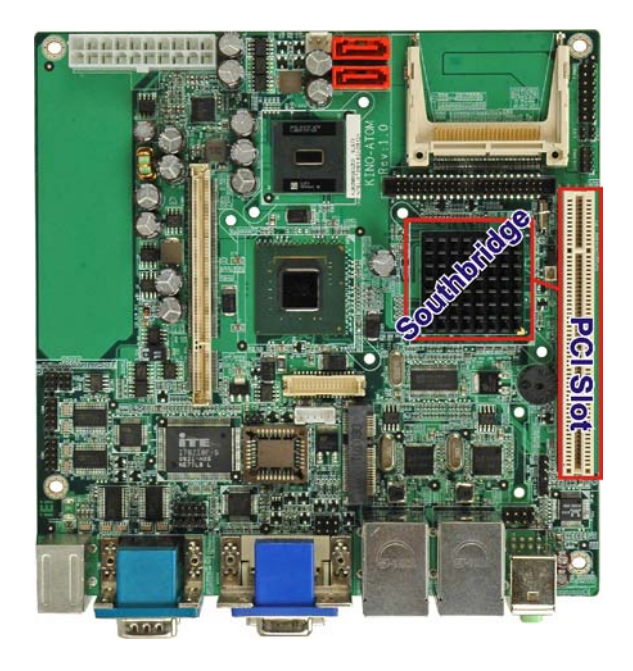

**Figure 2-12: PCI Edge Connector** 

#### **2.5.5 PCIe Bus**

The Intel® ICH7M Southbridge chipset has four PCIe lanes. Two of the four PCIe lanes are interfaced to PCIe GbE controllers. Another land is connected to the PCIe Mini card slot.

## **2.5.5.1 PCIe GbE Ethernet**

Two PCIe lanes are connected to two Realtek RTL8111C PCIe GbE controllers shown in Figure 2-13 below.

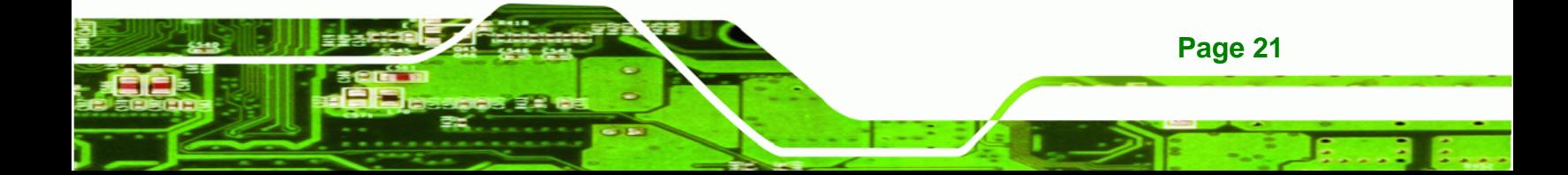

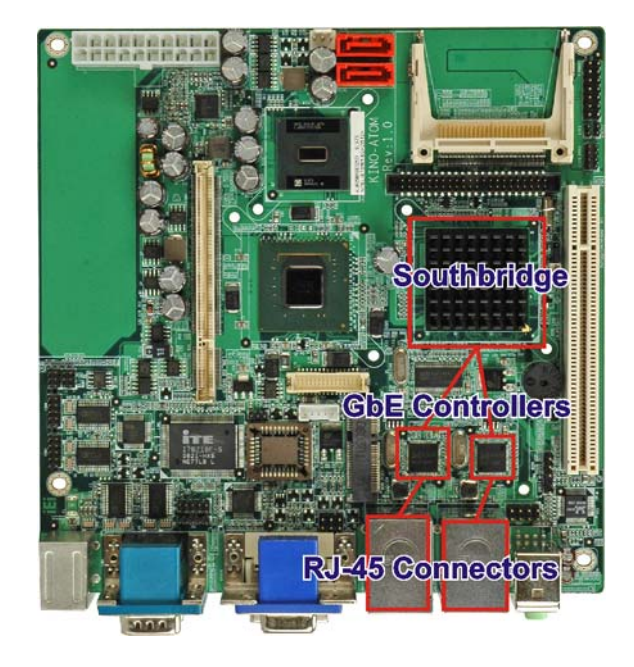

**Figure 2-13: Realtek PCI GbE Controllers** 

The Realtek RTL8111C PCIe GbE controllers combine a triple-speed IEEE 802.3 compliant Media Access Controller (MAC) with a triple-speed Ethernet transceiver, 32-bit PCIe bus controller, and embedded memory. With state-of-the-art DSP technology and mixed-mode signal technology, they offer high-speed transmission over CAT 5 UTP cable or CAT 3 UTP (10 Mb/s only) cable. Functions such as Crossover Detection & Auto-Correction, polarity correction, adaptive equalization, cross-talk cancellation, echo cancellation, timing recovery, and error correction are implemented to provide robust transmission and reception capability at high speeds.

Some of the features of the Realtek RTL8111C PCIe GbE controllers are listed below.

- Integrated 10/100/1000 transceiver
- Auto-Negotiation with Next Page capability
- Supports PCI Express<sup>™</sup> 1.1

**Page 22** 

- Supports pair swap/polarity/skew correction
- Crossover Detection & & Auto-Correction
- Wake-on-LAN and remote wake-up support
- Microsoft® NDIS5, NDIS6 Checksum Offload (IPv4, IPv6, TCP, UDP) and Segmentation Task-offload (Large send and Giant send) support
- Supports Full Duplex flow control (IEEE 802.3x)

- Fully compliant with IEEE 802.3, IEEE 802.3u, IEEE 802.3ab
- Supports IEEE 802.1P Layer 2 Priority Encoding
- **Supports IEEE 802.1Q VLAN tagging**
- Serial EEPROM
- **Transmit/Receive on-chip buffer support**
- **Supports power down/link down power saving**
- Supports PCI MSI (Message Signaled Interrupt) and MSI-X
- Supports Receive-Side Scaling (RSS)

## **2.5.5.2 PCIe Mini Card**

One PCIe lane is connected to a PCIe Mini card slot shown in Figure 2-14 below.

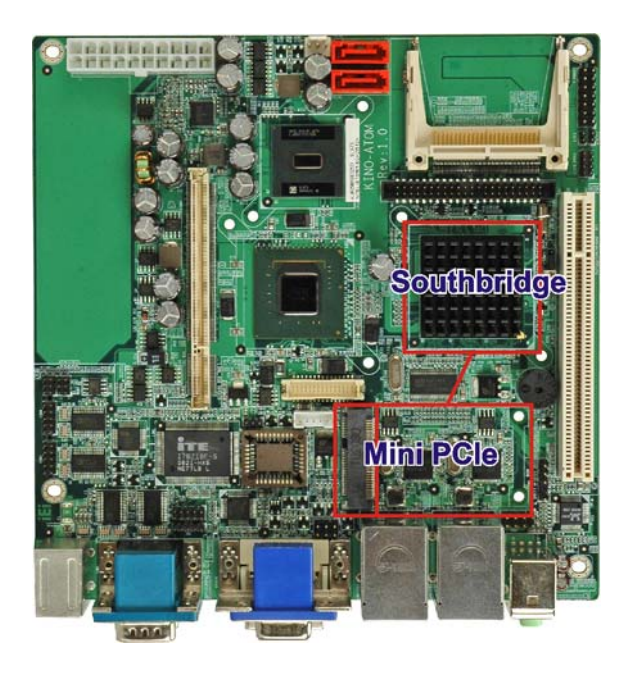

**Figure 2-14: PCIe Mini Card Slot** 

The PCIe Mini card slot contains a PCIe x1 and USB 2.0 interface. PCIe Mini cards can utilize either of these two interfaces, depending on design requirements.

## **2.5.6 Real Time Clock**

256 bytes of battery backed RAM is provided by the Motorola MC146818 A real time clock (RTC) integrated into the ICH6. The RTC operates on a 3 V battery and 32.768 KHz

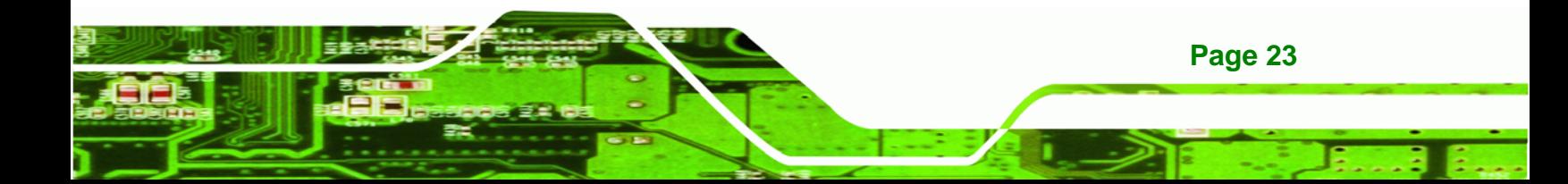

crystal. The RTC keeps track of the time and stores system data even when the system is turned off.

#### **2.5.7 SATA Controller**

The integrated SATA controller on the Intel® ICH7M Southbridge supports two SATA drives with independent DMA operations. Two SATA controllers are connected to two SATA connectors on the KINO-945GSE. The SATA connectors are shown in Figure 2-15.

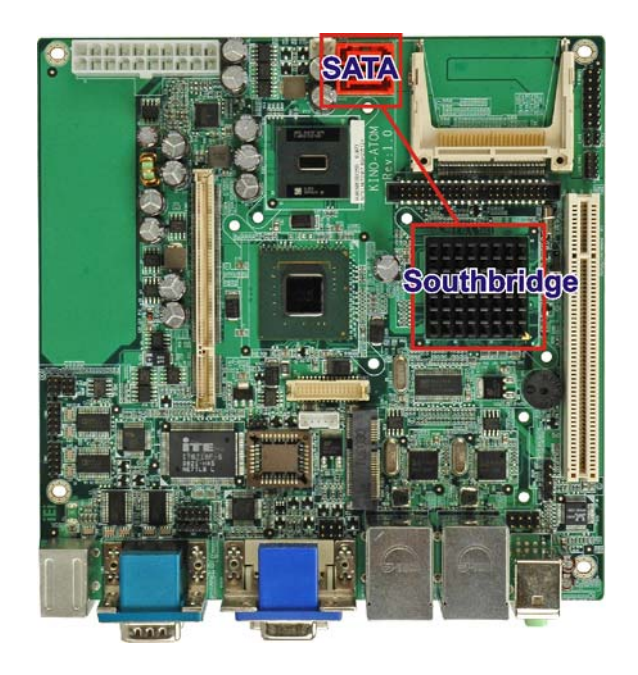

**Figure 2-15: SATA Connectors** 

SATA controller specifications are listed below.

- Supports two SATA drives
- Supports 1.5 Gb/s data transfer speeds
- Supports Serial ATA Specification, Revision 1.0a

#### **2.5.8 USB Controller**

Up to six high-speed, full-speed or low-speed USB devices are supported by the Intel® ICH7M on the KINO-945GSE. High-speed USB 2.0, with data transfers of up to 480 MB/s, is enabled with the Intel® ICH7M integrated Enhanced Host Controller Interface (EHCI)

compliant host controller. USB full-speed and low-speed signaling is supported by the Intel® ICH7M integrated Universal Host Controller Interface (UHCI) controllers.

The six USB ports implemented on the KINO-945GSE are connected to three internal connectors and one external connector. See Figure 2-16.

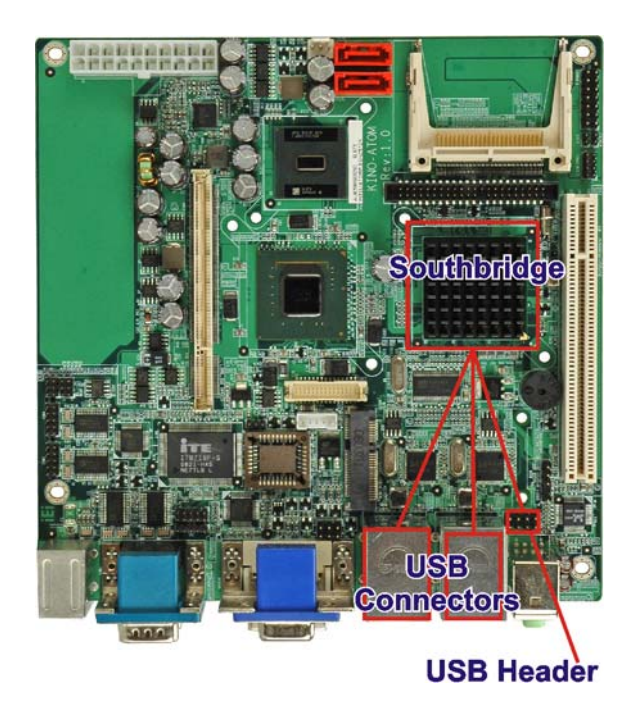

**Figure 2-16: Onboard USB Implementation** 

# **2.6 LPC Bus Components**

The iTE IT8718F LPC bus is connected to components listed below:

- BIOS chip
- Super I/O chip
- Serial port chip

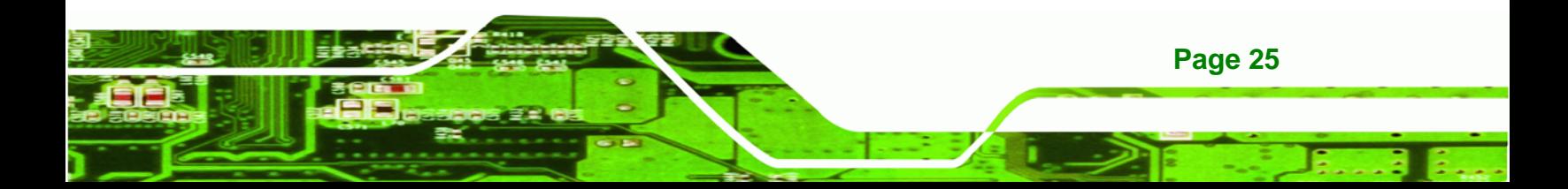

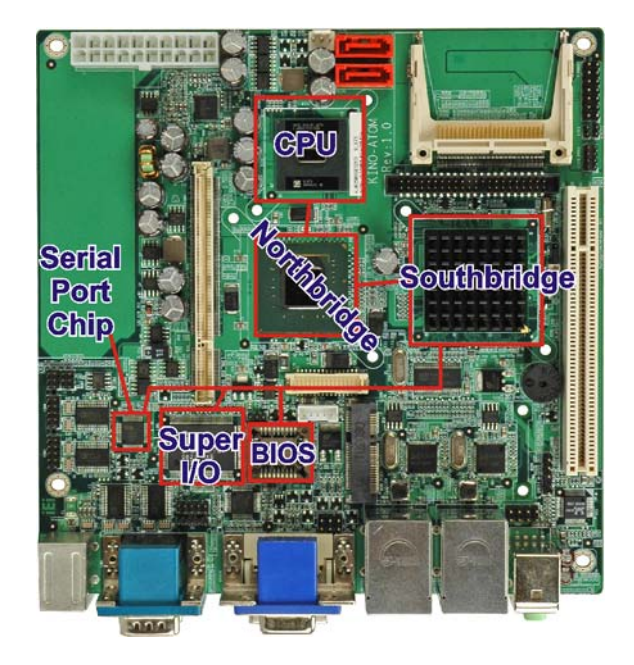

**Figure 2-17: LPC Bus** 

## **2.6.1 BIOS Chipset**

The BIOS chipset has a licensed copy of AMI BIOS installed on the chipset. Some of the BIOS features are listed below:

- AMI Flash BIOS
- SMIBIOS (DMI) compliant
- **•** Console redirection function support
- **PXE (Pre-boot Execution Environment) support**
- USB booting support

## **2.6.2 iTE IT8718F Super I/O chipset**

The iTE IT8718F Super I/O chipset is connected to the Intel® ICH7M Southbridge through the LPC bus. The iTE IT8718F is an LPC interface-based Super I/O device that comes with Environment Controller integration. Some of the features of the iTE IT8718F chipset are listed below:

- ACPI and LANDesk Compliant
- Enhanced Hardware Monitor
- Fan Speed Controller

**Page 26** 

- Two 16C550 UARTs for serial port control
- One IEEE 1284 Parallel Port
- Keyboard Controller
- Watchdog Timer

Some of the Super I/O features are described in more detail below:

#### **2.6.2.1 LPC Interface**

The LPC interface on the Super I/O complies with the Intel® Low Pin Count Specification Rev. 1.0. The LPC interface supports both LDRQ# and SERIRQ protocols as well as PCI PME# interfaces.

#### **2.6.2.2 16C550 UARTs**

The onboard Super I/O has two integrated 16C550 UARTs that can support the following:

- Two standard serial ports
- IrDa 1.0 and ASKIR protocols

#### **2.6.2.3 Digital Input/Output**

The input mode supports switch debouncing or programmable external IRQ routing. The output mode supports two sets of programmable LED blinking periods.

#### **2.6.2.4 Enhanced Hardware Monitor**

The Super I/O Enhanced Hardware Monitor monitors three thermal inputs, VBAT internally, and eight voltage monitor inputs. These hardware parameters are reported in the BIOS and can be read from the BIOS Hardware Health Configuration menu.

#### **2.6.2.5 Fan Speed Controller**

The Super I/O fan speed controller enables the system to monitor the speed of the fan. One of the pins on the fan connector is reserved for fan speed detection and interfaced to the fan speed controller on the Super I/O. The fan speed is then reported in the BIOS.

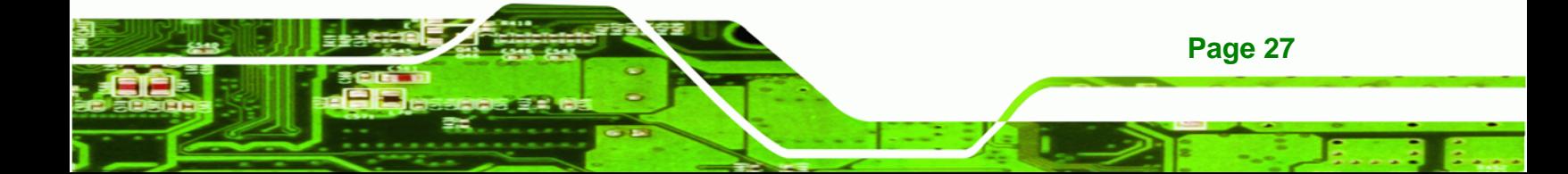

#### **2.6.2.6 Keyboard/Mouse Controller**

The Super I/O keyboard/mouse controller can execute the 8042 instruction set. Some of the keyboard controller features are listed below:

- The 8042 instruction is compatible with a PS/2 keyboard and PS/2 mouse
- Gate A20 and Keyboard reset output
- Supports multiple keyboard power on events
- Supports mouse double-click and/or mouse move power on events

#### **2.6.2.7 Parallel Port**

The multi-mode high-performance parallel port supports the bi-directional Standard Parallel Port (SPP), the Enhanced Parallel Port (EPP) and the Extended Capabilities Port (ECP) modes.

## **2.6.3 Fintek F81216D LPC Serial Port Chipset**

The Fintek F81216D chipset enables the addition of two additional UART serial ports (COM3 and COM4). UART includes 16-byte send/receive FIFO. The Fintek F81216D serial port chipset is interfaced to the Southbridge chipset through the LPC bus. Some of the features of the Fintek F81216D chipset are listed below:

- Supports LPC interface
- Totally provides 4 UART (16550 asynchronous) ports
	- o 3 x Pure UART
	- o 1 x UART+IR
- One Watch dog timer with WDTOUT# signal
- One Frequency input 24/48 MHz
- Powered by 3 Vcc

# **2.7 Environmental and Power Specifications**

## **2.7.1 System Monitoring**

Two thermal inputs on the KINO-945GSE Super I/O Enhanced Hardware Monitor monitors the following temperatures:

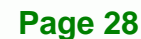

- CPU temperature
- System temperature

The KINO-945GSE Super I/O Enhanced Hardware Monitor also monitors the following fan speeds:

CPU Fan speed

Voltage inputs on the KINO-945GSE Super I/O Enhanced Hardware Monitor monitors the following voltages:

- CPU Core
- +1.05 V
- +3.30 V
- +5.00 V
- +12 V
- $+1.5 V$
- +1.8 V
- +5 VSB
- VBAT

The values for the above environmental parameters are all recorded in the BIOS Hardware Health Configuration menu.

## **2.7.2 Operating Temperature and Temperature Control**

The maximum and minimum operating temperatures for the KINO-945GSE are listed below.

- Minimum Operating Temperature: 0ºC (32°F)
- Maximum Operating Temperature: 60°C (140°F)

Heat sinks are mounted on the CPU, Northbridge and Southbridge chips to ensure the operating temperature of these chips remain low.

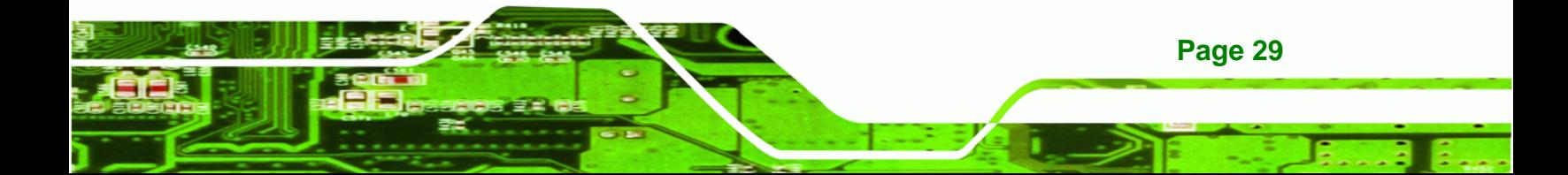

# **2.7.3 Power Consumption**

Table 2-2 shows the power consumption parameters for the KINO-945GSE running with a 1.60 GHz Intel® Atom™ with 2.0 GB DDR2 memory.

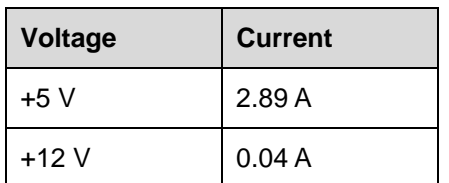

**Table 2-2: Power Consumption** 

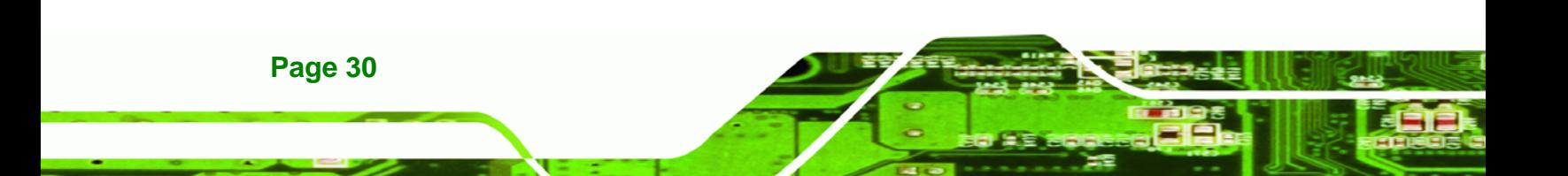

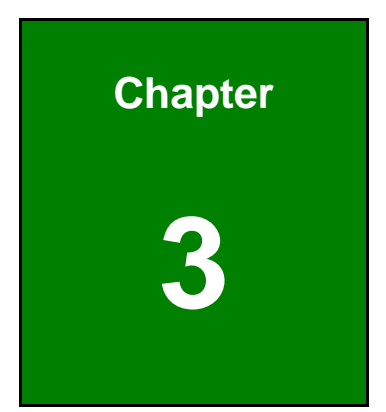

# **3 Unpacking**

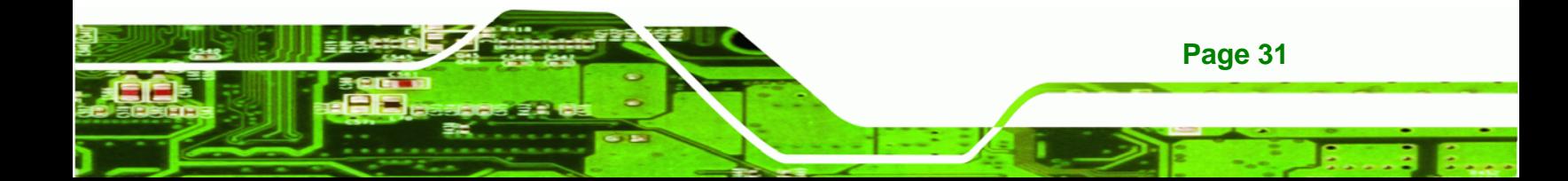

# **3.1 Anti-static Precautions**

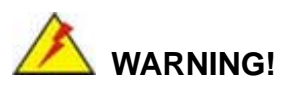

Failure to take ESD precautions during the installation of the KINO-945GSE may result in permanent damage to the KINO-945GSE and severe injury to the user.

Electrostatic discharge (ESD) can cause serious damage to electronic components, including the KINO-945GSE. Dry climates are especially susceptible to ESD. It is therefore critical that whenever the KINO-945GSE, or any other electrical component is handled, the following anti-static precautions are strictly adhered to.

- *Wear an anti-static wristband*: Wearing a simple anti-static wristband can help to prevent ESD from damaging the board.
- *Self-grounding*:- Before handling the board touch any grounded conducting material. During the time the board is handled, frequently touch any conducting materials that are connected to the ground.
- *Use an anti-static pad*: When configuring the KINO-945GSE, place it on an antic-static pad. This reduces the possibility of ESD damaging the KINO-945GSE.
- **Only handle the edges of the PCB**:- When handling the PCB, hold the PCB by the edges.

# **3.2 Unpacking**

**Page 32** 

#### **3.2.1 Unpacking Precautions**

When the KINO-945GSE is unpacked, please do the following:

- Follow the anti-static precautions outlined in **Section 763.1**.
- Make sure the packing box is facing upwards so the KINO-945GSE does not fall out of the box.
- Make sure all the components shown in Section 763.3 are present.

# **3.3 Unpacking Checklist**

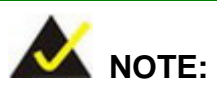

If any of the components listed in the checklist below are missing, do not proceed with the installation. Contact your sales representative.

# **3.3.1 Package Contents**

The KINO-945GSE is shipped with the following components:

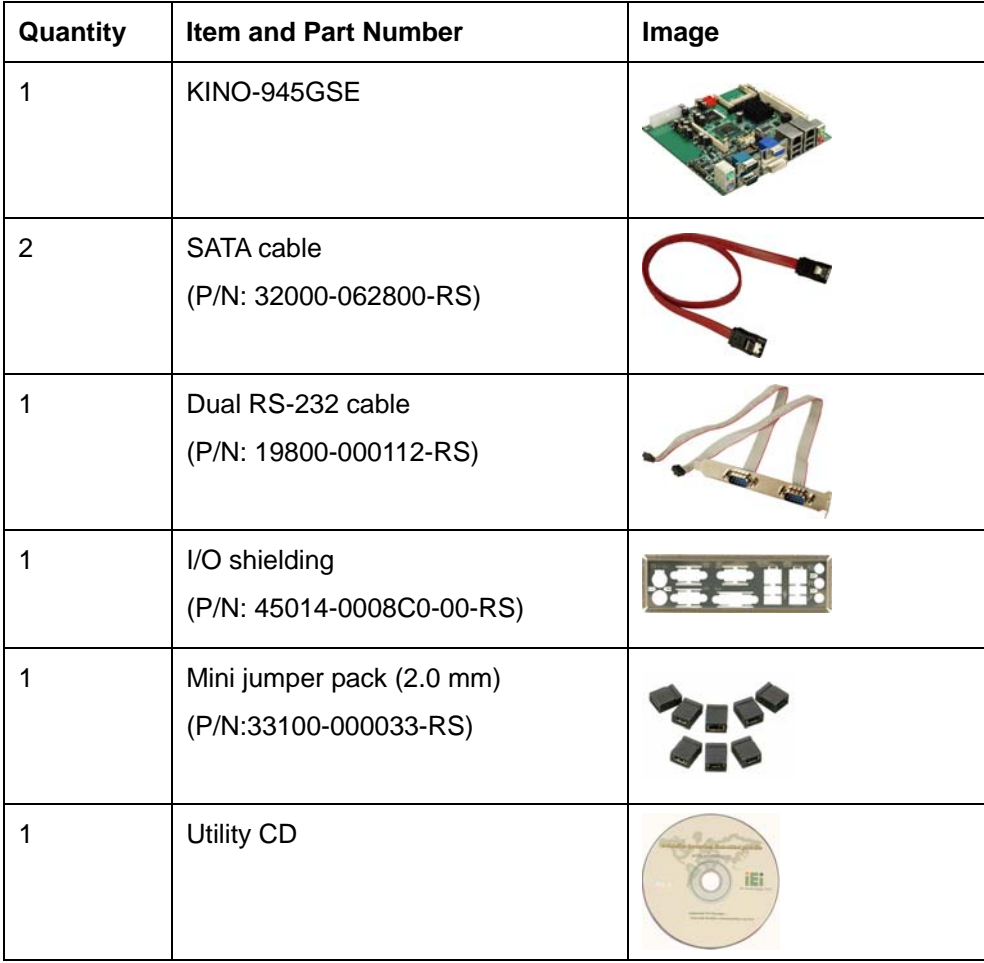

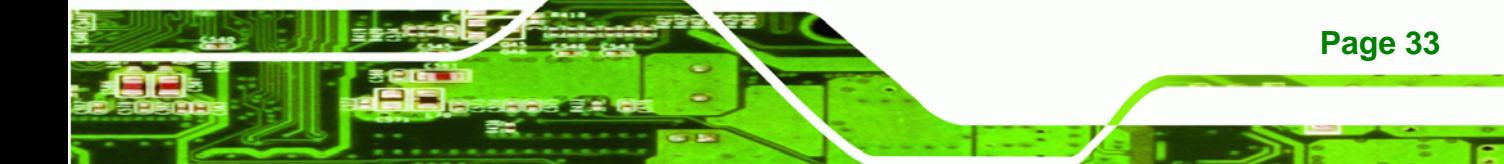

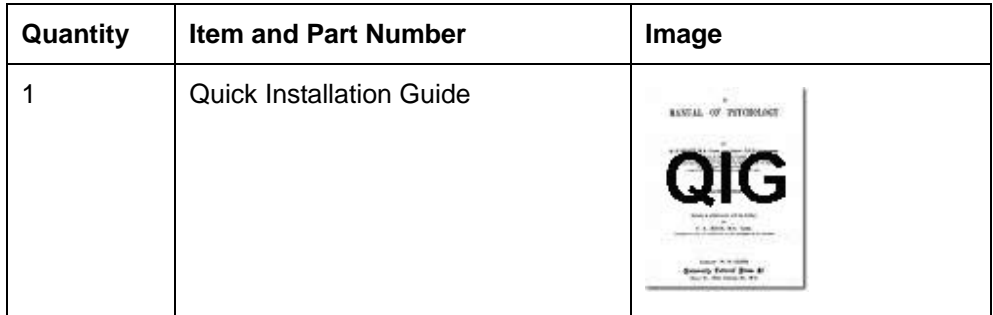

#### **Table 3-1: Packing List**

# **3.3.2 Optional Items**

The KINO-945GSE is shipped with the following components:

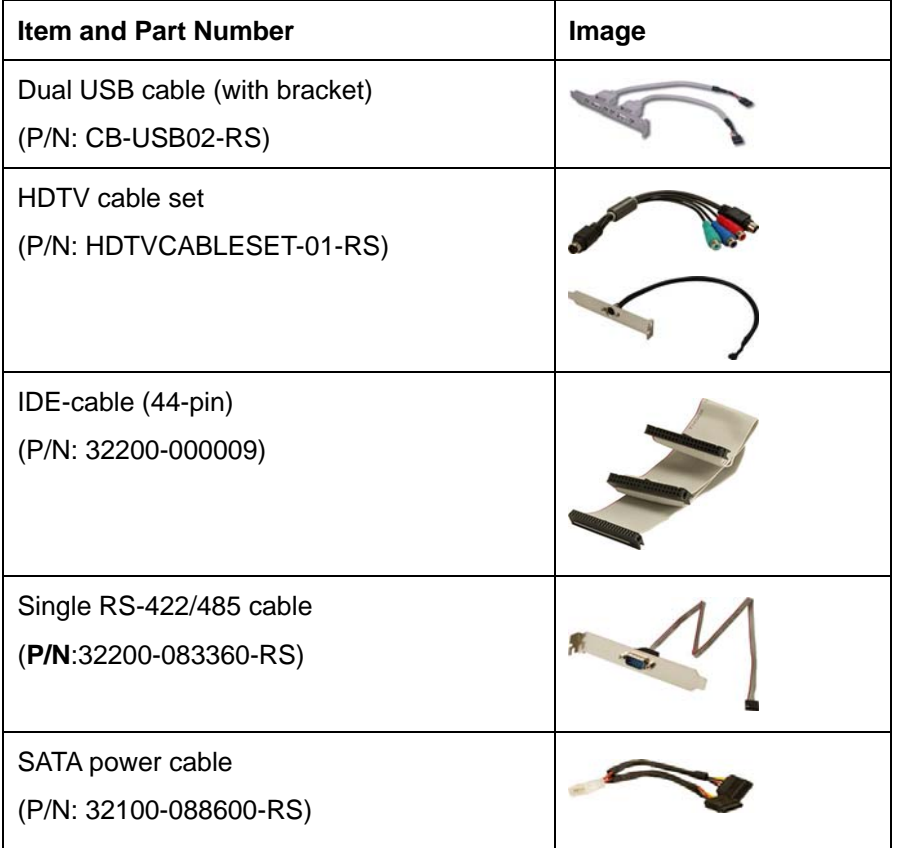

## **Table 3-2: Power Consumption**

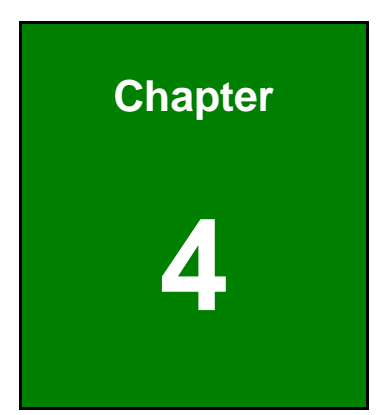

# **4 Connectors**

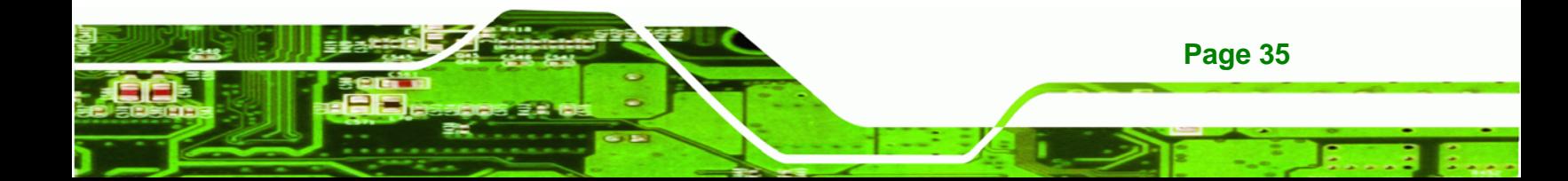

# **4.1 Peripheral Interface Connectors**

This chapter outlines all internal and external connectors on the KINO-945GSE.

## **4.1.1 Layout**

Figure 4-1 shows the on-board peripheral connectors, rear panel peripheral connectors and on-board jumpers.

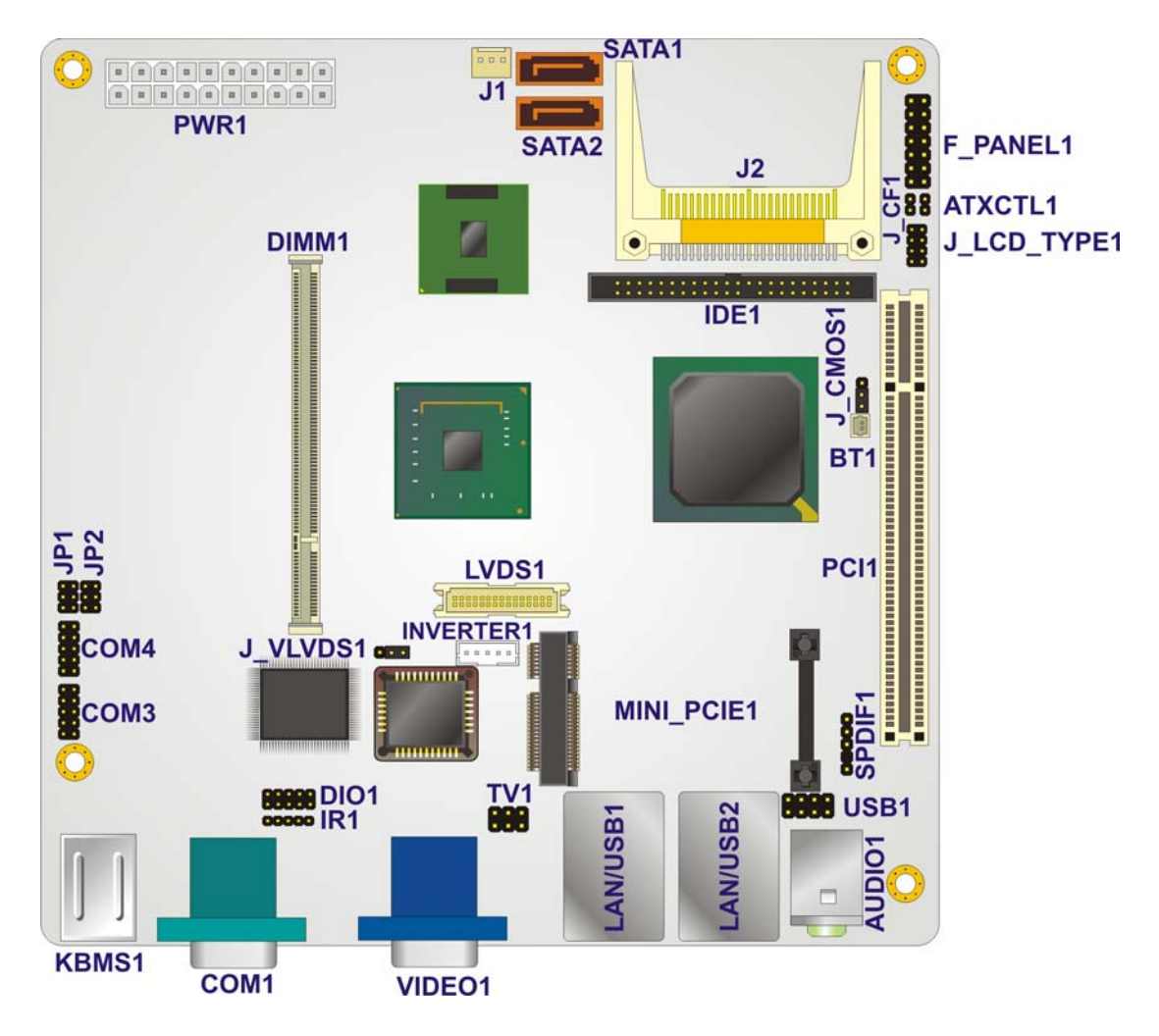

**Figure 4-1: Connector and Jumper Locations [Front Side]** 

# **4.1.2 Internal Peripheral Interface Connectors**

**Page 36** 

Table 4-1 shows a list of the peripheral interface connectors on the KINO-945GSE. Detailed descriptions of these connectors can be found below.

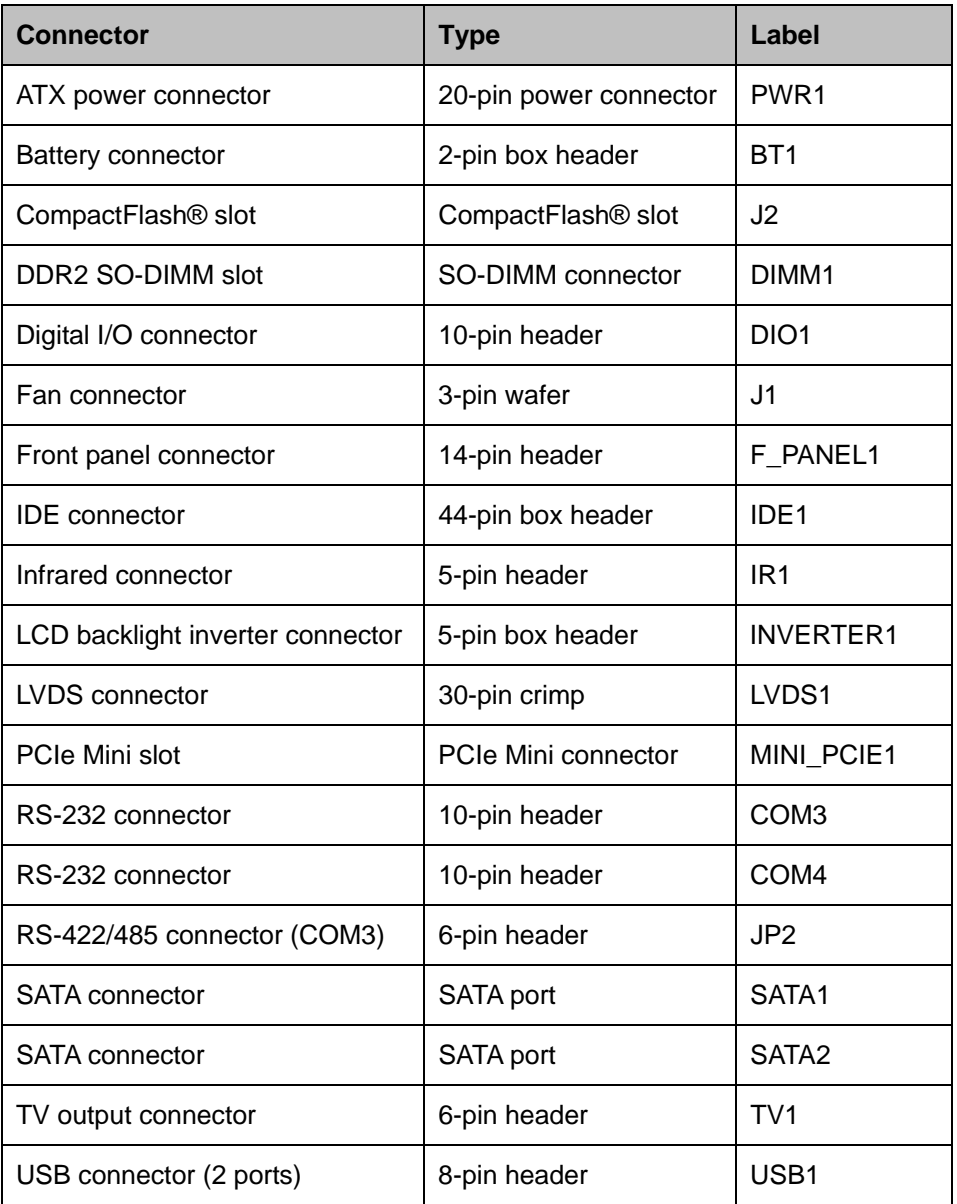

**Table 4-1: Peripheral Interface Connectors** 

## **4.1.3 External Interface Panel Connectors**

Table 4-2 lists the rear panel connectors on the KINO-945GSE. Detailed descriptions of these connectors can be found in Section 774.3 on page 57.

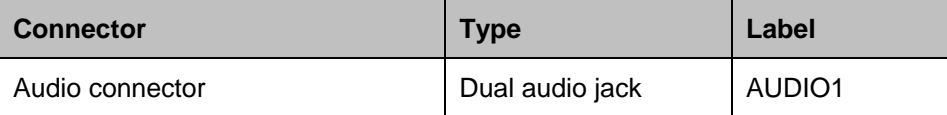

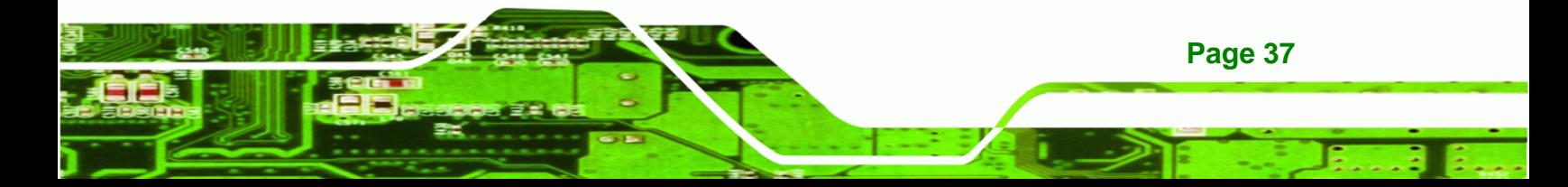

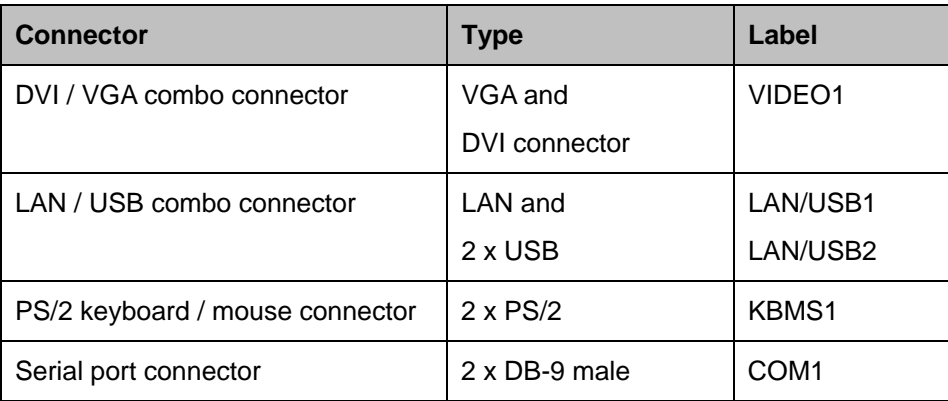

**Table 4-2: Rear Panel Connectors** 

# **4.2 Internal Peripheral Connectors**

Internal peripheral connectors are found on the motherboard and are only accessible when the motherboard is outside of the chassis. This section has complete descriptions of all the internal, peripheral connectors on the KINO-945GSE.

## **4.2.1 ATX Power Connector**

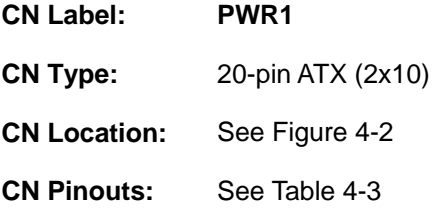

The ATX connector is connected to an external ATX power supply. Power is provided to the system, from the power supply through this connector.

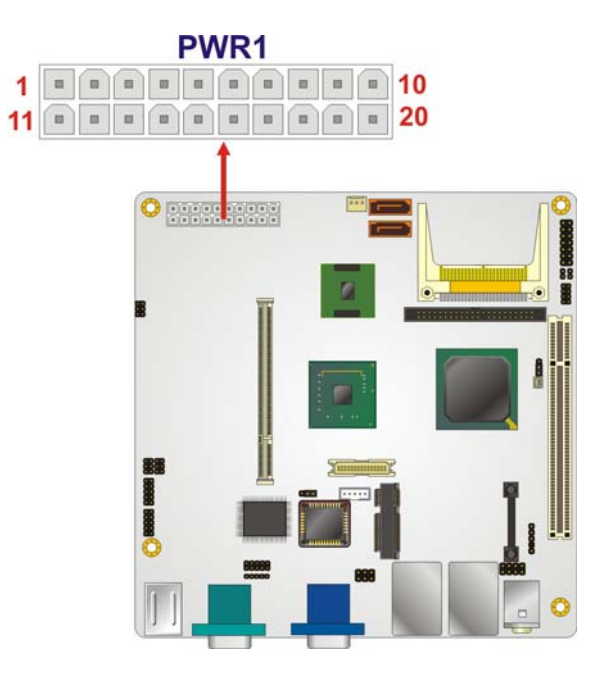

**Figure 4-2: ATX Power Connector Pinout Locations** 

| PIN NO.        | <b>DESCRIPTION</b> | PIN NO. | <b>DESCRIPTION</b> |
|----------------|--------------------|---------|--------------------|
| 1              | $+3.3$ V           | 11      | $+3.3$ V           |
| 2              | $+3.3$ V           | 12      | $-12V$             |
| 3              | <b>GND</b>         | 13      | <b>GND</b>         |
| 4              | $+5V$              | 14      | PS-ON              |
| 5              | <b>GND</b>         | 15      | <b>GND</b>         |
| 6              | $+5V$              | 16      | <b>GND</b>         |
| $\overline{7}$ | <b>GND</b>         | 17      | <b>GND</b>         |
| 8              | PW-OK              | 18      | $-5V$              |
| 9              | $+VCC5SB$          | 19      | $+5V$              |
| 10             | $+12V$             | 20      | $+5$ V             |

**Table 4-3: ATX Power Connector Pinouts** 

# **4.2.2 Battery Connector**

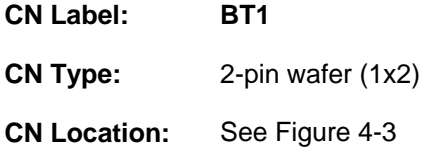

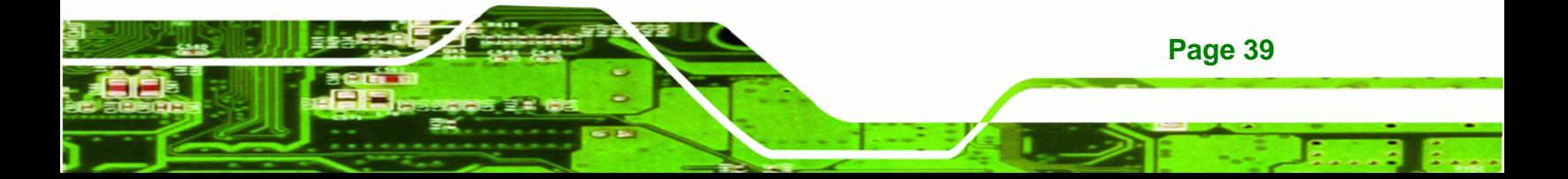

**CN Pinouts:** See Table 4-4

The battery connector is connected to a backup battery. The battery connector is also used to reset the CMOS memory if the incorrect BIOS settings have been made and the system cannot boot up.

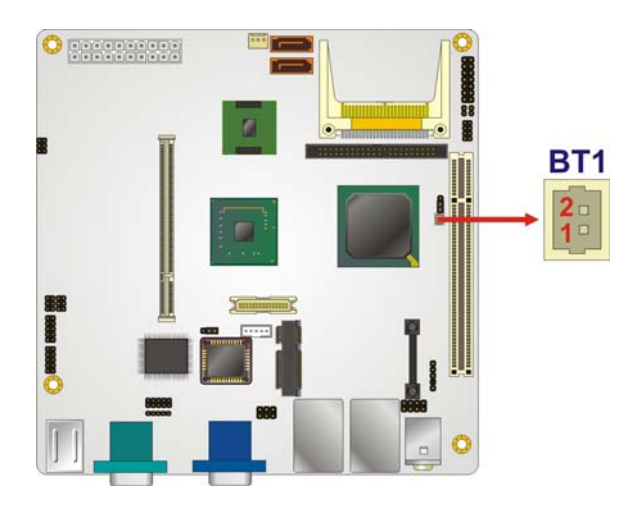

**Figure 4-3: Battery Connector Location** 

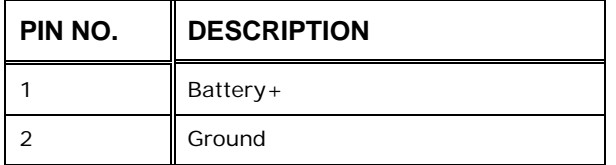

**Table 4-4: Battery Connector Pinouts** 

## **4.2.3 CompactFlash® Socket**

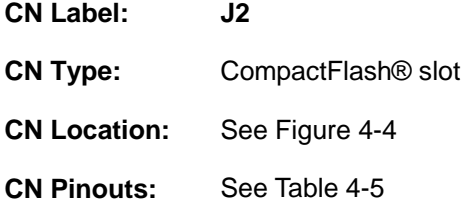

The CompactFlash® card slot allows a CompactFlash® type I or II card to be installed.

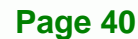

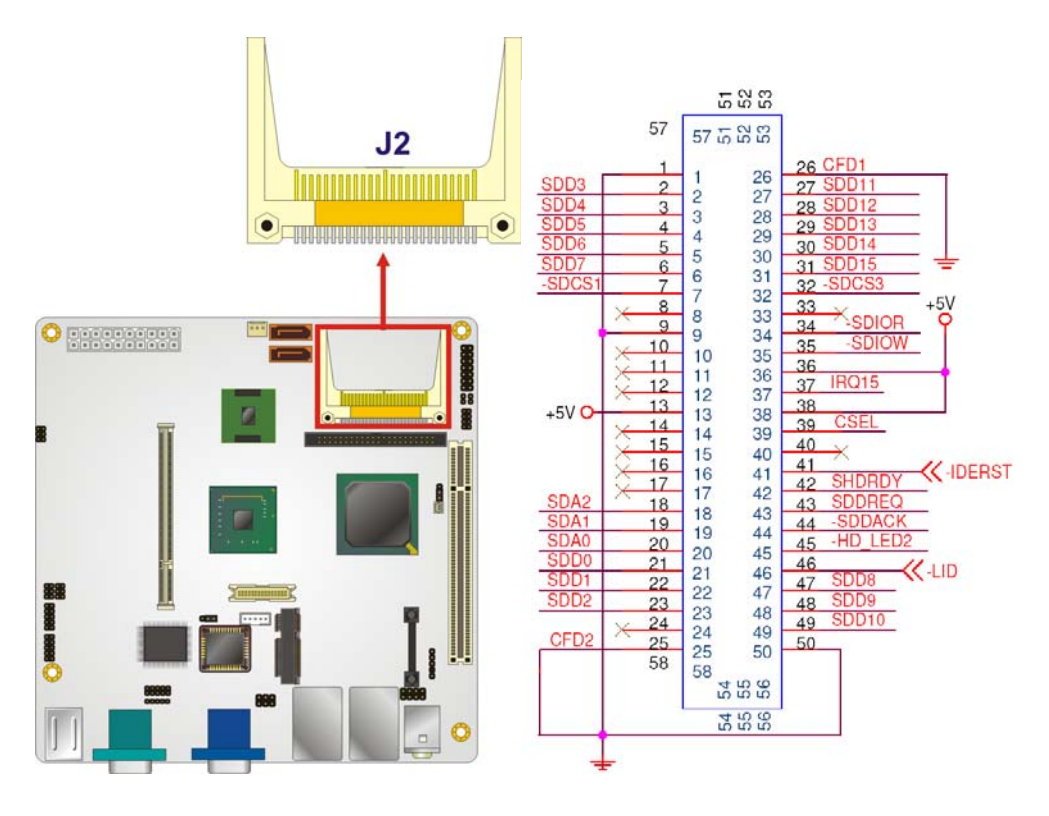

**Figure 4-4: CF Card Socket Location** 

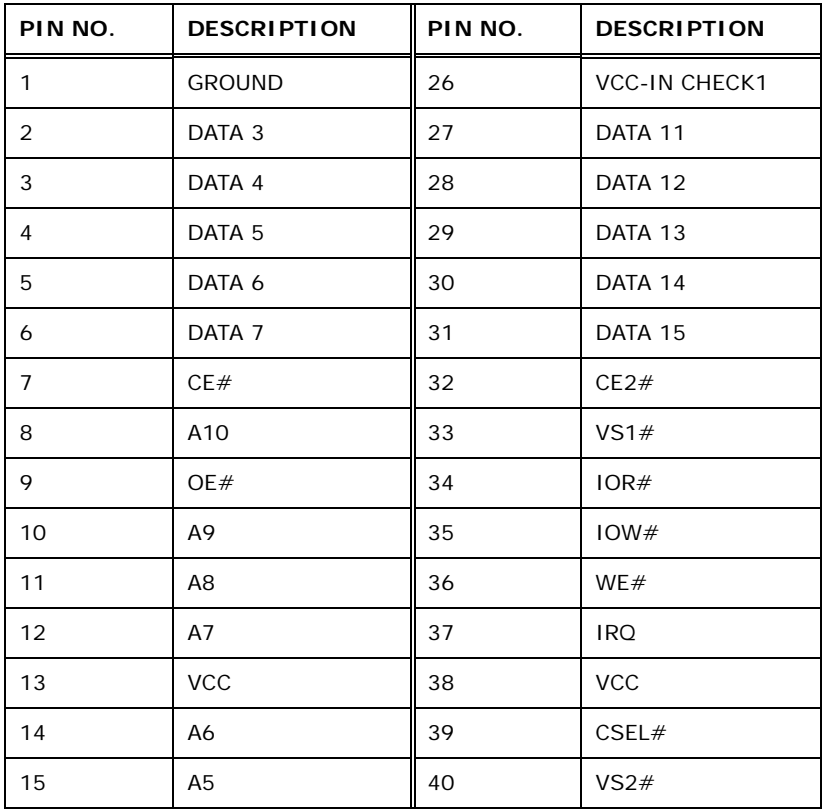

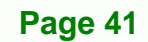

E Ξ

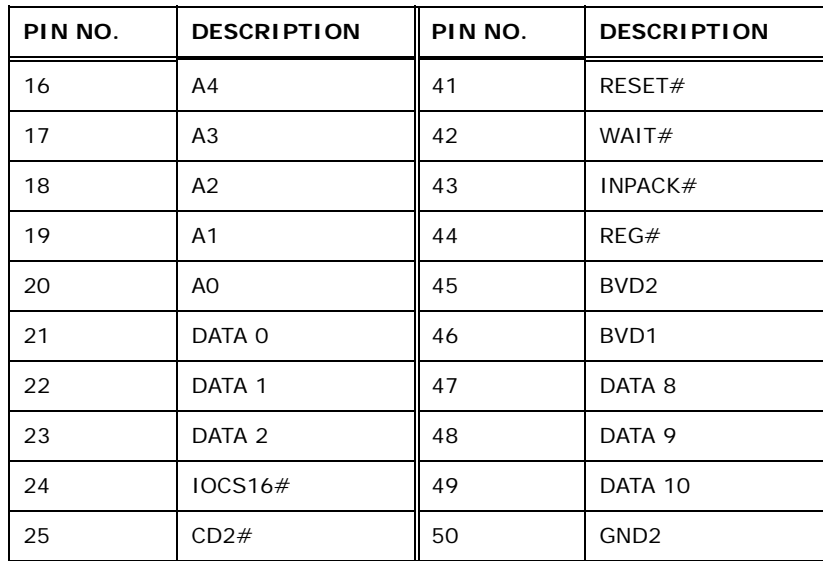

**Table 4-5: CF Card Socket Pinouts** 

# **4.2.4 Digital I/O Connector**

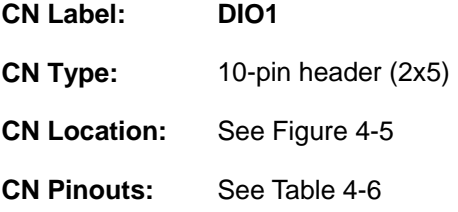

The digital input/output connector is managed through a Super I/O chip. The DIO connector pins are user programmable.

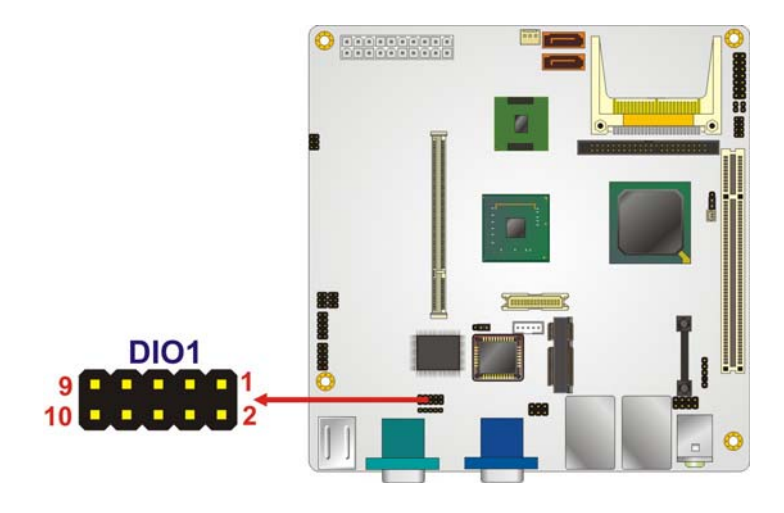

**Figure 4-5: Digital I/O Connector Locations** 

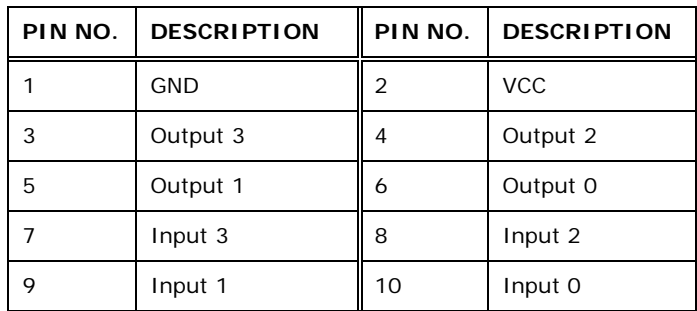

#### **Table 4-6: DIO Connector Pinouts**

## **4.2.5 Fan Connector**

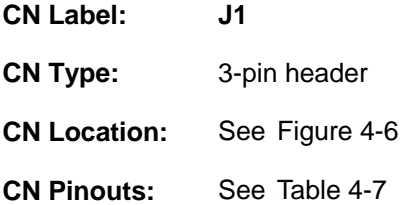

The cooling fan connector provides a 12 V, 500mA current to the cooling fan. The connector has a "rotation" pin to get rotation signals from fans and notify the system so the system BIOS can recognize the fan speed. Please note that only specified fans can issue the rotation signals.

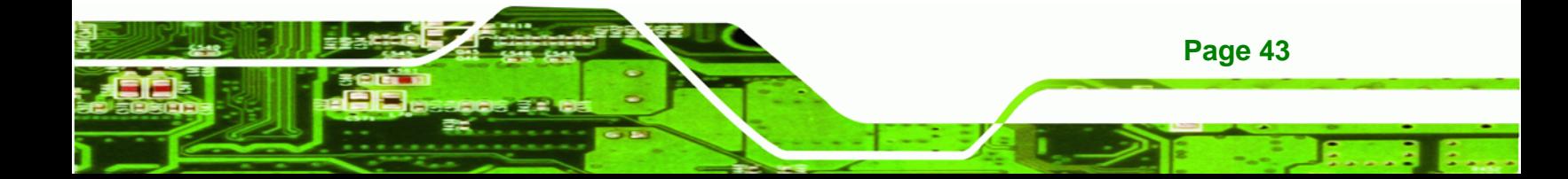

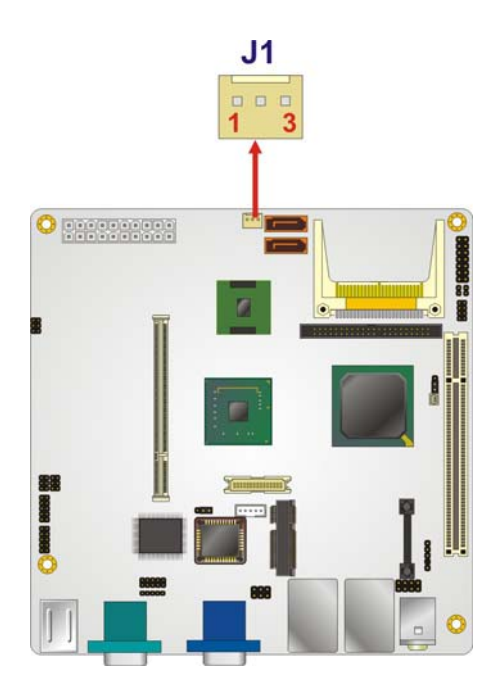

#### **Figure 4-6: CPU Fan Connector Location**

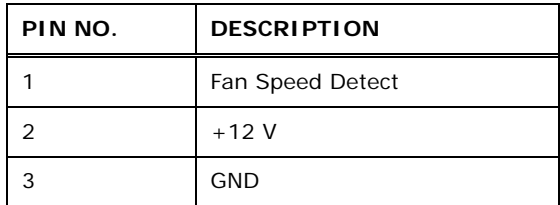

**Table 4-7: CPU Fan Connector Pinouts** 

## **4.2.6 Front Panel Connector**

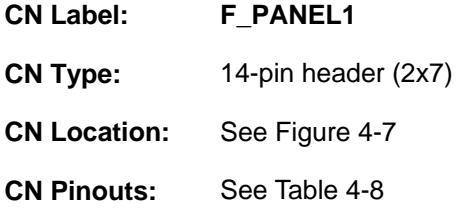

The front panel connector connects to external switches and indicators to monitor and controls the motherboard. These indicators and switches include:

- Power button
- Reset

**Page 44** 

- Speaker
- Power LED
- HDD LED

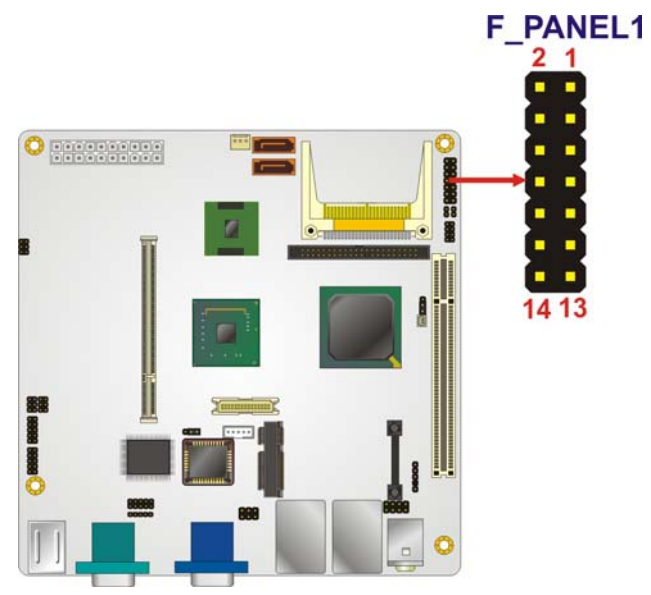

## **Figure 4-7: Front Panel Connector Pinout Locations**

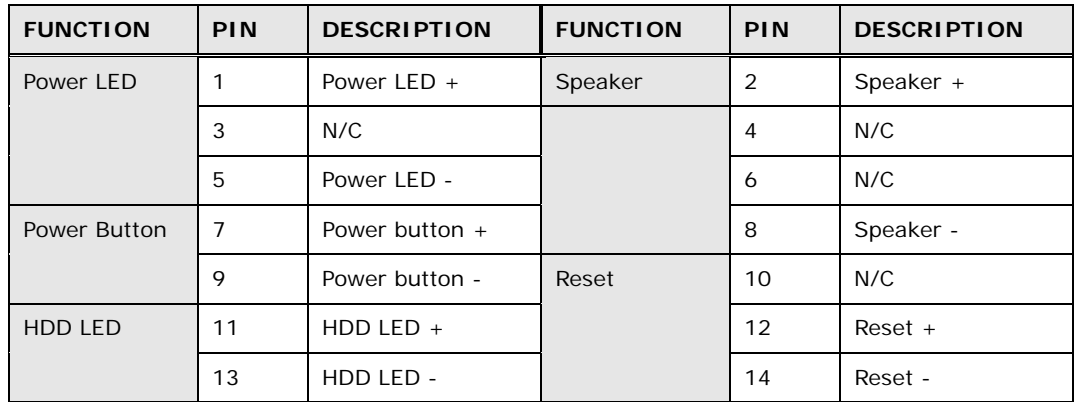

**Table 4-8: Front Panel Connector Pinouts** 

# **4.2.7 IDE Connector**

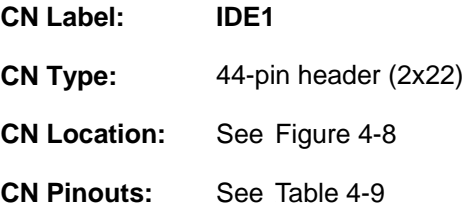

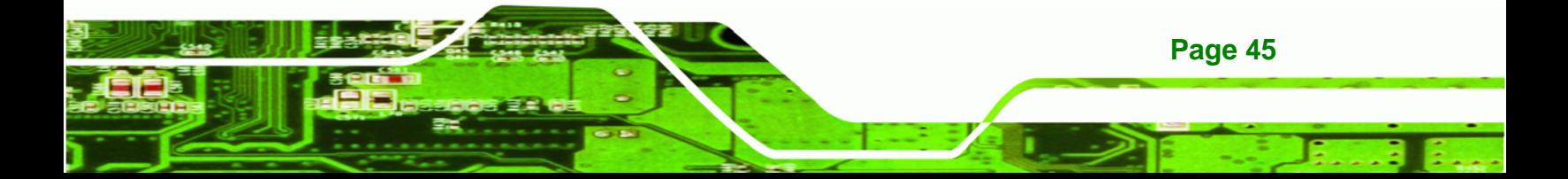

One 44-pin IDE device connector on the KINO-945GSE supports connectivity to two hard disk drives.

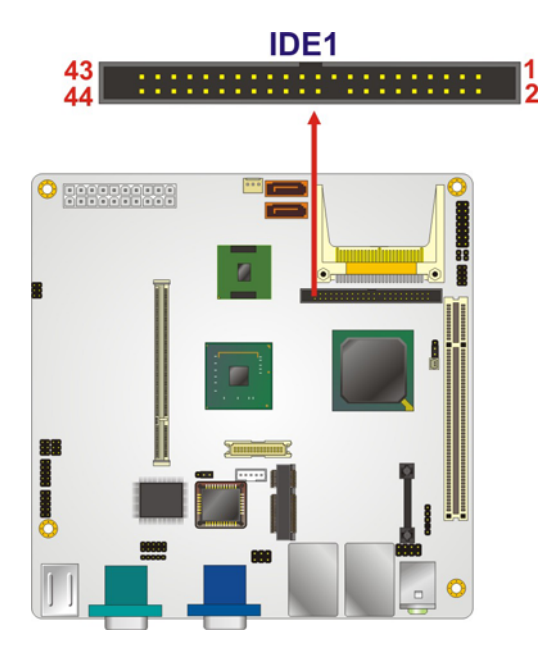

# **Figure 4-8: IDE Device Connector Locations**

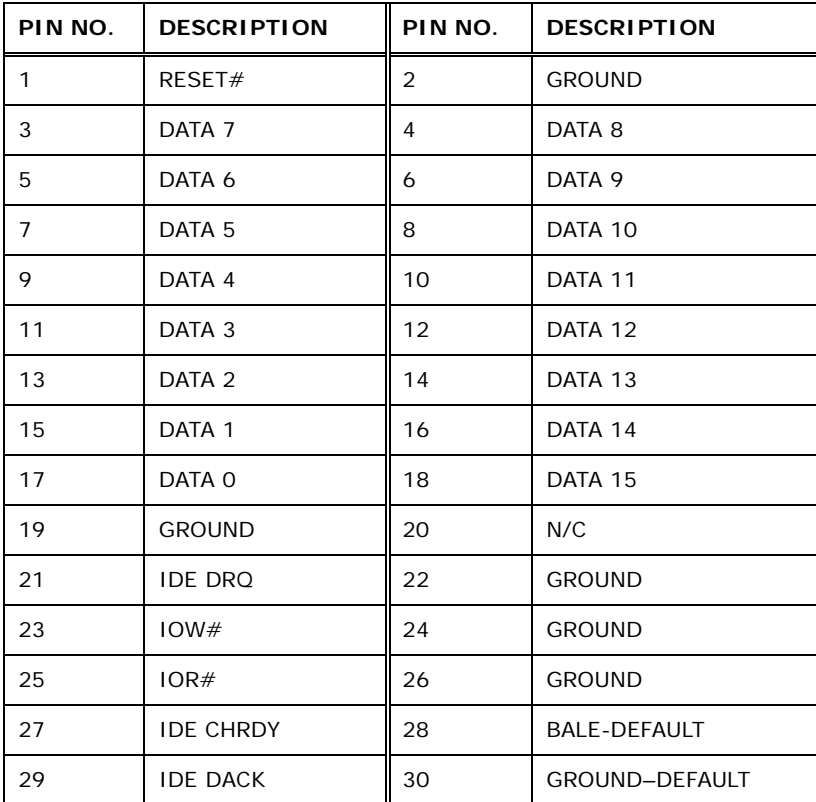

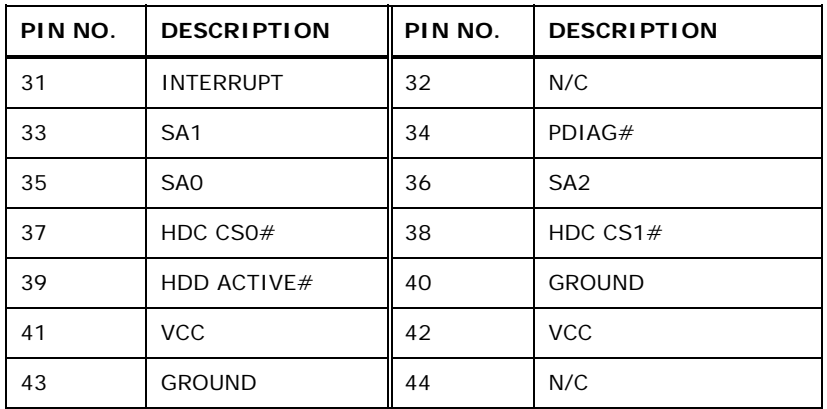

**Table 4-9: IDE Connector Pinouts** 

# **4.2.8 Infrared Interface Connector**

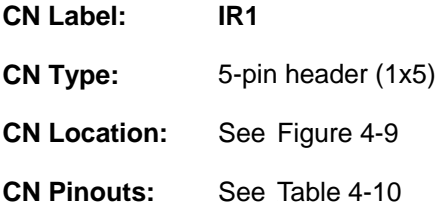

The infrared interface connector supports both Serial Infrared (SIR) and Amplitude Shift Key Infrared (ASKIR) interfaces.

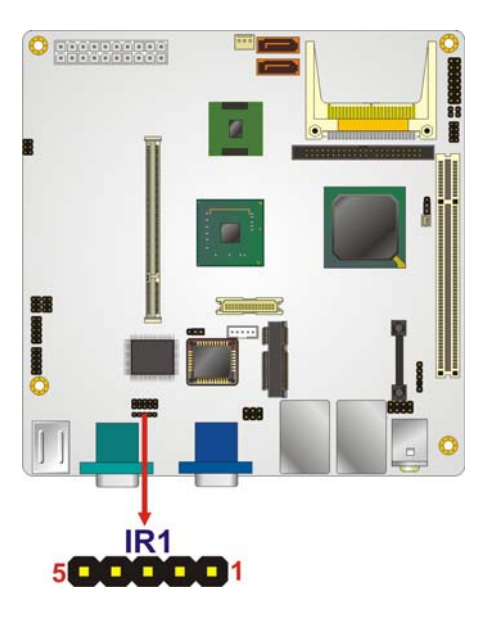

**Figure 4-9: Infrared Connector Pinout Locations** 

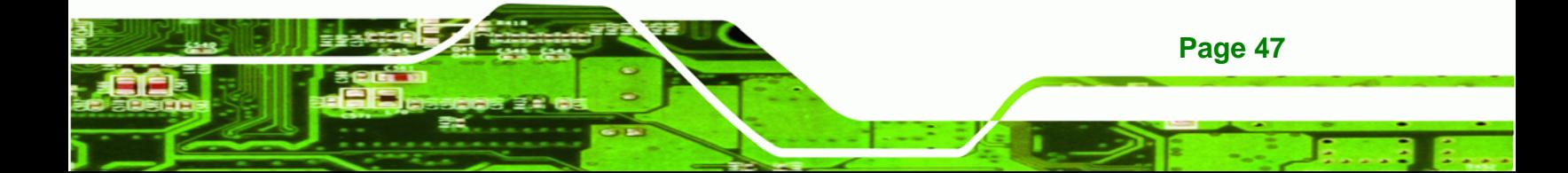

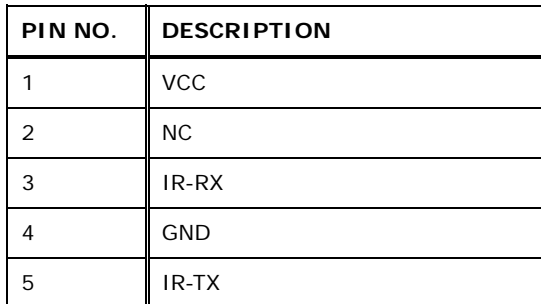

**Table 4-10: Infrared Connector Pinouts** 

## **4.2.9 LCD Backlight Inverter Connector**

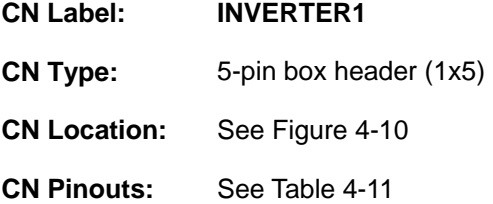

The backlight inverter connector provides the backlight on the LCD display connected to the KINO-945GSE with +12 V of power.

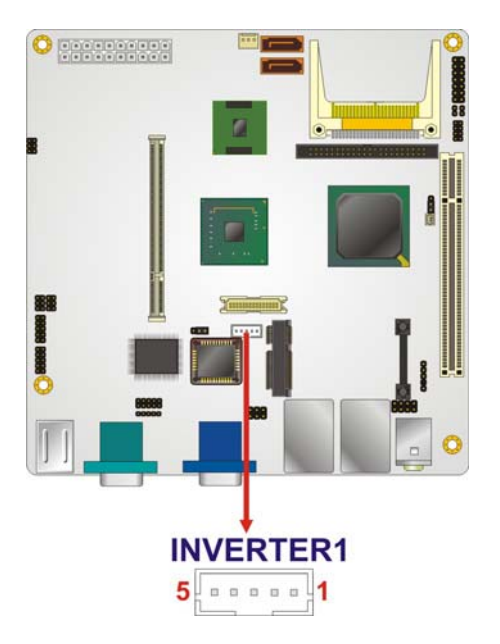

**Figure 4-10: LCD Backlight Connector Pinout Locations** 

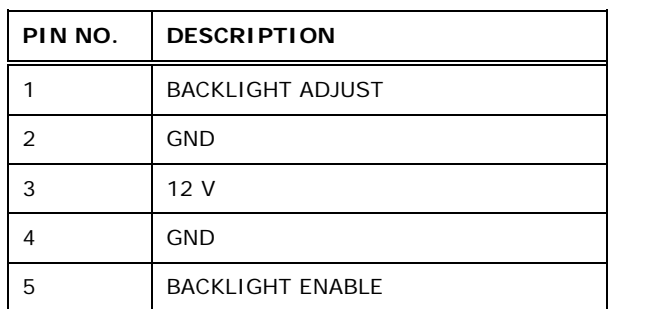

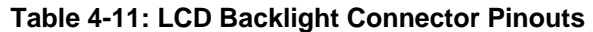

# **4.2.10 LVDS LCD Connector**

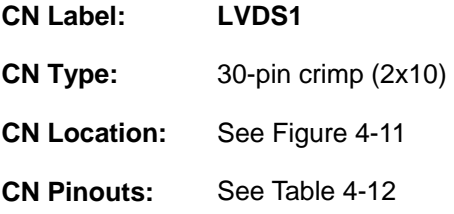

The 30-pin LVDS LCD connector can be connected to single channel or dual channel, 18-bit or 36-bit LVDS panel.

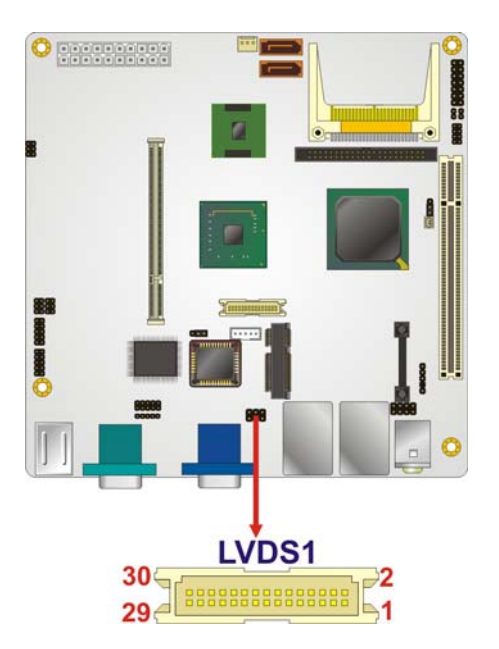

**Figure 4-11: LVDS LCD Connector Pinout Locations** 

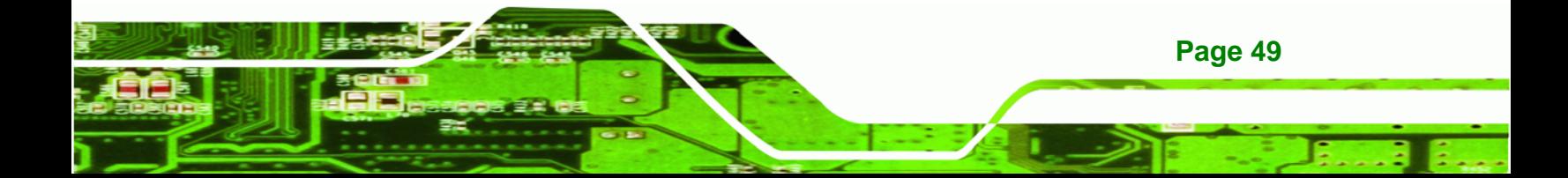

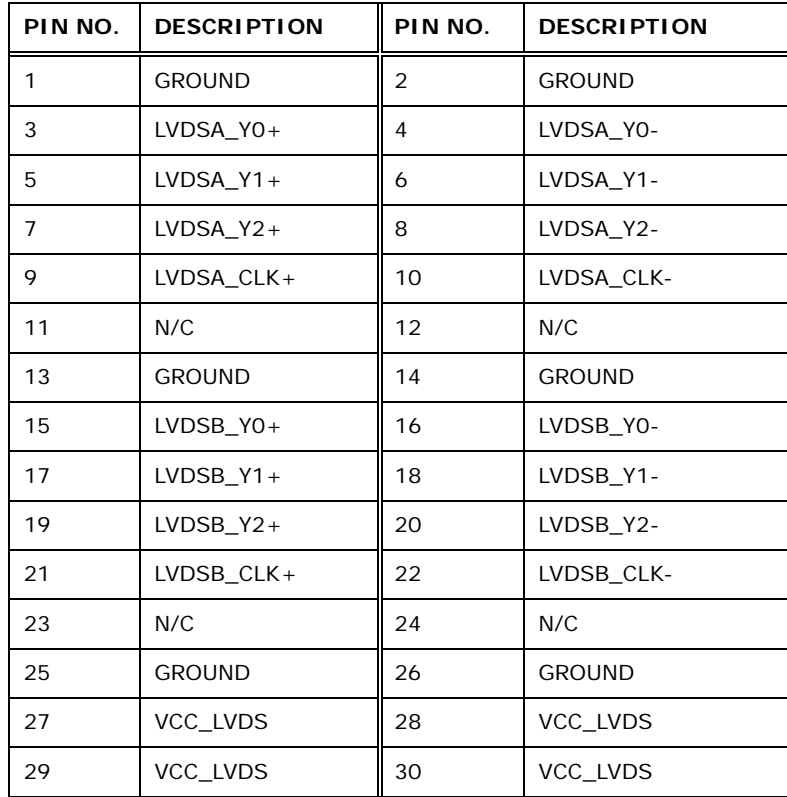

#### **Table 4-12: LVDS LCD Port Connector Pinouts**

# **4.2.11 PCIe Mini Card Slot**

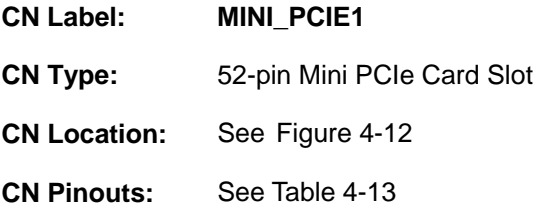

The PCIe mini card slot enables a PCIe mini card expansion module to be connected to the board. Cards supported include among others wireless LAN (WLAN) cards.

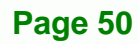

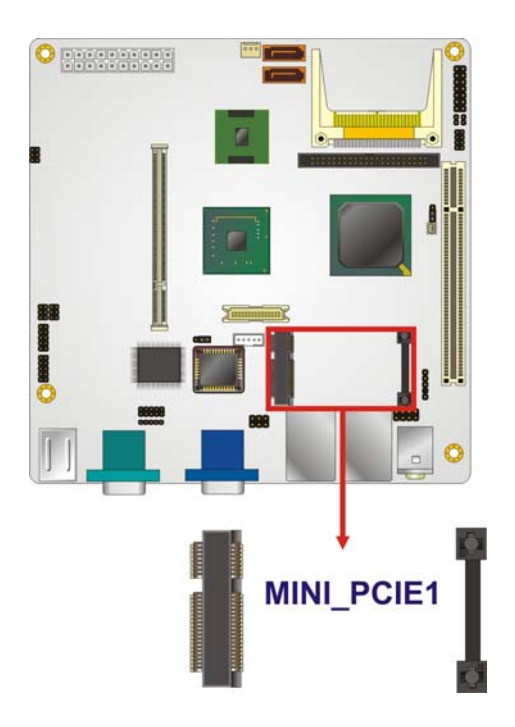

**Figure 4-12: PCIe Mini Card Slot Location** 

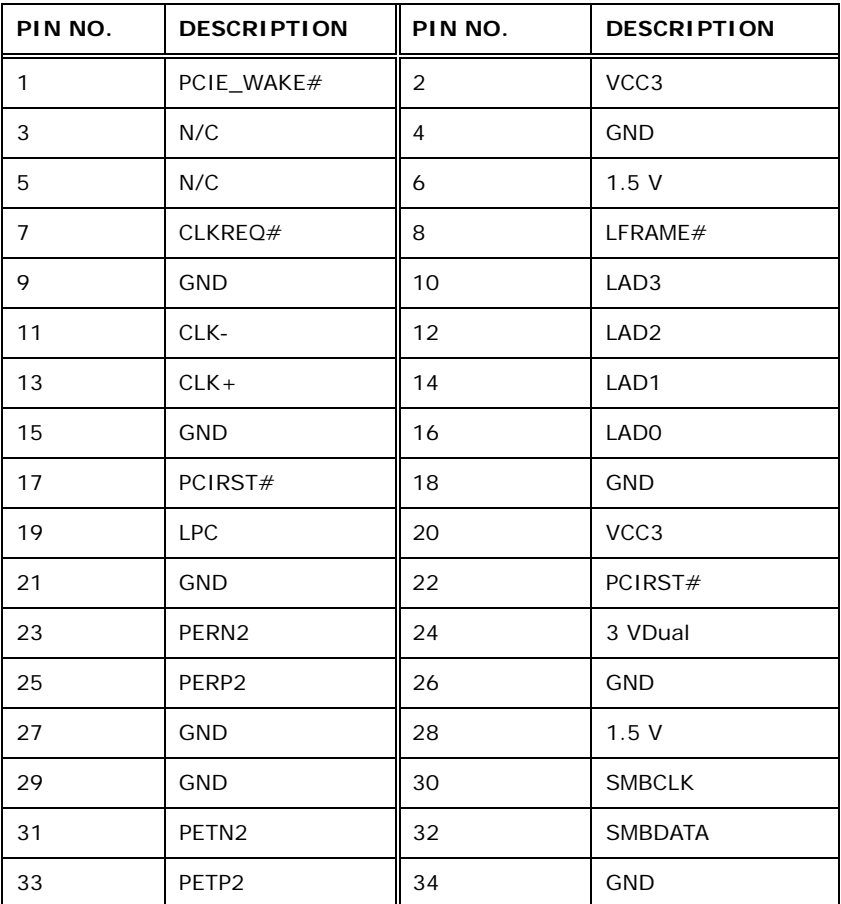

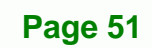

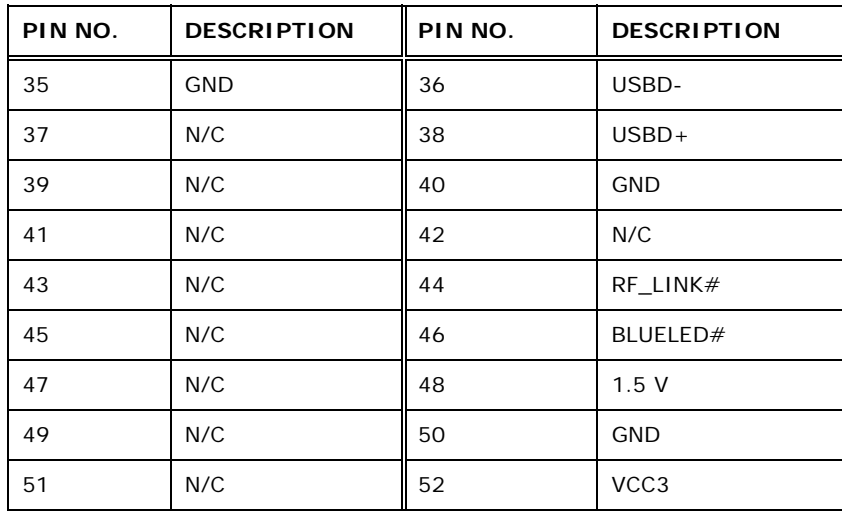

**Table 4-13: PCIe Mini Card Slot Pinouts** 

## **4.2.12 SATA Drive Connectors**

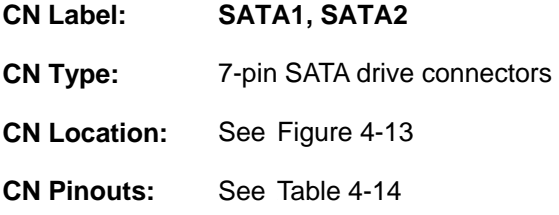

The four SATA drive connectors are each connected to a first generation SATA drive. First generation SATA drives transfer data at speeds as high as 150 Mb/s. The SATA drives can be configured in a RAID configuration.

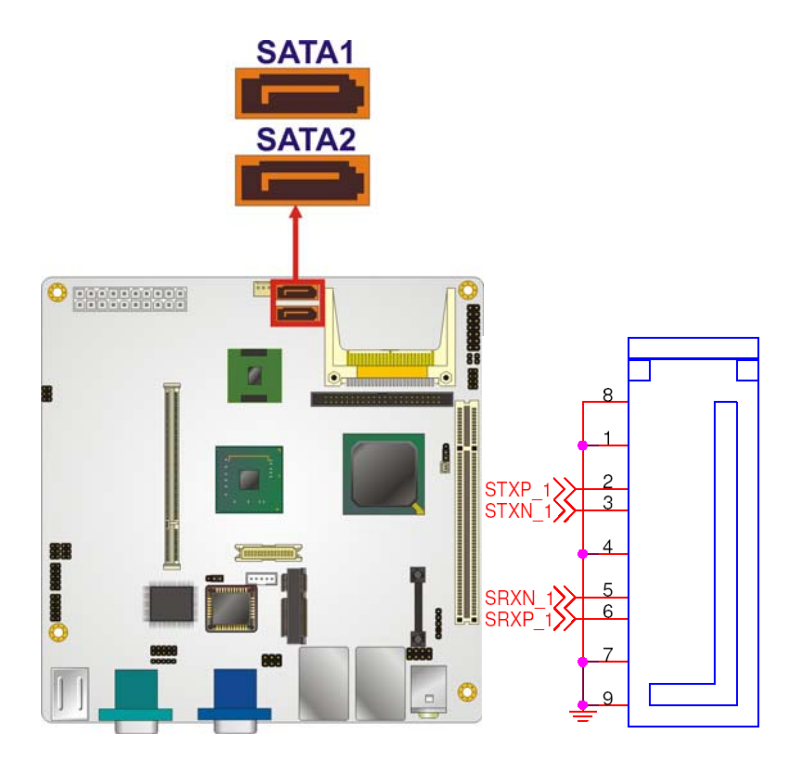

**Figure 4-13: SATA Drive Connector Locations** 

| PIN NO. | <b>DESCRIPTION</b> |  |
|---------|--------------------|--|
| 1       | <b>GND</b>         |  |
| 2       | $TX+$              |  |
| 3       | TX-                |  |
| 4       | <b>GND</b>         |  |
| 5       | RX-                |  |
| 6       | $RX +$             |  |
| 7       | <b>GND</b>         |  |

**Table 4-14: SATA Drive Connector Pinouts** 

# **4.2.13 Serial Port Connectors (RS-232)**

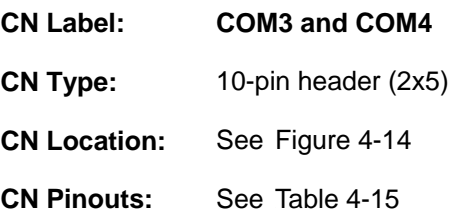

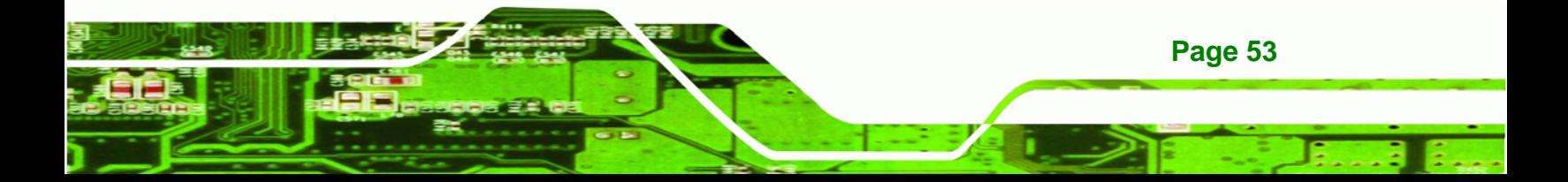

The 10-pin serial port connectors provide RS-232 serial communications channels. The COM serial port connectors can be connected to external RS-232 serial port devices. COM3 uses JP2 for RS-422 and RS-485 connectivity.

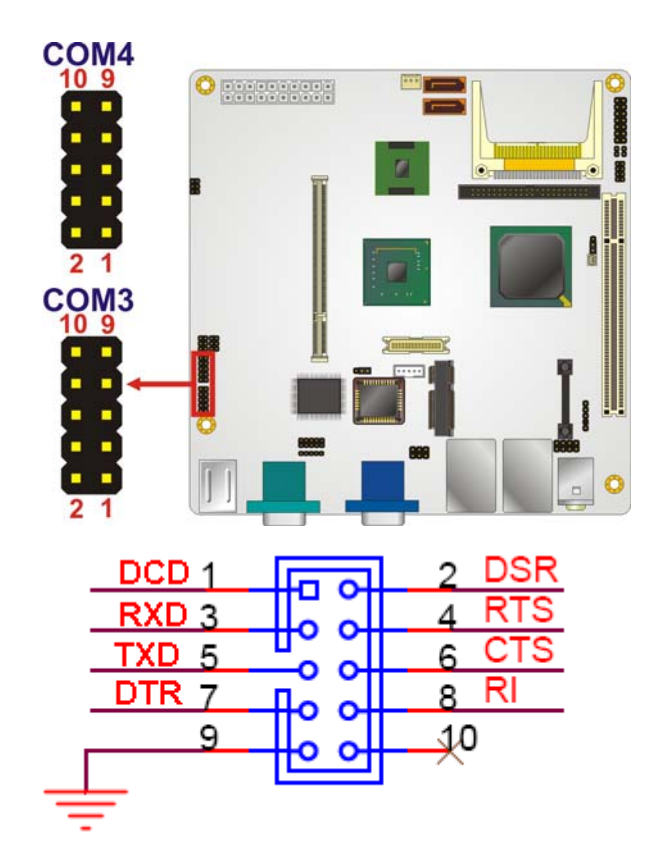

**Figure 4-14: RS-232 Connector Pinout Locations** 

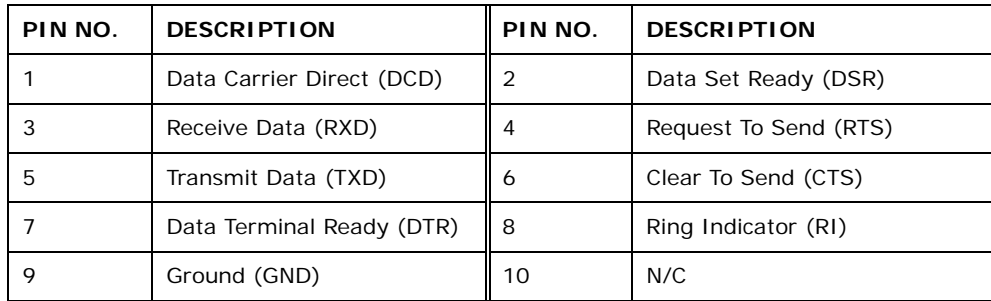

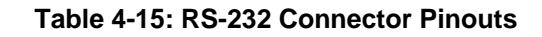

## **4.2.14 Serial Port Connectors (RS-422/485)**

**CN Label: JP2** 

**Page 54** 

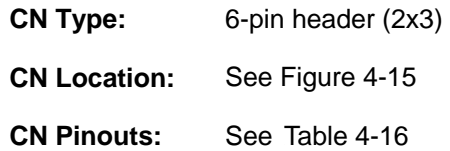

The serial port connector provides the RS-422 and RS-485 pins for serial port COM3. JP1 sets COM3 to RS-232, RS-422 or RS-485, use the COM3 connector for RS-232 and the connectors on JP2 for RS-422 or RS-485 connectivity.

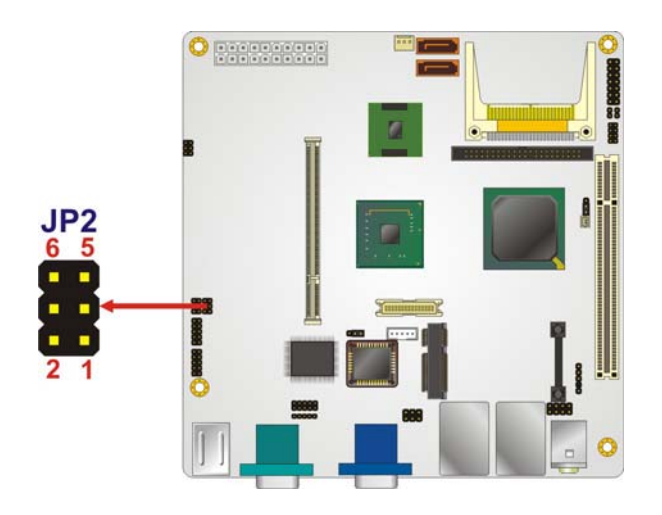

**Figure 4-15: RS-422/485 Connector Pinout Locations** 

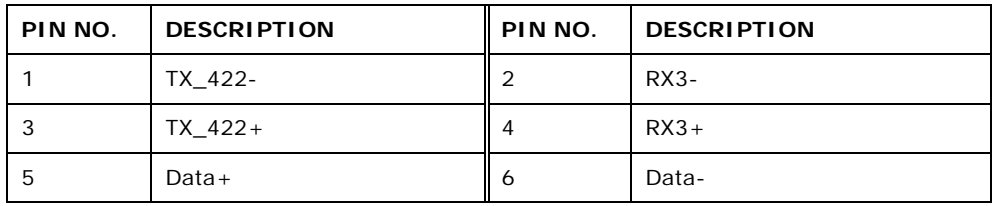

**Table 4-16: RS-422/485 Connector Pinouts** 

# **4.2.15 TV Out Connector**

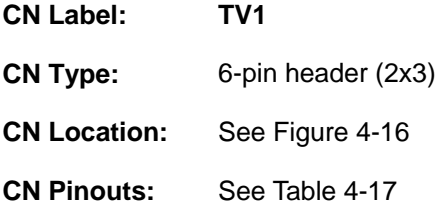

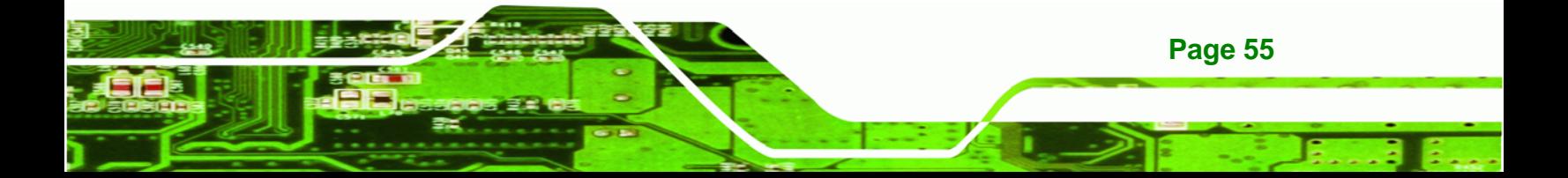

The 2x3 pin TV out connector connects to a TV output by using an S-Video or RCA connector. The TV out connector makes displaying media data on a television easier.

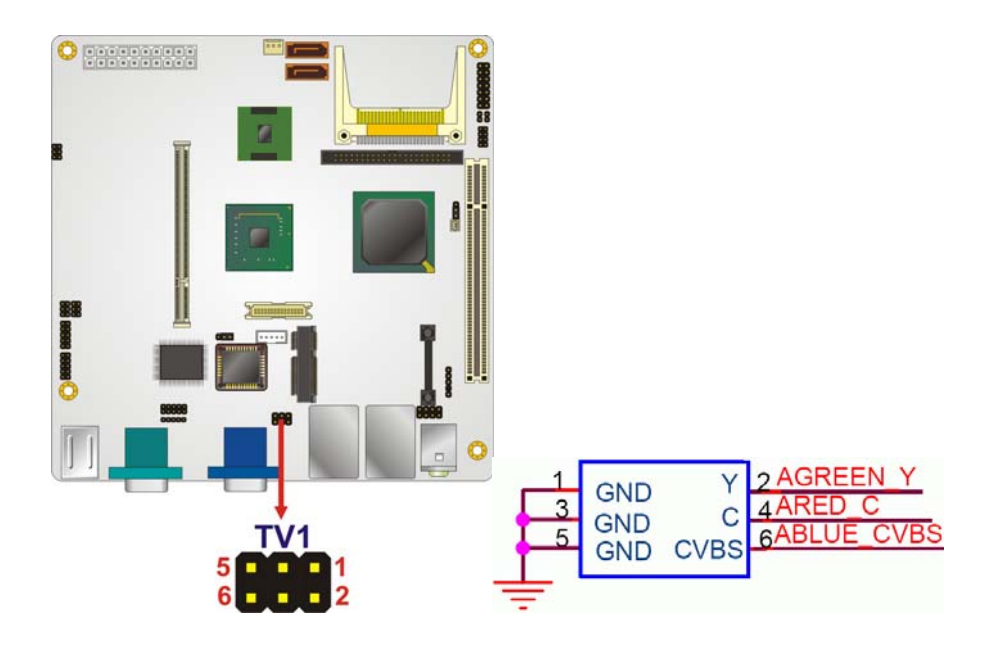

**Figure 4-16: TV Connector Pinout Locations** 

| PIN NO.                           | <b>DESCRIPTION</b> | PIN NO. | <b>DESCRIPTION</b> |  |  |
|-----------------------------------|--------------------|---------|--------------------|--|--|
| <b>S-Video Connector</b>          |                    |         |                    |  |  |
|                                   | <b>GND</b>         |         | AGREEN Y           |  |  |
| 3                                 | <b>GND</b>         |         | ARED C             |  |  |
| RCA Connector (only video signal) |                    |         |                    |  |  |
| 5                                 | GND                | n       | ABLUE CVBS         |  |  |

**Table 4-17: TV Port Connector Pinouts** 

## **4.2.16 USB Connectors**

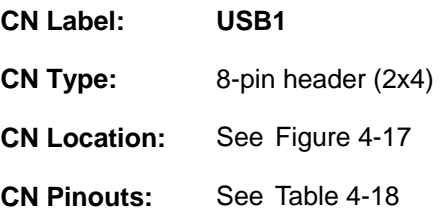

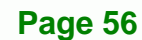
The 2x4 USB pin connector provides connectivity to two USB 1.1 or two USB 2.0 ports. The USB connector can support two USB devices. Additional external USB ports are found on the rear panel. The USB ports are used for I/O bus expansion.

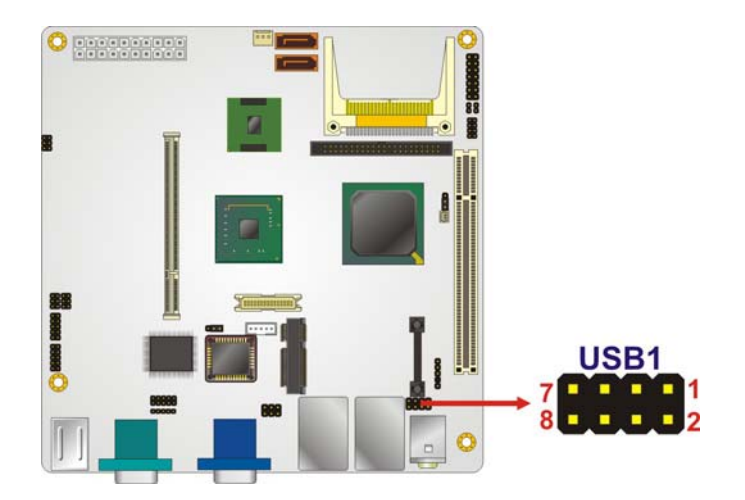

**Figure 4-17: USB Connector Pinout Locations** 

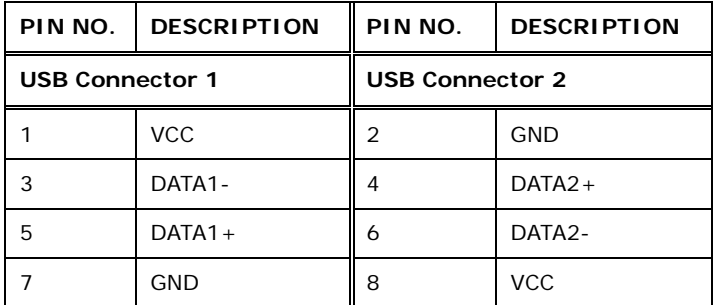

#### **Table 4-18: USB Port Connector Pinouts**

# **4.3 External Peripheral Interface Connector Panel**

Figure 4-18 shows the KINO-945GSE external peripheral interface connector (EPIC) panel. The KINO-945GSE EPIC panel consists of the following:

- 2 x Audio jacks
- 1 x DVI connector
- 2 x RJ-45 LAN connectors
- 2 x PS/2 connectors
- 2 x Serial port connectors
- 4 x USB connectors

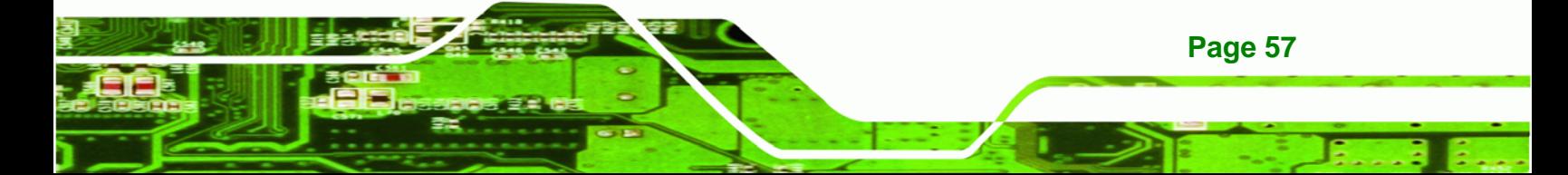

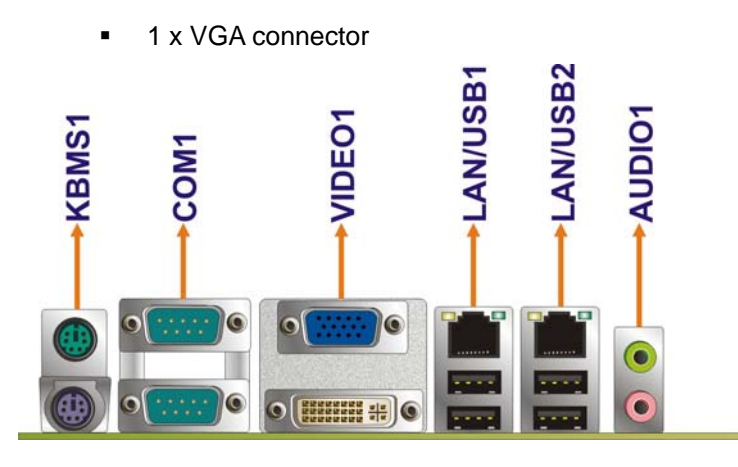

**Figure 4-18: KINO-945GSE External Peripheral Interface Connector**

## **4.3.1 Audio Connector**

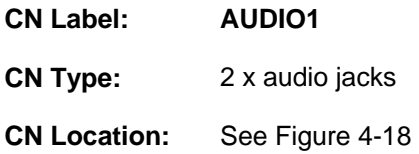

The three audio jacks on the external audio connector enable the KINO-945GSE to be connected to external audio devices as specified below.

- **Line Out port (Lime):** Connects to a headphone or a speaker. With multi-channel configurations, this port can also connect to front speakers.
- **Microphone (Pink):** Connects a microphone.

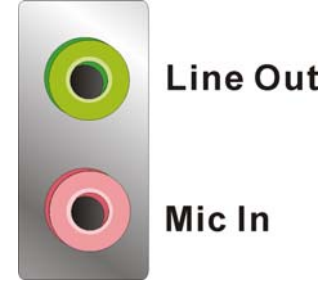

**Figure 4-19: Audio Connector** 

## **4.3.2 Keyboard/Mouse Connector**

**CN Label: KBMS1** 

**Page 58** 

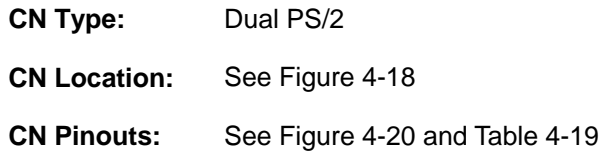

The KINO-945GSE keyboard and mouse connectors are standard PS/2 connectors.

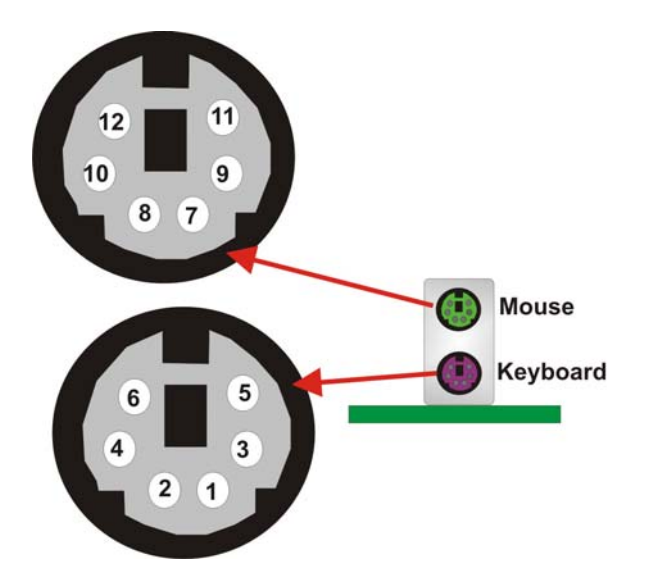

**Figure 4-20: PS/2 Pinouts** 

| PIN | <b>DESCRIPTION</b> | PIN | <b>DESCRIPTION</b> |
|-----|--------------------|-----|--------------------|
|     | L_KDAT             |     | L_MDAT             |
| 2   | NC.                | 8   | <b>NC</b>          |
| 3   | <b>GND</b>         | 9   | <b>GND</b>         |
| 4   | 5 V                | 10  | 5 V                |
| 5   | L_KCLK             | 11  | L_MCLK             |
| 6   | <b>NC</b>          | 12  | <b>NC</b>          |

**Table 4-19: PS/2 Connector Pinouts** 

#### **4.3.3 DVI Connector**

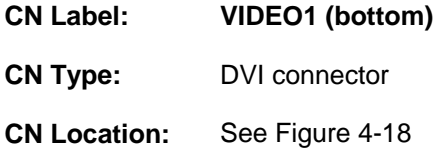

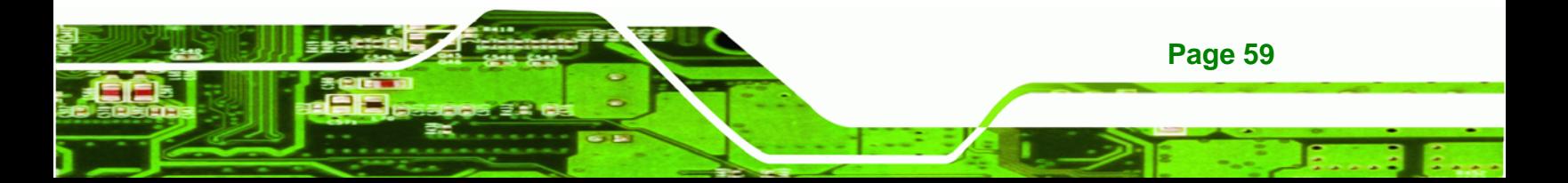

#### **CN Pinouts:** See Figure 4-20 and Table 4-20

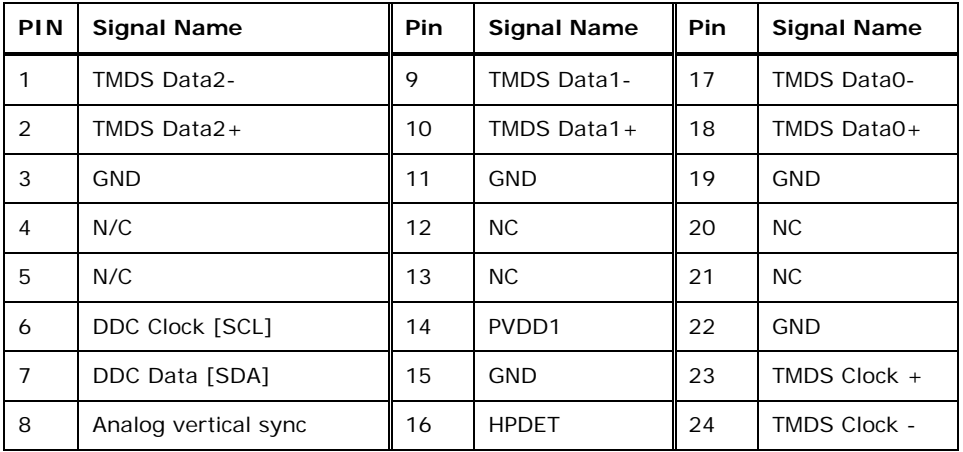

Connects to a monitor that supports DVI video input.

**Table 4-20: DVI Connector Pinouts** 

## **4.3.4 LAN Connectors**

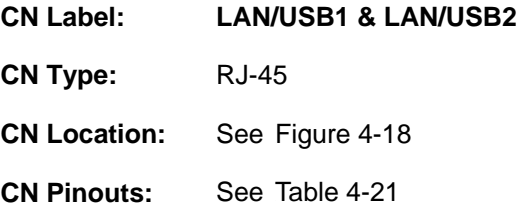

The KINO-945GSE is equipped with two built-in RJ-45 Ethernet controllers. The controllers can connect to the LAN through two RJ-45 LAN connectors. There are two LEDs on the connector indicating the status of LAN. The pin assignments are listed in the following table:

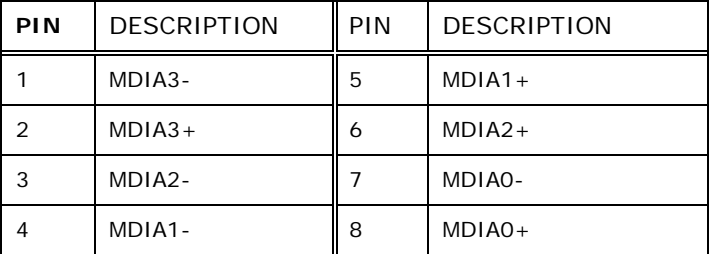

**Table 4-21: LAN Pinouts** 

**Page 60** 

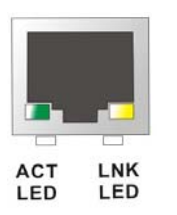

#### **Figure 4-21: RJ-45 Ethernet Connector**

The RJ-45 Ethernet connector has two status LEDs, one green and one yellow. The green LED indicates activity on the port and the yellow LED indicates the port is linked. See Table 4-22.

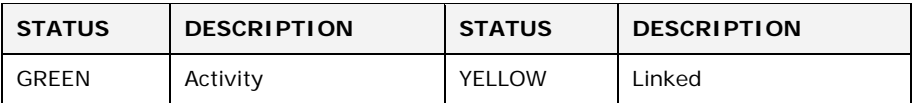

**Table 4-22: RJ-45 Ethernet Connector LEDs** 

#### **4.3.5 Serial Port Connectors**

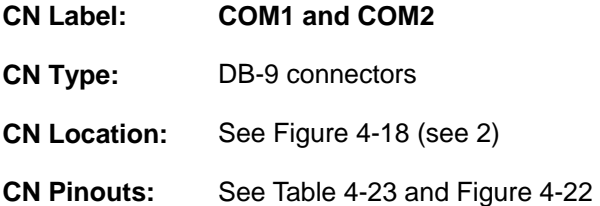

The 9-pin DB-9 COM 1 serial port connector is connected to RS-232 serial communications devices.

| PIN NO. | <b>DESCRIPTION</b> | PIN NO. | <b>DESCRIPTION</b> |
|---------|--------------------|---------|--------------------|
|         | <b>DCD</b>         | h       | <b>DSR</b>         |
| 2       | <b>RX</b>          |         | <b>RTS</b>         |
| 3       | <b>TX</b>          | 8       | <b>CTS</b>         |
|         | <b>DTR</b>         | Q       | RI                 |
| 5       | <b>GND</b>         |         |                    |

**Table 4-23: RS-232 Serial Port Pinouts** 

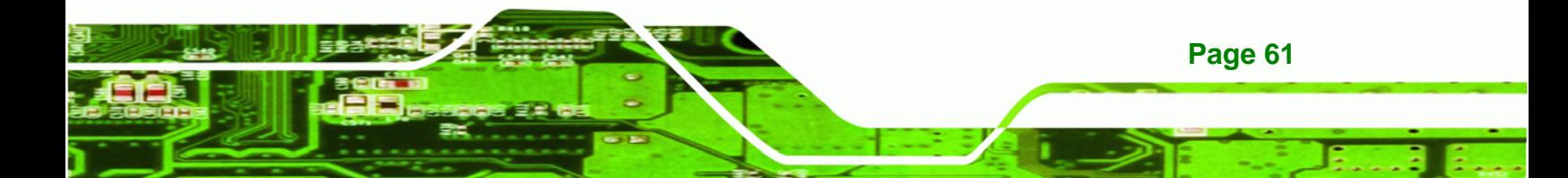

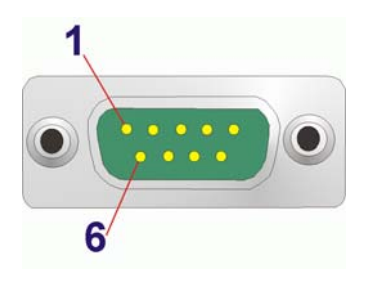

**Figure 4-22: RS-232 Serial Port Pinout Locations** 

## **4.3.6 USB Connectors**

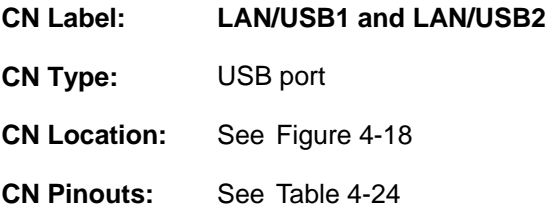

The KINO-945GSE has one external USB 2.0 port. The ports connect to both USB 2.0 and USB 1.1 devices.

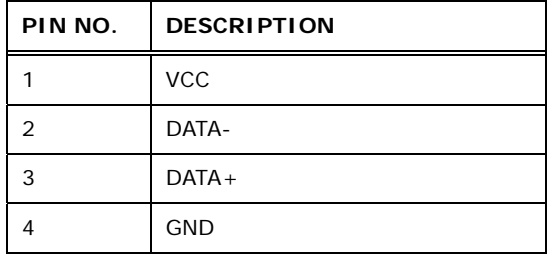

**Table 4-24: USB Port Pinouts** 

# **4.3.7 VGA Connector**

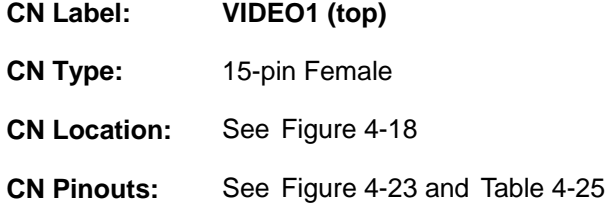

The KINO-945GSE has a single 15-pin female connector for connectivity to standard display devices.

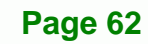

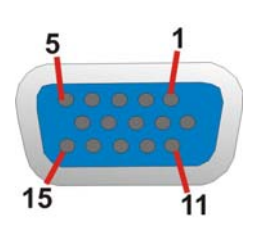

**Figure 4-23: VGA Connector** 

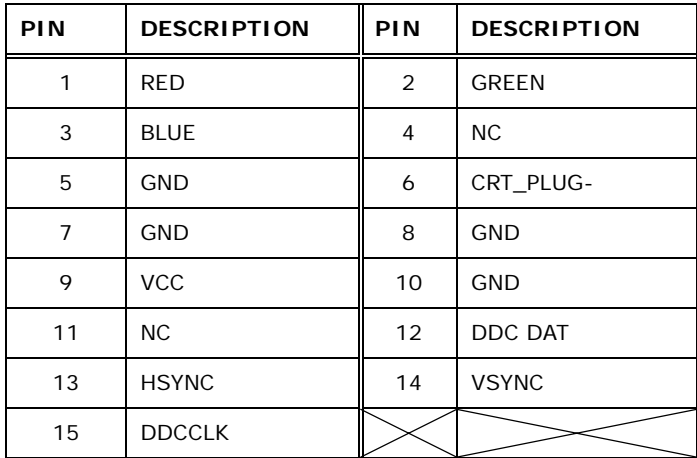

**Table 4-25: VGA Connector Pinouts** 

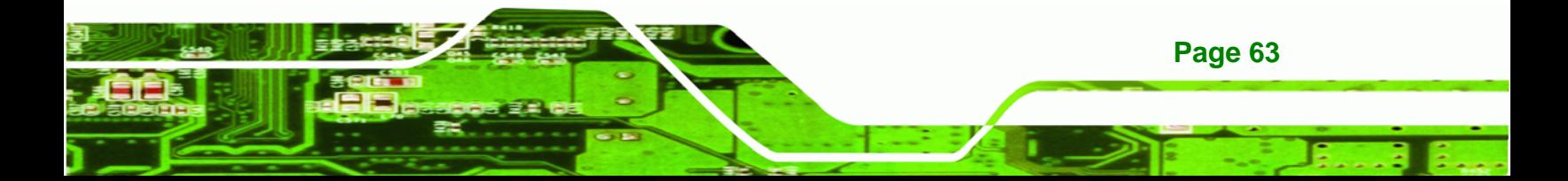

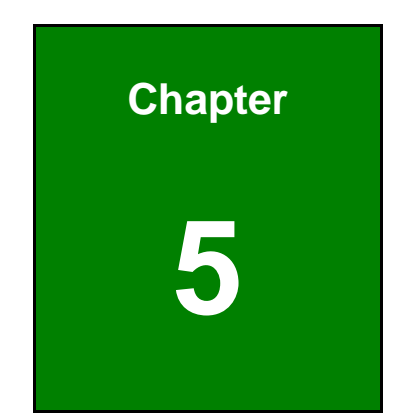

# **5 Installation**

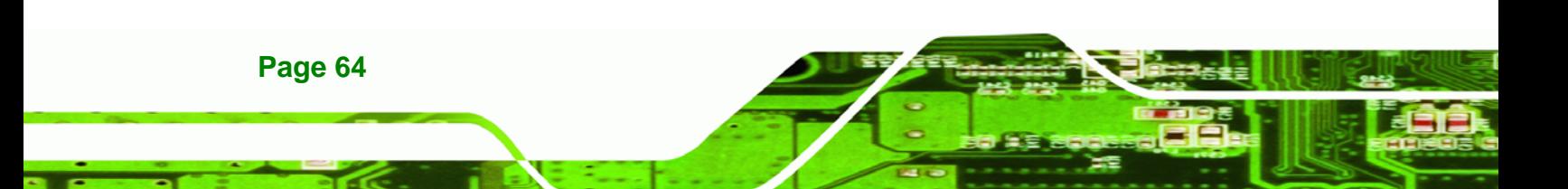

## **5.1 Anti-static Precautions**

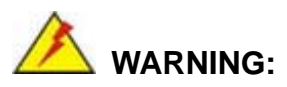

Failure to take ESD precautions during the installation of the KINO-945GSE may result in permanent damage to the KINO-945GSE and severe injury to the user.

Electrostatic discharge (ESD) can cause serious damage to electronic components, including the KINO-945GSE. Dry climates are especially susceptible to ESD. It is therefore critical that whenever the KINO-945GSE, or any other electrical component is handled, the following anti-static precautions are strictly adhered to.

- *Wear an anti-static wristband*: Wearing a simple anti-static wristband can help to prevent ESD from damaging the board.
- *Self-grounding*:- Before handling the board touch any grounded conducting material. During the time the board is handled, frequently touch any conducting materials that are connected to the ground.
- *Use an anti-static pad*: When configuring the KINO-945GSE, place it on an antic-static pad. This reduces the possibility of ESD damaging the KINO-945GSE.
- **Only handle the edges of the PCB:**-: When handling the PCB, hold the PCB by the edges.

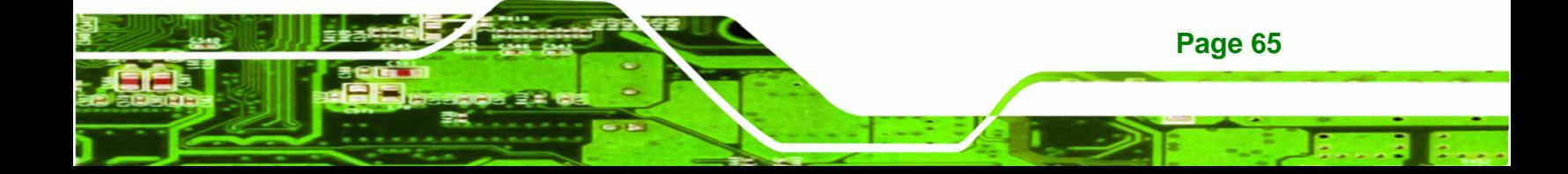

# **5.2 Installation Considerations**

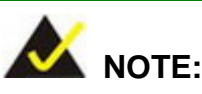

The following installation notices and installation considerations should be read and understood before the KINO-945GSE is installed. All installation notices pertaining to the installation of the KINO-945GSE should be strictly adhered to. Failing to adhere to these precautions may lead to severe damage of the KINO-945GSE and injury to the person installing the motherboard.

#### **5.2.1 Installation Notices**

**Page 66** 

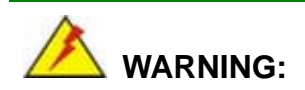

The installation instructions described in this manual should be carefully followed in order to prevent damage to the KINO-945GSE, KINO-945GSE components and injury to the user.

Before and during the installation please **DO** the following:

- Read the user manual:
	- o The user manual provides a complete description of the KINO-945GSE installation instructions and configuration options.
- Wear an electrostatic discharge cuff (ESD):
	- o Electronic components are easily damaged by ESD. Wearing an ESD cuff removes ESD from the body and helps prevent ESD damage.
- Place the KINO-945GSE on an antistatic pad:
	- o When installing or configuring the motherboard, place it on an antistatic pad. This helps to prevent potential ESD damage.
- Turn all power to the KINO-945GSE off:
	- o When working with the KINO-945GSE, make sure that it is disconnected from all power supplies and that no electricity is being fed into the system.

Before and during the installation of the KINO-945GSE **DO NOT:** 

- **DO NOT** remove any of the stickers on the PCB board. These stickers are required for warranty validation.
- **DO NOT** use the product before verifying all the cables and power connectors are properly connected.
- **DO NOT** allow screws to come in contact with the PCB circuit, connector pins, or its components.

#### **5.2.2 Installation Checklist**

The following checklist is provided to ensure the KINO-945GSE is properly installed.

- All the items in the packing list are present
- A compatible memory module is properly inserted into the slot
- The CF Type I or CF Type II card is properly installed into the CF socket
- The jumpers have been properly configured
- The KINO-945GSE is inserted into a chassis with adequate ventilation
- The correct power supply is being used
- The following devices are properly connected
	- o Primary and secondary IDE device
	- o SATA drives
	- o Power supply
	- o USB cable
	- o Serial port cable
- The following external peripheral devices are properly connected to the chassis:
	- o VGA screen
	- o Keyboard
	- o Mouse
	- o RS-232 serial communications device
	- o USB devices

# **5.3 Unpacking**

When the KINO-945GSE is unpacked, please check all the unpacking list items listed in Chapter 3 are indeed present.

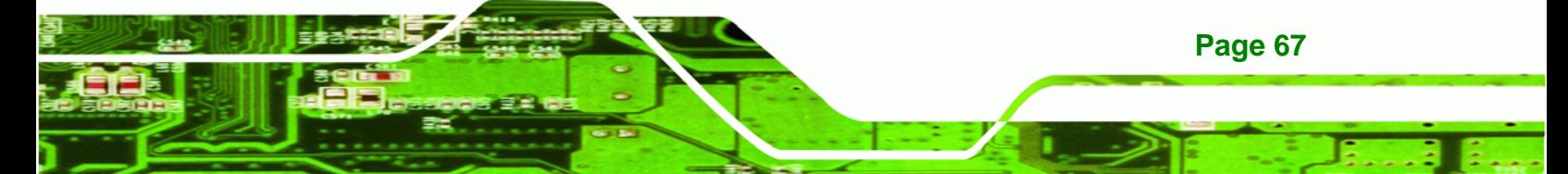

# **5.4 SO-DIMM Installation**

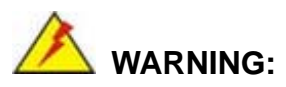

Using incorrectly specified SO-DIMM may cause permanently damage the KINO-945GSE. Please make sure the purchased SO-DIMM complies with the memory specifications of the KINO-945GSE. SO-DIMM specifications compliant with the KINO-945GSE are listed in Chapter 2.

To install a SO-DIMM into a SO-DIMM socket, please follow the steps below and refer to Figure 5-1.

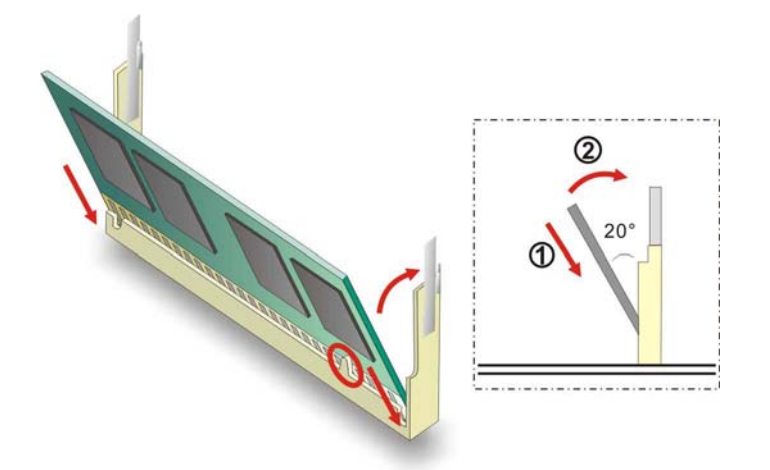

**Figure 5-1: SO-DIMM Installation** 

**Page 68** 

- **Step 1: Locate the SO-DIMM socket**. Place the KINO-945GSE on an anti-static pad with the solder side facing up.
- **Step 2: Align the SO-DIMM with the socket**. The SO-DIMM must be oriented in such a way that the notch in the middle of the SO-DIMM must be aligned with the plastic bridge in the socket.
- **Step 3: Insert the SO-DIMM**. Push the SO-DIMM chip into the socket at an angle. (See Figure 5-1)

- **Step 4: Open the SO-DIMM socket arms**. Gently pull the arms of the SO-DIMM socket out and push the rear of the SO-DIMM down. (See Figure 5-1)
- **Step 5: Secure the SO-DIMM**. Release the arms on the SO-DIMM socket. They clip into place and secure the SO-DIMM in the socket.

## **5.5 CF Card Installation**

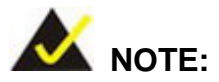

The KINO-945GSE can support both CF Type I cards and CF Type II cards. For the complete specifications of the supported CF cards please refer to Chapter 2.

To install the CF card (Type 1 or Type 2) onto the KINO-945GSE, please follow the steps below:

- **Step 1: Locate the CF card socket**. Place the KINO-945GSE on an anti-static pad with the solder side facing up. Locate the CF card.
- **Step 2: Align the CF card**. Make sure the CF card is properly aligned with the CF socket.
- **Step 3: Insert the CF card**. Gently insert the CF card into the socket making sure the socket pins are properly inserted into the socket.

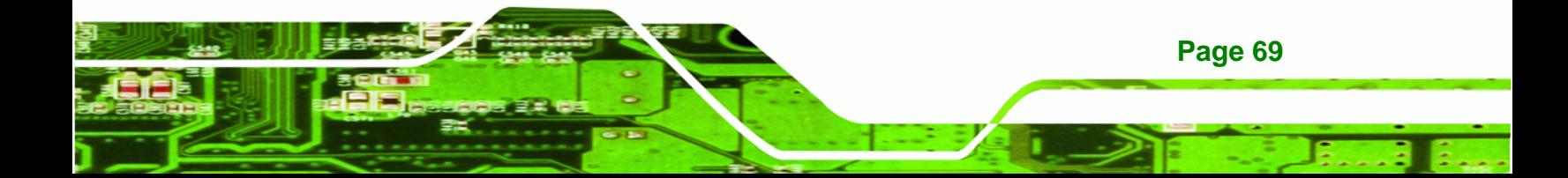

# **5.6 Jumper Settings**

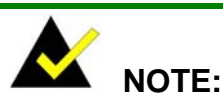

A jumper is a metal bridge used to close an electrical circuit. It consists of two or three metal pins and a small metal clip (often protected by a plastic cover) that slides over the pins to connect them. To CLOSE/SHORT a jumper means connecting the pins of the jumper with the plastic clip and to OPEN a jumper means removing the plastic clip from a **Jumper Locations**  jumper.

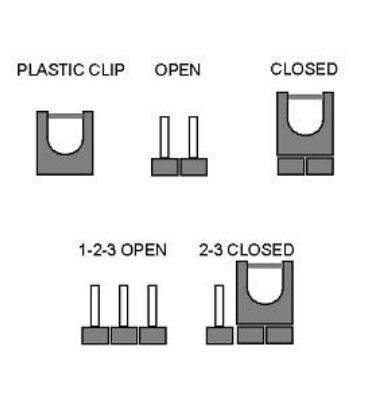

Before the KINO-945GSE is installed in the system, the jumpers must be set in accordance with the desired configuration. The jumpers on the KINO-945GSE are listed in Table 5-1.

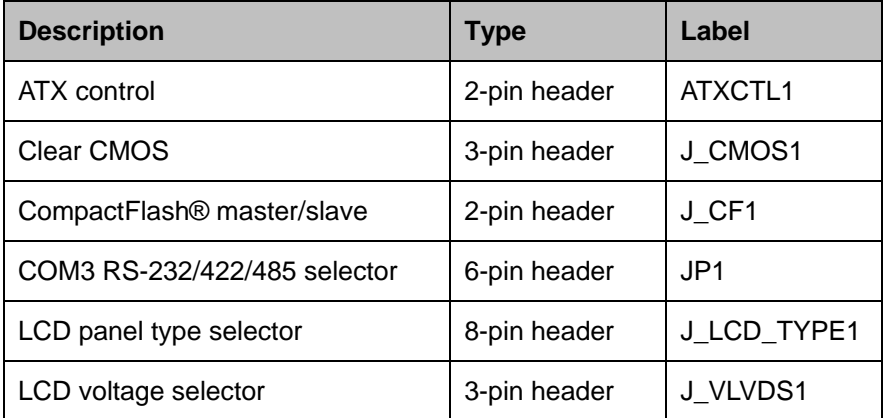

**Table 5-1: Jumpers** 

## **5.6.1 AT/ATX Selection**

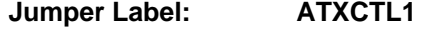

**Jumper Type:** 2-pin header

**Page 70** 

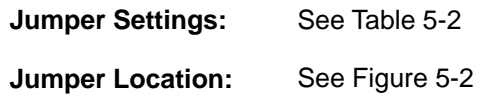

The AT/ATX Power Selection jumper specifies the systems power mode as AT or ATX. Power Selection jumper settings are shown in Table 5-2.

| AT Power Select | Description   |         |
|-----------------|---------------|---------|
| Short           | Use AT power  |         |
| Open            | Use ATX power | Default |

**Table 5-2: AT/ATX Power Selection Jumper Settings** 

The location of the AT/ATX Power Selection jumper are shown in Figure 5-2 below.

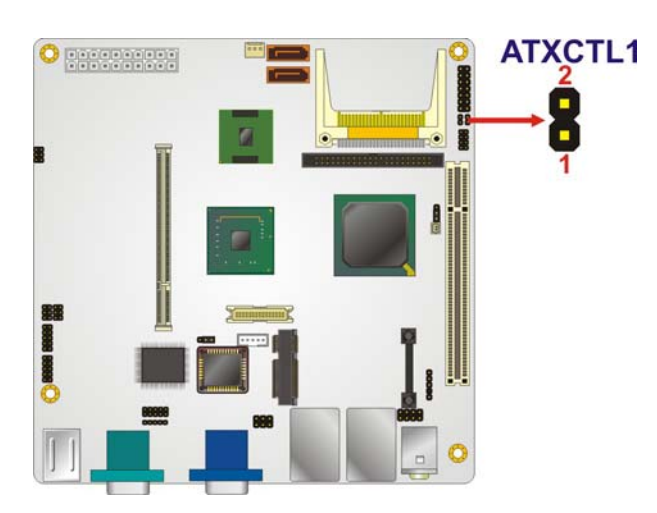

**Figure 5-2: AT/ATX Power Selection Jumper Location** 

## **5.6.2 Clear CMOS Jumper**

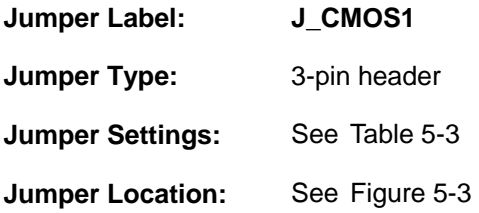

If the KINO-945GSE fails to boot due to improper BIOS settings, the clear CMOS jumper clears the CMOS data and resets the system BIOS information. To do this, use the jumper

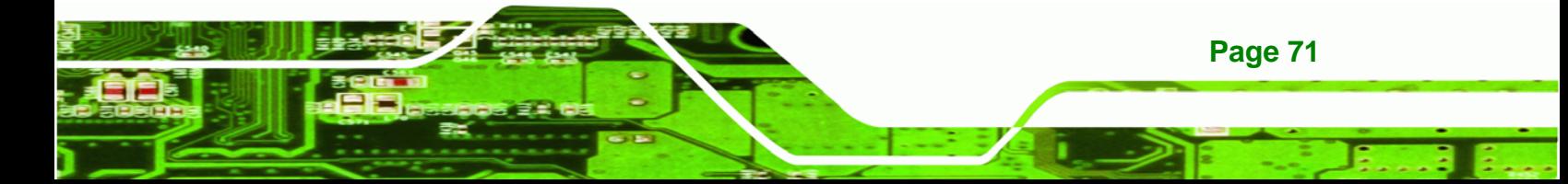

cap to close pins 2 and 3 for a few seconds then reinstall the jumper clip back to pins 1 and 2.

If the "CMOS Settings Wrong" message is displayed during the boot up process, the fault may be corrected by pressing the F1 to enter the CMOS Setup menu. Do one of the following:

- Enter the correct CMOS setting
- Load Optimal Defaults
- Load Failsafe Defaults.

After having done one of the above, save the changes and exit the CMOS Setup menu.

The clear CMOS jumper settings are shown in Table 5-3.

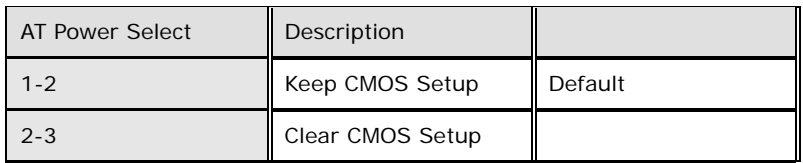

#### **Table 5-3: Clear CMOS Jumper Settings**

The location of the clear CMOS jumper is shown in Figure 5-3 below.

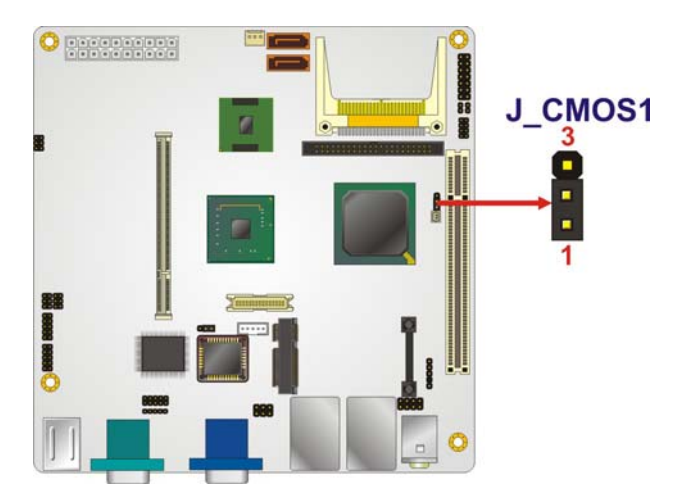

**Figure 5-3: Clear CMOS Jumper** 

# **5.6.3 CF Card Setup**

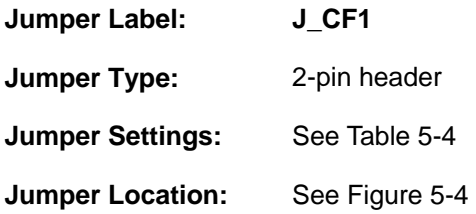

The CF Card Setup jumper sets the CF Type I card or CF Type II cards as either the slave device or the master device. CF Card Setup jumper settings are shown in Table 5-4.

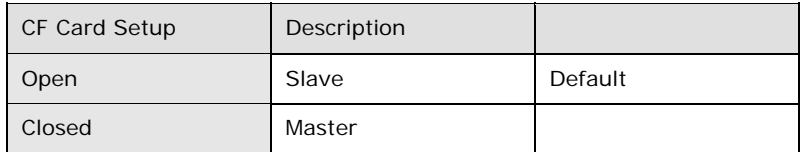

**Table 5-4: CF Card Setup Jumper Settings** 

The CF Card Setup jumper location is shown in Figure 5-4.

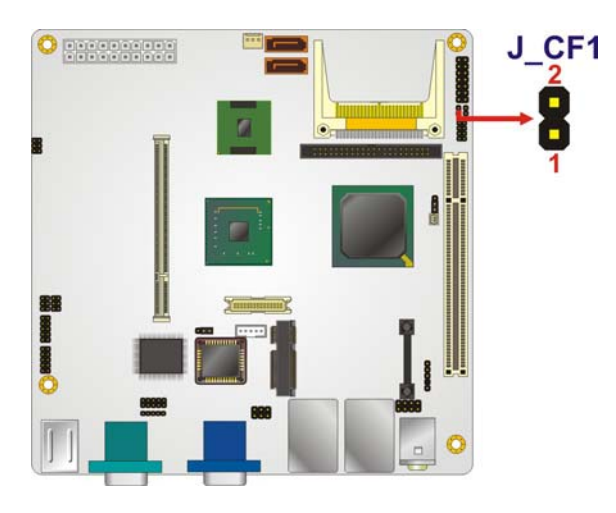

**Figure 5-4: CF Card Setup Jumper Location** 

## **5.6.4 COM3 RS-232/422/485 Selection Jumper**

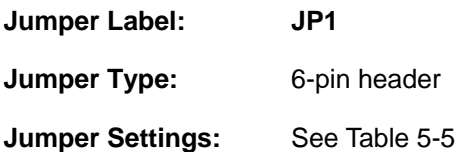

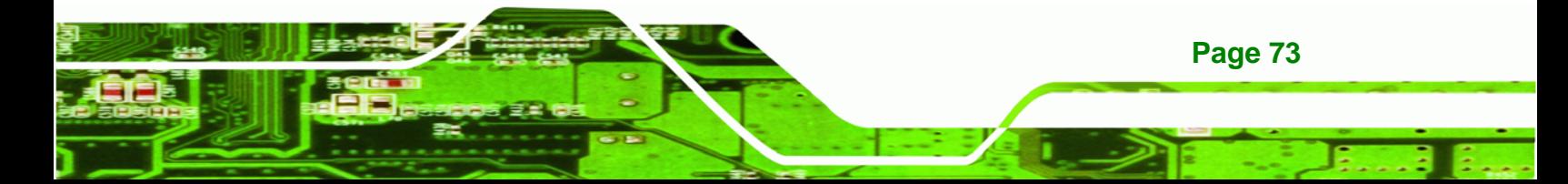

**Jumper Location:** See Figure 5-5

The RS-232/422/485 Serial Port Select jumper sets the communication protocol used by COM3. The RS-232/422/485 Serial Port Select settings are shown in Table 5-5.

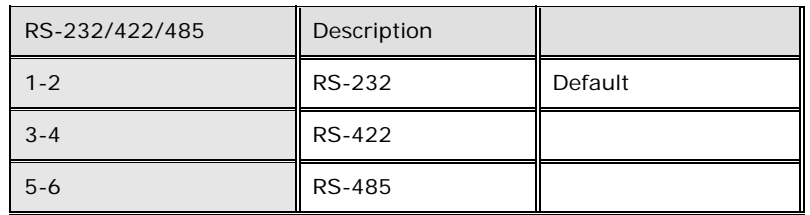

**Table 5-5: COM3 RS-232/422/485 Selection Jumper Pinouts** 

The RS-232/422/485 Serial Port Selection jumper location is shown in Figure 5-5.

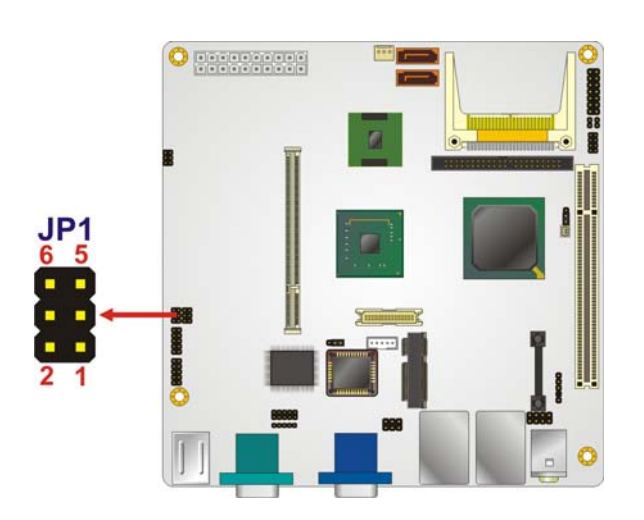

**Figure 5-5: COM3 RS-232/422/485 Selection Jumper Location** 

## **5.6.5 LCD Panel Type Selection**

**Page 74** 

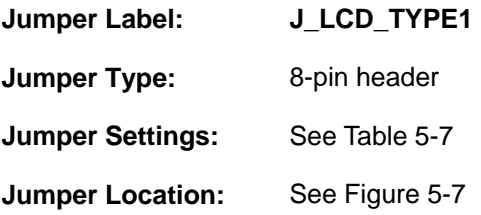

The **LCD Panel Type Selection** jumper allows the LVDS screen voltage to be set. The **LCD Panel Type Selection** jumper settings are shown in Table 5-7.

| <b>LCD Panel Selection</b> | Description          |         |
|----------------------------|----------------------|---------|
| Open                       | 640 x 480 (18-bit)   |         |
| $1 - 2$                    | 800 x 480 (18-bit)   |         |
| $3 - 4$                    | 800 x 600 (18-bit)   | Default |
| $1-2, 3-4$                 | 1024 x 768 (18-bit)  |         |
| $5 - 6$                    | 1280 x 1024 (36-bit) |         |
| $1-2, 5-6$                 | 1400 x 1050 (36-bit) |         |
| $3-4, 5-6$                 | 1400 x 900 (36-bit)  |         |
| $1-2, 3-4, 5-6$            | 1600 x 1200 (36-bit) |         |

**Table 5-6: LCD Panel Type Selection Jumper Settings** 

The **LCD Panel Type Selection** jumper location is shown in Figure 5-7.

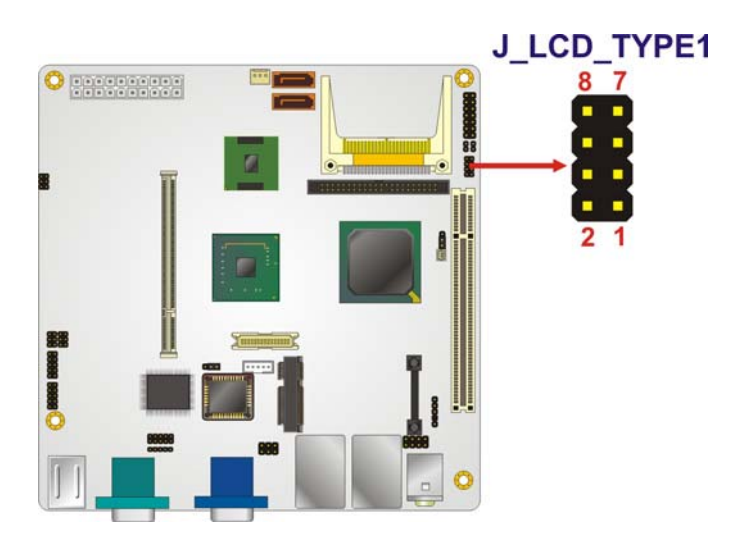

**Figure 5-6: LCD Panel Type Selection Jumper Pinout Locations** 

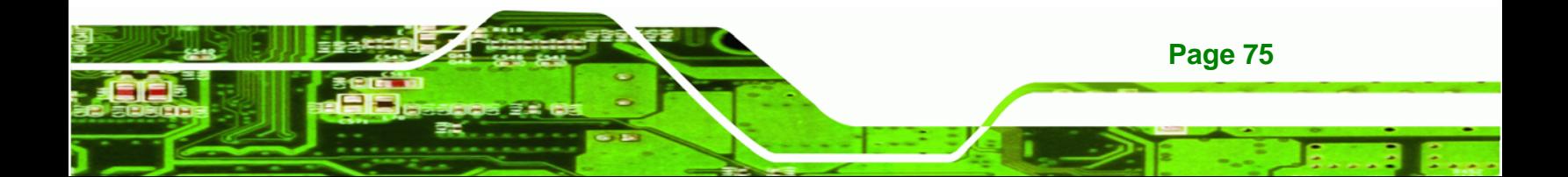

## **5.6.6 LVDS Voltage Selection**

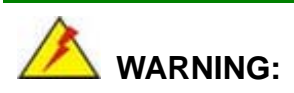

Permanent damage to the screen and KINO-945GSE may occur if the wrong voltage is selected with this jumper. Please refer to the user guide that cam with the monitor to select the correct voltage.

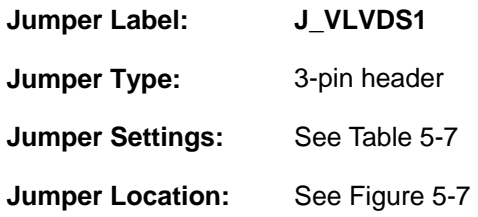

The **LVDS Voltage Selection** jumper allows the LVDS screen voltage to be set. The **LVDS Voltage Selection** jumper settings are shown in Table 5-7.

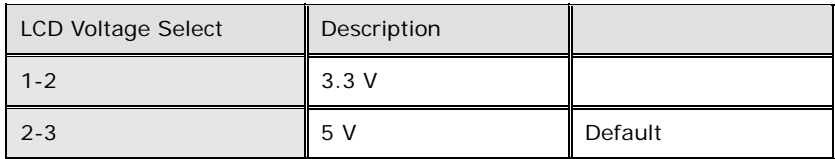

#### **Table 5-7: LVDS Voltage Selection Jumper Settings**

The LVDS Voltage Selection jumper location. is shown in Figure 5-7.

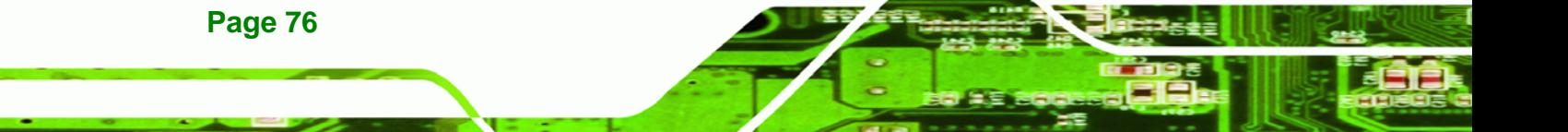

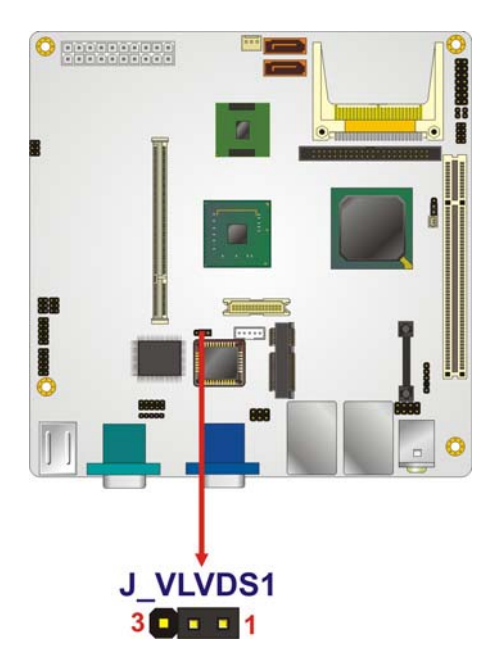

**Figure 5-7: LVDS Voltage Selection Jumper Pinout Locations** 

# **5.7 Chassis Installation**

## **5.7.1 Airflow**

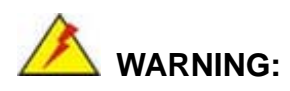

Airflow is critical to the cooling of the CPU and other onboard components. The chassis in which the KINO-945GSE must have air vents to allow cool air to move into the system and hot air to move out.

The KINO-945GSE must be installed in a chassis with ventilation holes on the sides allowing airflow to travel through the heat sink surface. In a system with an individual power supply unit, the cooling fan of a power supply can also help generate airflow through the board surface.

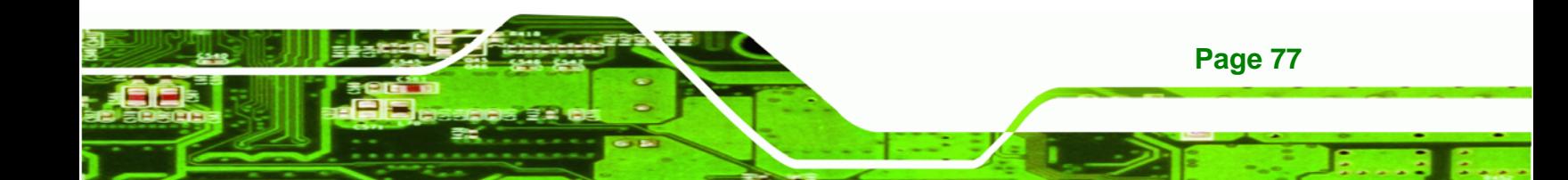

#### **5.7.2 Motherboard Installation**

To install the KINO-945GSE motherboard into the chassis please refer to the reference material that came with the chassis.

# **5.8 Internal Peripheral Device Connections**

The cables listed in Table 5-8 are shipped with the KINO-945GSE.

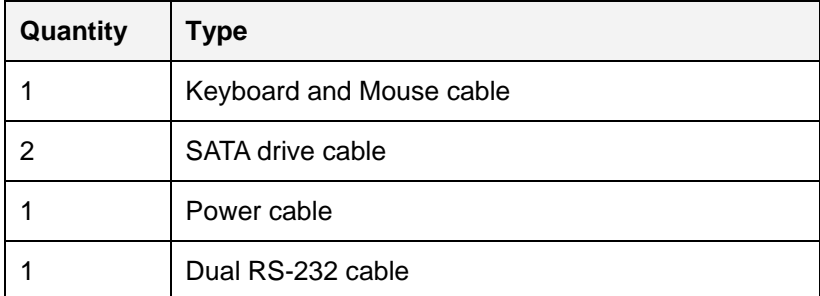

#### **Table 5-8: Provided Cables**

Some optional items that can be purchased separately and installed on the KINO-945GSE include:

- **Dual port USB cable**
- 44-pin 2.5" IDE cable
- RS-232/422/485 cable
- **•** DC power cable with terminal block
- **HDTV** out cable

## **5.8.1 ATA Flat Cable Connection**

**Page 78** 

The ATA 66/100 flat cable connects to the KINO-945GSE to one or two IDE devices. To connect an IDE HDD to the KINO-945GSE please follow the instructions below.

- **Step 1: Locate the IDE connector**. The location/s of the IDE device connector/s is/are shown in **Chapter 3**.
- **Step 2:** Insert the connector. Connect the IDE cable connector to the onboard connector.

**Step 3: Connect the cable to an IDE device**. Connect the two connectors on the other side of the cable to one or two IDE devices. Make sure that pin 1 on the cable corresponds to pin 1 on the connector.

#### **5.8.2 SATA Drive Connection**

The KINO-945GSE is shipped with two SATA drive cables and one SATA drive power cable. To connect the SATA drives to the connectors, please follow the steps below.

- **Step 1: Locate the connectors**. The locations of the SATA drive connectors are shown in **Chapter 3**.
- **Step 2: Insert the cable connector**. Press the clip on the connector at the end of the SATA cable and insert the cable connector into the onboard SATA drive connector.
- **Step 3: Connect the cable to the SATA disk.** Connect the connector on the other end of the cable to the connector at the back of the SATA drive. See Error! Reference source not found..
- **Step 4: Connect the SATA power cable**. Connect the SATA power connector to the back of the SATA drive.

## **5.8.3 Dual RS-232 Cable with Slot Bracket**

The dual RS-232 cable slot connector consists of two connectors attached to two independent cables. Each cable is then attached to a D-sub 9 male connector that is mounted onto a slot. To install the dual RS-232 cable, please follow the steps below.

- **Step 1: Locate the connectors**. The locations of the RS-232 connectors are shown in Chapter 3.
- **Step 2: Insert the cable connectors**. Insert one connector into each serial port box headers. See Error! Reference source not found.. A key on the front of the cable connectors ensures the connector can only be installed in one direction.

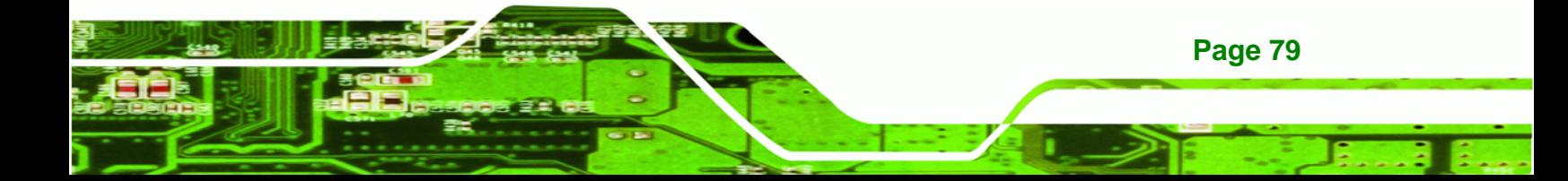

**Step 3: Secure the bracket**. The dual RS-232 connector has two D-sub 9 male connectors secured on a bracket. To secure the bracket to the chassis please refer to the reference material that came with the chassis.

#### **5.8.4 USB Cable (Dual Port) with Slot Bracket**

The KINO-945GSE is shipped with a dual port USB 2.0 cable. To connect the USB cable connector, please follow the steps below.

**Step 1: Locate the connectors**. The locations of the USB connectors are shown in **Chapter 3**.

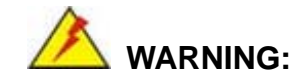

If the USB pins are not properly aligned, the USB device can burn out.

- **Step 2: Align the connectors**. The cable has two connectors. Correctly align pin 1on each cable connector with pin 1 on the KINO-945GSE USB connector.
- **Step 3: Insert the cable connectors.** Once the cable connectors are properly aligned with the USB connectors on the KINO-945GSE, connect the cable connectors to the on-board connectors.
- **Step 4: Attach the bracket to the chassis**. The USB 2.0 connectors are attached to a bracket. To secure the bracket to the chassis please refer to the installation instructions that came with the chassis.

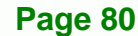

## **5.9 External Peripheral Interface Connection**

The following external peripheral devices can be connected to the external peripheral interface connectors.

- RJ-45 Ethernet cable connectors
- PS/2 devices
- Serial port devices
- USB devices
- VGA monitors

To install these devices, connect the corresponding cable connector from the actual device to the corresponding KINO-945GSE external peripheral interface connector making sure the pins are properly aligned.

#### **5.9.1 LAN Connection (Single Connector)**

There are two external RJ-45 LAN connectors. The RJ-45 connectors enable connection to an external network. To connect a LAN cable with an RJ-45 connector, please follow the instructions below.

- **Step 1: Locate the RJ-45 connectors**. The locations of the USB connectors are shown in **Chapter 4**.
- **Step 2: Align the connectors.** Align the RJ-45 connector on the LAN cable with one of the RJ-45 connectors on the KINO-945GSE.
- **Step 3: Insert the LAN cable RJ-45 connector.** Once aligned, gently insert the LAN cable RJ-45 connector into the onboard RJ-45 connector.

#### **5.9.2 PS/2 Y-Cable Connection**

The KINO-945GSE has a PS/2 connector on the external peripheral interface panel. The dual PS/2 connector is connected to the PS/2 Y-cable that came with the KINO-945GSE. One of the PS/2 cables is connected to a keyboard and the other to a mouse to the system. Follow the steps below to connect a keyboard and mouse to the KINO-945GSE.

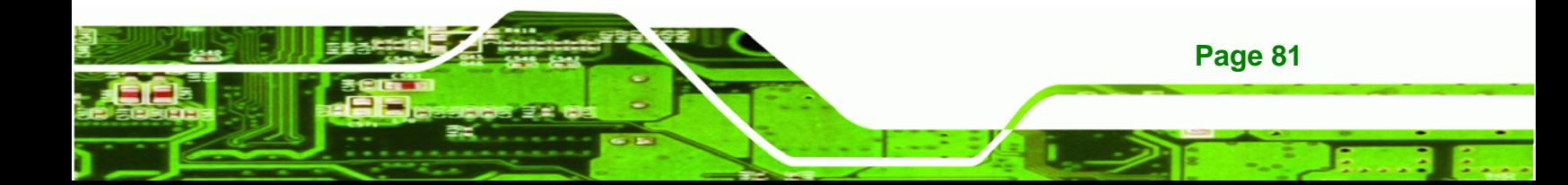

- **Step 1:** Locate the dual PS/2 connector. The location of the PS/2 connector is shown in **Chapter 3**.
- **Step 2: Insert the keyboard/mouse connector**. Insert the PS/2 connector on the end of the PS/2 y-cable into the external PS/2 connector.
- **Step 3: Connect the keyboard and mouse**. Connect the keyboard and mouse to the appropriate connector. The keyboard and mouse connectors can be distinguished from each other by looking at the small graphic at the top of the connector.

#### **5.9.3 Serial Device Connection**

The KINO-945GSE has a single female DB-9 connector on the external peripheral interface panel for a serial device. Follow the steps below to connect a serial device to the KINO-945GSE.

- **Step 1: Locate the DB-9 connector**. The location of the DB-9 connector is shown in **Chapter 3**.
- **Step 2: Insert the serial connector**. Insert the DB-9 connector of a serial device into the DB-9 connector on the external peripheral interface.
- **Step 3: Secure the connector**. Secure the serial device connector to the external interface by tightening the two retention screws on either side of the connector.

#### **5.9.4 USB Connection (Dual Connector)**

The external USB Series "A" receptacle connectors provide easier and quicker access to external USB devices. Follow the steps below to connect USB devices to the KINO-945GSE.

**Step 1: Locate the USB Series "A" receptacle connectors**. The location of the USB Series "A" receptacle connectors are shown in **Chapter 3**.

**Step 2: Insert a USB Series "A" plug**. Insert the USB Series "A" plug of a device into the USB Series "A" receptacle on the external peripheral interface.

#### **5.9.5 VGA Monitor Connection**

The KINO-945GSE has a single female DB-15 connector on the external peripheral interface panel. The DB-15 connector is connected to a CRT or VGA monitor. To connect a monitor to the KINO-945GSE, please follow the instructions below.

- **Step 1: Locate the female DB-15 connector**. The location of the female DB-15 connector is shown in **Chapter 3**.
- **Step 2: Align the VGA connector**. Align the male DB-15 connector on the VGA screen cable with the female DB-15 connector on the external peripheral interface.
- **Step 3: Insert the VGA connector**. Once the connectors are properly aligned with the insert the male connector from the VGA screen into the female connector on the KINO-945GSE.
- **Step 4: Secure the connector**. Secure the DB-15 VGA connector from the VGA monitor to the external interface by tightening the two retention screws on either side of the connector.

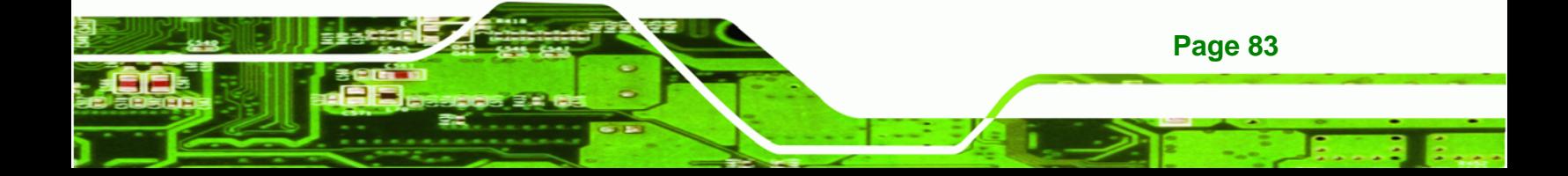

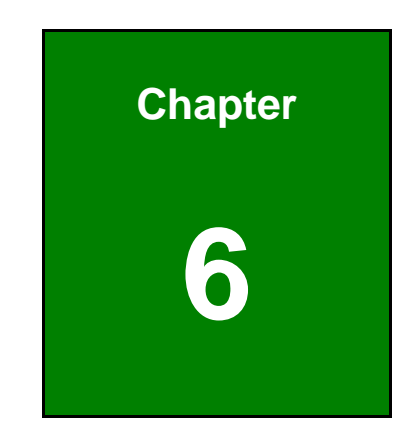

# **6 BIOS Setup**

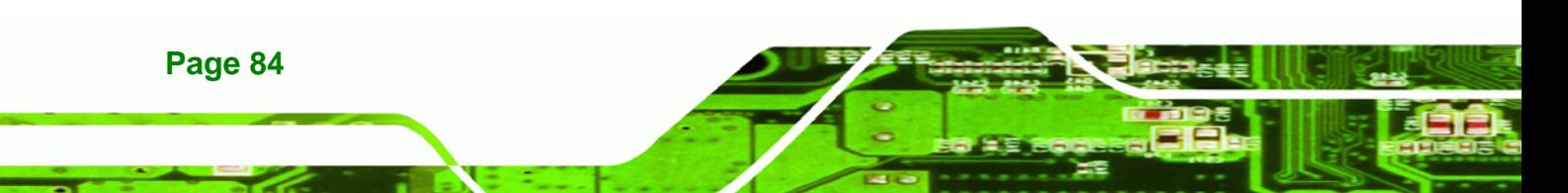

## **6.1 Introduction**

A licensed copy of AMI BIOS is preprogrammed into the ROM BIOS. The BIOS setup program allows users to modify the basic system configuration. This chapter describes how to access the BIOS setup program and the configuration options that may be changed.

#### **6.1.1 Starting Setup**

The AMI BIOS is activated when the computer is turned on. The setup program can be activated in one of two ways.

- 1. Press the **DELETE** key as soon as the system is turned on or
- 2. Press the **DELETE** key when the "**Press Del to enter SETUP**" message appears on the screen.

If the message disappears before the **DELETE** key is pressed, restart the computer and try again.

#### **6.1.2 Using Setup**

Use the arrow keys to highlight items, press **ENTER** to select, use the PageUp and PageDown keys to change entries, press **F1** for help and press **ESC** to quit. Navigation keys are shown in.

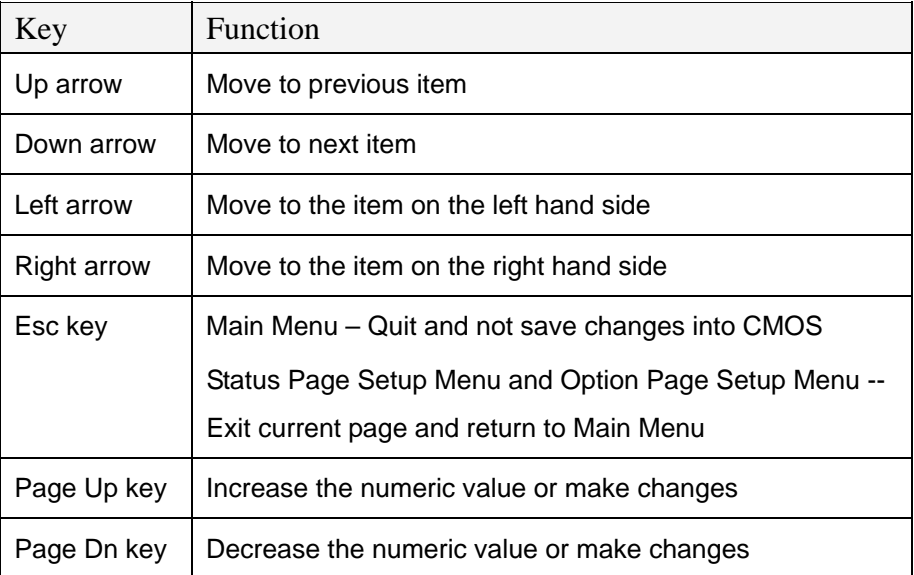

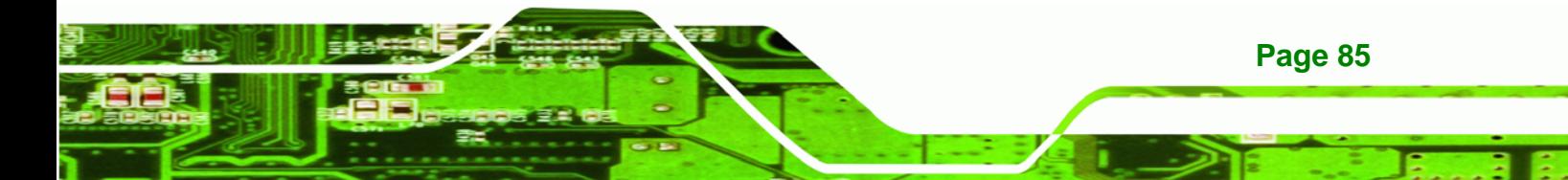

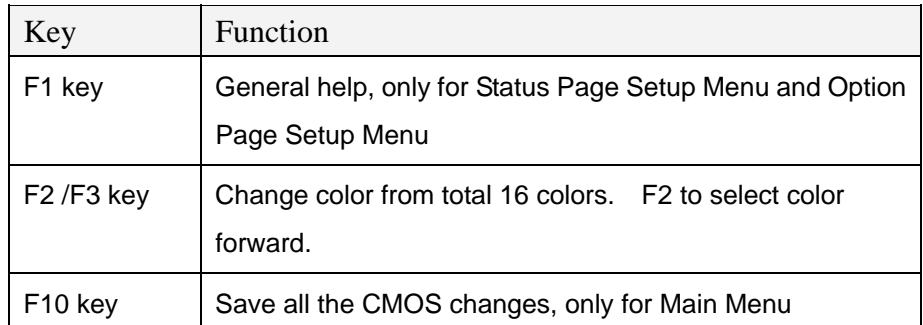

**Table 6-1: BIOS Navigation Keys** 

#### **6.1.3 Getting Help**

When **F1** is pressed a small help window describing the appropriate keys to use and the possible selections for the highlighted item appears. To exit the Help Window press **ESC** or the **F1** key again.

#### **6.1.4 Unable to Reboot After Configuration Changes**

If the computer cannot boot after changes to the system configuration is made, CMOS defaults. Use the jumper described in **Chapter 5**.

### **6.1.5 BIOS Menu Bar**

**Page 86** 

The **menu bar** on top of the BIOS screen has the following main items:

- **Main** Changes the basic system configuration.
- **Advanced** Changes the advanced system settings.
- **PCIPnP** Changes the advanced PCI/PnP Settings
- **Boot** Changes the system boot configuration.
- **Security** Sets User and Supervisor Passwords.
- **Chipset** Changes the chipset settings.
- **Power** Changes power management settings.
- **Exit** Selects exit options and loads default settings

The following sections completely describe the configuration options found in the menu items at the top of the BIOS screen and listed above.

# **6.2 Main**

The **Main** BIOS menu (BIOS Menu 1) appears when the **BIOS Setup** program is entered. The **Main** menu gives an overview of the basic system information.

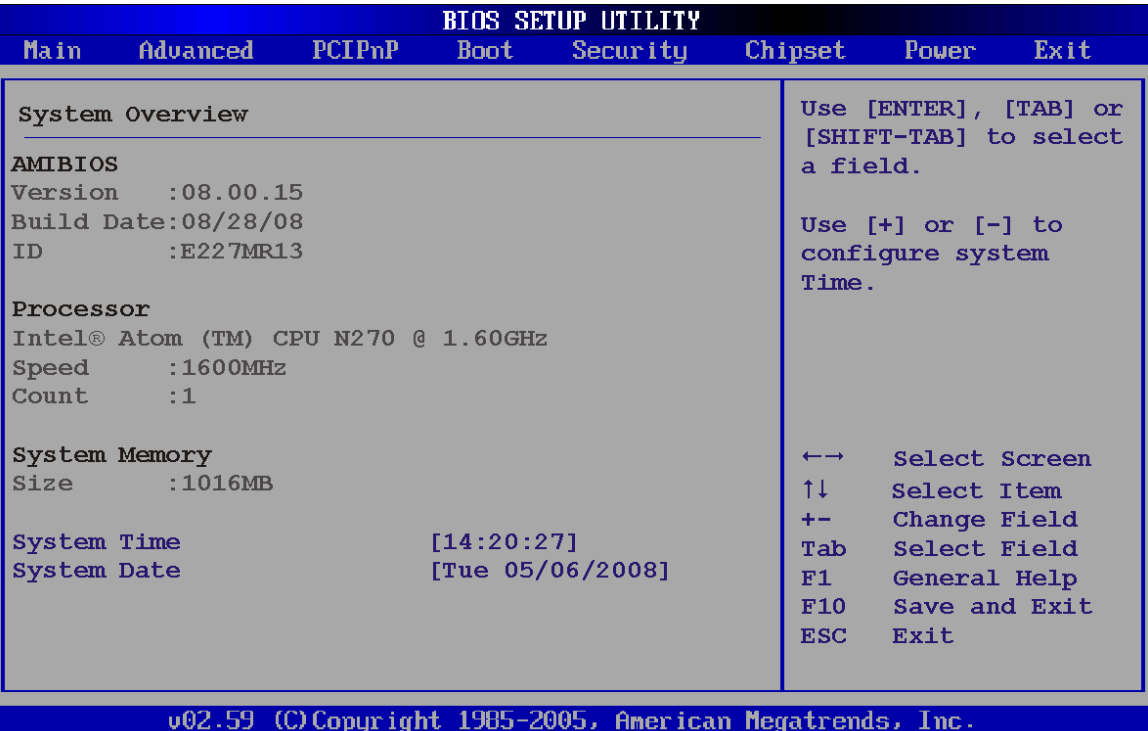

#### **BIOS Menu 1: Main**

#### **System Overview**

The **System Overview** lists a brief summary of different system components. The fields in **System Overview** cannot be changed. The items shown in the system overview include:

- **AMI BIOS**: Displays auto-detected BIOS information
	- o Version: Current BIOS version
	- o Build Date: Date the current BIOS version was made
	- o ID: Installed BIOS ID
- **Processor**: Displays auto-detected CPU specifications
	- o Type: Names the currently installed processor
	- o Speed: Lists the processor speed
	- o Count: The number of CPUs on the motherboard

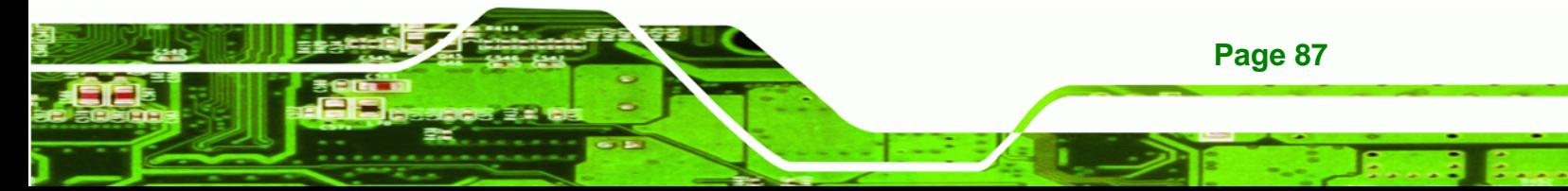

- **System Memory:** Displays the auto-detected system memory.
	- o Size: Lists memory size

#### **The System Overview field also has two user configurable fields:**

#### **System Time [xx:xx:xx]**

Use the **System Time** option to set the system time. Manually enter the hours, minutes and seconds.

#### **System Date [xx/xx/xx]**

Use the **System Date** option to set the system date. Manually enter the day, month and year.

## **6.3 Advanced**

Use the Advanced menu (BIOS Menu 2) to configure the CPU and peripheral devices through the following sub-menus:

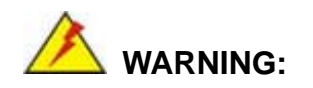

Setting the wrong values in the sections below may cause the system to malfunction. Make sure that the settings made are compatible with the hardware.

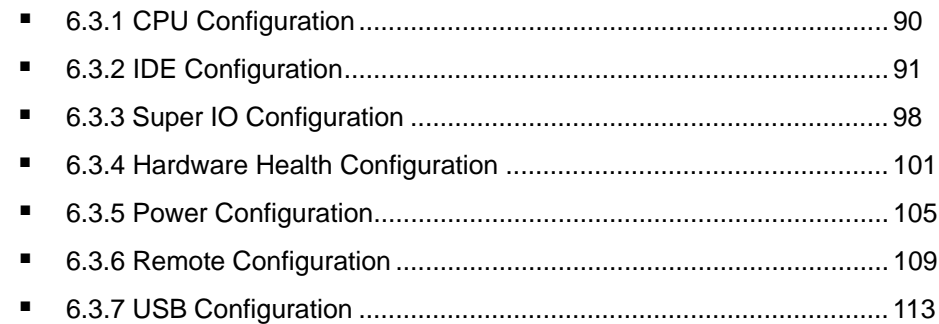

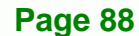

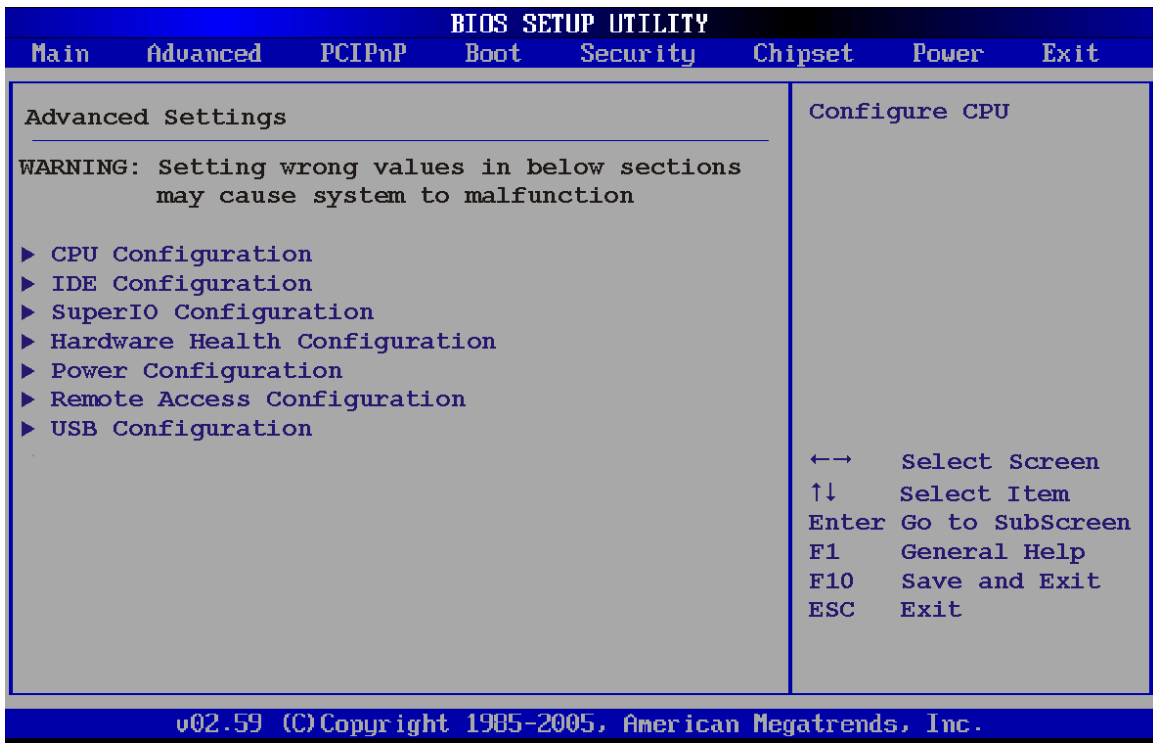

**BIOS Menu 2: Advanced**

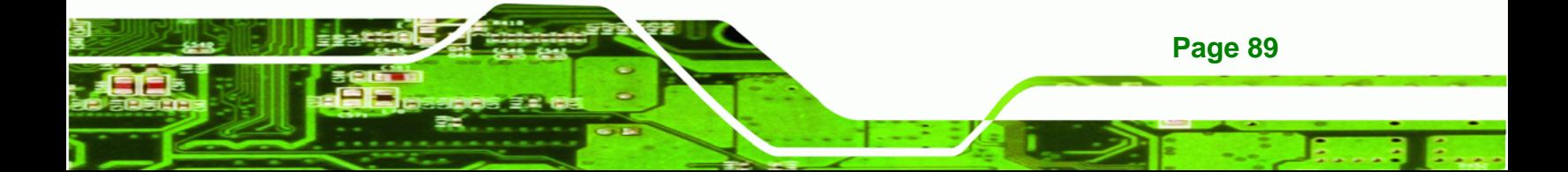

## **6.3.1 CPU Configuration**

Use the CPU Configuration menu (BIOS Menu 3) to view detailed CPU specifications and configure the CPU.

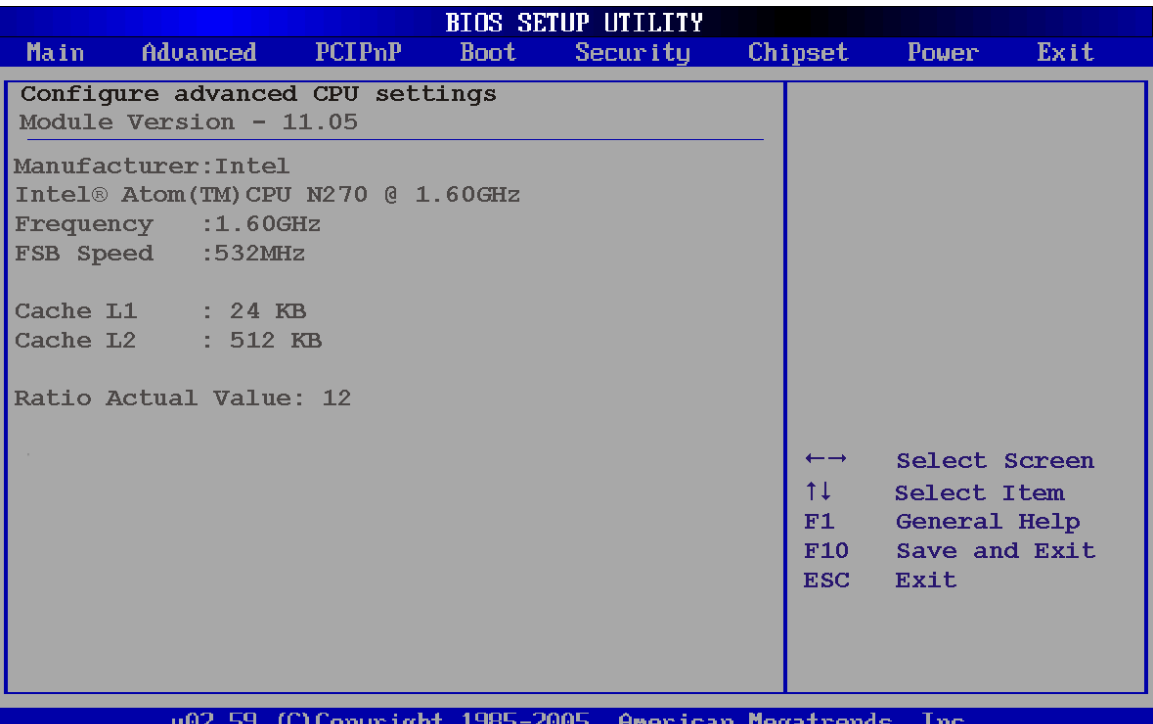

#### **BIOS Menu 3: CPU Configuration**

The CPU Configuration menu (BIOS Menu 3) lists the following CPU details:

- **Manufacturer**: Lists the name of the CPU manufacturer
- **Brand String**: Lists the brand name of the CPU being used
- **Frequency:** Lists the CPU processing speed
- **FSB Speed:** Lists the FSB speed
- **Cache L1**: Lists the CPU L1 cache size
- **Cache L2**: Lists the CPU L2 cache size

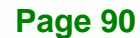

## **6.3.2 IDE Configuration**

Use the **IDE Configuration** menu (BIOS Menu 4) to change and/or set the configuration of the IDE devices installed in the system.

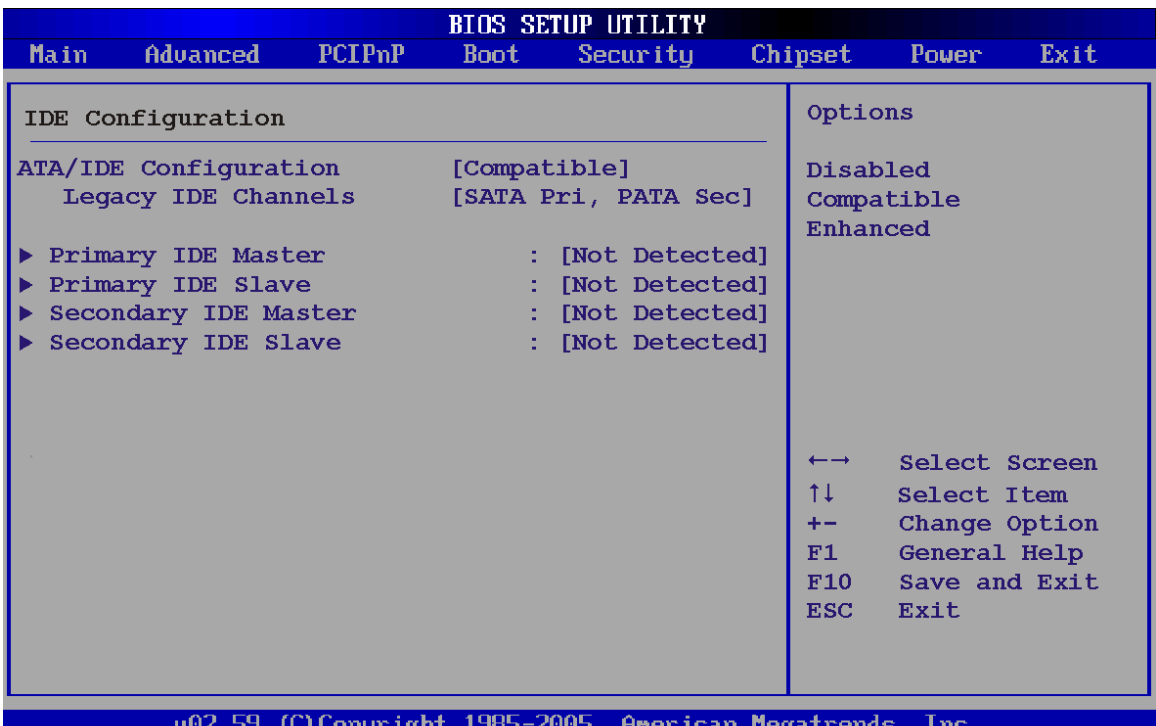

**BIOS Menu 4: IDE Configuration**

#### **ATA/IDE Configurations [Compatible]**

Use the **ATA/IDE Configurations** option to configure the ATA/IDE controller.

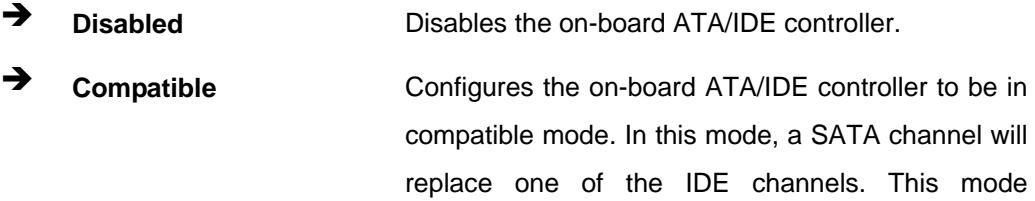

supports up to 4 storage devices.

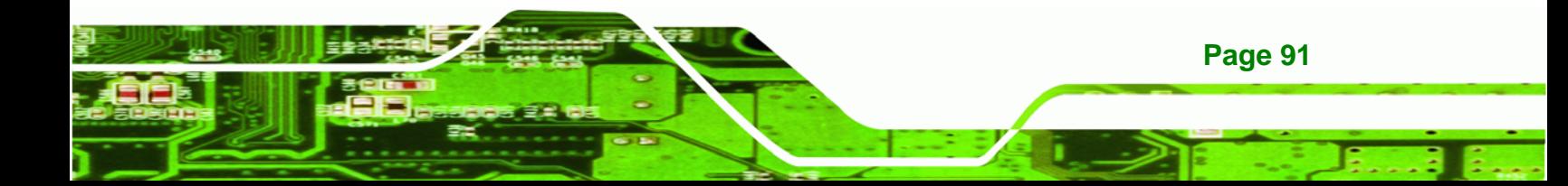

Î **Enhanced DEFAULT** Configures the on-board ATA/IDE controller to be in Enhanced mode. In this mode, IDE channels and SATA channels are separated. This mode supports up to 6 storage devices. Some legacy OS do not support this mode.

#### **Legacy IDE Channels [PATA Pri, SATA Sec]**

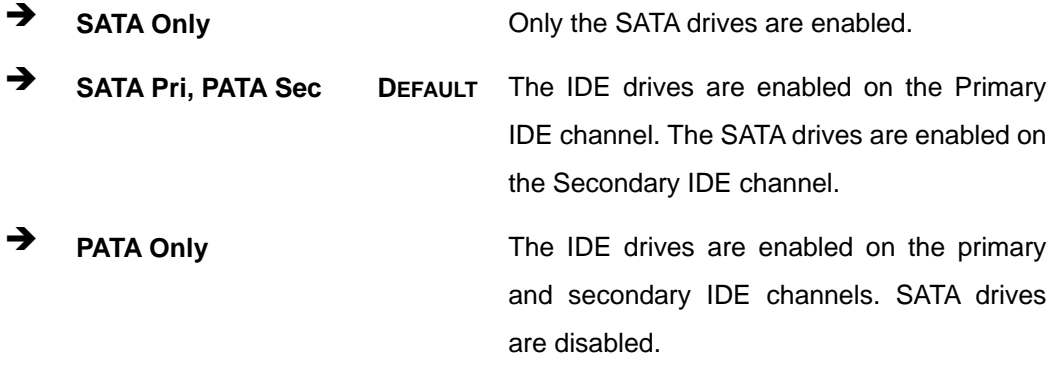

#### **IDE Master and IDE Slave**

When entering setup, BIOS auto detects the presence of IDE devices. BIOS displays the status of the auto detected IDE devices. The following IDE devices are detected and are shown in the **IDE Configuration** menu:

- **Primary IDE Master**
- Primary IDE Slave
- Secondary IDE Master
- **Secondary IDE Slave**

The **IDE Configuration** menu (BIOS Menu 4) allows changes to the configurations for the IDE devices installed in the system. If an IDE device is detected, and one of the above listed four BIOS configuration options are selected, the IDE configuration options shown in **Section 876.3.2.1** appear.

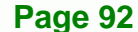
### **6.3.2.1 IDE Master, IDE Slave**

Use the **IDE Master** and **IDE Slave** configuration menu to view both primary and secondary IDE device details and configure the IDE devices connected to the system.

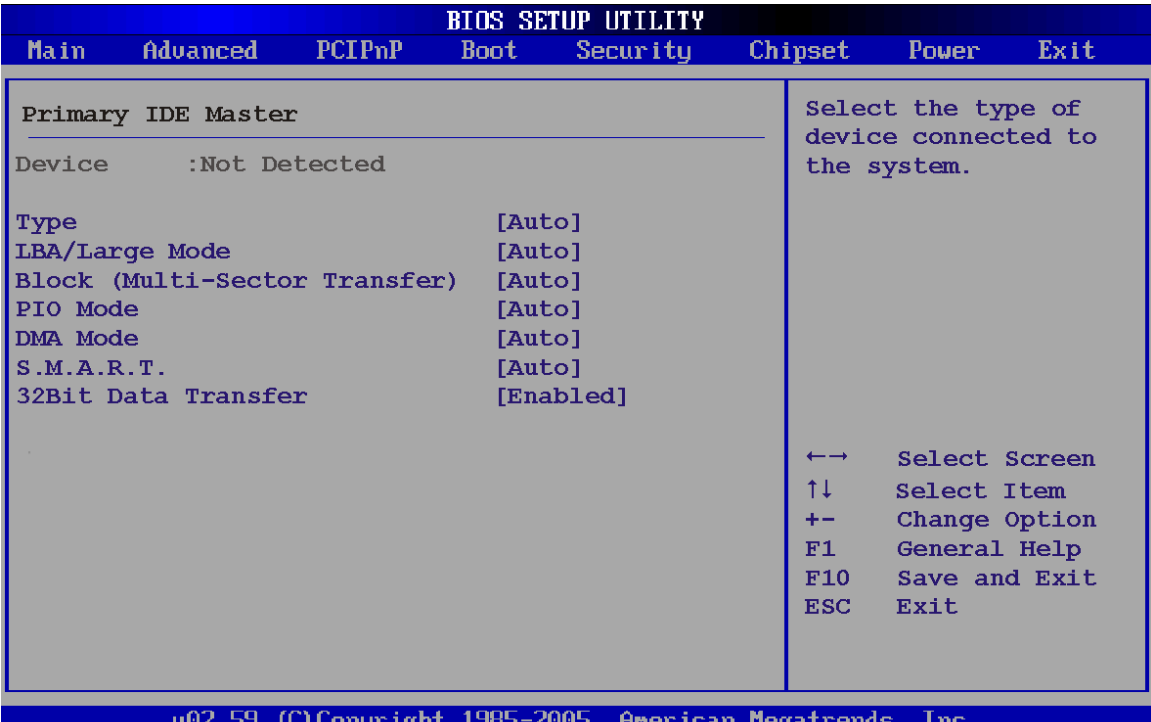

### **BIOS Menu 5: IDE Master and IDE Slave Configuration**

#### **Auto-Detected Drive Parameters**

The "grayed-out" items in the left frame are IDE disk drive parameters automatically detected from the firmware of the selected IDE disk drive. The drive parameters are listed as follows:

- **Device**: Lists the device type (e.g. hard disk, CD-ROM etc.)
- **Type**: Indicates the type of devices a user can manually select
- **Vendor**: Lists the device manufacturer
- **Size:** List the storage capacity of the device.
- **LBA Mode:** Indicates whether the LBA (Logical Block Addressing) is a method of addressing data on a disk drive is supported or not.

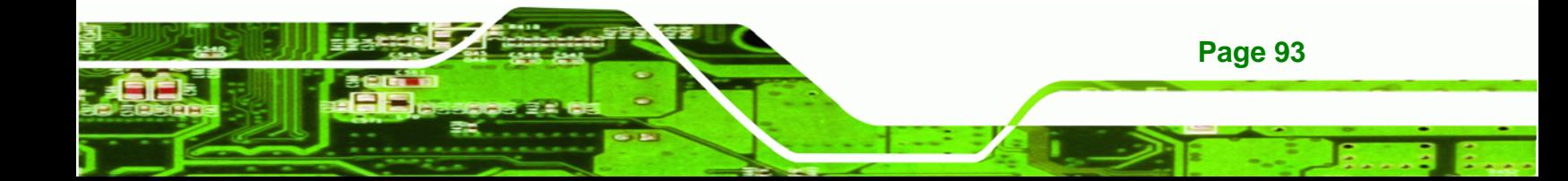

- **Block Mode**: Block mode boosts IDE drive performance by increasing the amount of data transferred. Only 512 bytes of data can be transferred per interrupt if block mode is not used. Block mode allows transfers of up to 64 KB per interrupt.
- **PIO Mode**: Indicates the PIO mode of the installed device.
- **Async DMA**: Indicates the highest Asynchronous DMA Mode that is supported.
- **Ultra DMA**: Indicates the highest Synchronous DMA Mode that is supported.
- **S.M.A.R.T.:** Indicates whether or not the Self-Monitoring Analysis and Reporting Technology protocol is supported.
- **32Bit Data Transfer**: Enables 32-bit data transfer.

#### **Type [Auto]**

Use the **Type** BIOS option select the type of device the AMIBIOS attempts to boot from after the Power-On Self-Test (POST) is complete.

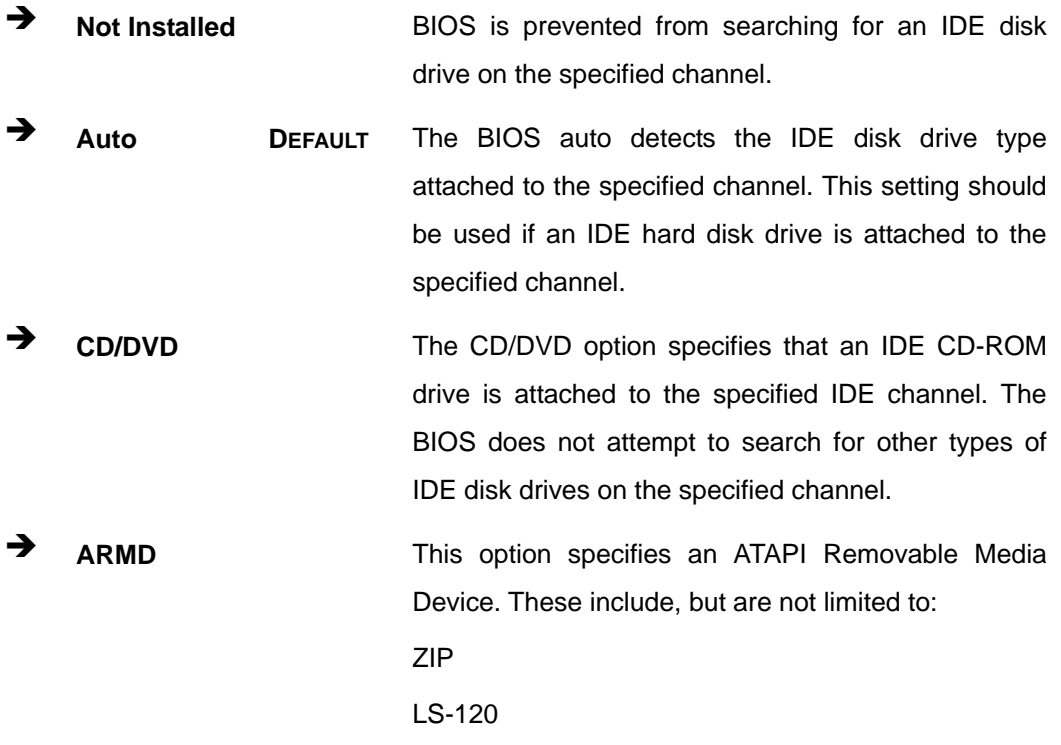

**Page 94** 

#### **LBA/Large Mode [Auto]**

Use the **LBA/Large Mode** option to disable or enable BIOS to auto detects LBA (Logical Block Addressing). LBA is a method of addressing data on a disk drive. In LBA mode, the maximum drive capacity is 137 GB.

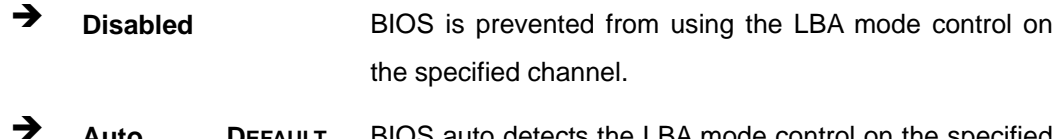

**Auto DEFAULT** BIOS auto detects the LBA mode control on the specified channel.

#### **Block (Multi Sector Transfer) [Auto]**

Use the **Block (Multi Sector Transfer)** to disable or enable BIOS to auto detect if the device supports multi-sector transfers.

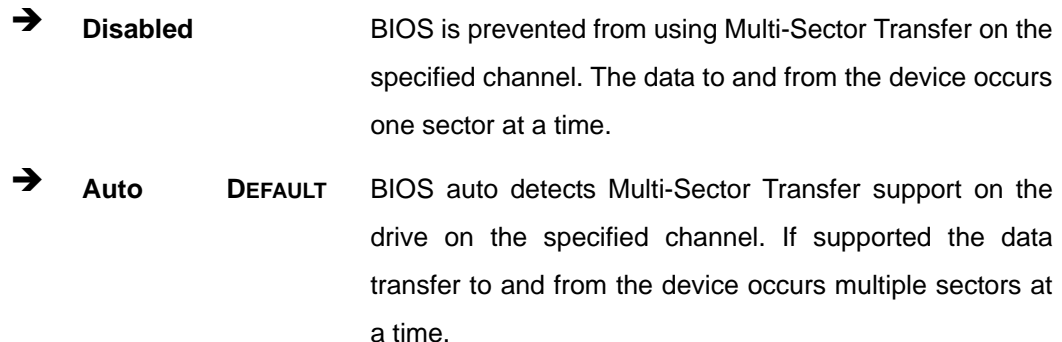

#### **PIO Mode [Auto]**

Use the **PIO Mode** option to select the IDE PIO (Programmable I/O) mode program timing cycles between the IDE drive and the programmable IDE controller. As the PIO mode increases, the cycle time decreases.

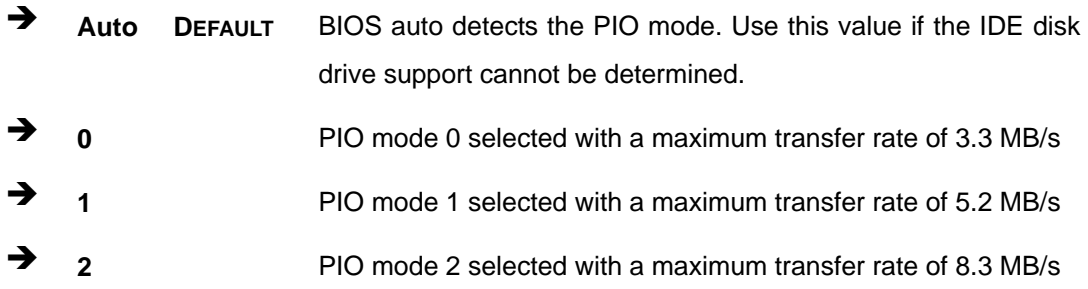

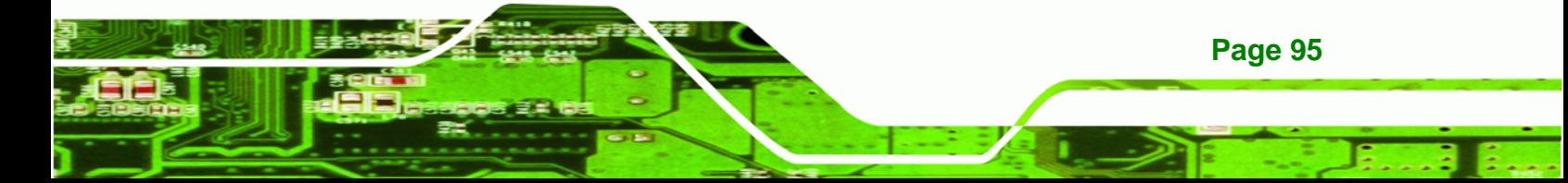

**3 3** PIO mode 3 selected with a maximum transfer rate of 11.1 MB/s Î **4** PIO mode 4 selected with a maximum transfer rate of 16.6 MB/s (This setting generally works with all hard disk drives manufactured after 1999. For other disk drives, such as IDE CD-ROM drives, check the specifications of the drive.)

### **DMA Mode [Auto]**

Use the **DMA Mode** BIOS selection to adjust the DMA mode options.

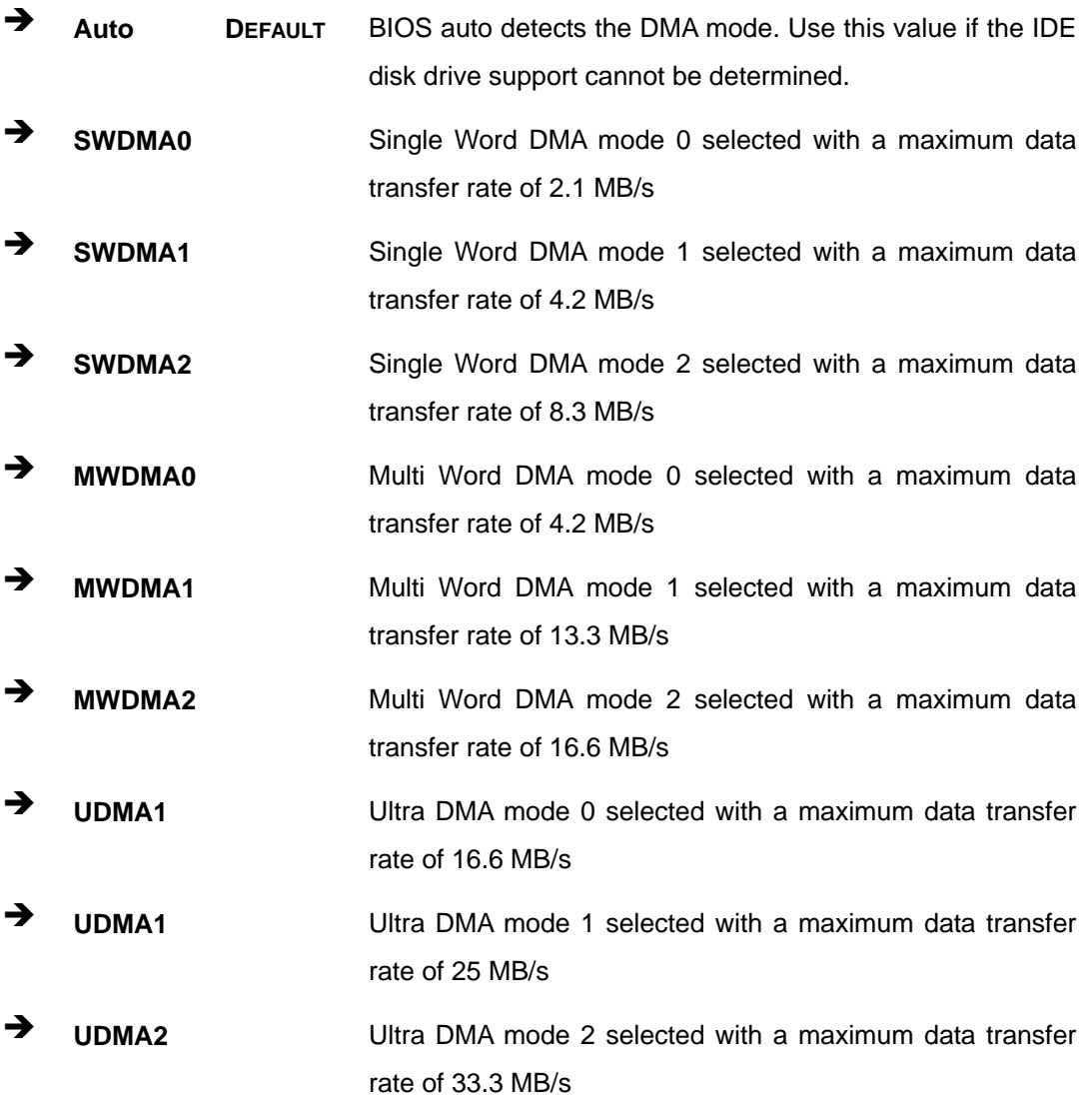

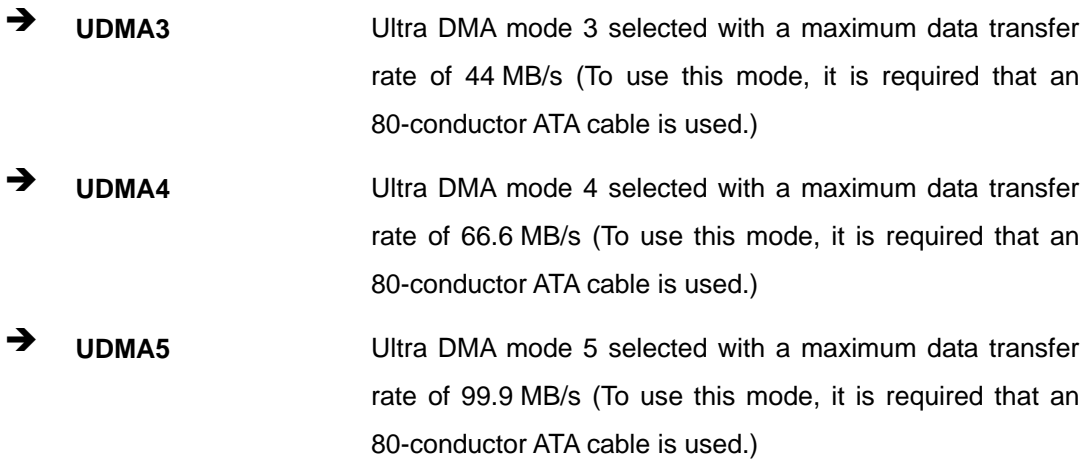

#### **S.M.A.R.T [Auto]**

Use the **S.M.A.R.T** option to auto-detect, disable or enable Self-Monitoring Analysis and Reporting Technology (SMART) on the drive on the specified channel. **S.M.A.R.T** predicts impending drive failures. The **S.M.A.R.T** BIOS option enables or disables this function.

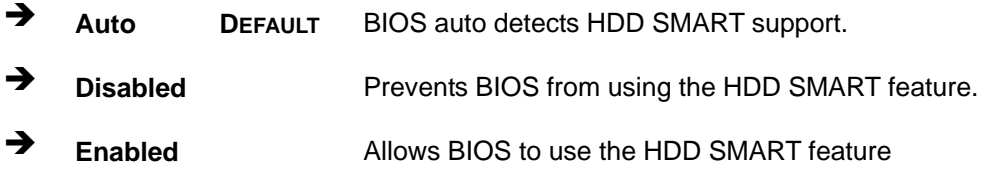

#### **32Bit Data Transfer [Enabled]**

Use the **32Bit Data Transfer** BIOS option to enables or disable 32-bit data transfers.

- $\rightarrow$  Disabled Prevents the BIOS from using 32-bit data transfers.
- **Enabled DEFAULT** Allows BIOS to use 32-bit data transfers on supported hard disk drives.

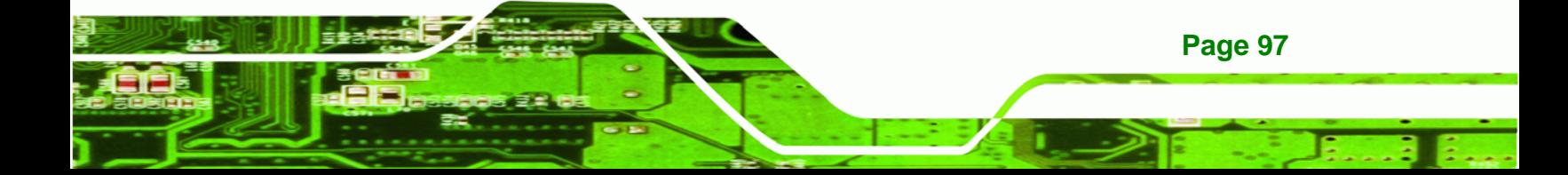

### **6.3.3 Super IO Configuration**

Use the **Super IO Configuration** menu (BIOS Menu 6) to set or change the configurations for the FDD controllers, parallel ports and serial ports.

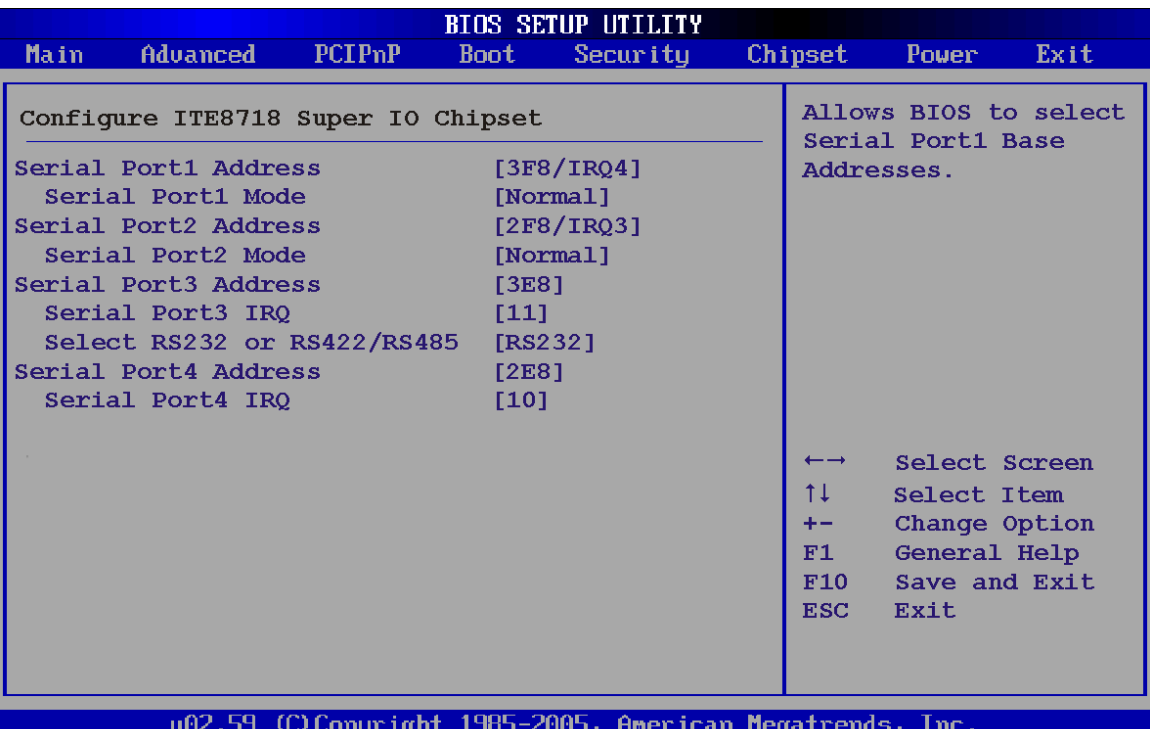

**BIOS Menu 6: Super IO Configuration** 

### **Serial Port1 Address [3F8/IRQ4]**

Use the **Serial Port1 Address** option to select the I/O and IRQ base addresses.

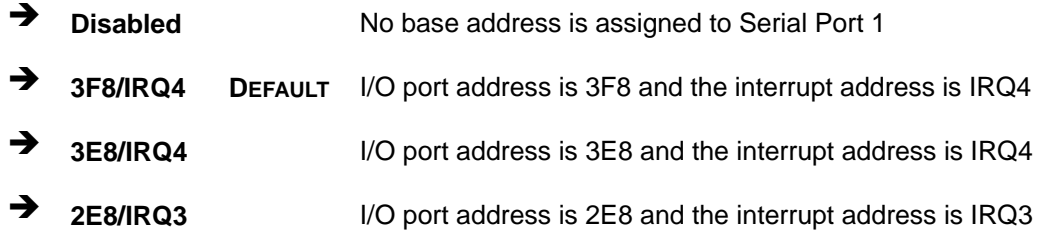

#### **Serial Port1 Mode [Normal]**

**Page 98** 

Use the **Serial Port1 Mode** option to select the transmitting and receiving mode.

- Normal Default
- IrDA
- ASK IR

### **Serial Port2 Address [2F8/IRQ3]**

Use the **Serial Port2 Address** option to select the I/O and IRQ addresses.

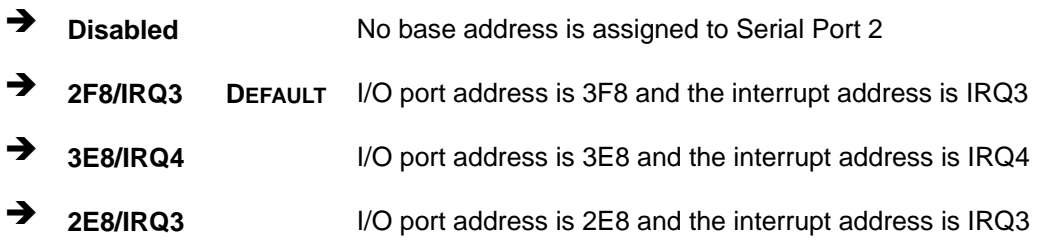

#### **Serial Port2 Mode [Normal]**

Use the **Serial Port2 Mode** option to select the transmitting and receiving mode.

- Normal Default
- IrDA
- ASK IR

#### **Serial Port3 Address [3E8]**

Use the **Serial Port 3 Address** option to set the I/O address.

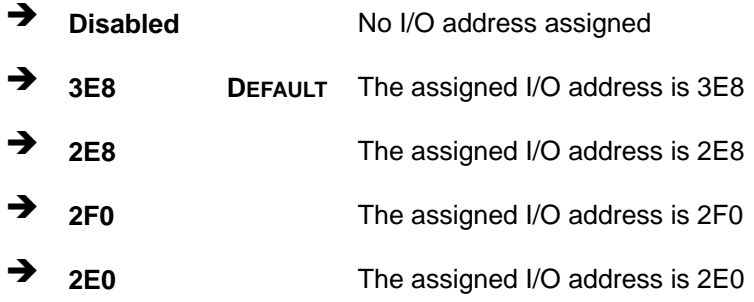

**Serial Port 3 IRQ [11]** 

Use the **Serial Port 3 IRQ** option selects the IRQ.

11 Default

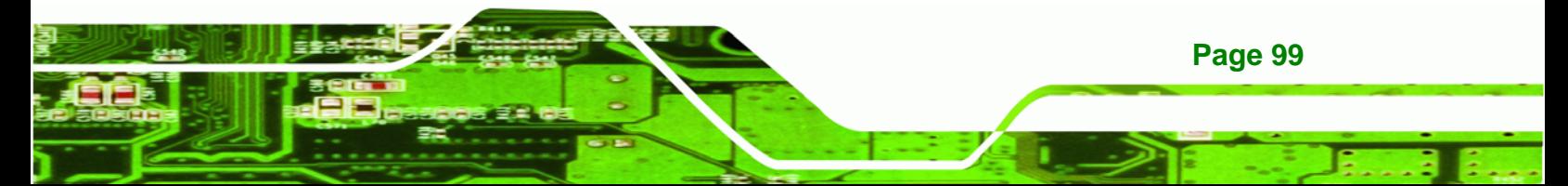

 $-10$ 

### **Select RS232 or RS422/RS485 [RS232]**

Use the **Select RS232 or RS422/RS485** option to select the transmitting and receiving mode.

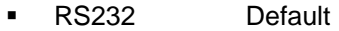

RS422/485

### **Serial Port4 Address [2E8]**

Use the **Serial Port 4 Address** option to set the I/O address.

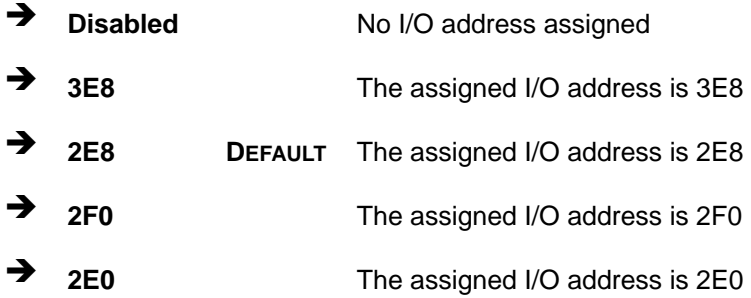

### **Serial Port 4 IRQ [10]**

Use the **Serial Port 4 IRQ** option selects the IRQ.

- 11
- **10** Default

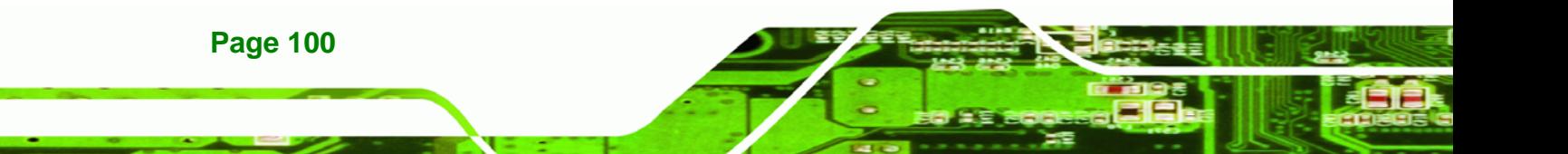

### **6.3.4 Hardware Health Configuration**

The Hardware Health Configuration menu (BIOS Menu 7) shows the operating temperature, fan speeds and system voltages.

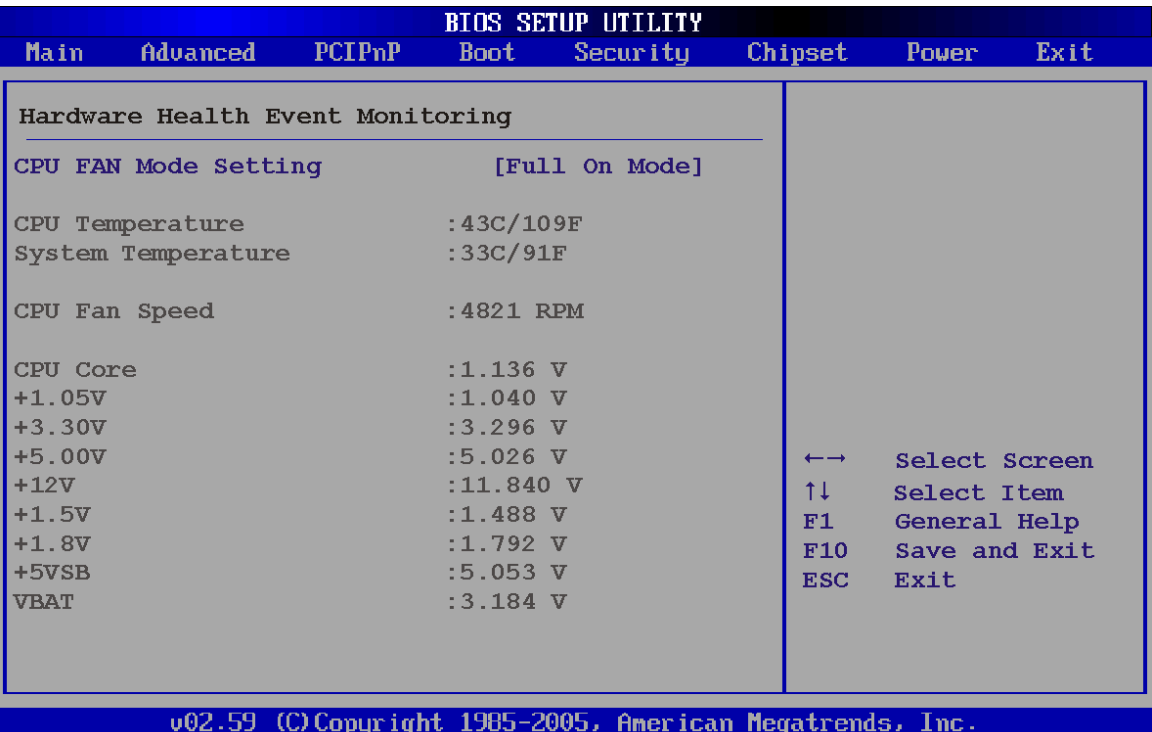

#### **BIOS Menu 7: Hardware Health Configuration**

### **CPU FAN Mode Setting [Full On Mode]**

Use the **CPU FAN Mode Setting** option to configure the second fan.

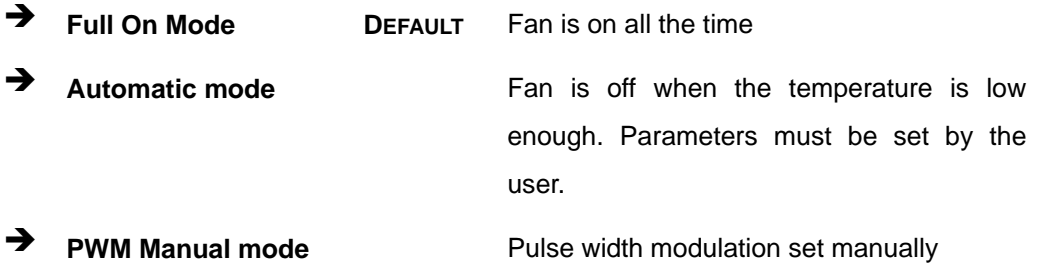

When the **CPU FAN Mode Setting** option is in the **Automatic Mode**, the following parameters can be set.

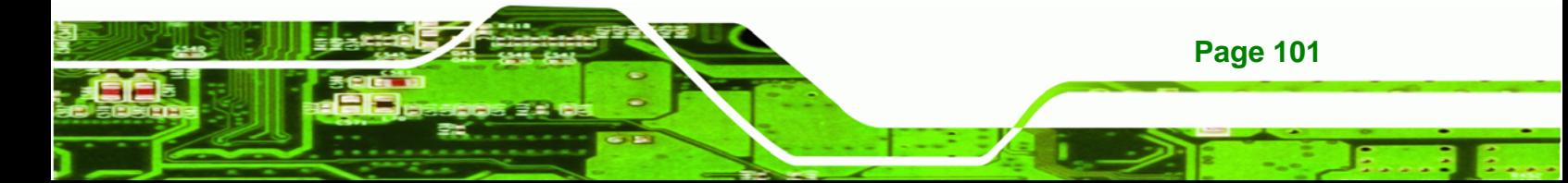

- CPU Temp. Limit of OFF
- CPU Temp. Limit of Start
- CPU Fan Start PWM
- Slope PWM 1

When the **CPU FAN Mode Setting** option is in the **PWM Manual Mode**, the following parameters can be set.

- CPU Fan PWM control
- **CPU Temp. Limit of OFF [000]**

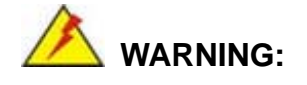

Setting this value too high may cause the fan to stop when the CPU is at a high temperature and therefore cause the system to be damaged.

The **CPU Temp. Limit of OFF** option can only be set if the **CPU FAN Mode Setting** option is set to **Automatic Mode**. Use the **CPU Temp. Limit of OFF** option to select the CPU temperature at which the cooling fan should automatically turn off. To select a value, select the **CPU Temp. Limit of OFF** option and enter a decimal number between 000 and 127. The temperature range is specified below.

- Minimum Value: 0°C
- Maximum Value: 127°C

#### **CPU Temp. Limit of Start [020]**

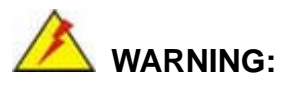

Setting this value too high may cause the fan to start only when the CPU is at a high temperature and therefore cause the system to be damaged.

**Page 102** 

The **CPU Temp. Limit of Start** option can only be set if the **CPU FAN Mode Setting** option is set to **Automatic Mode**. Use the **CPU Temp. Limit of Start** option to select the CPU temperature at which the cooling fan should automatically turn on. When the fan starts, it rotates using the starting pulse width modulation (PWM) specified in the **Fan 3 Start PWM** option below. To select a value, select the **CPU Temp. Limit of Start** option and enter a decimal number between 000 and 127. The temperature range is specified below.

- Minimum Value: 0°C
- Maximum Value: 127°C
- **CPU Fan Start PWM [070]**

The **Fan 3 Start PWM** option can only be set if the **CPU FAN Mode Setting** option is set to **Automatic Mode**. Use the **Fan 3 Start PWM** option to select the PWM mode the fan starts to rotate with after the temperature specified in the **Temperature 3 Limit of Start** is exceeded. The Super I/O chipset supports 128 PWM modes. To select a value, select the **Fan 3 Start PWM** option and enter a decimal number between 000 and 127. The temperature range is specified below.

- PWM Minimum Mode: 0
- PWM Maximum Mode: 127
- **Slope PWM [0.5 PWM]**

The **Slope PWM 1** option can only be set if the **CPU FAN Mode Setting** option is set to **Automatic Mode**. Use the **Slope PWM 1** option to select the linear rate at which the PWM mode increases with respect to an increase in temperature. A list of available options is shown below:

- 0 PWM
- 1 PWM
- 2 PWM
- 4 PWM
- 8 PWM
- 16 PWM
- 32 PWM

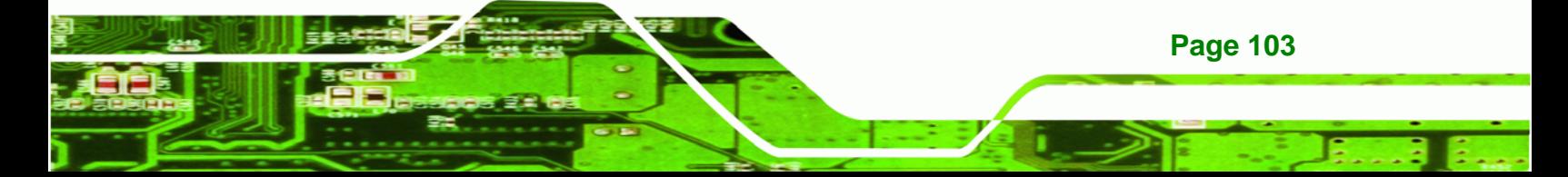

64 PWM

The following system parameters and values are shown. The system parameters that are monitored are:

- **System Temperatures**: The following system temperatures are monitored
	- o CPU Temperature
	- o System Temperature
- **Fan Speeds:** The CPU cooling fan speed is monitored.
	- o CPU Fan Speed
- **Voltages**: The following system voltages are monitored
	- o CPU Core
	- o +1.05 V
	- o +3.30 V
	- o +5.00 V
	- $O +12.0 V$
	- $O + 1.5 V$
	- o +1.8 V
	- o 5 VSB
	- o VBAT

**Page 104** 

### **6.3.5 Power Configuration**

The Power Configuration menu (BIOS Menu 8) configures the Advanced Configuration and Power Interface (ACPI) and Power Management (APM) options.

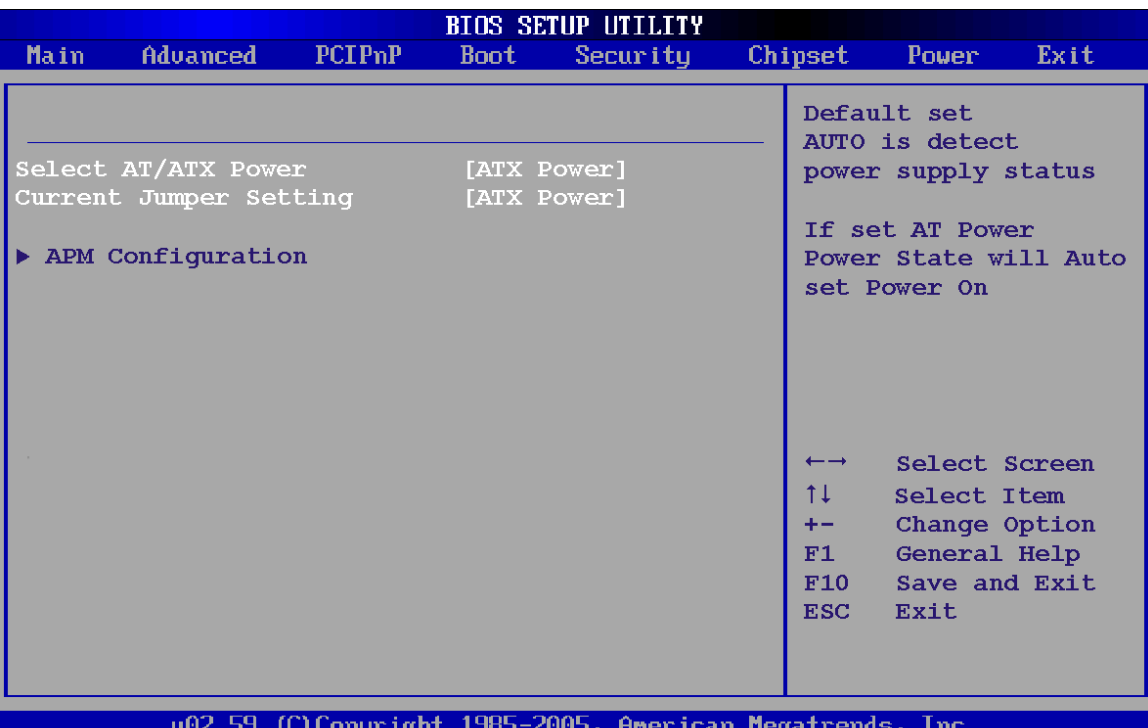

**BIOS Menu 8: Power Configuration**

### **Select AT/ATX Power [ATX Power]**

Use the **Select AT/ATX Power** option to set the power mode of the system.

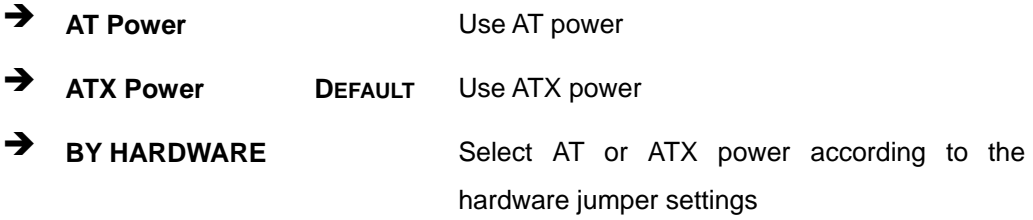

#### **Current Jumper Setting [ATX Power]**

**Current Jumper Setting** shows the setting of the power selection hardware jumper.

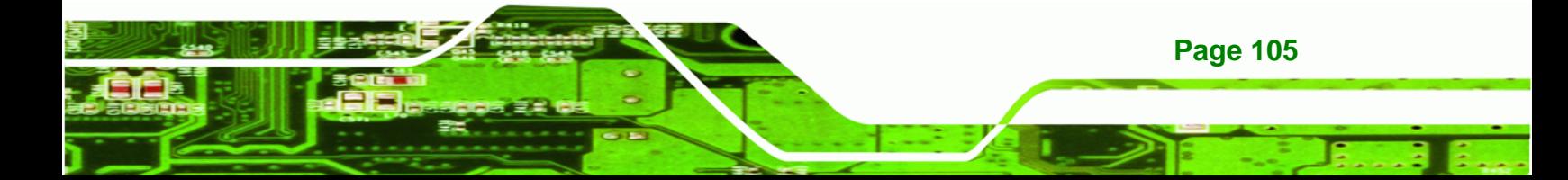

# **6.3.5.1 APM Configuration**

The **APM Configuration** menu (BIOS Menu 9) allows the advanced power management options to be configured.

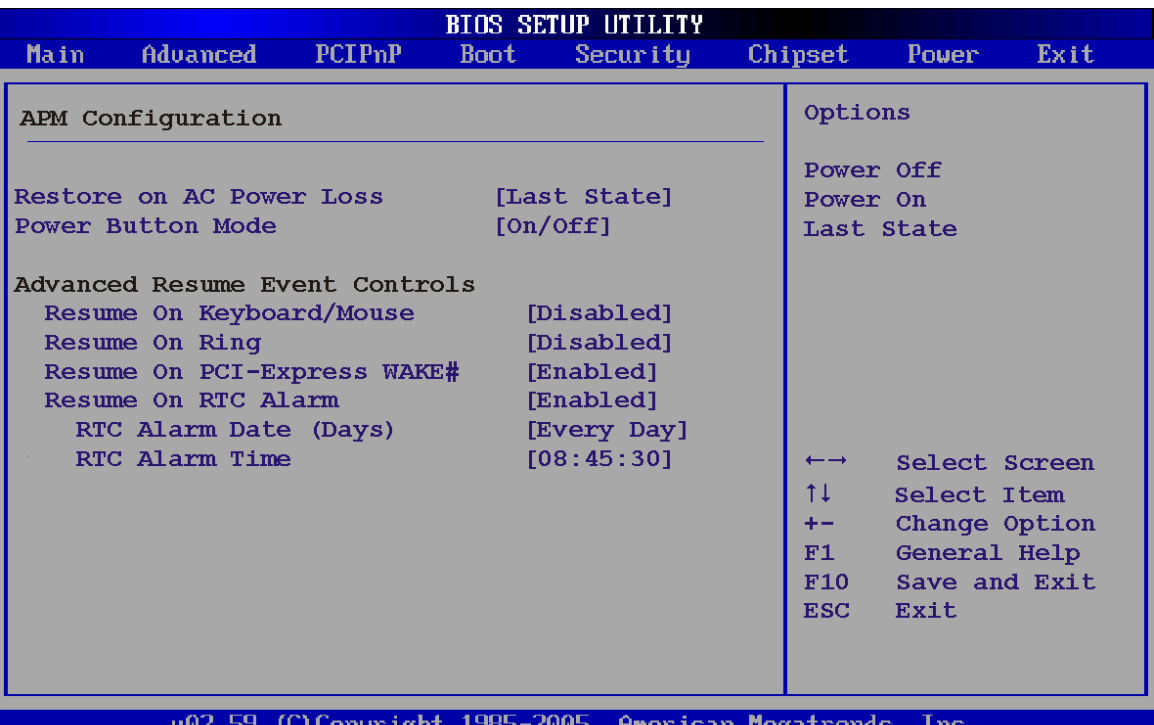

### **BIOS Menu 9:Advanced Power Management Configuration**

### **Restore on AC Power Loss [Last State]**

Use the **Restore on AC Power Loss** BIOS option to specify what state the system returns to if there is a sudden loss of power to the system.

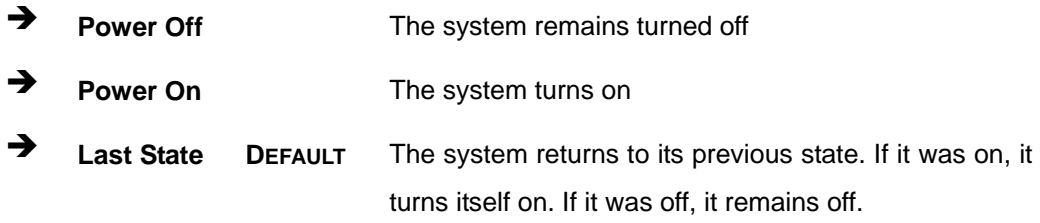

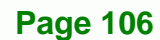

#### **Power Button Mode [On/Off]**

Use the **Power Button Mode** BIOS to specify how the power button functions.

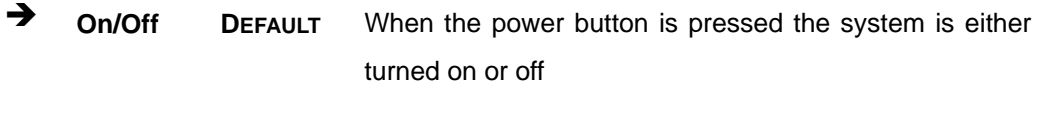

**Example 3** Suspend **When the power button is pressed the system goes into** suspend mode

#### **Resume on Keyboard/Mouse [Disabled]**

Use the **Resume on Keyboard/Mouse** BIOS option to enable activity on either the keyboard or mouse to rouse the system from a suspend or standby state. That is, the system is roused when the mouse is moved or a button on the keyboard is pressed.

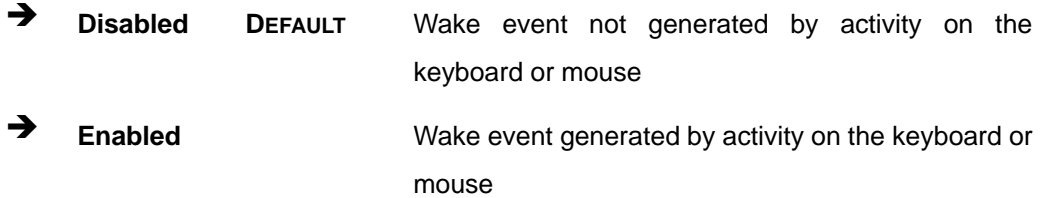

#### **Resume on Ring [Disabled]**

Use the **Resume on Ring** BIOS option to enable activity on the RI (ring in) modem line to rouse the system from a suspend or standby state. That is, the system will be roused by an incoming call on a modem.

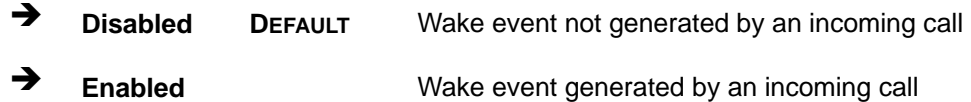

#### **Resume on PCI-Express WAKE# [Enabled]**

Use the **Resume PCI-Express WAKE#** BIOS option to enable activity on the PCI-Express WAKE# signal to rouse the system from a suspend or standby state.

 $\rightarrow$  Disabled Wake event not generated by PCI-Express WAKE# signal activity

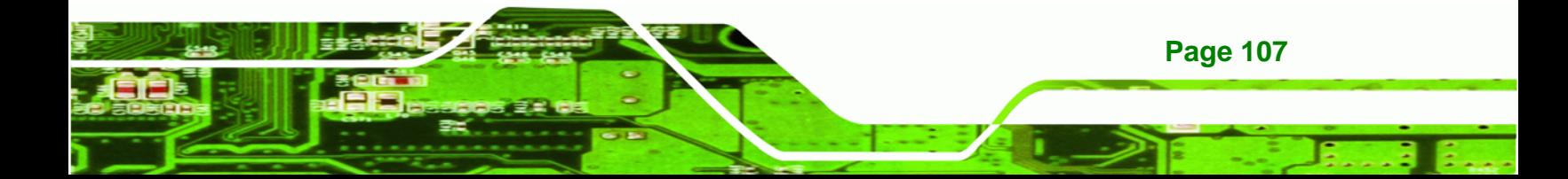

Î **Enabled DEFAULT** Wake event generated by PCI-Express WAKE# signal activity

### **Resume On RTC Alarm [Disabled]**

Use the **Resume On RTC Alarm** option to specify the time the system should be roused from a suspended state.

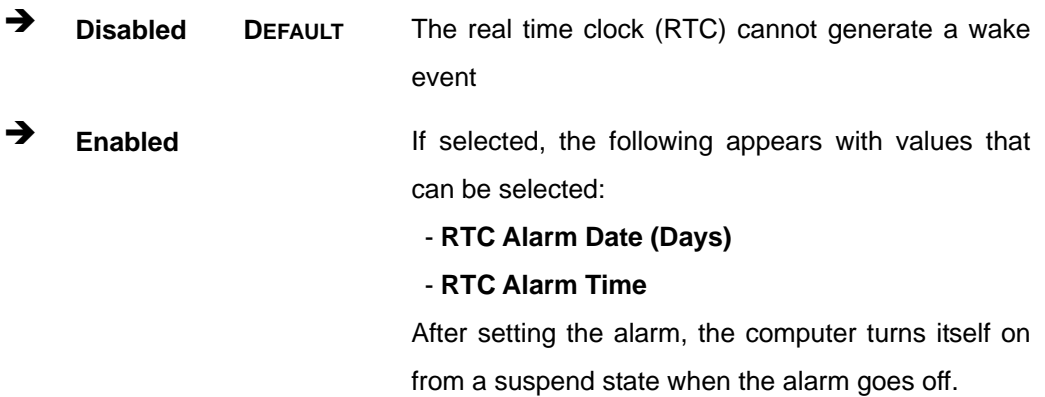

**Page 108** 

### **6.3.6 Remote Configuration**

Use the **Remote Access Configuration** menu (BIOS Menu 10) to configure remote access parameters. The **Remote Access Configuration** is an AMIBIOS feature and allows a remote host running a terminal program to display and configure the BIOS settings.

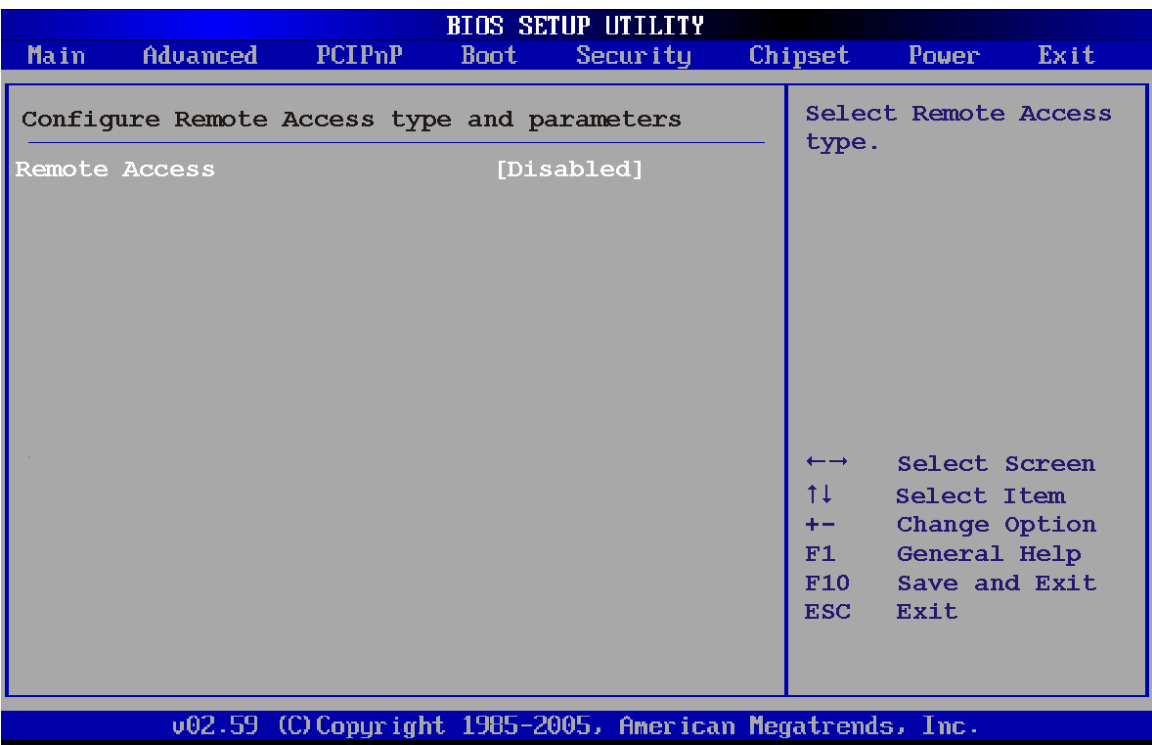

**BIOS Menu 10: Remote Access Configuration** 

#### **Remote Access [Disabled]**

Use the **Remote Access** option to enable or disable access to the remote functionalities of the system.

 $\rightarrow$  **Disabled DEFAULT** Remote access is disabled.

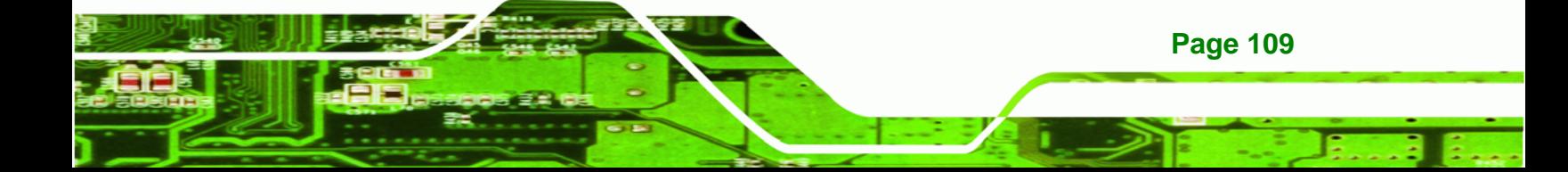

**Enabled Remote access configuration options shown below** appear:

- **Serial Port Number**
- **Serial Port Mode**
- **Flow Control**
- **Redirection after BIOS POST**
- **Terminal Type**
- **VT-UTF8 Combo Key Support**

These configuration options are discussed below.

#### **Serial Port Number [COM1]**

Use the **Serial Port Number** option allows to select the serial port used for remote access.

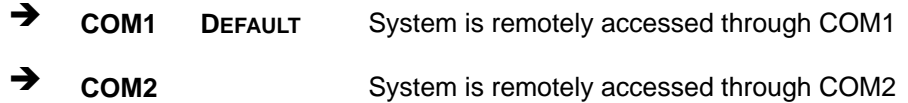

**NOTE**: Make sure the selected COM port is enabled through the Super I/O configuration menu.

#### **Base Address, IRQ [2F8h,3]**

The **Base Address, IRQ** option cannot be configured and only shows the interrupt address of the serial port listed above.

#### **Serial Port Mode [115200 8,n,1]**

Use the **Serial Port Mode** option to select baud rate through which the console redirection is made. The following configuration options are available

- 115200 8,n,1 DEFAULT
- 57600 8,n,1
- 38400 8,n,1
- 19200 8,n,1
- 09600 8,n,1

**Page 110** 

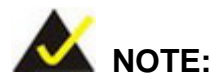

Identical baud rate setting musts be set on the host (a management computer running a terminal software) and the slave

#### **Flow Control [None]**

Use the **Flow Control** option to report the flow control method for the console redirection application.

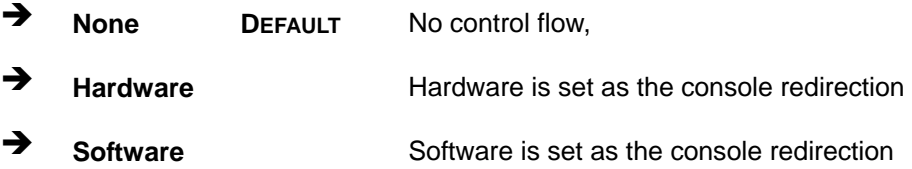

#### **Redirection After BIOS POST [Always]**

Use the **Redirection After BIOS POST** option to specify when console redirection should occur.

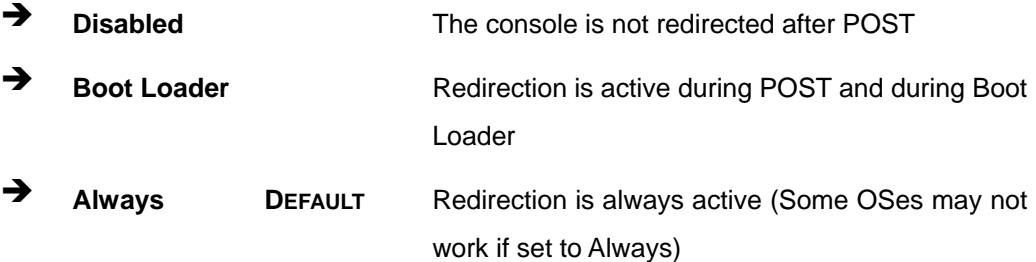

#### **Terminal Type [ANSI]**

Use the **Terminal Type** BIOS option to specify the remote terminal type.

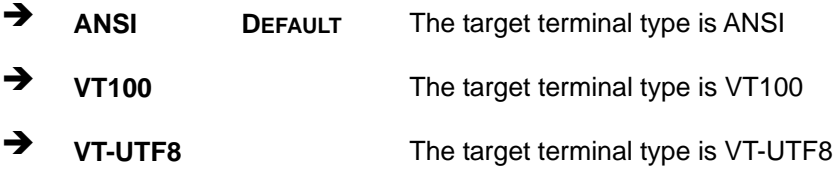

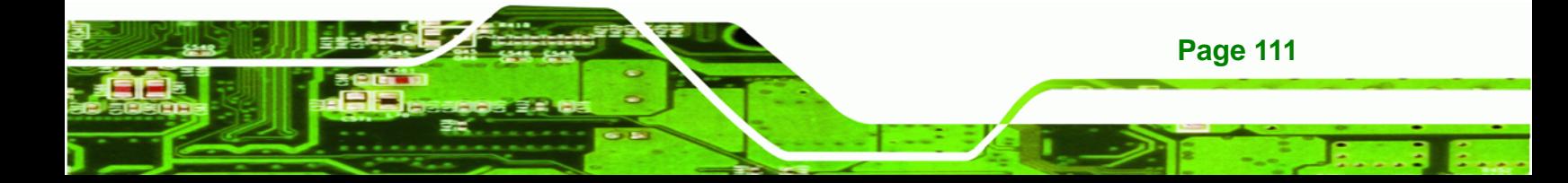

#### **VT-UTF8 Combo Key Support [Disabled]**

Use the **VT-UFT8 Combo Key Support** option to enable additional keys that are not provided by VT100 for the PC 101 keyboard.

The VT100 Terminal Definition is the standard convention used to configure and conduct emergency management tasks with UNIX-based servers. VT100 does not support all keys on the standard PC 101-key layout, however. The VT-UTF8 convention makes available additional keys that are not provided by VT100 for the PC 101 keyboard.

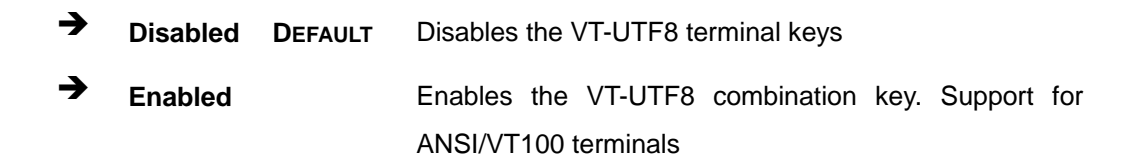

#### **Sredir Memory Display Delay [Disabled]**

Use the **Sredir Memory Display Delay** option to select the delay before memory information is displayed. Configuration options are listed below

- No Delay DEFAULT
- Delay 1 sec
- Delay 2 sec
- Delay 4 sec

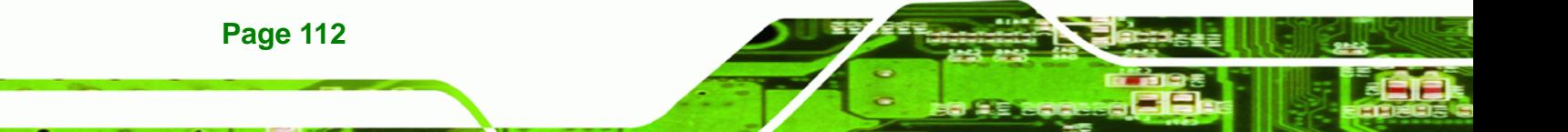

### **6.3.7 USB Configuration**

Use the USB Configuration menu (BIOS Menu 11) to read USB configuration information and configure the USB settings.

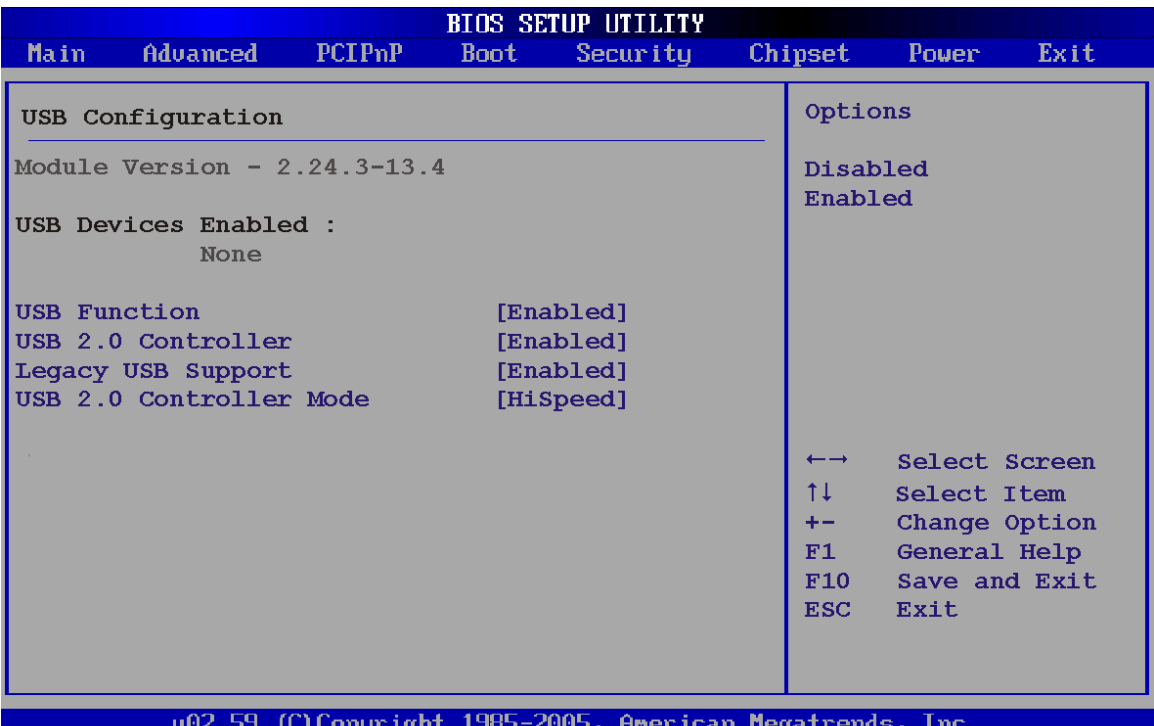

**BIOS Menu 11: USB Configuration**

### **USB Functions [Enabled]**

Use the **USB Function** option to enable or disable the USB controllers.

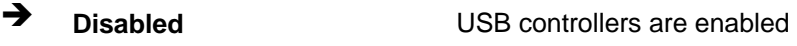

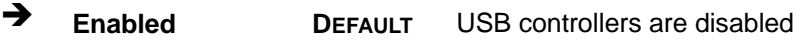

#### **USB 2.0 Controller [Enabled]**

The **USB 2.0 Controller** BIOS option enables or disables the USB 2.0 controller

**→** Disabled USB function disabled

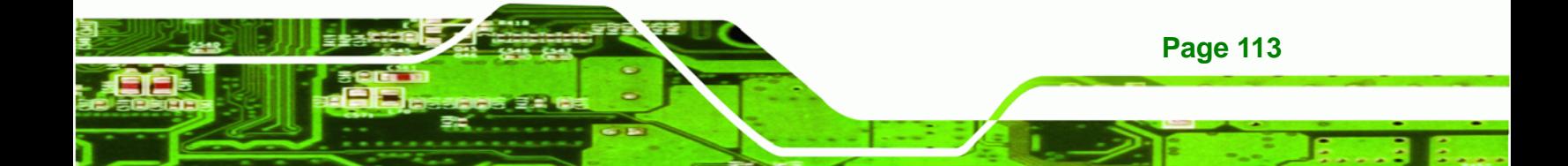

**Enabled DEFAULT** USB function enabled

#### **USB2.0 Controller Mode [HiSpeed]**

The **USB2.0 Controller Mode** BIOS option sets the speed of the USB2.0 controller.

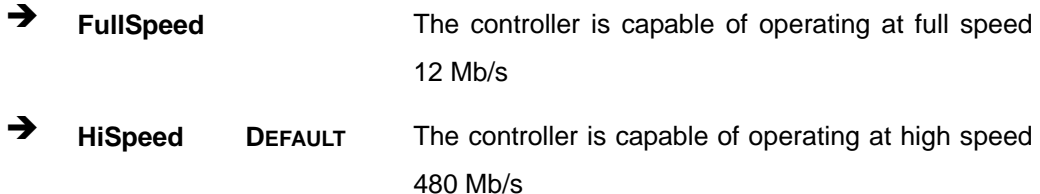

#### **Legacy USB Support [Enabled]**

Use the **Legacy USB Support** BIOS option to enable USB mouse and USB keyboard support.

Normally if this option is not enabled, any attached USB mouse or USB keyboard does not become available until a USB compatible operating system is fully booted with all USB drivers loaded. When this option is enabled, any attached USB mouse or USB keyboard can control the system even when there is no USB driver loaded onto the system.

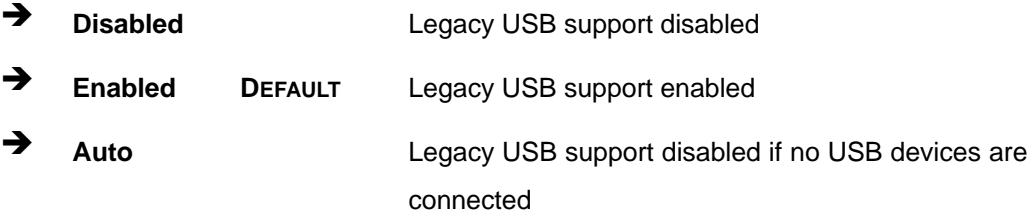

### **6.4 PCI/PnP**

**Page 114** 

Use the PCI/PnP menu (BIOS Menu 12) to configure advanced PCI and PnP settings.

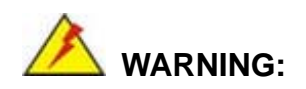

Setting wrong values for the BIOS selections in the PCIPnP BIOS menu may cause the system to malfunction.

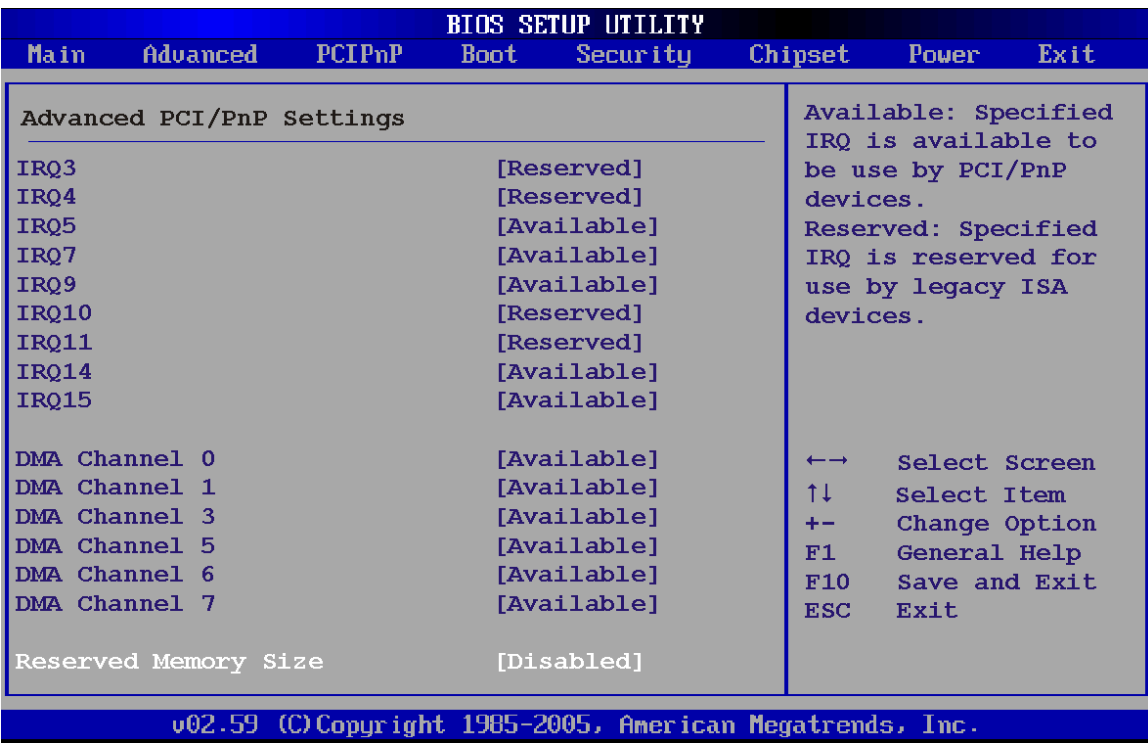

### **BIOS Menu 12: PCI/PnP Configuration**

### **IRQ# [Available]**

Use the **IRQ#** address to specify what IRQs can be assigned to a particular peripheral device.

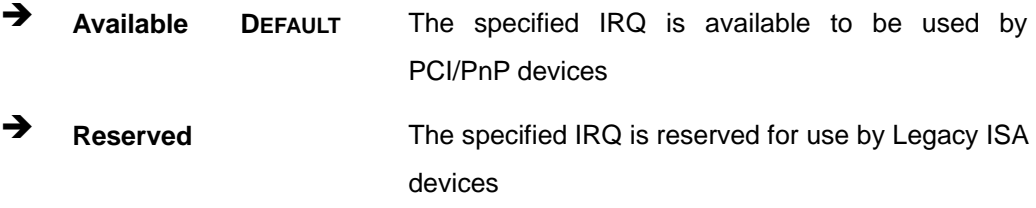

Available IRQ addresses are:

- **IRQ3**
- $I\blacksquare$  IRQ4
- $I\blacksquare$  IRQ5
- $I\blacksquare$  IRQ7
- IRQ9

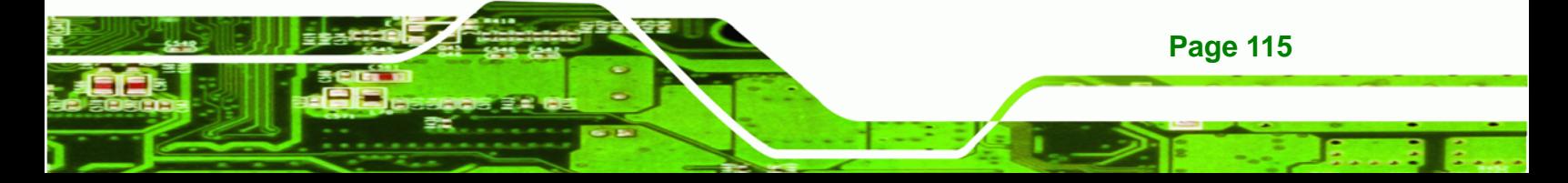

- IRQ10
- IRQ 11
- $\blacksquare$  IRQ 14
- $\blacksquare$  IRQ 15

#### **DMA Channel# [Available]**

Use the **DMA Channel#** option to assign a specific DMA channel to a particular PCI/PnP device.

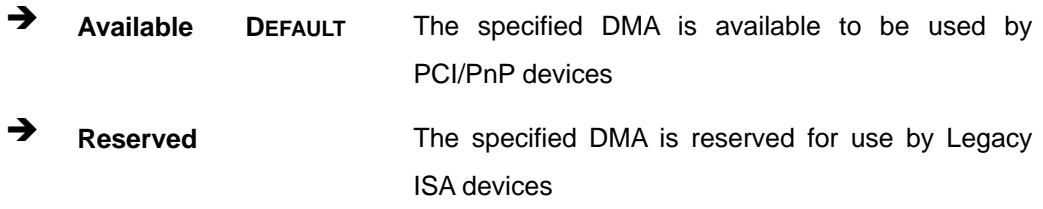

Available DMA Channels are:

- **DM Channel 0**
- **DM Channel 1**
- DM Channel 3
- **DM Channel 5**
- **DM Channel 6**
- DM Channel 7

### **Reserved Memory Size [Disabled]**

Use the **Reserved Memory Size** BIOS option to specify the amount of memory that should be reserved for legacy ISA devices.

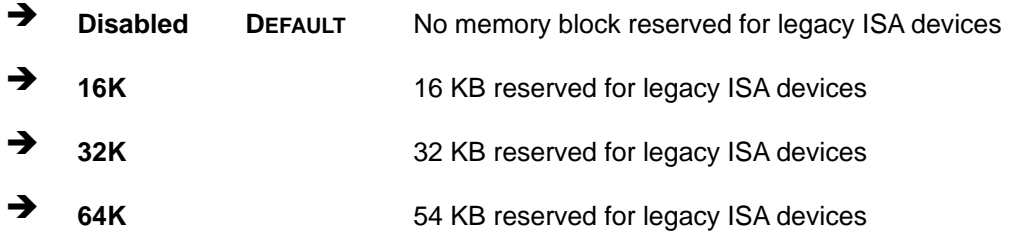

# **6.5 Boot**

Use the Boot menu (BIOS Menu 13) to configure system boot options.

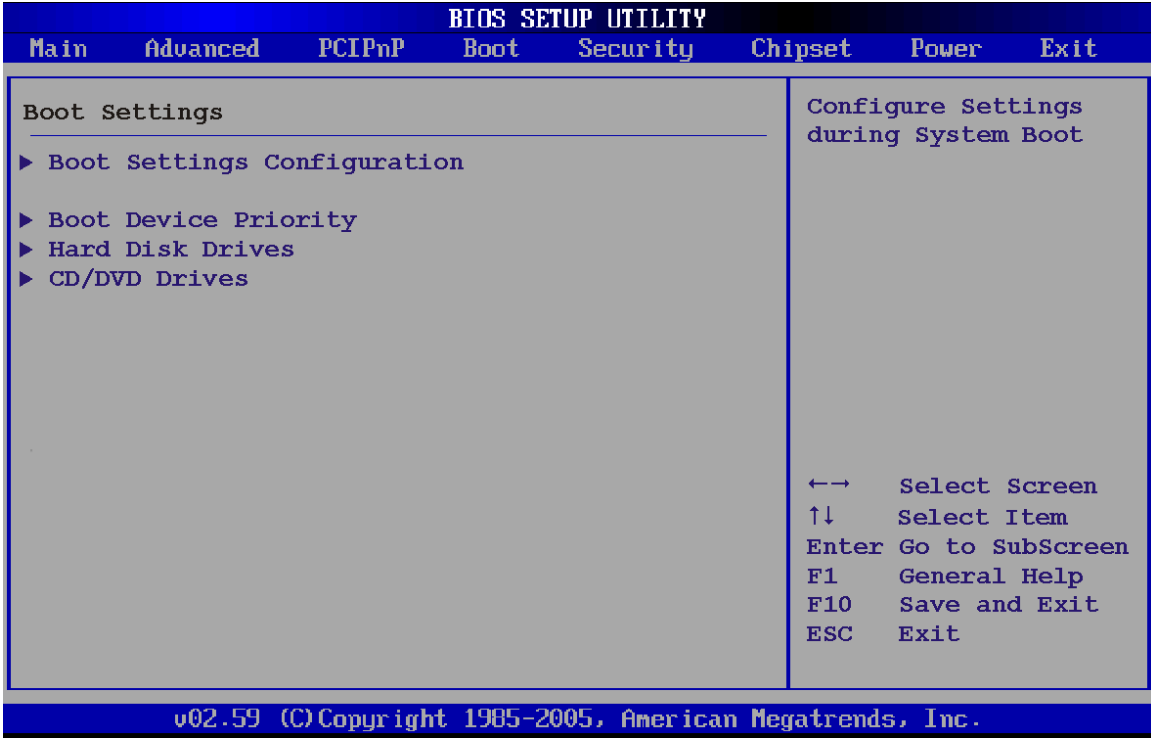

**BIOS Menu 13: Boot** 

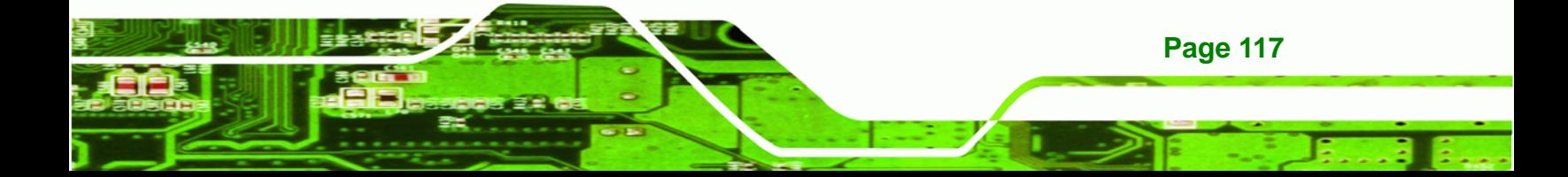

### **6.5.1 Boot Settings Configuration**

Use the Boot Settings Configuration menu (BIOS Menu 13) to configure advanced system boot options.

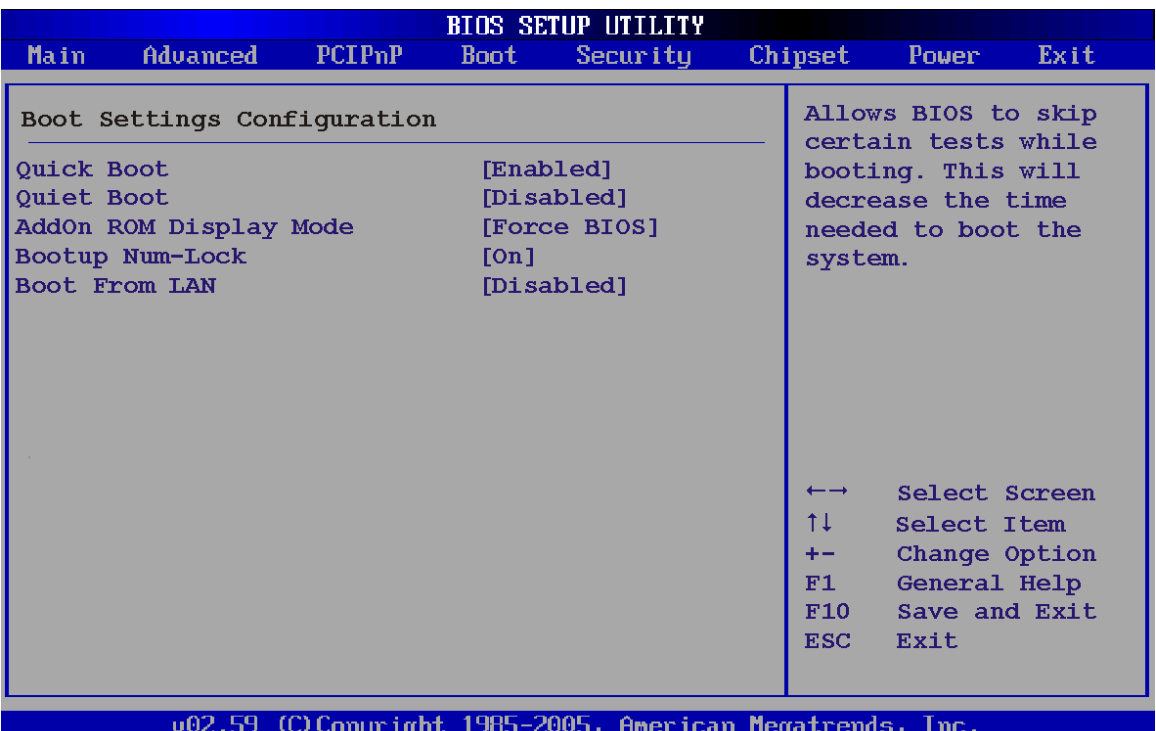

**BIOS Menu 14: Boot Settings Configuration**

**Quick Boot [Enabled]** 

Use the **Quick Boot** BIOS option to make the computer speed up the boot process.

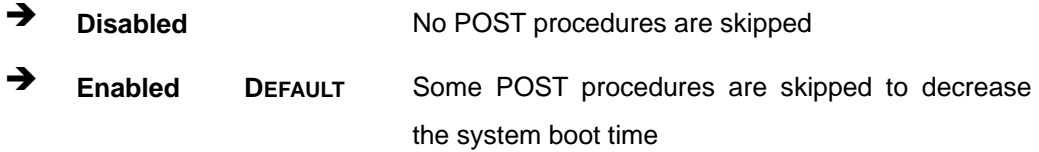

### **Quiet Boot [Disabled]**

**Page 118** 

Use the **Quiet Boot** BIOS option to select the screen display when the system boots.

**EXECUTE:** Normal POST messages displayed

 $\rightarrow$  **Enabled OEM Logo displayed instead of POST messages** 

### **AddOn ROM Display Mode [Force BIOS]**

The **AddOn ROM Display Mode** option allows add-on ROM (read-only memory) messages to be displayed.

Î **Force BIOS DEFAULT** Allows the computer system to force a third party BIOS to display during system boot. Keep Current **Allows** the computer system to display the information during system boot.

#### **Bootup Num-Lock [Off]**

The **Bootup Num-Lock** BIOS option allows the Number Lock setting to be modified during boot up.

- **F** Off DEFAULT Does not enable the keyboard Number Lock automatically. To use the 10-keys on the keyboard, press the Number Lock key located on the upper left-hand corner of the 10-key pad. The Number Lock LED on the keyboard lights up when the Number Lock is engaged.
- **On Allows** the Number Lock on the keyboard to be enabled automatically when the computer system boots up. This allows the immediate use of the 10-key numeric keypad located on the right side of the keyboard. To confirm this, the Number Lock LED light on the keyboard is lit.

#### **Boot From LAN Support [Disabled]**

The **BOOT From LAN Support** option enables the system to be booted from a remote system.

**EXECUTE:** Disabled DEFAULT Cannot be booted from a remote system through the LAN

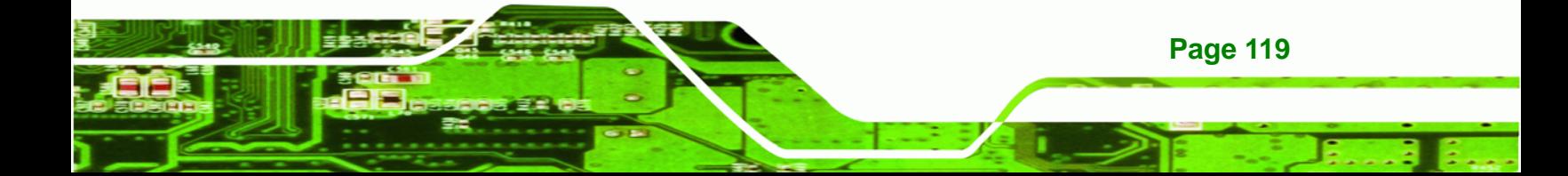

**Enabled DEFAULT** Can be booted from a remote system through the LAN

### **6.5.2 Boot Device Priority**

Use the **Boot Device Priority** menu (BIOS Menu 15) to specify the boot sequence from the available devices. The following options are available:

- $\blacksquare$  1<sup>st</sup> Boot Device
- 2<sup>nd</sup> Boot Device
- $3<sup>rd</sup>$  Boot Device

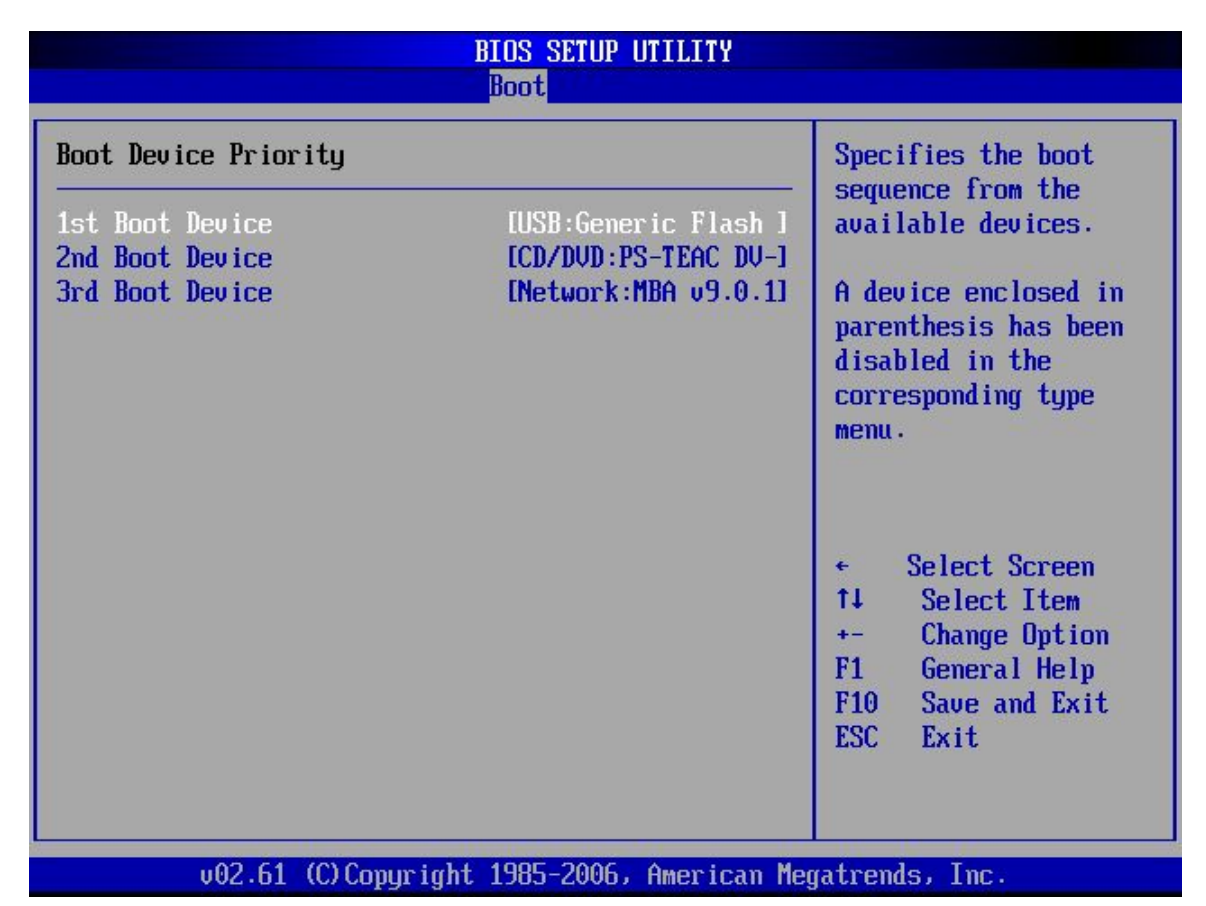

**BIOS Menu 15: Boot Device Priority Settings** 

### **6.6 Security**

Use the Security menu (BIOS Menu 16) to set system and user passwords.

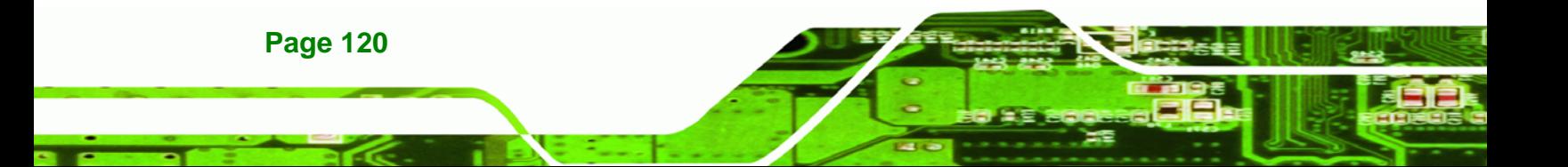

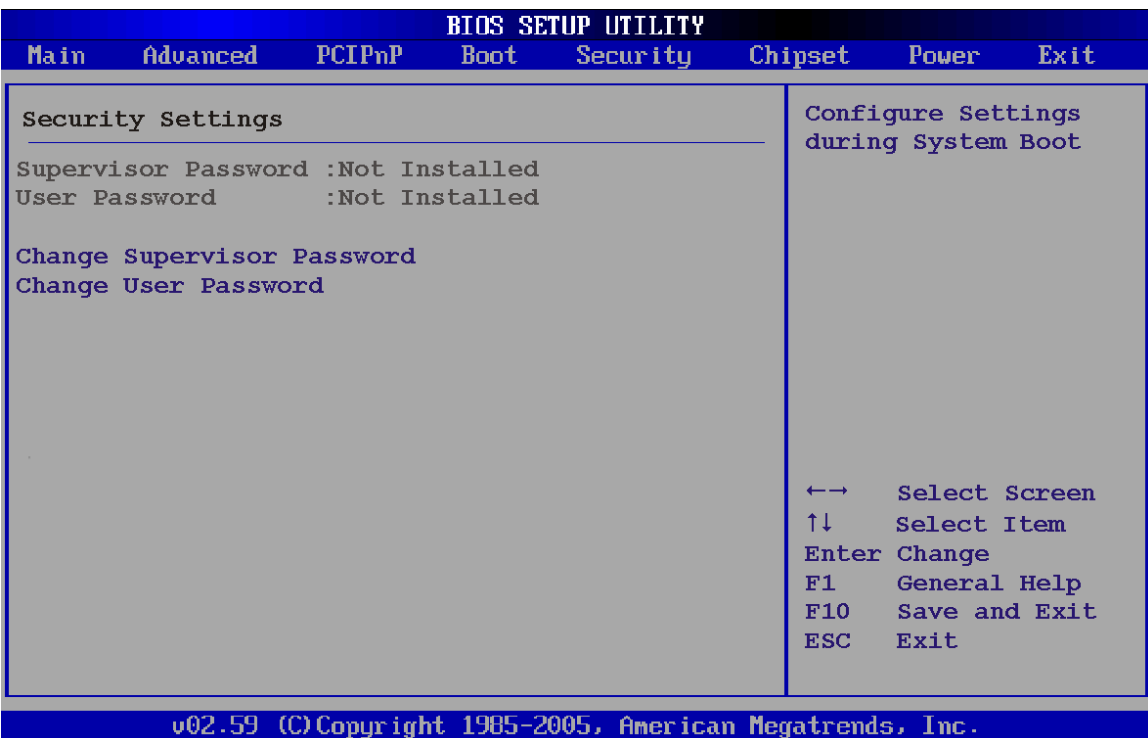

**BIOS Menu 16: Security** 

#### **Change Supervisor Password**

Use the **Change Supervisor Password** to set or change a supervisor password. The default for this option is **Not Installed**. If a supervisor password must be installed, select this field and enter the password. After the password has been added, **Install** appears next to **Change Supervisor Password**.

#### **Change User Password**

Use the **Change User Password** to set or change a user password. The default for this option is **Not Installed**. If a user password must be installed, select this field and enter the password. After the password has been added, **Install** appears next to **Change User Password**.

# **6.7 Chipset**

Use the **Chipset** menu (BIOS Menu 17) to access the Northbridge and Southbridge configuration menus

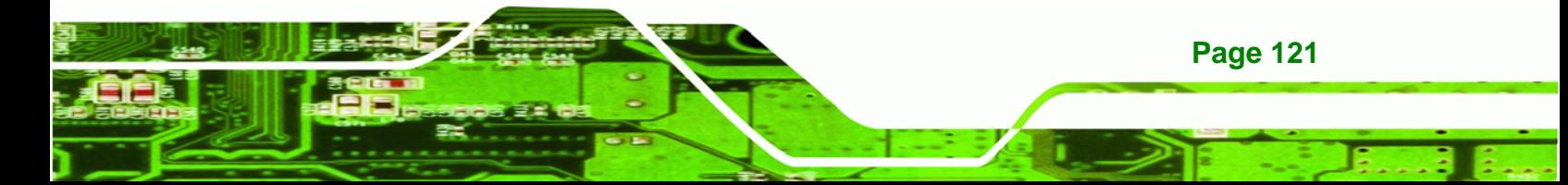

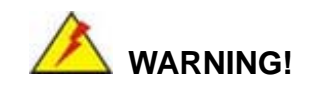

Setting the wrong values for the Chipset BIOS selections in the Chipset BIOS menu may cause the system to malfunction.

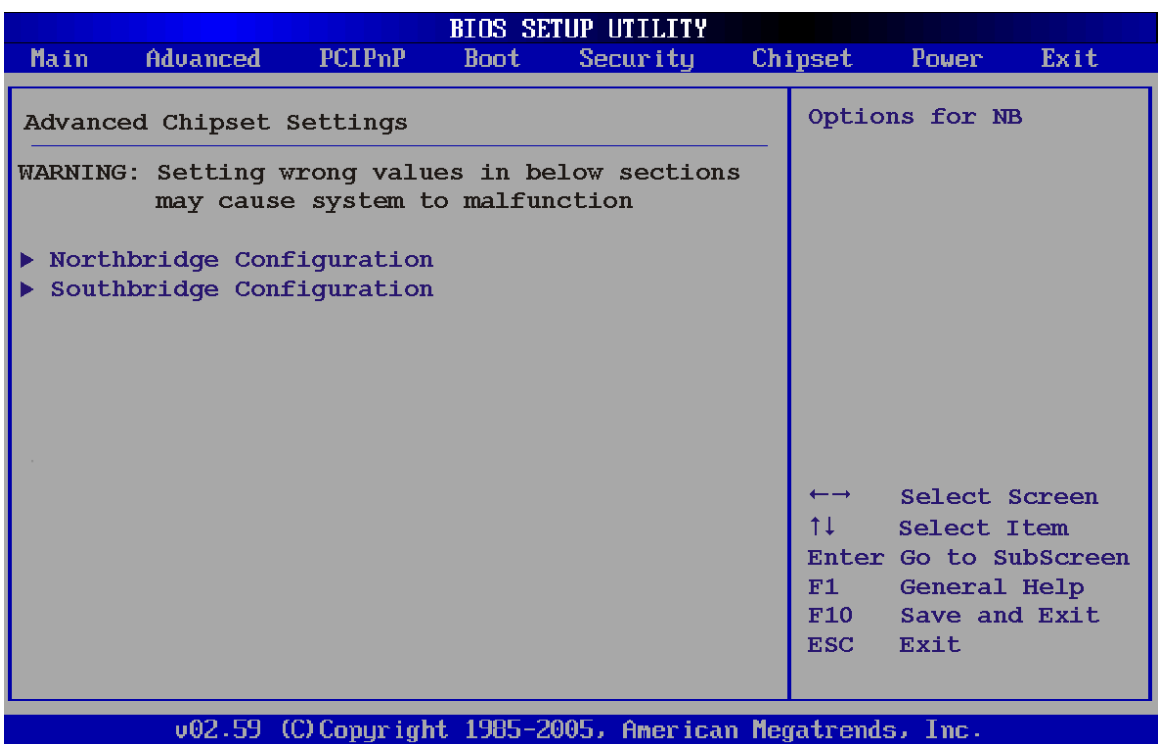

**BIOS Menu 17: Chipset**

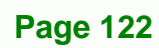

### **6.7.1 Northbridge Chipset Configuration**

Use the **Northbridge Chipset Configuration** menu (BIOS Menu 17) to configure the Northbridge chipset settings.

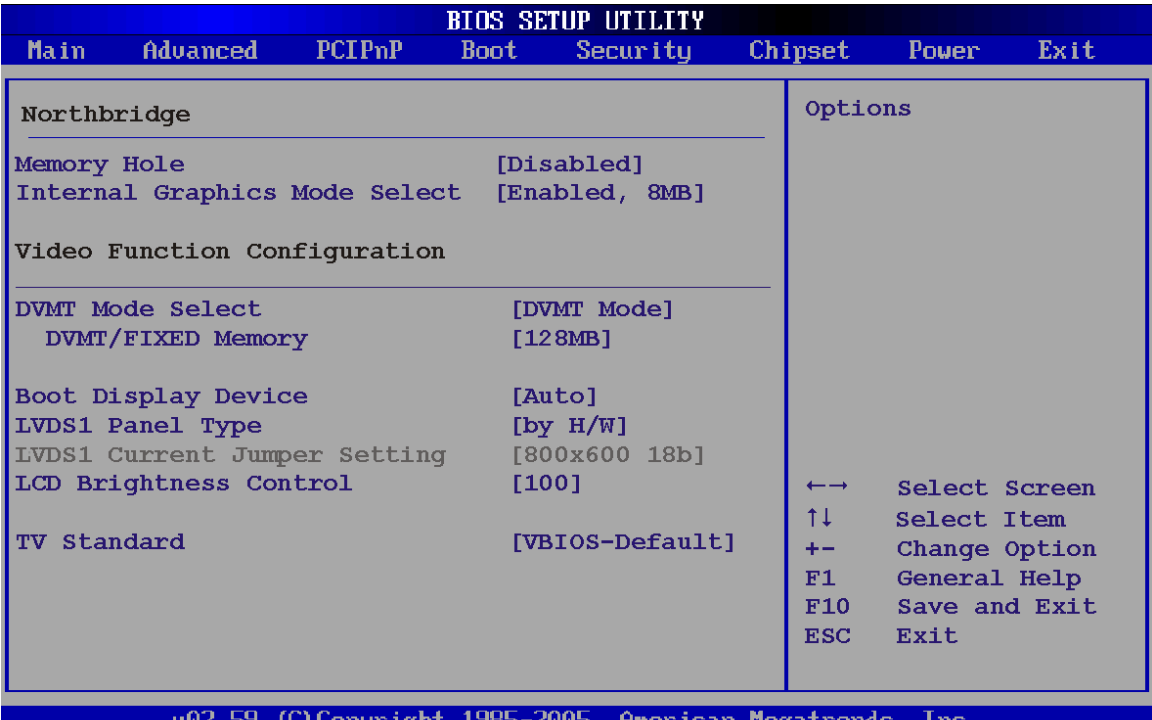

### **BIOS Menu 18: Northbridge Chipset Configuration**

#### **Memory Hole [Disabled]**

The **Memory Hole** reserves the memory space between 15 MB and 16 MB for ISA expansion cards that require a specified area of memory to work properly. If an older ISA expansion card is used, please refer to the documentation that came with the card to see if it is necessary to reserve the space.

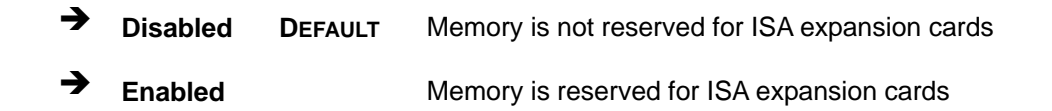

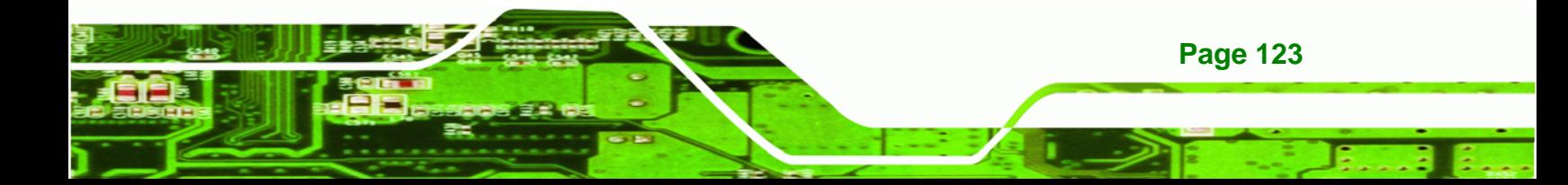

#### **Internal Graphics Mode Select [Enable, 8 MB]**

The **Internal Graphic Mode Select** option determines the amount of system memory that can be used by the Internal graphics device.

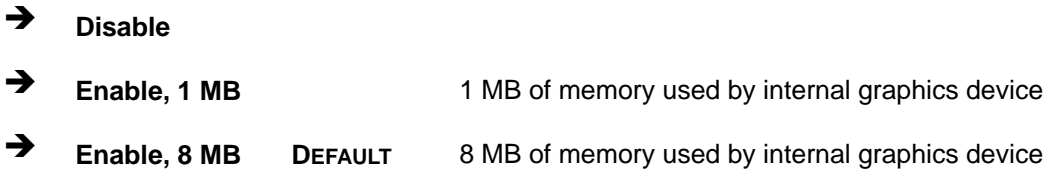

#### **DVMT Mode Select [DVMT Mode]**

Use the **DVMT Mode Select** option to select the Intel Dynamic Video Memory Technology (DVMT) operating mode.

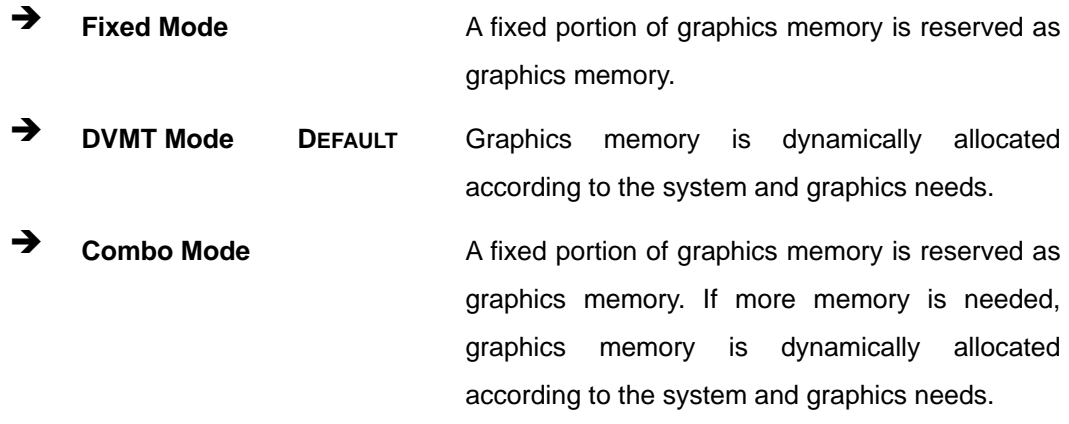

#### **DVMT/FIXED Memory**

Use the **DVMT/FIXED Memory** option to specify the maximum amount of memory that can be allocated as graphics memory. This option can only be configured for if **DVMT Mode** or **Fixed Mode** is selected in the **DVMT Mode Selec**t option. If **Combo Mode** is selected, the maximum amount of graphics memory is 128 MB. Configuration options are listed below.

64 MB

**Page 124** 

- 128 MB **DEFAULT**
- Maximum DVMT

#### **Boot Display Device [Auto]**

The **Boot Display Device** BIOS option selects the display device the system uses when it boots. The available options are listed below:

- Auto **DEFAULT**
- CRT
- TV
- EFP
- LFP

### **LVDS1 Panel Type**

Use the **LVDS Panel Type** to determine the LCD panel resolution. Configuration options are listed below:

- 640 x 480 18-bit
- **800 x 480 18-bit**
- 800 x 600 18-bit
- **1024 x 768 18-bit**
- **1280 x 1024 36-bit**
- **1400 x 1050 36-bit**
- $-1440 \times 900$  36-bit
- 1600 x 1200 36-bit
- **by H/W** Default

#### **LCD Brightness Control**

Use the **LCD Brightness Control** option to specify the brightness of the LCD panel as a percentage. Default setting is 100%

### **TV Standard**

The **TV Standard** option specifies the TV type connected to the system.

- VBIOS Default
- **NTSC**
- PAL

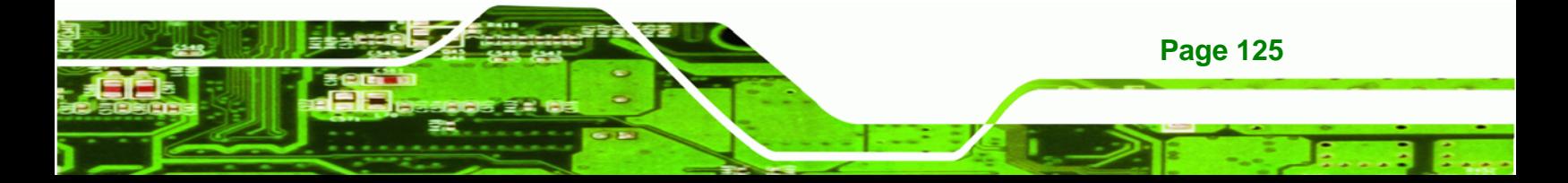

- SECAM
- SMPTE240M
- **ITU-R television**
- SMPTE295M
- SMPTE296M
- EIA-770.2
- EIA-770.3

## **6.7.2 Southbridge Configuration**

The **Southbridge Configuration** menu (BIOS Menu 19) allows the Southbridge chipset to be configured.

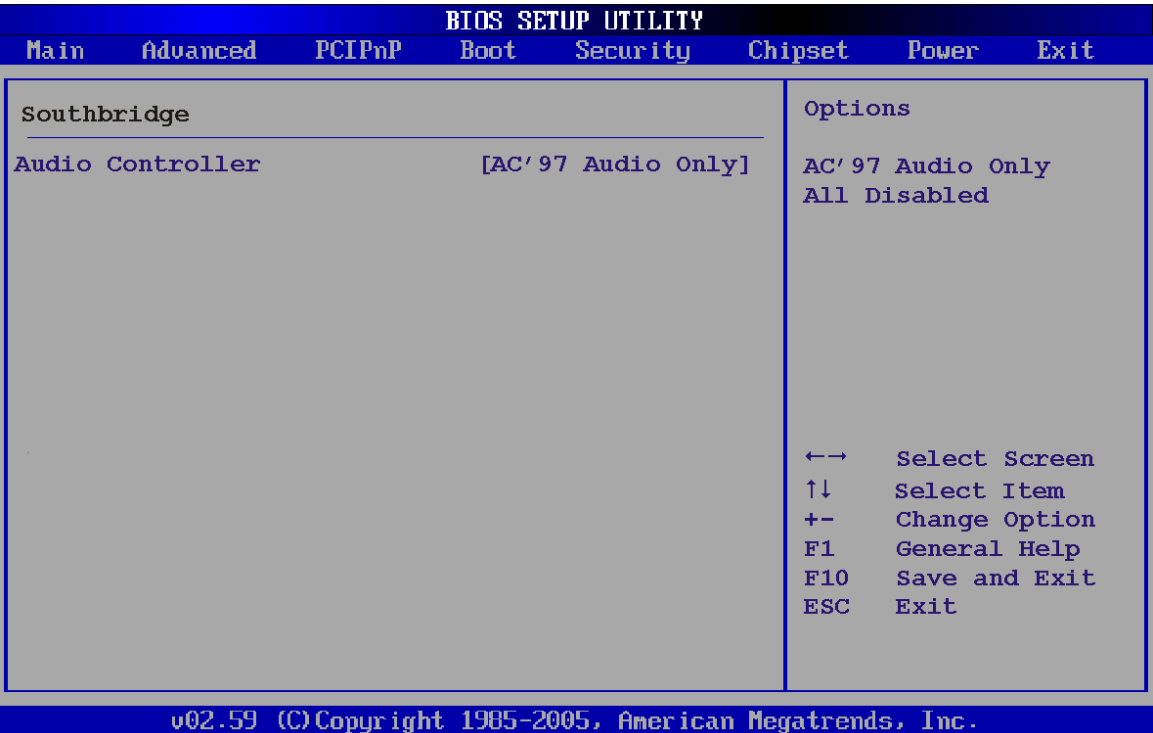

#### **BIOS Menu 19: Southbridge Chipset Configuration**

**Audio Controller [All Disabled]** 

**Page 126** 

The **Audio Controller** option enables or disables the audio controller.

- AC'97 Audio Only DEFAULT The on-board AC'97 audio controller is enabled.
- <sup>1</sup> All Disabled The on-board audio controller is disabled.

# **6.8 Exit**

Use the Exit menu (BIOS Menu 20) to load default BIOS values, optimal failsafe values and to save configuration changes.

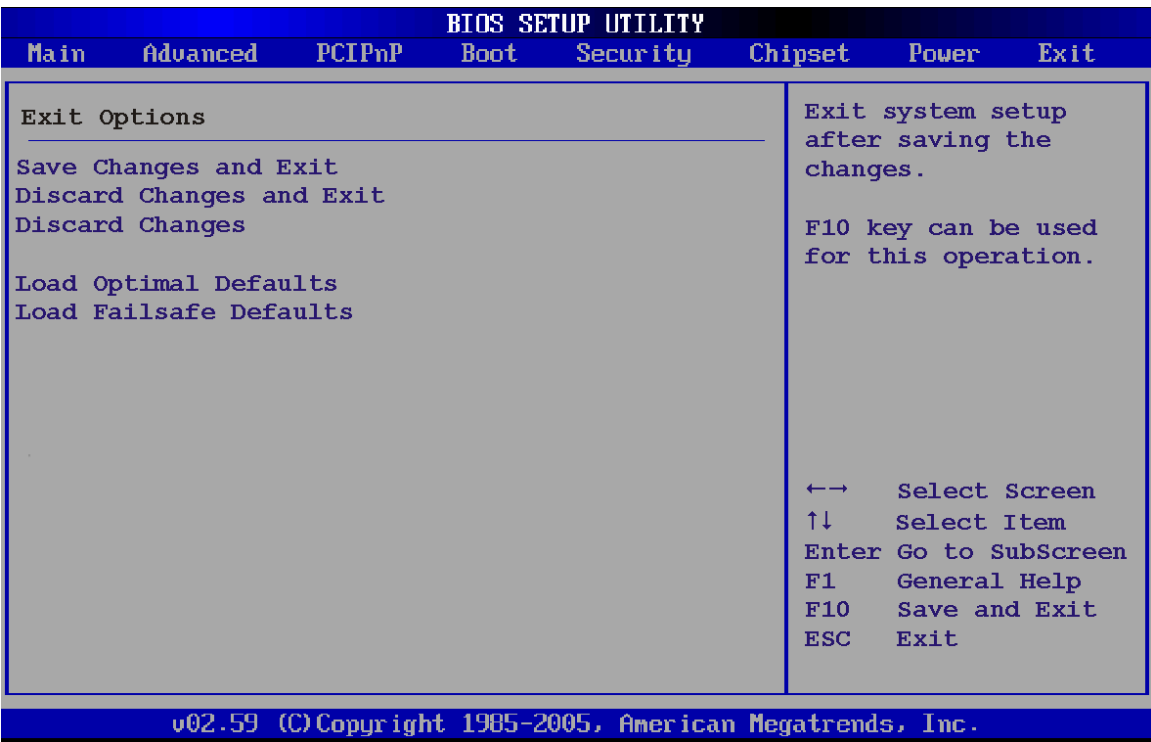

**BIOS Menu 20: Exit** 

#### **Save Changes and Exit**

Use the **Save Changes and Exit** option to save the changes made to the BIOS options and to exit the BIOS configuration setup program.

### **Discard Changes and Exit**

Use the **Discard Changes and Exit** option to exit the BIOS configuration setup program without saving the changes made to the system.

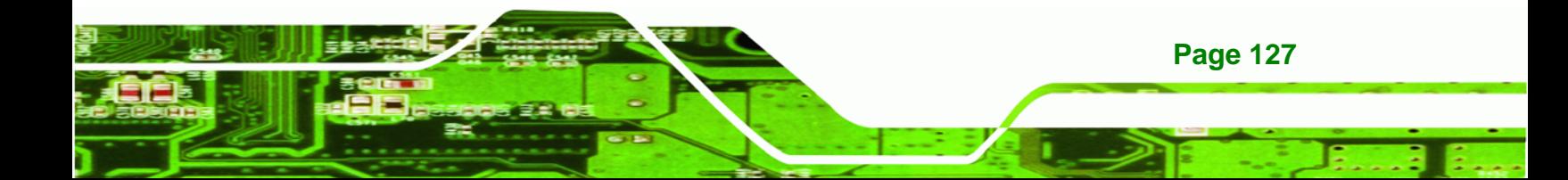

#### **Discard Changes**

Use the **Discard Changes** option to discard the changes and remain in the BIOS configuration setup program.

### **Load Optimal Defaults**

Use the **Load Optimal Defaults** option to load the optimal default values for each of the parameters on the Setup menus. **F9 key can be used for this operation.**

### **Load Failsafe Defaults**

Use the **Load Failsafe Defaults** option to load failsafe default values for each of the parameters on the Setup menus. **F8 key can be used for this operation.** 

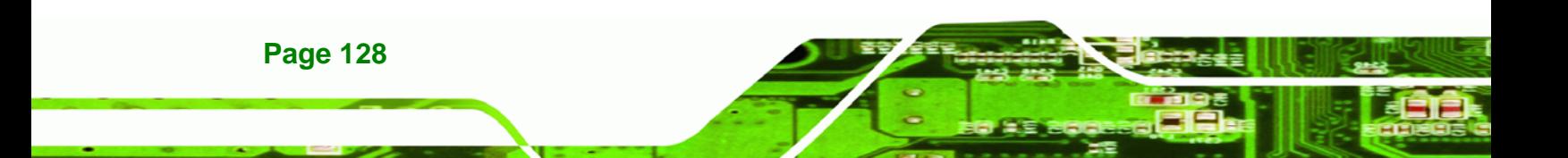
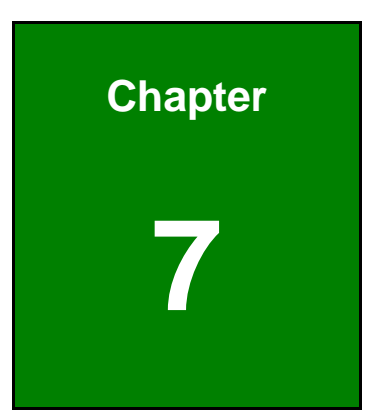

## **7 Software Installation**

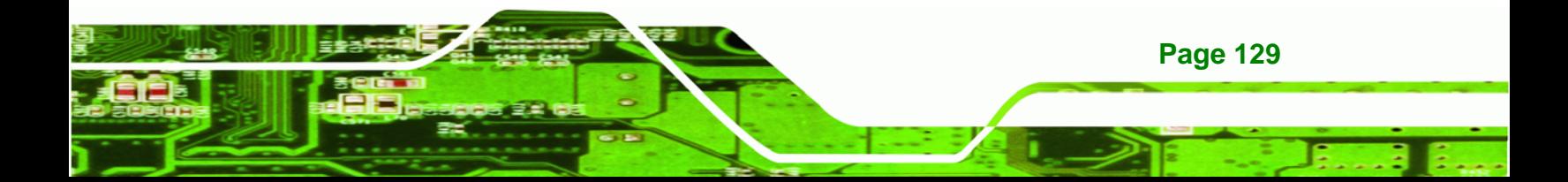

## **7.1 Available Software Drivers**

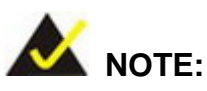

The content of the CD may vary throughout the life cycle of the product and is subject to change without prior notice. Visit the our website or contact technical support for the latest updates.

The following drivers can be installed on the system:

- Chipset
- VGA
- LAN
- Audio

Installation instructions are given below.

### **7.2 Starting the Driver Program**

To access the driver installation programs, please do the following.

- **Step 1:** Insert the CD-ROM that came with the system into a CD-ROM drive attached to the system.
- **Step 2:** Locate the directory for the KINO-945GSE.

## **7.3 Chipset Driver Installation**

To install the chipset driver, please do the following.

- **Step 3:** Access the Drivers directory
- **Step 4:** Select the **Chipset Driver**

**Page 130** 

**Step 5:** When the setup files are completely extracted the **Welcome Screen** in Figure 7-1 appears.

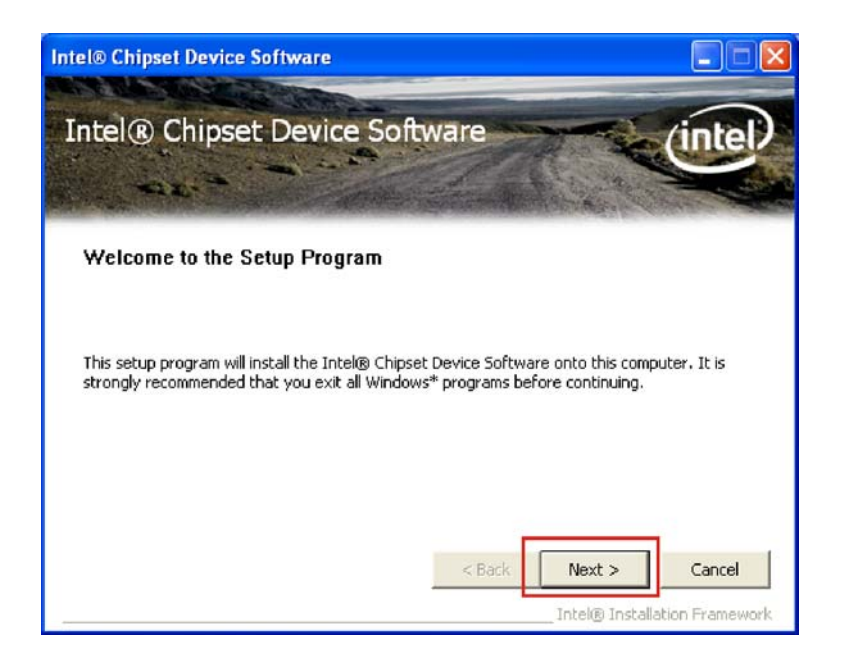

#### **Figure 7-1: Chipset Driver Welcome Screen**

- **Step 6:** Click **Next** to continue.
- **Step 7:** The license agreement in Figure 7-2 appears.

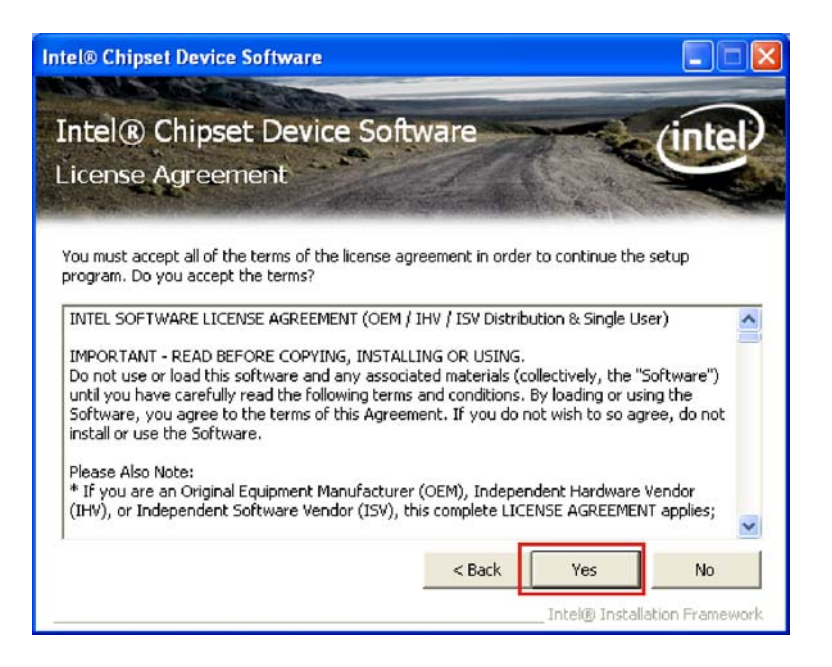

**Figure 7-2: Chipset Driver License Agreement** 

**Step 8:** Read the **License Agreement**.

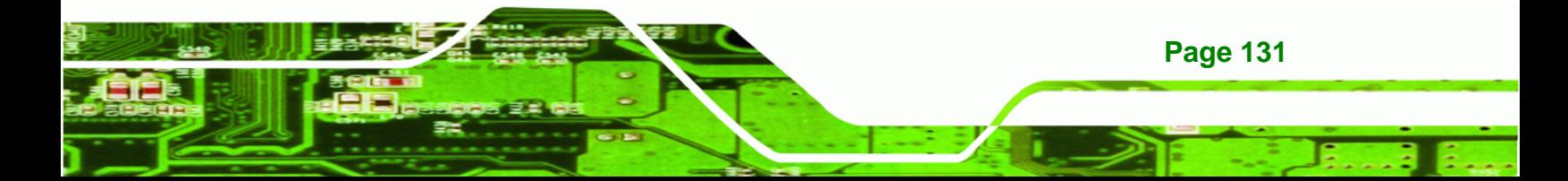

**Step 9:** Click the **YES** button to accept the license agreement and continue.

**Step 10:** The Read Me file in Figure 7-3 appears.

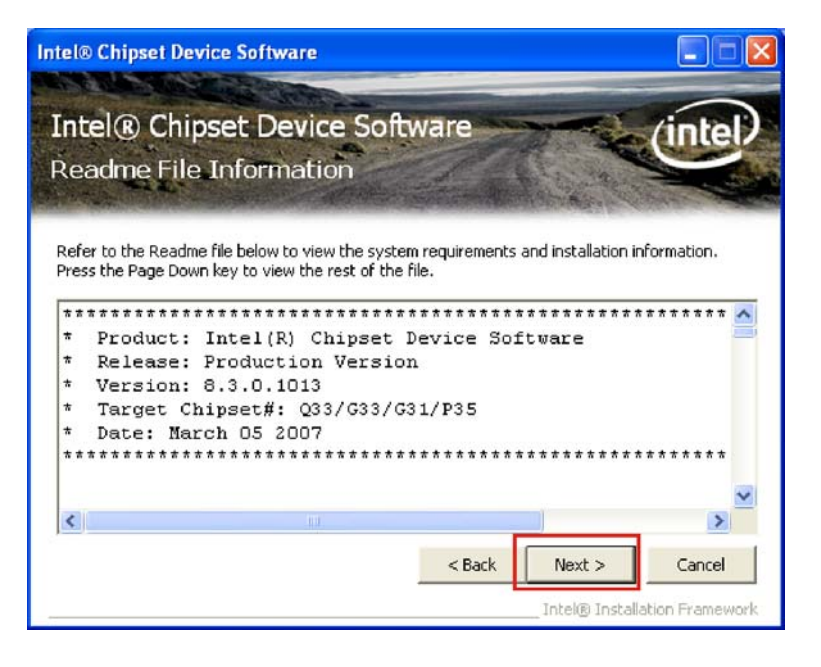

**Figure 7-3: Chipset Driver Read Me File** 

**Step 11: Click NEXT** to continue.

**Step 12: Setup Operations** are performed as shown in Figure 7-4.

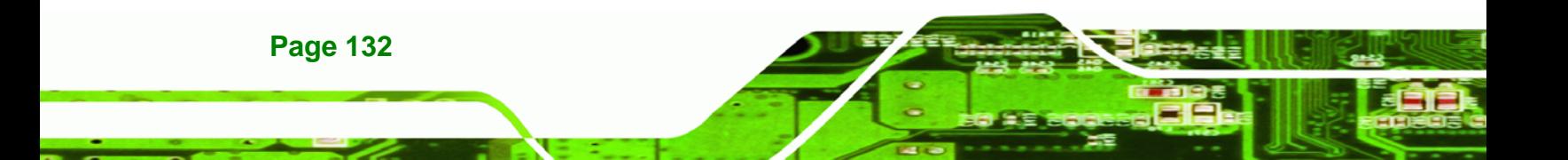

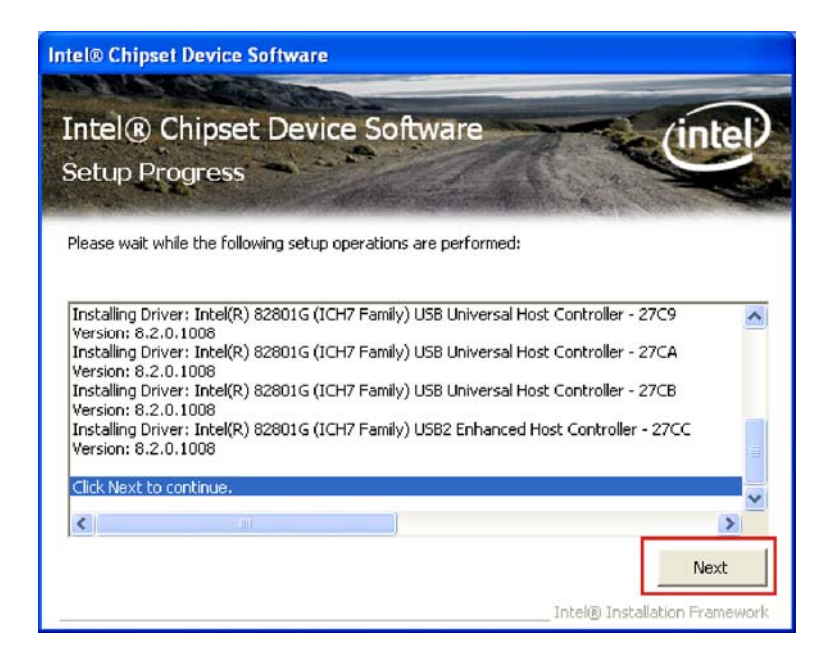

**Figure 7-4: Chipset Driver Setup Operations** 

**Step 13:** Once the **Setup Operations** are complete, click the **NEXT** icon to continue.

**Step 14:** The **Finish** screen appears.

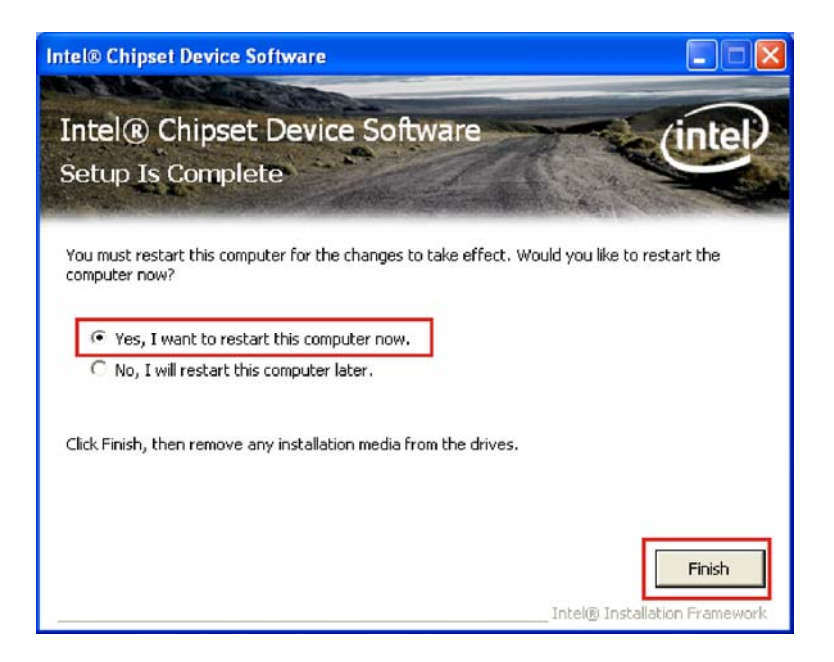

**Figure 7-5: Chipset Driver Installation Finish Screen** 

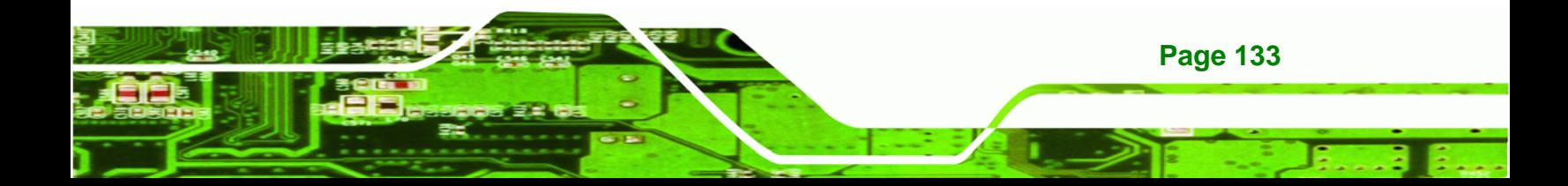

**Step 15:** Select "**Yes, I want to restart the computer now**" and click the **Finish** icon.

See Figure 7-5.

## **7.4 VGA Driver Installation**

To install the VGA driver, please do the following.

**Step 16:** Access the Drivers directory

**Step 17:** Select the **VGA driver**

**Step 18:** The VGA Read Me file in Figure 7-6 appears.

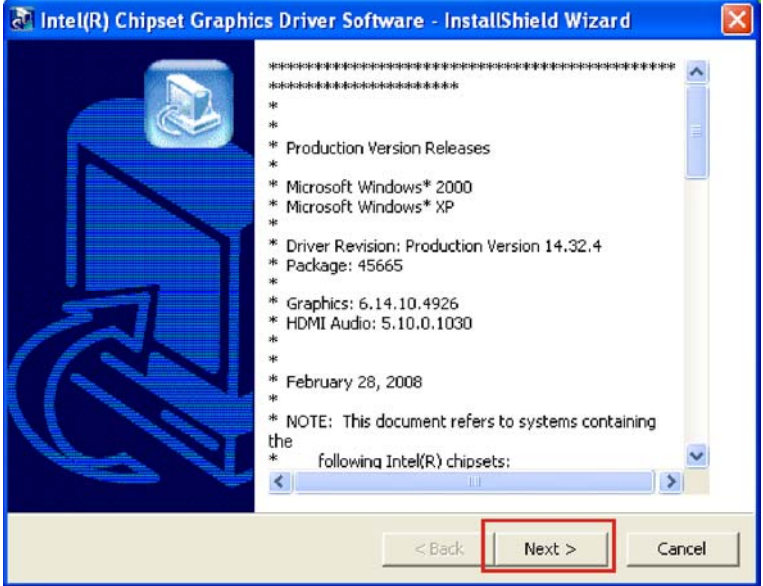

**Figure 7-6: VGA Driver Read Me File** 

**Step 19: Click NEXT** to continue.

**Step 20:** The installation files are extracted. See Figure 7-7.

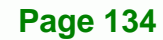

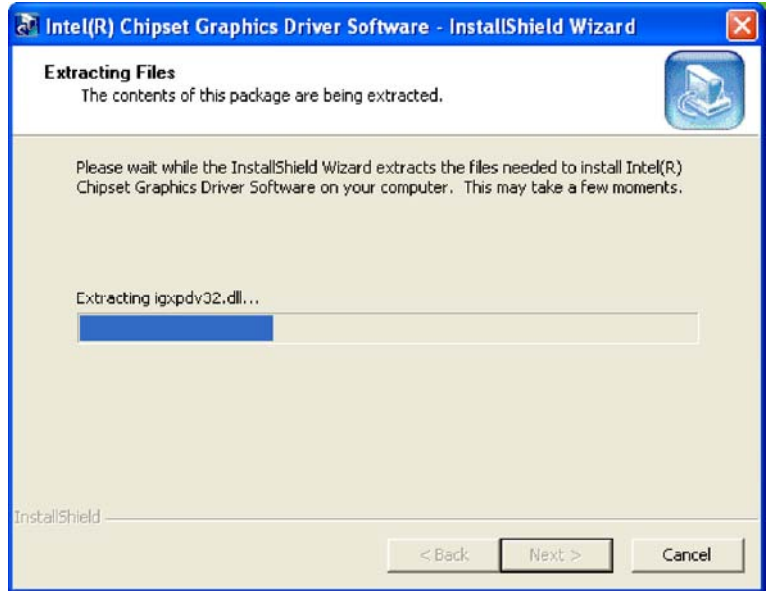

**Figure 7-7: VGA Driver Setup Files Extracted** 

**Step 21:** The **Welcome Screen** in Figure 7-8 appears.

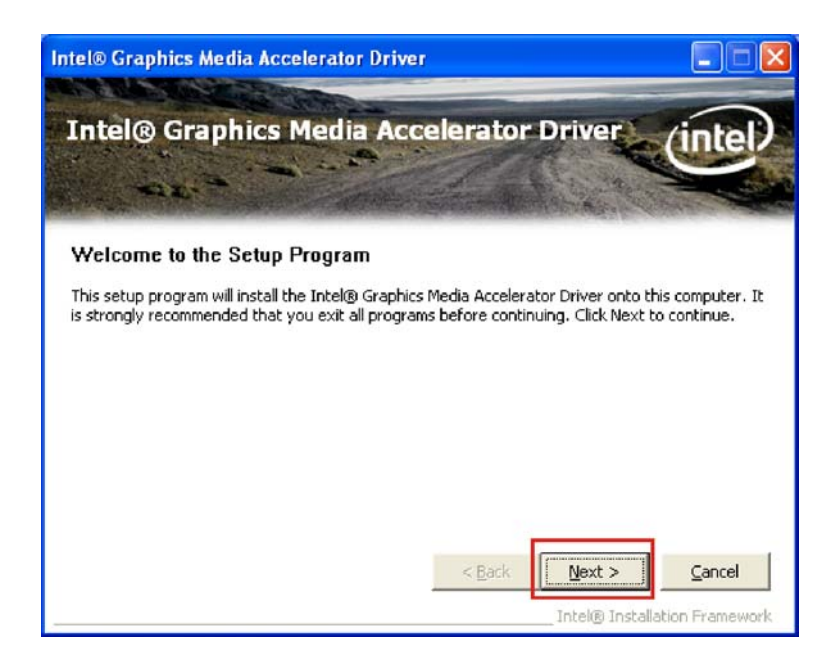

**Figure 7-8: VGA Driver Welcome Screen** 

**Step 22: Click NEXT** to continue.

**Step 23:** The license agreement in Figure 7-9 appears.

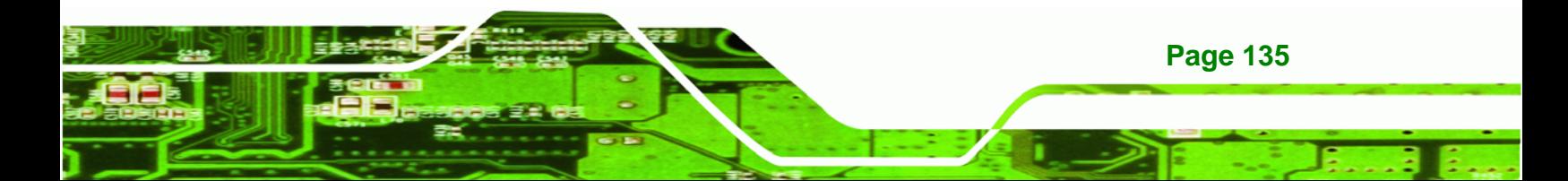

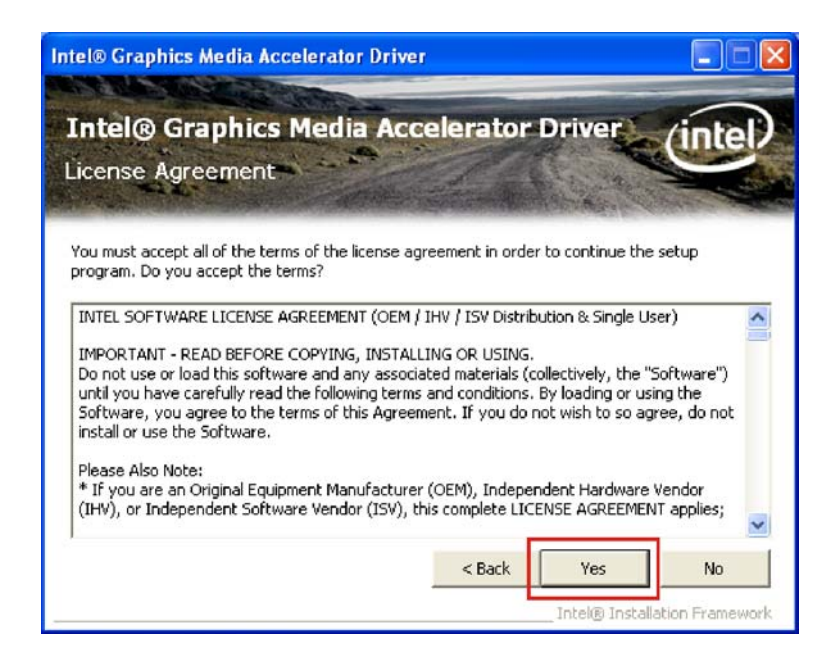

**Figure 7-9: VGA Driver License Agreement** 

**Step 24:** Read the **License Agreement**.

**Step 25:** Click **YES** to accept the license agreement and continue.

**Step 26:** The Readme file in Figure 7-10 appears.

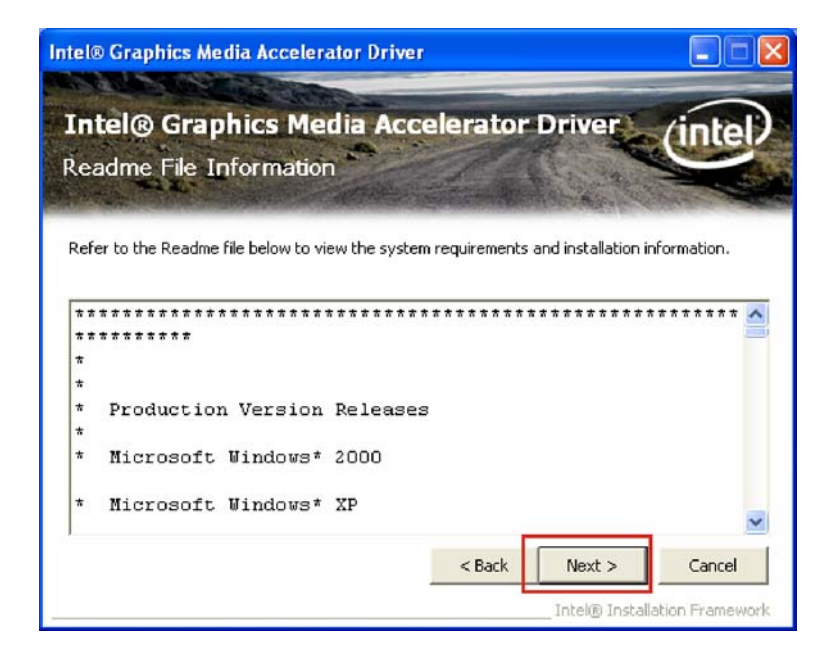

**Figure 7-10: VGA Driver Read Me File** 

**Page 136** 

**Step 27: Click NEXT** to continue.

**Step 28: Setup Operations** are performed as shown in Figure 7-11.

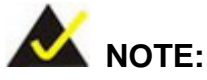

The "Found New Hardware Wizard" will appear and then disappear during this step. Do not adjust any settings in the "Found New Hardware Wizard" window.

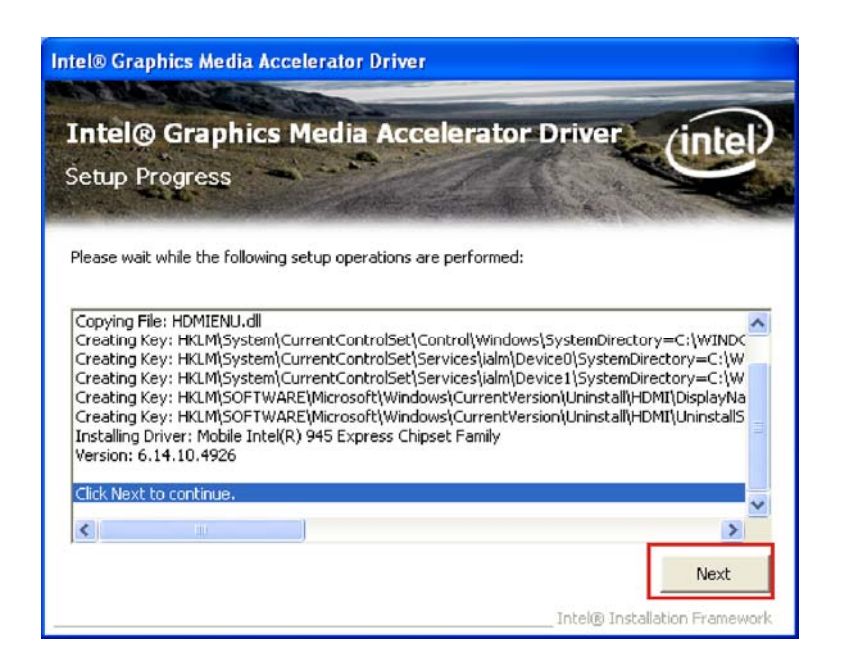

**Figure 7-11: VGA Driver Setup Operations** 

**Step 29:** Once the **Setup Operations** are complete, click **NEXT** to continue.

**Step 30:** The **Finish** screen appears.

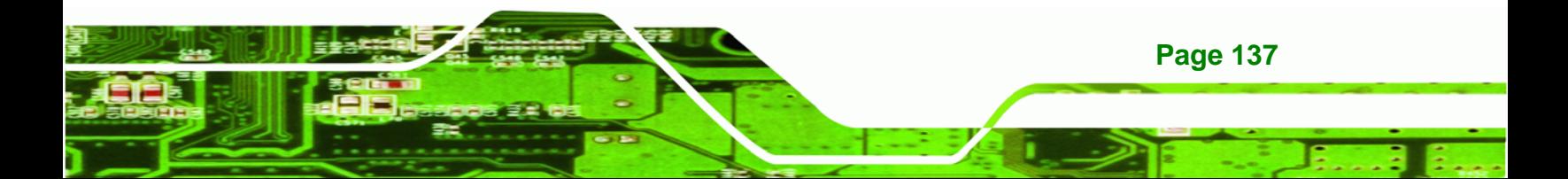

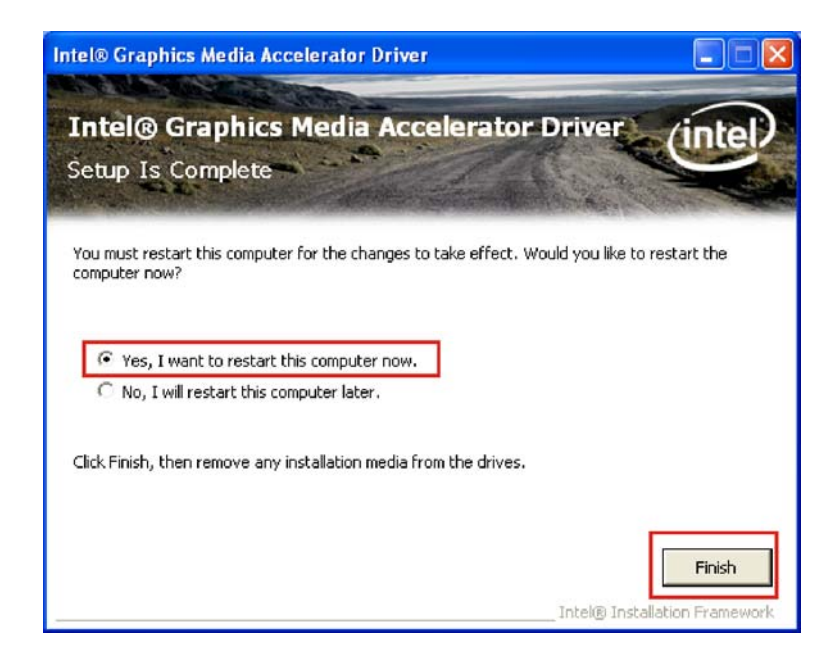

**Figure 7-12: VGA Driver Installation Finish Screen** 

**Step 31:** Select "**Yes, I want to restart the computer now**" and click **FINISH**. See

**Figure 7-12.** 

## **7.5 LAN Driver Installation**

To install the chipset driver, please do the following.

**Step 32: Access the Drivers directory** 

**Step 33:** Select the **LAN driver**

**Step 34:** The **Welcome** screen in Figure 7-13 appears.

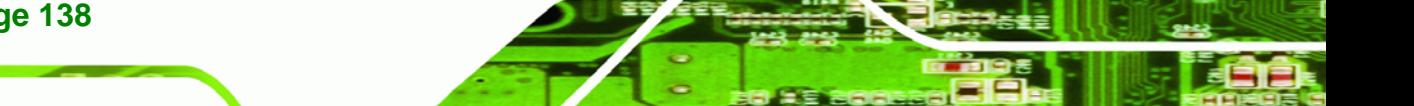

**Page 138** 

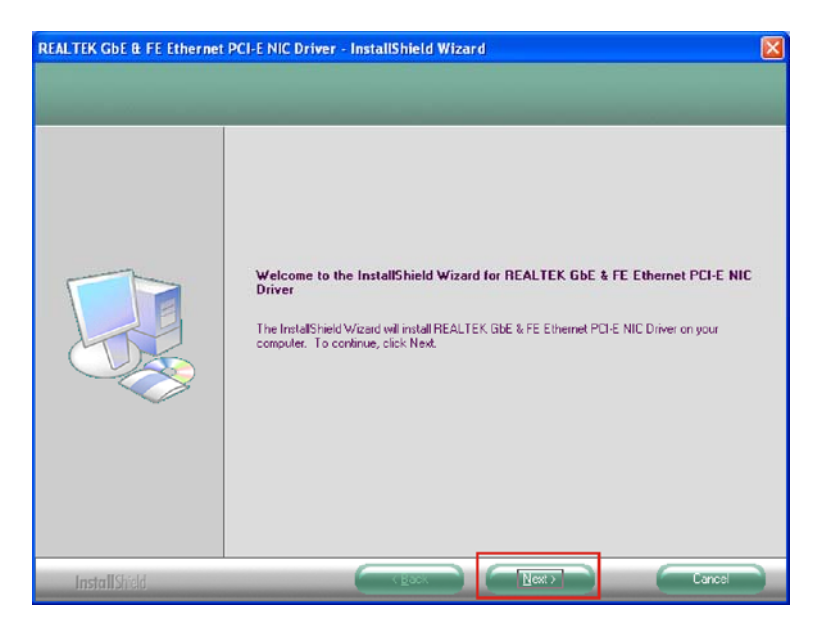

**Figure 7-13: LAN Driver Welcome Screen** 

**Step 35: Click NEXT** to continue.

**Step 36:** The **Ready to Install** screen in Figure 7-14 appears.

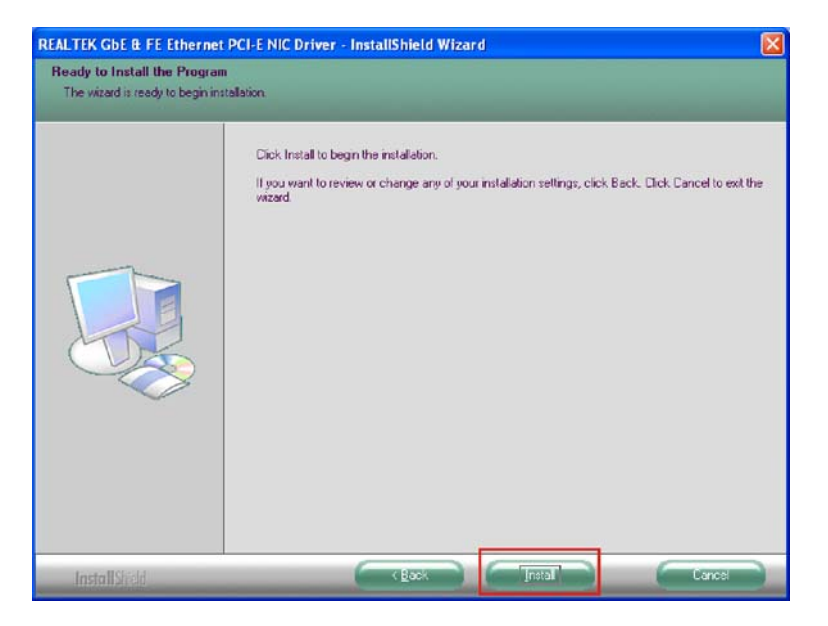

**Figure 7-14: LAN Driver Welcome Screen** 

**Step 37: Click NEXT** to proceed with the installation.

**Step 38:** The program begins to install.

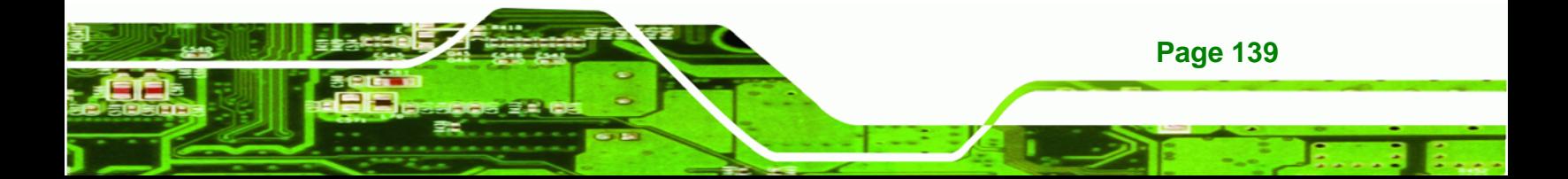

**Step 39:** The installation progress can be monitored in the progress bar shown in

Figure 7-15.

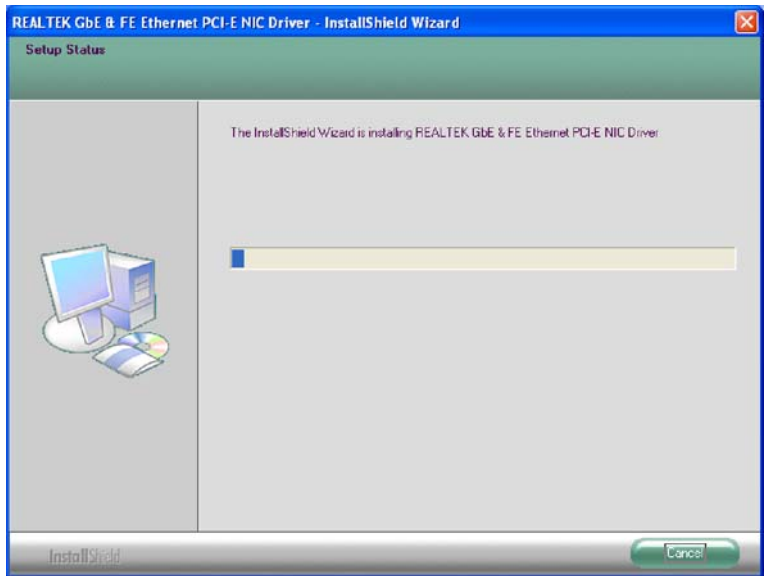

**Figure 7-15: LAN Driver Installation** 

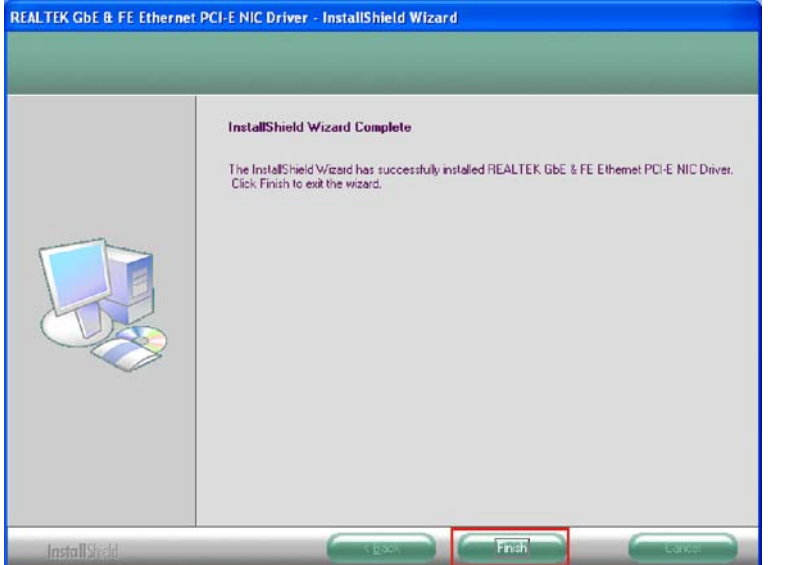

**Step 40:** When the driver installation is complete, the screen in Figure 7-16 appears.

**Figure 7-16: LAN Driver Installation Complete** 

**Page 140** 

**Step 41: Click FINISH** to exit the InstallShield Wizard (Figure 7-16).

## **7.6 Audio Driver Installation**

To install the chipset driver, please do the following.

**Step 42: Access the Drivers directory** 

**Step 43:** Select the **AC'97 Audio** driver

**Step 44:** Browse for "**4-Audio\Windows\Windows 98Gold, 98se, Me, 2000, XP,** 

**2003(32,64 bits)\A3.84**" Double-click the installation file in Figure 7-17.

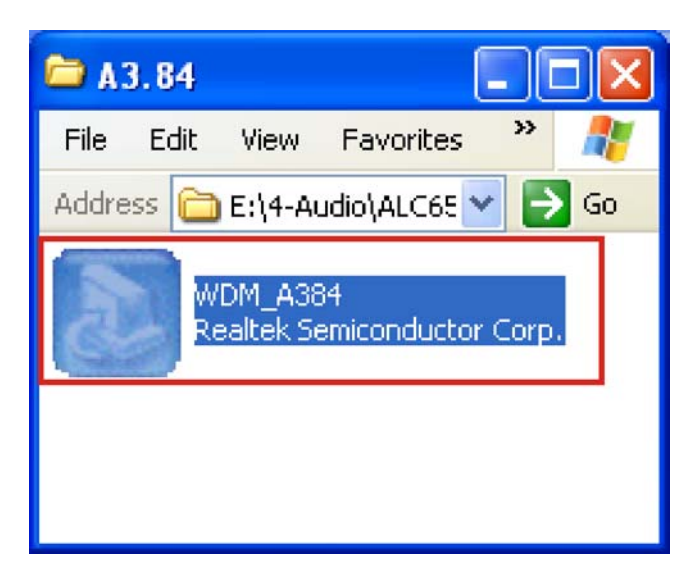

**Figure 7-17: Audio Driver Options** 

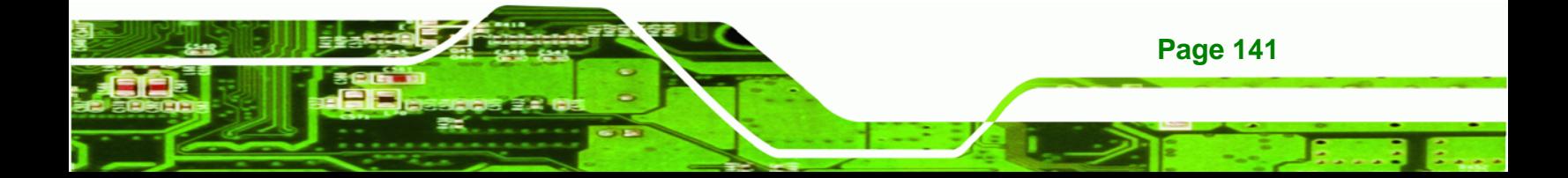

Cancel

Realtek AC'97 Audio Setup (5.19) ⊠ Welcome to the InstallShield Wizard for Realtek AC'97 Audio alShield® Wizard will install Realtek AC97 Audio on your computer. To continue, click The I

**Step 45:** The AC'97 Driver Installation screen in Figure 7-18 appears.

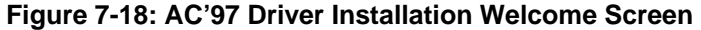

 $\langle$  Back

 $Nest$ 

**Step 46: Click NEXT** to continue.

**InstallShield** 

**Step 47:** The Verification window in Figure 7-19 may appear.

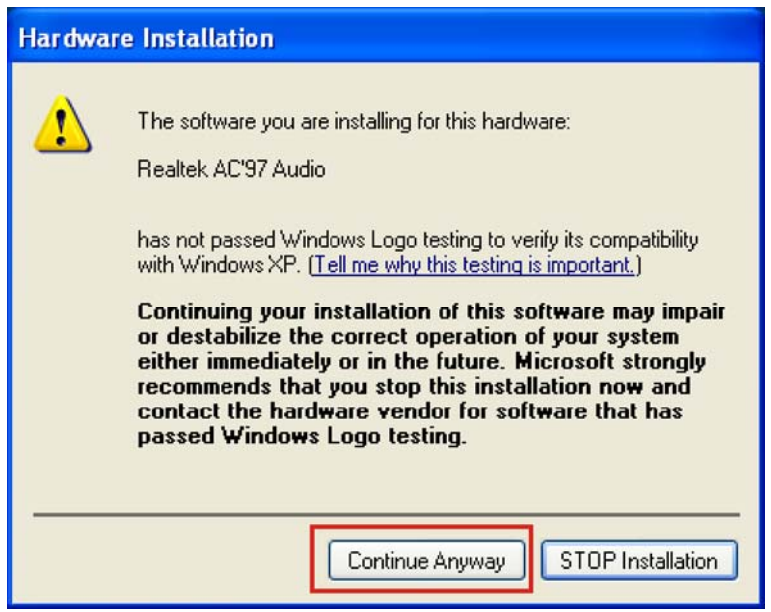

**Figure 7-19: AC'97 Driver Installation Verification**

**Step 48: Click CONTINUE ANYWAY** 

**Page 142** 

**Step 49:** When the driver is installed, the driver installation finish screen in Figure 7-20

appears.

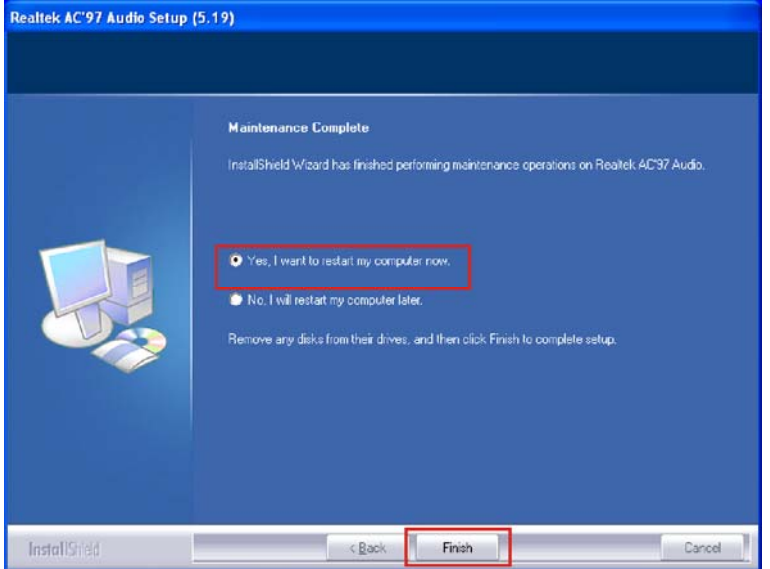

**Figure 7-20: AC'97 Driver Installation Complete**

**Step 50: Select "Yes, I wish to restart my computer now" And click <b>FINISH** to exit the InstallShield Wizard and restart the computer.

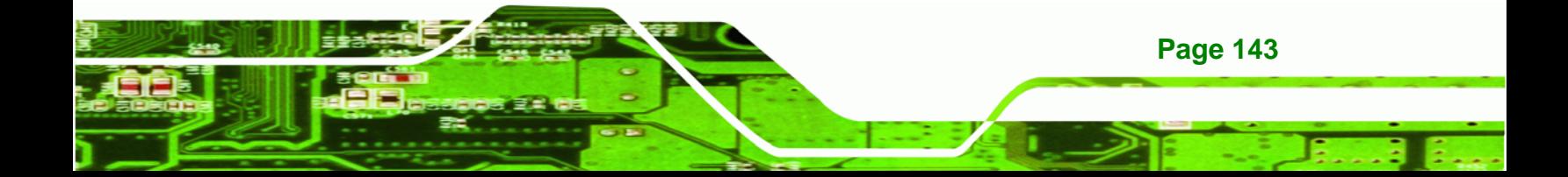

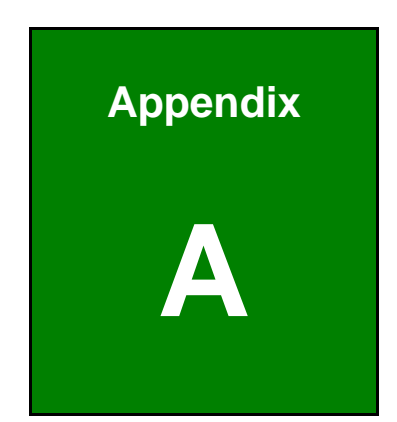

## **A BIOS Options**

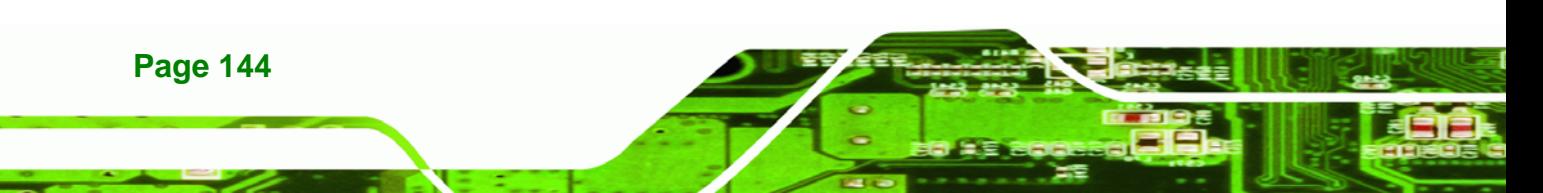

Below is a list of BIOS configuration options in the BIOS chapter.

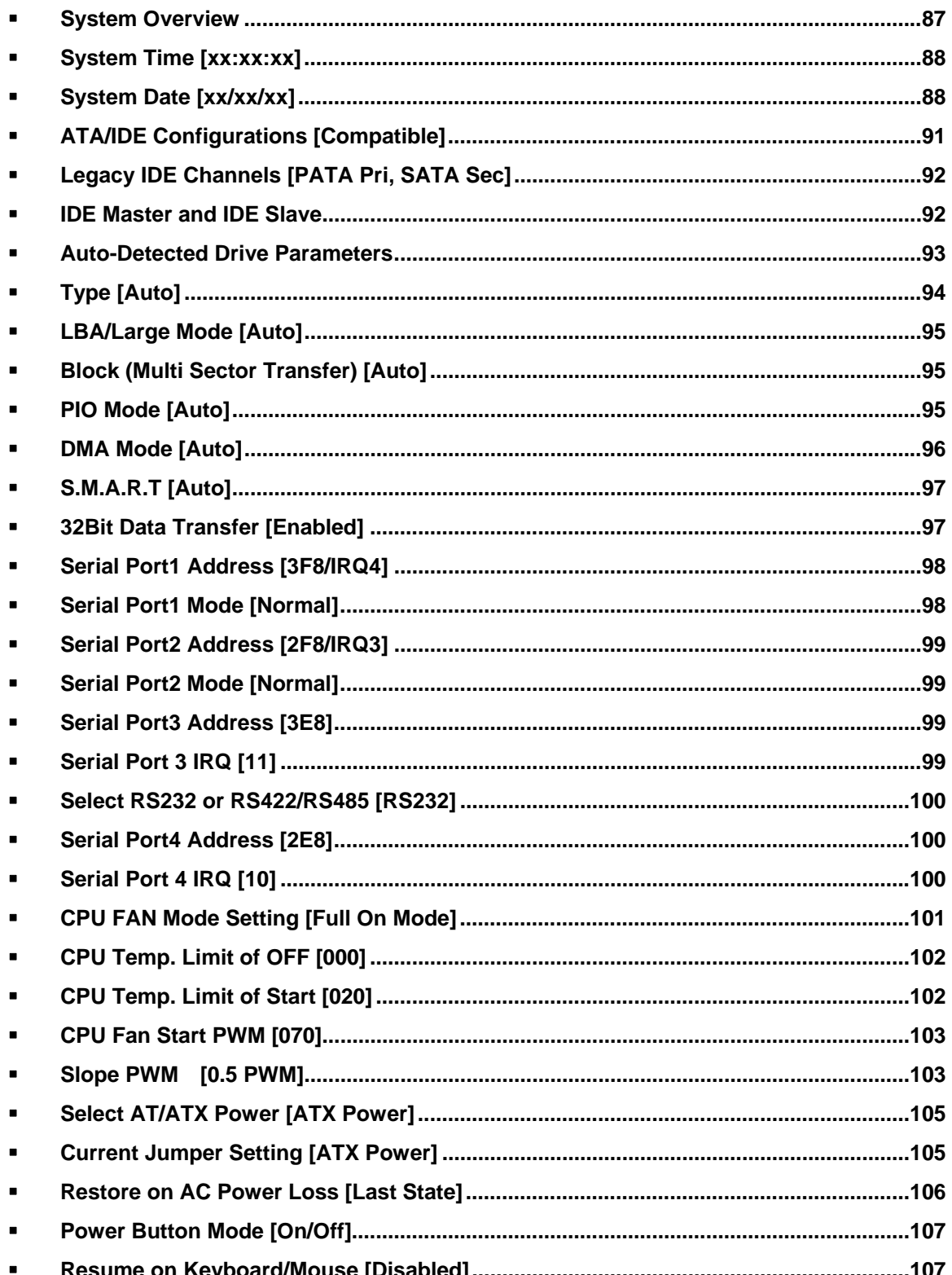

**Page 145** 

ž,

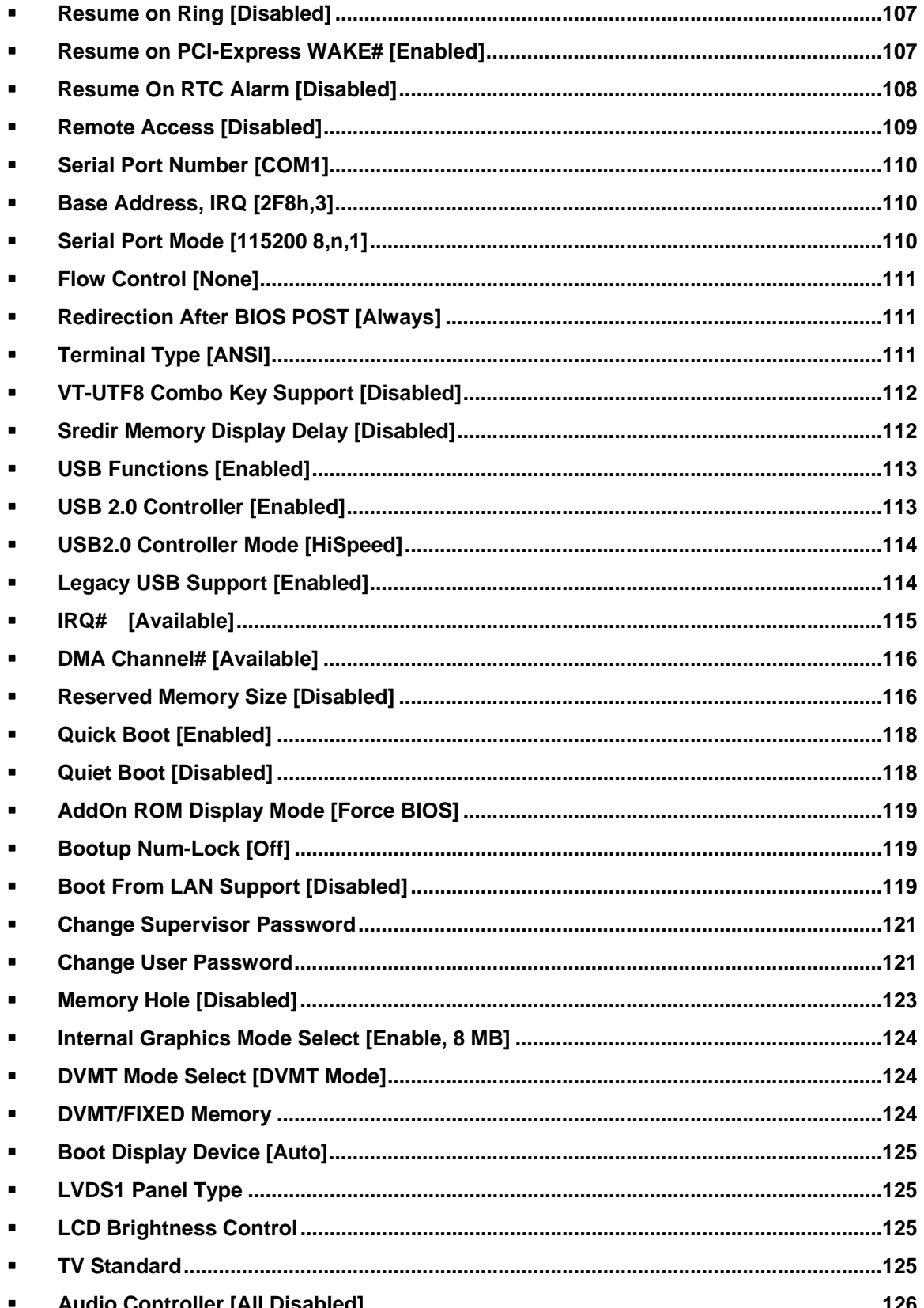

**Page 146** 

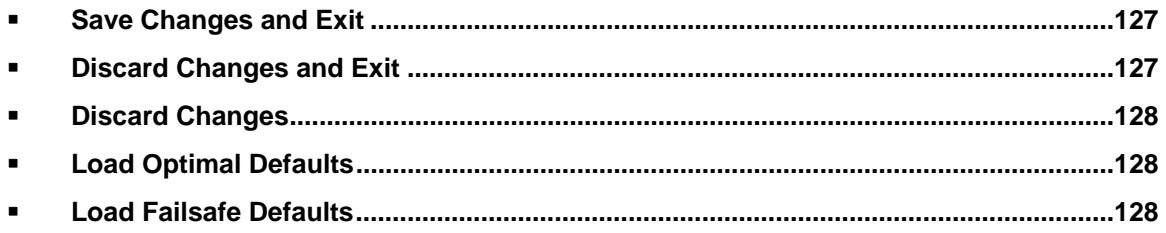

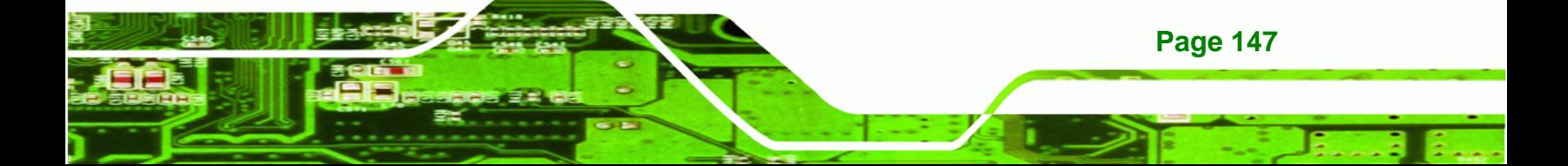

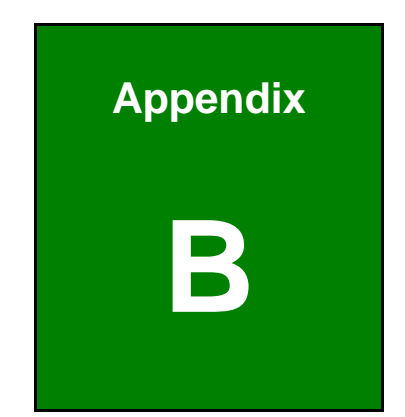

# **B Terminology**

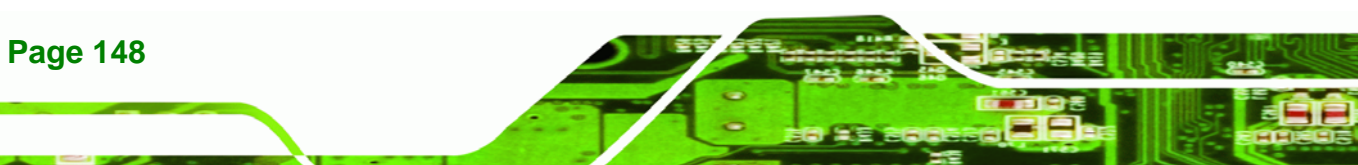

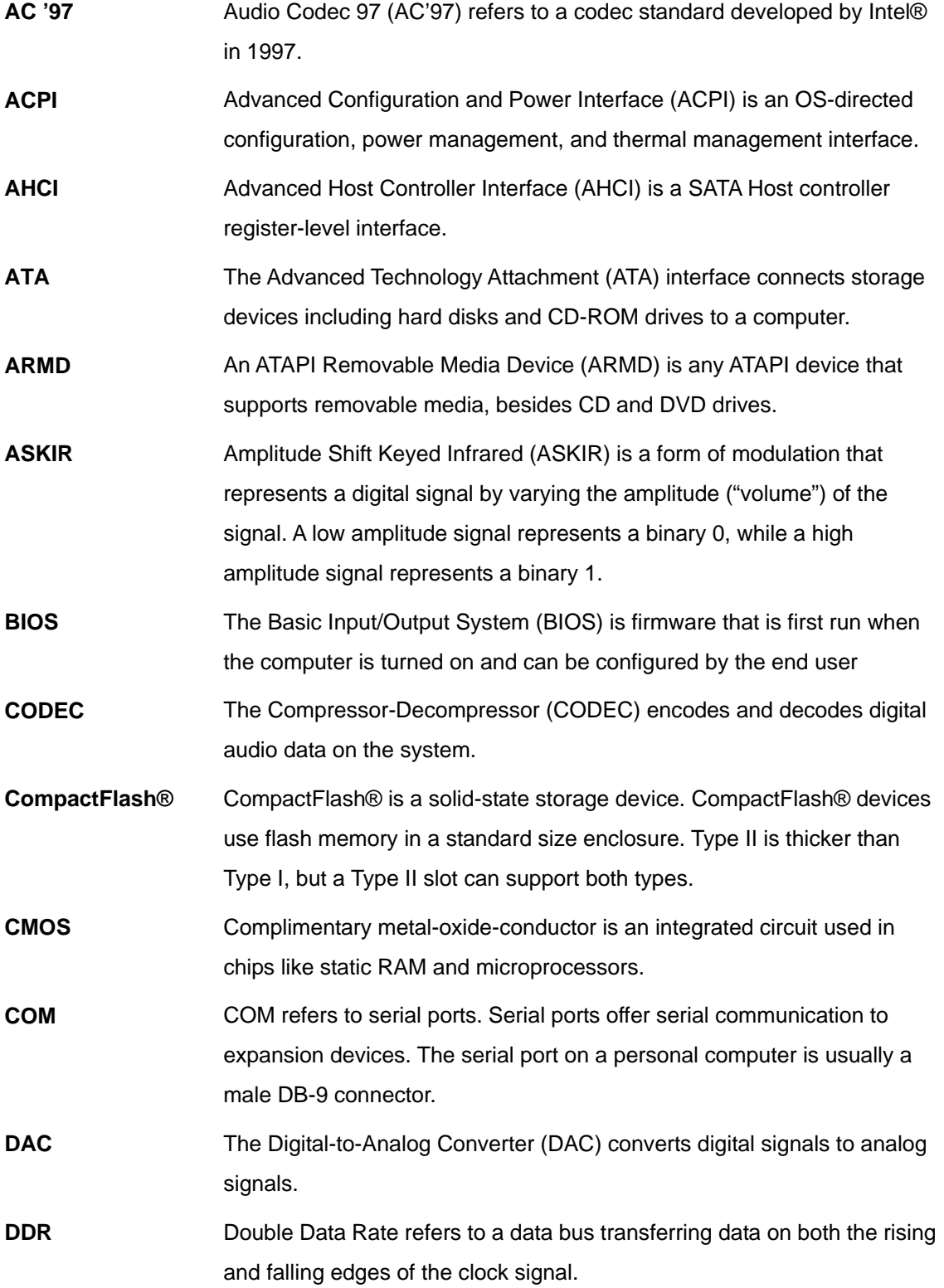

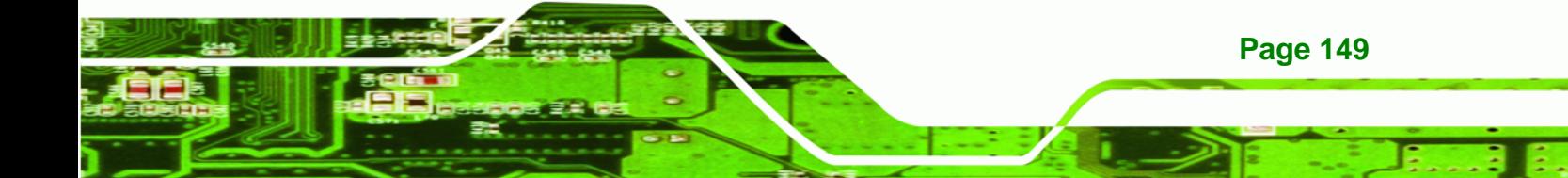

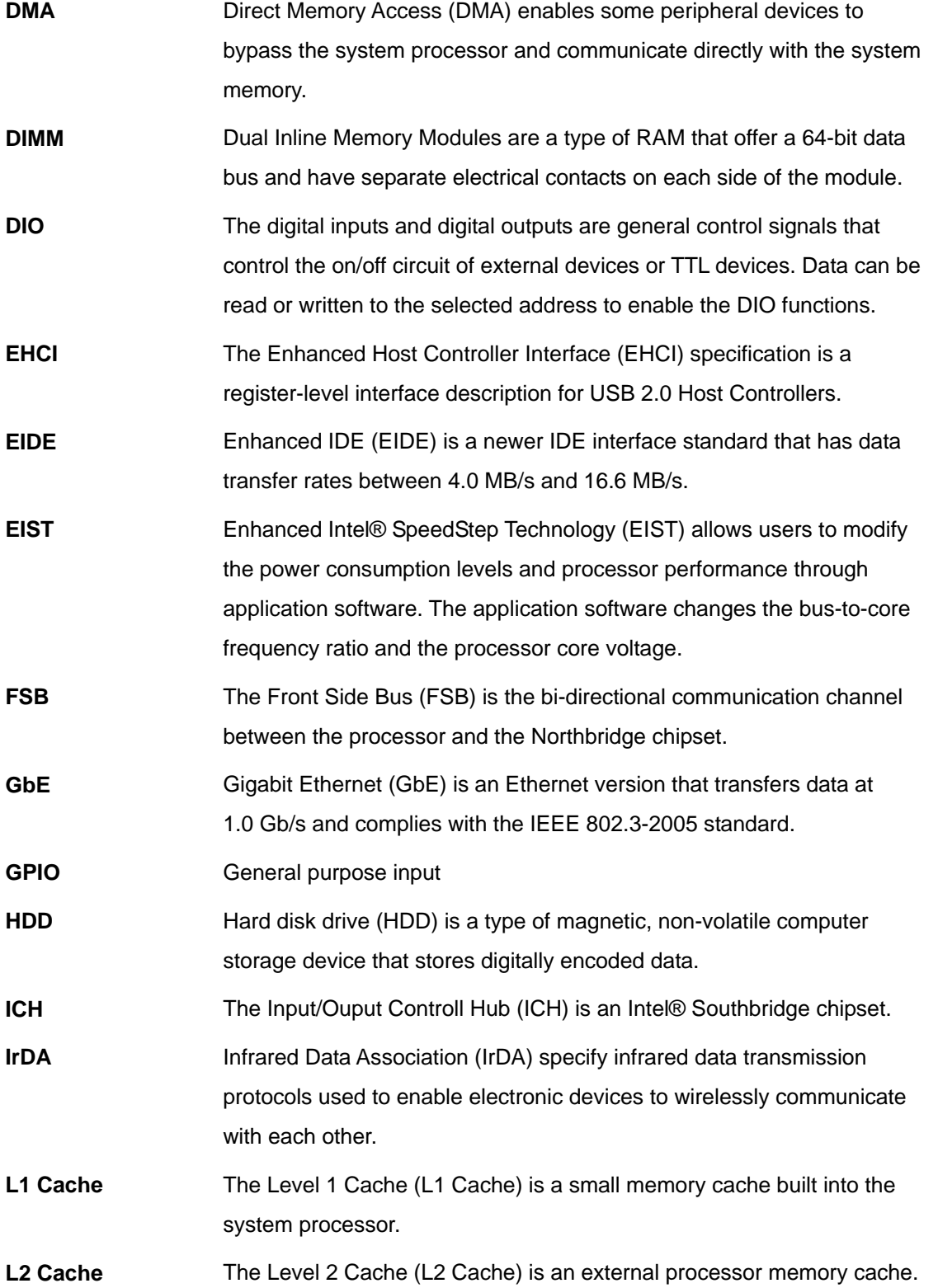

**Page 150** 

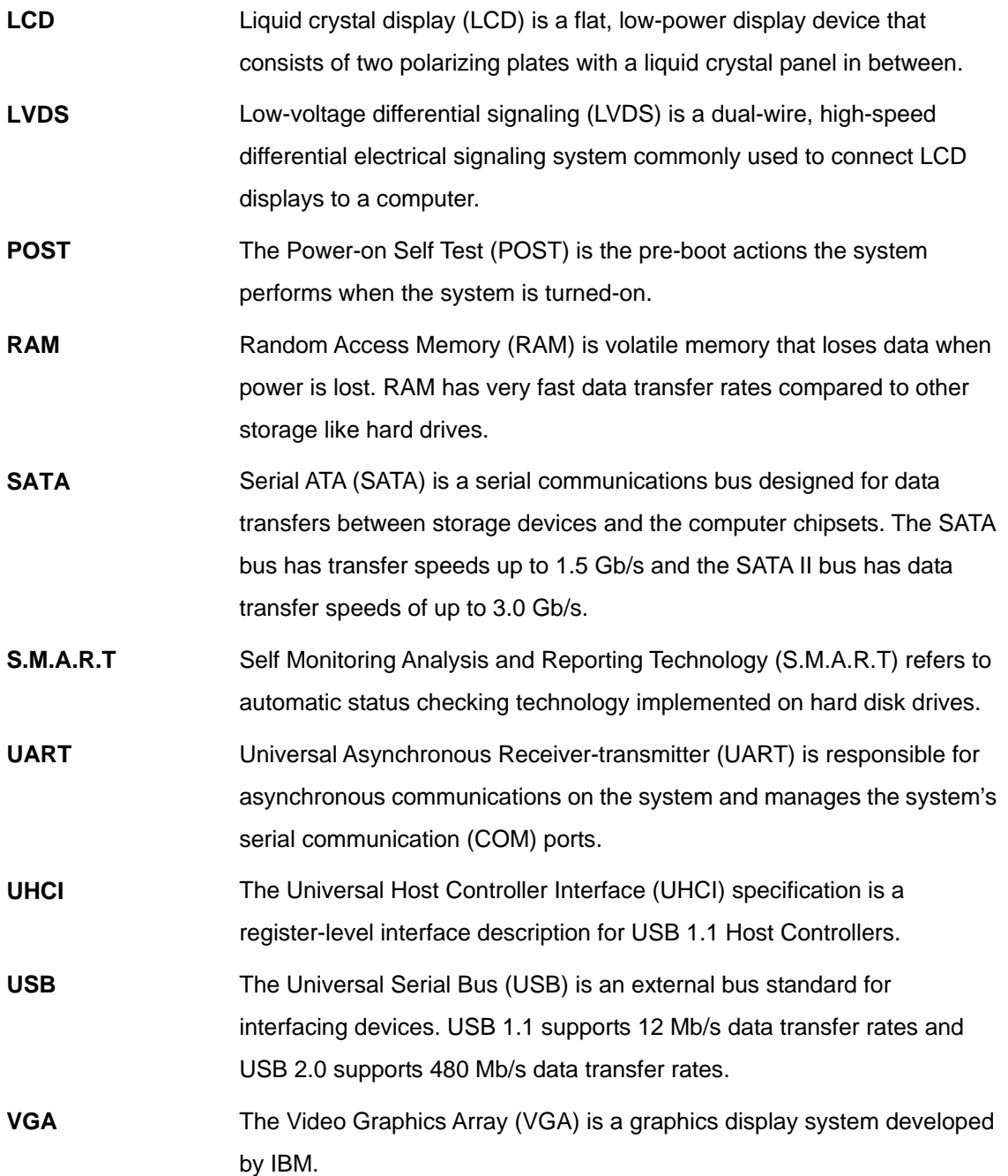

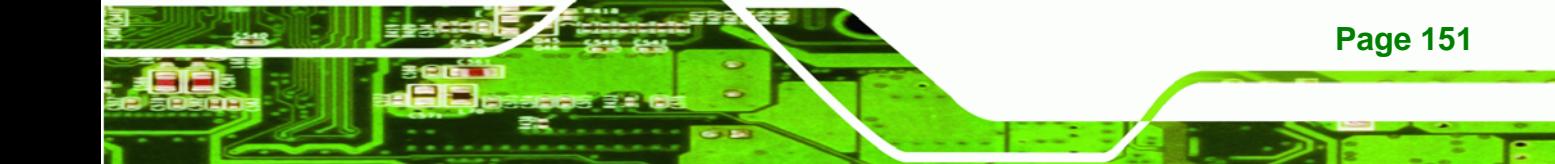

B

 $\frac{2}{2}$ 

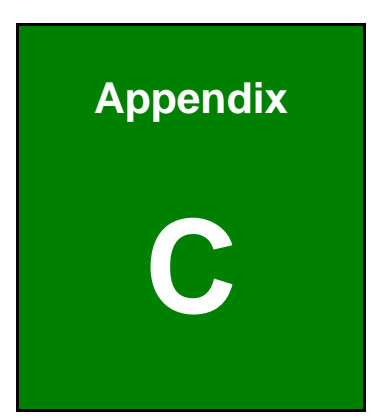

## **C Digital I/O Interface**

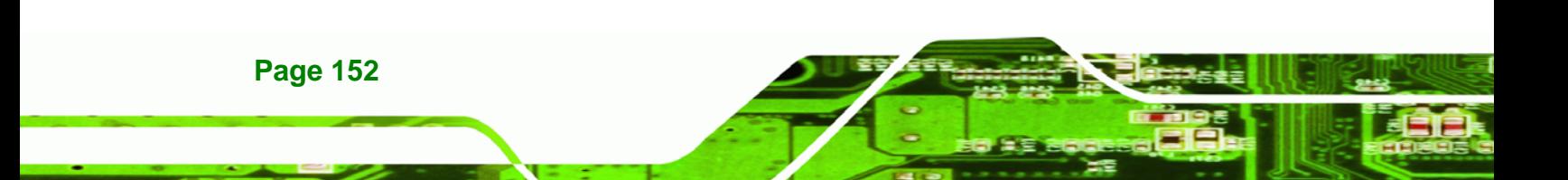

## **C.1 Introduction**

The DIO connector on the KINO-945GSE is interfaced to GPIO ports on the Super I/O chipset. The DIO has both 4-bit digital inputs and 4-bit digital outputs. The digital inputs and digital outputs are generally control signals that control the on/off circuit of external devices or TTL devices. Data can be read or written to the selected address to enable the DIO functions.

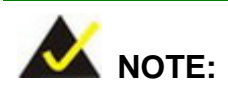

For further information, please refer to the datasheet for the Super I/O chipset.

### **C.2 DIO Connector Pinouts**

The following table describes how the DIO connector pins are connected to the Digital I/O port.

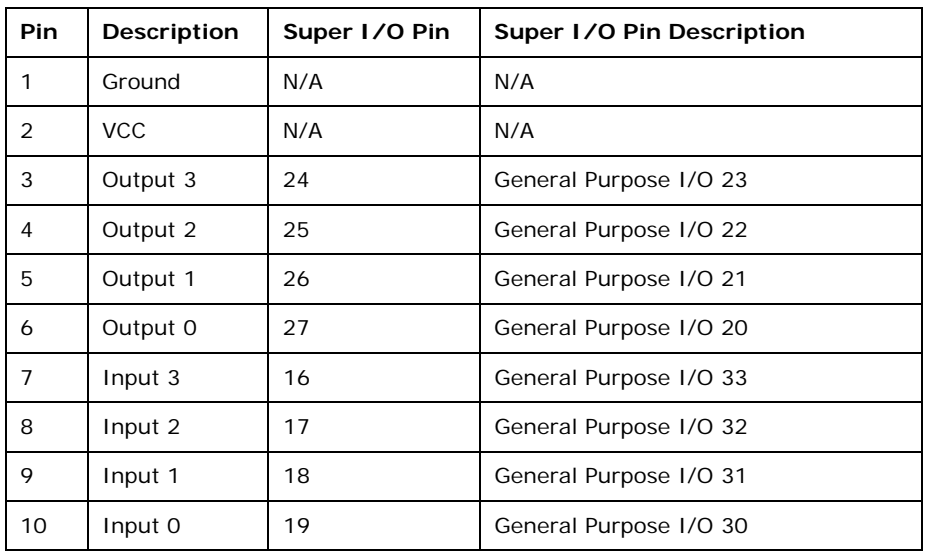

**Table C-1: Digital I/O Connector Pinouts** 

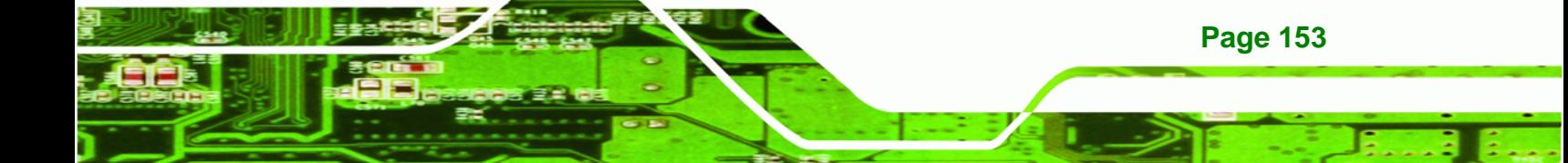

## **C.3 Assembly Language Samples**

### **C.3.1 Enable the DIO Input Function**

The BIOS interrupt call INT 15H controls the digital I/O. An assembly program to enable digital I/O input functions is listed below.

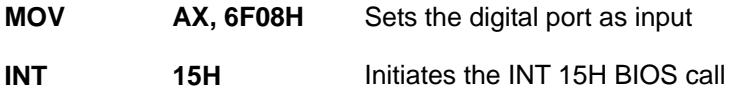

### **C.3.2 Enable the DIO Output Function**

The BIOS interrupt call INT 15H controls the digital I/O. An assembly program to enable digital I/O output functions is listed below.

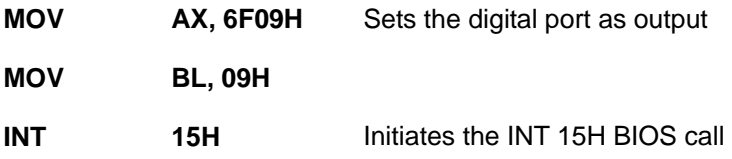

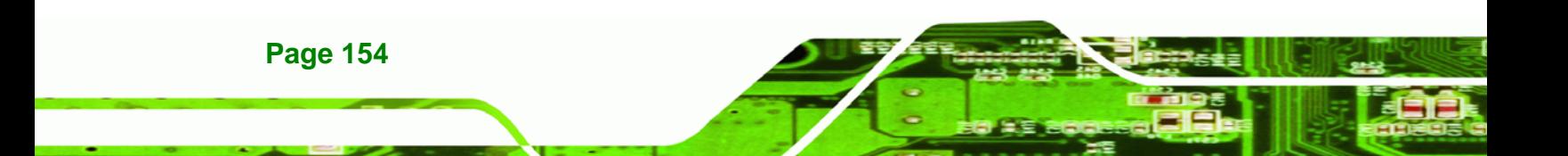

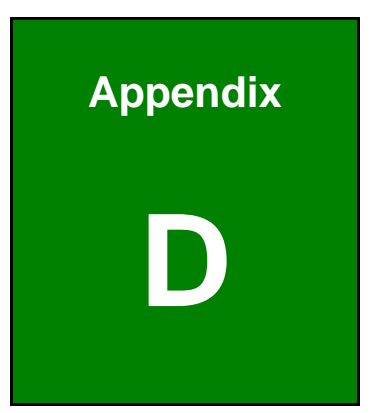

## **Watchdog Timer**

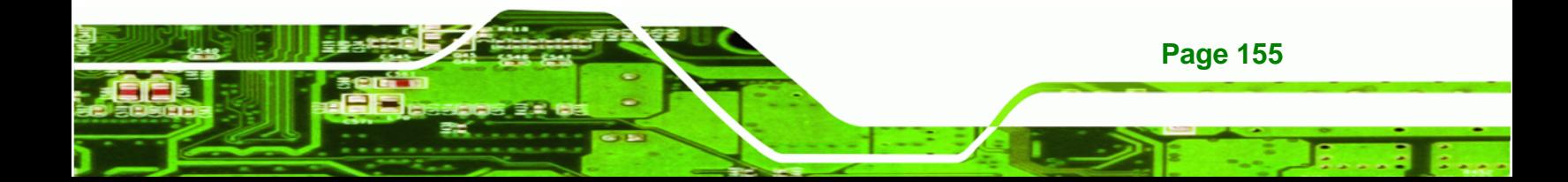

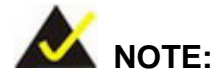

The following discussion applies to DOS environment. Contact your support representative for specific drivers for more sophisticated operating systems, e.g., Windows and Linux.

The Watchdog Timer is provided to ensure that standalone systems can always recover from catastrophic conditions that cause the CPU to crash. This condition may have occurred by external EMIs or a software bug. When the CPU stops working correctly, Watchdog Timer either performs a hardware reset (cold boot) or a Non-Maskable Interrupt (NMI) to bring the system back to a known state.

A BIOS function call (INT 15H) is used to control the Watchdog Timer.

INT 15H:

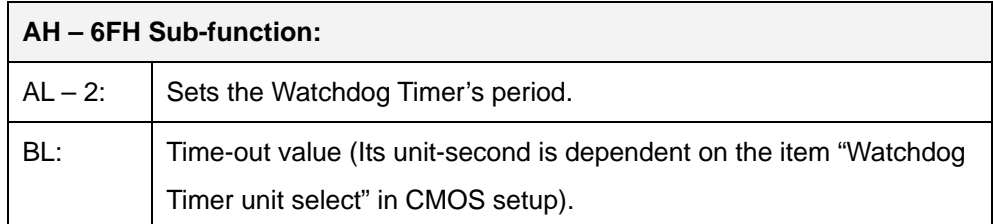

#### **Table D-1: AH-6FH Sub-function**

Call sub-function 2 to set the time-out period of Watchdog Timer first. If the time-out value is not zero, the Watchdog Timer starts counting down. When the timer value reaches zero, the system resets. To ensure that this reset condition does not occur, calling sub-function 2 must periodically refresh the Watchdog Timer. However, the watchdog timer is disabled if the time-out value is set to zero.

A tolerance of at least 10% must be maintained to avoid unknown routines within the operating system (DOS), such as disk I/O that can be very time-consuming.

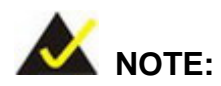

When exiting a program it is necessary to disable the Watchdog Timer, otherwise the system resets.

### **EXAMPLE PROGRAM:**

#### **; INITIAL TIMER PERIOD COUNTER**

```
W_LOOP: 
       MOV AX, 6F02H ;setting the time-out value 
       MOV BL, 30 ;time-out value is 48 seconds 
       INT 15H 
; ADD THE APPLICATION PROGRAM HERE
```
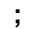

**;** 

**;** 

**;** 

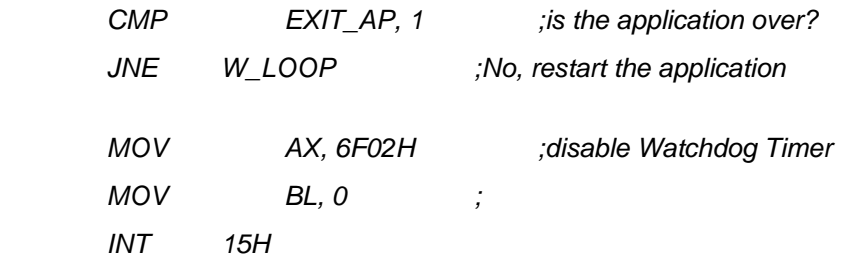

### **; ; EXIT ;**

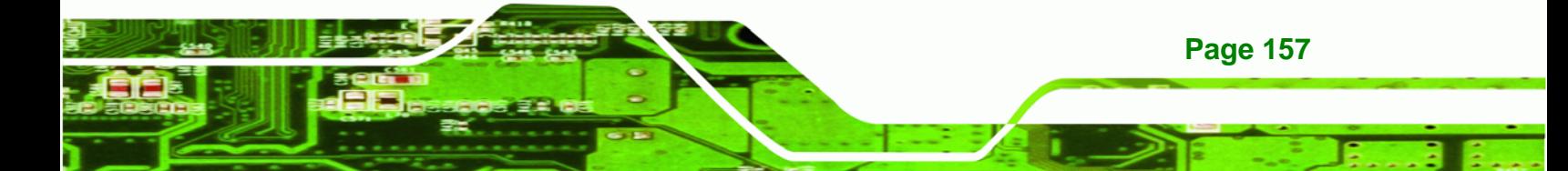

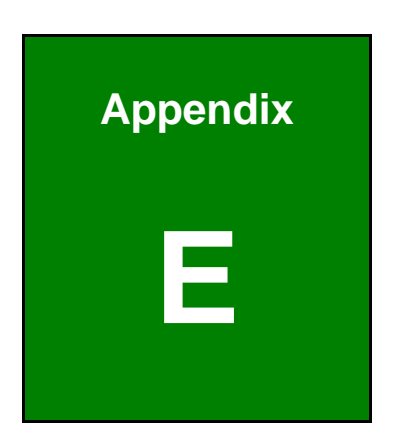

## **E Address Mapping**

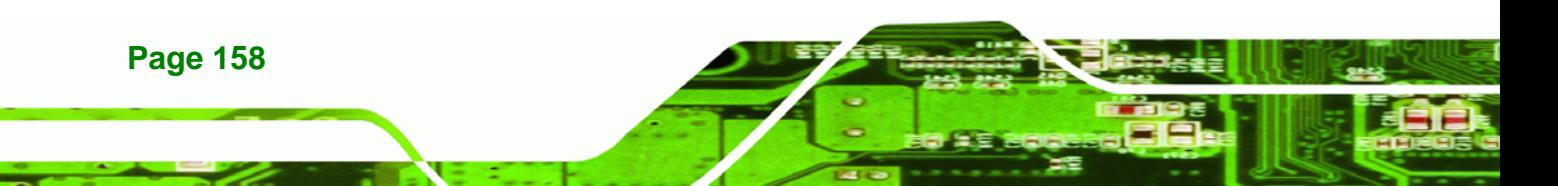

## **E.1 Direct Memory Access (DMA)**

Ė-**W** Direct memory access (DMA) 4 Direct memory access controller

**Figure E-1: Direct Memory Access (DMA)**

## **E.2 Input/Output (IO)**

| <b>E (iii)</b> Input/output (IO)   |                                                    |                                                                                |  |
|------------------------------------|----------------------------------------------------|--------------------------------------------------------------------------------|--|
| 白… 2 [00000000 - 00000CF7] PCI bus |                                                    |                                                                                |  |
|                                    |                                                    | [00000000 - 0000000F] Direct memory access controller                          |  |
|                                    | [00000010 - 0000001F] Motherboard resources        |                                                                                |  |
|                                    |                                                    | [00000020 - 00000021] Programmable interrupt controller                        |  |
|                                    | [00000022 - 0000003F] Motherboard resources        |                                                                                |  |
|                                    | [   [00000040 - 00000043] System timer             |                                                                                |  |
|                                    | $\sim$ [00000044 - 0000005F] Motherboard resources |                                                                                |  |
|                                    |                                                    | [00000060 - 00000060] Standard 101/102-Key or Microsoft Natural PS/2 Keyboard  |  |
|                                    | [00000061 - 00000061] System speaker               |                                                                                |  |
|                                    | [00000063 - 00000063] Motherboard resources        |                                                                                |  |
|                                    |                                                    | [00000064 - 00000064]  Standard 101/102-Key or Microsoft Natural PS/2 Keyboard |  |
|                                    | $\sim$ [00000065 - 00000065] Motherboard resources |                                                                                |  |
|                                    | $\sim$ [00000067 - 0000006F] Motherboard resources |                                                                                |  |
|                                    |                                                    | [00000070 - 00000071] System CMOS/real time clock                              |  |
|                                    | [00000072 - 0000007F] Motherboard resources        |                                                                                |  |
|                                    | $\sim$ [00000080 - 00000080] Motherboard resources |                                                                                |  |
|                                    |                                                    | [00000081 - 00000083] Direct memory access controller                          |  |
|                                    | [00000084 - 00000086] Motherboard resources        |                                                                                |  |
|                                    |                                                    | [00000087 - 00000087] Direct memory access controller                          |  |
|                                    | [00000088 - 00000088] Motherboard resources        |                                                                                |  |
|                                    |                                                    | [00000089 - 00000088] Direct memory access controller                          |  |
|                                    | $\sim$ [0000008C - 0000008E] Motherboard resources |                                                                                |  |
|                                    |                                                    | [0000008F - 0000008F] Direct memory access controller                          |  |
|                                    | [00000090 - 0000009F] Motherboard resources        |                                                                                |  |
|                                    |                                                    | [0000000A0 - 000000A1] Programmable interrupt controller                       |  |
|                                    | $[0000000A2 - 000000BF]$ Motherboard resources     |                                                                                |  |
|                                    |                                                    | [000000000 - 000000DF] Direct memory access controller                         |  |
|                                    | [000000E0 - 000000EF] Motherboard resources        |                                                                                |  |
|                                    | [000000F0 - 000000FF] Numeric data processor       |                                                                                |  |
|                                    | 2 [00000170 - 00000177] Secondary IDE Channel      |                                                                                |  |
|                                    | ├─  [000001F0 - 000001F7] Primary IDE Channel      |                                                                                |  |

**Figure E-2: Input/Output (1 of 2)**

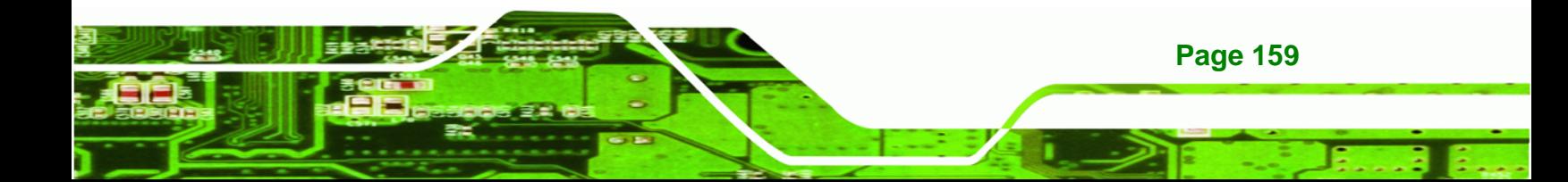

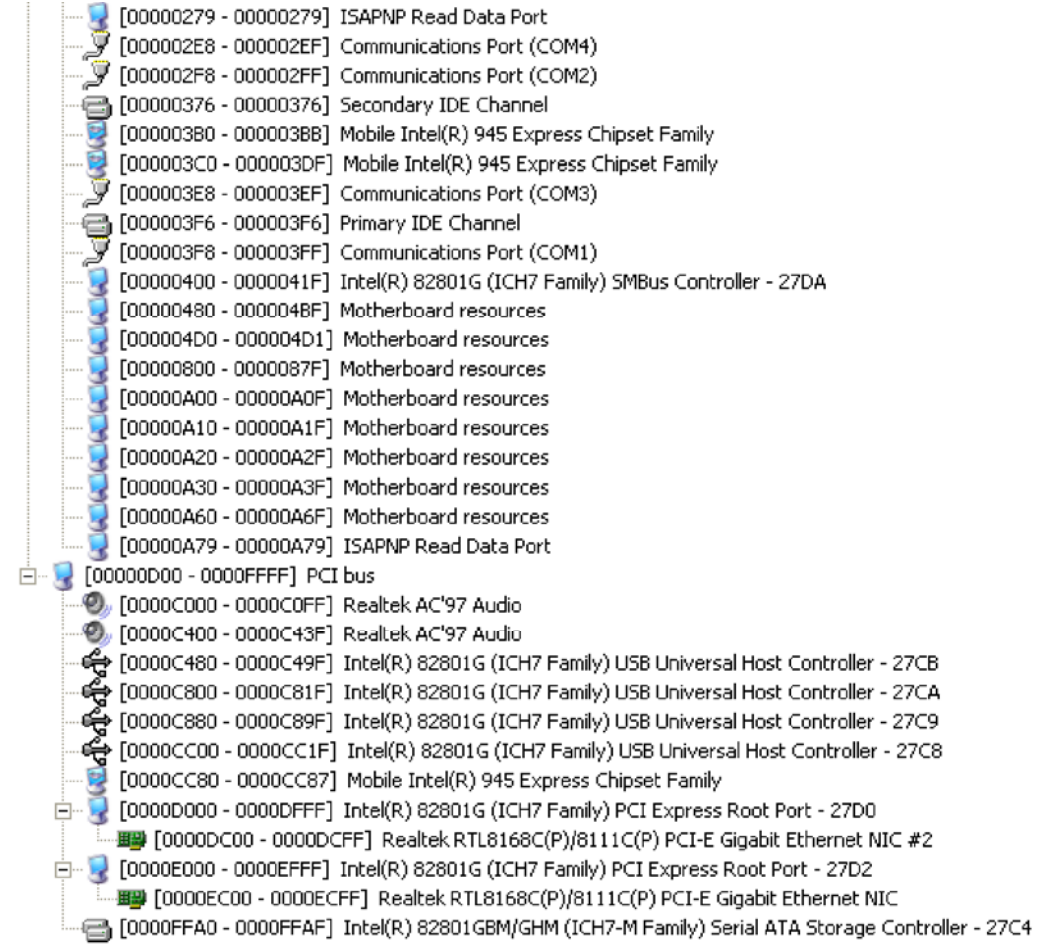

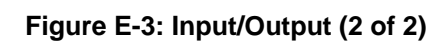

**Page 160** 

## **E.3 Interrupt Request (IRQ)**

| $\ddot{\mathbf{m}}$ Interrupt request (IRQ) |                                                                    |  |  |
|---------------------------------------------|--------------------------------------------------------------------|--|--|
| $(ISA)$ 0                                   | System timer                                                       |  |  |
| $(ISA)$ 1                                   | Standard 101/102-Key or Microsoft Natural PS/2 Keyboard            |  |  |
| $(ISA)$ 3                                   | Communications Port (COM2)                                         |  |  |
| $(ISA)$ 4                                   | Communications Port (COM1)                                         |  |  |
| $(ISA)$ 8                                   | System CMOS/real time clock                                        |  |  |
| (ISA) 9                                     | Microsoft ACPI-Compliant System                                    |  |  |
| (ISA) 10                                    | Communications Port (COM4)                                         |  |  |
| $($ ISA $)$ 11                              | Communications Port (COM3)                                         |  |  |
| (ISA) 12                                    | Microsoft PS/2 Mouse                                               |  |  |
| (ISA) 13                                    | Numeric data processor                                             |  |  |
| (ISA) 14                                    | Primary IDE Channel                                                |  |  |
| (ISA) 15                                    | Secondary IDE Channel                                              |  |  |
| $(PCI)$ 5                                   | Intel(R) 82801G (ICH7 Family) SMBus Controller - 27DA              |  |  |
| (PCI) 16                                    | Intel(R) 82801G (ICH7 Family) PCI Express Root Port - 27D0         |  |  |
| $(PCI)$ 16                                  | Intel(R) 82801G (ICH7 Family) USB Universal Host Controller - 27CB |  |  |
| (PCI) 16                                    | Mobile Intel(R) 945 Express Chipset Family                         |  |  |
| $(PCI)$ 16<br>田野                            | Realtek RTL8168C(P)/8111C(P) PCI-E Gigabit Ethernet NIC #2         |  |  |
| $(PCI)$ 17                                  | Intel(R) 82801G (ICH7 Family) PCI Express Root Port - 27D2         |  |  |
| , (PCI) 17                                  | Realtek AC'97 Audio                                                |  |  |
| ■ (PCI) 17                                  | Realtek RTL8168C(P)/8111C(P) PCI-E Gigabit Ethernet NIC            |  |  |
| မ်း(PCI)18                                  | Intel(R) 82801G (ICH7 Family) USB Universal Host Controller - 27CA |  |  |
| $(PCI)$ 19                                  | Intel(R) 82801G (ICH7 Family) USB Universal Host Controller - 27C9 |  |  |
| (PCI) 23                                    | Intel(R) 82801G (ICH7 Family) USB Universal Host Controller - 27C8 |  |  |
| € (PCI) 23                                  | Intel(R) 82801G (ICH7 Family) USB2 Enhanced Host Controller - 27CC |  |  |

**Figure E-4: Interrupt Request (IRQ)**

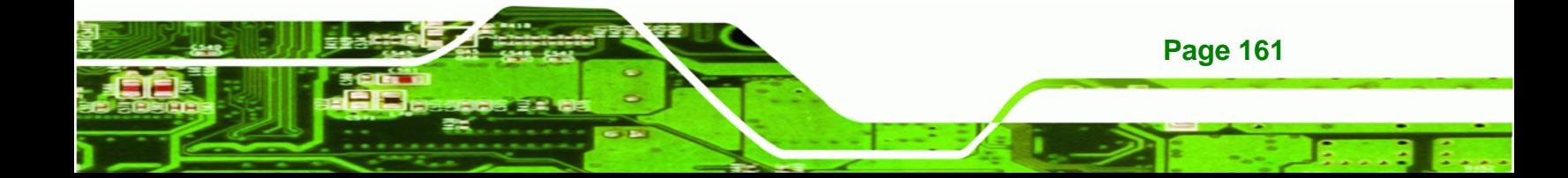

### **E.4 Memory**

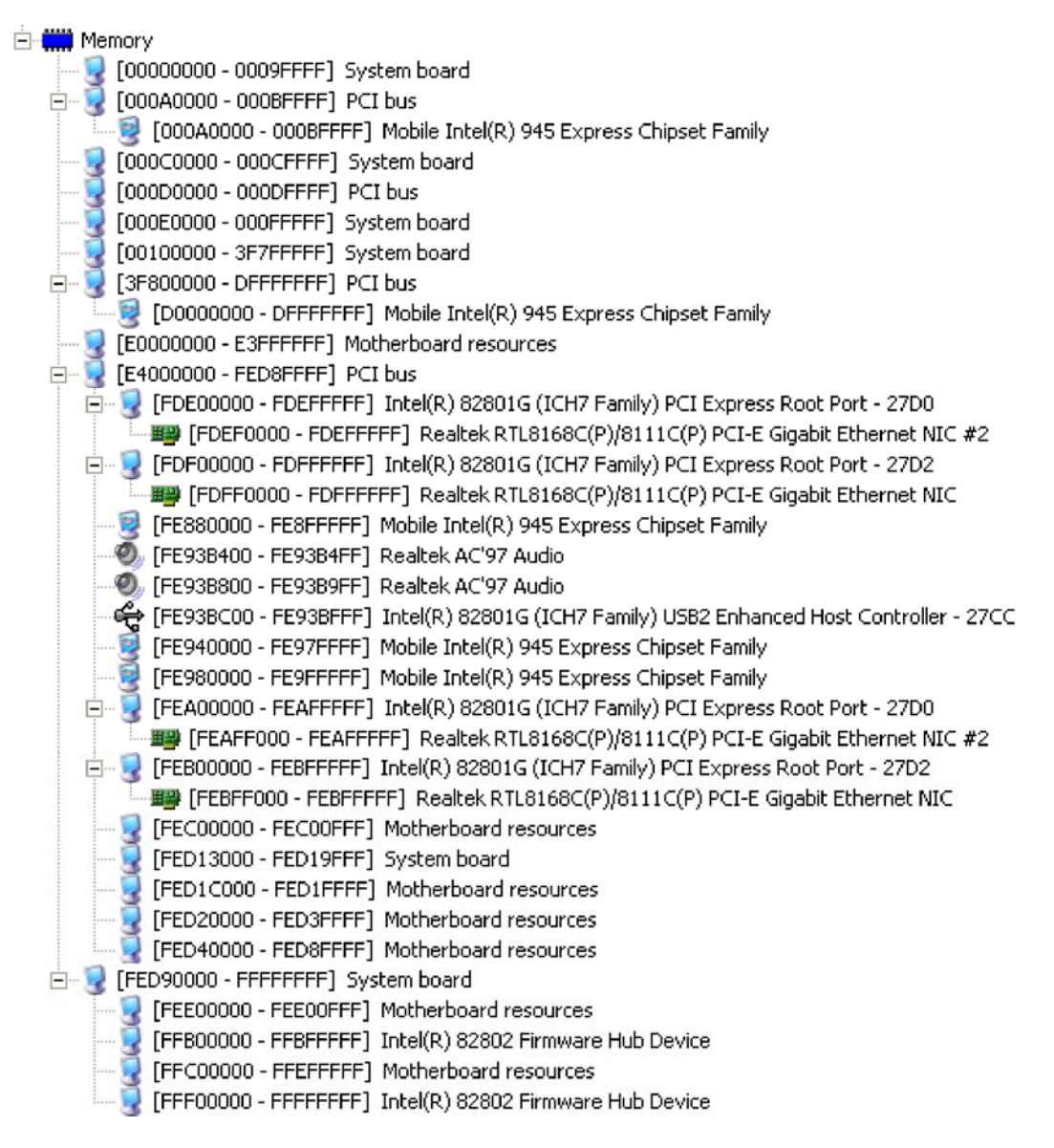

**Figure E-5: Memory**

**Page 162** 

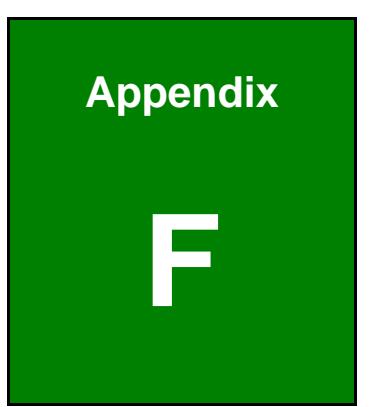

# **Hazardous Materials Disclosure**

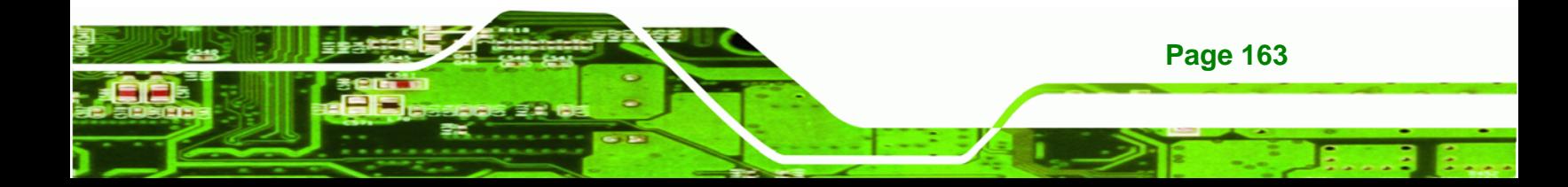

## **F.1 Hazardous Materials Disclosure Table for IPB Products Certified as RoHS Compliant Under 2002/95/EC Without Mercury**

The details provided in this appendix are to ensure that the product is compliant with the Peoples Republic of China (China) RoHS standards. The table below acknowledges the presences of small quantities of certain materials in the product, and is applicable to China RoHS only.

A label will be placed on each product to indicate the estimated "Environmentally Friendly Use Period" (EFUP). This is an estimate of the number of years that these substances would "not leak out or undergo abrupt change." This product may contain replaceable sub-assemblies/components which have a shorter EFUP such as batteries and lamps. These components will be separately marked.

Please refer to the table on the next page.

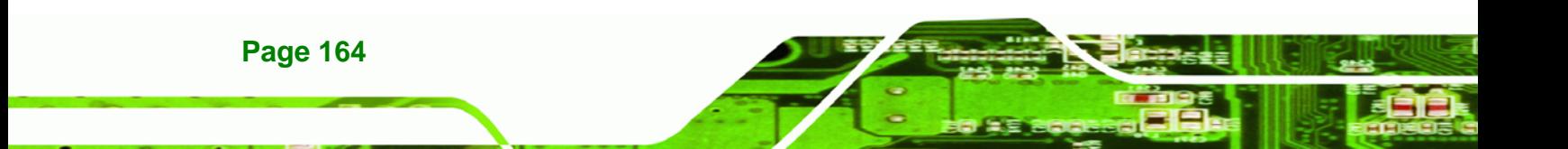
## **KINO-945GSE Motherboard**

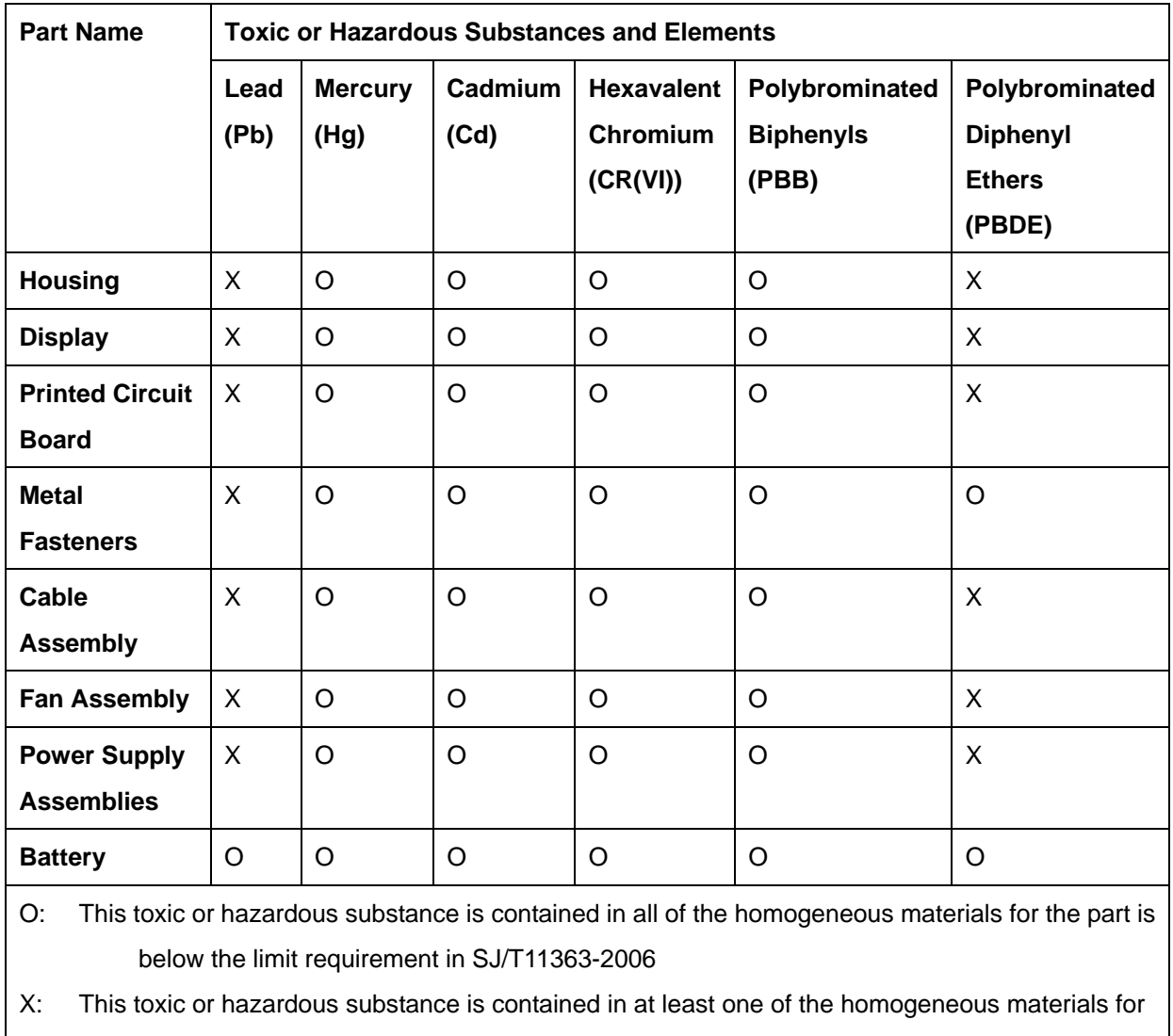

this part is above the limit requirement in SJ/T11363-2006

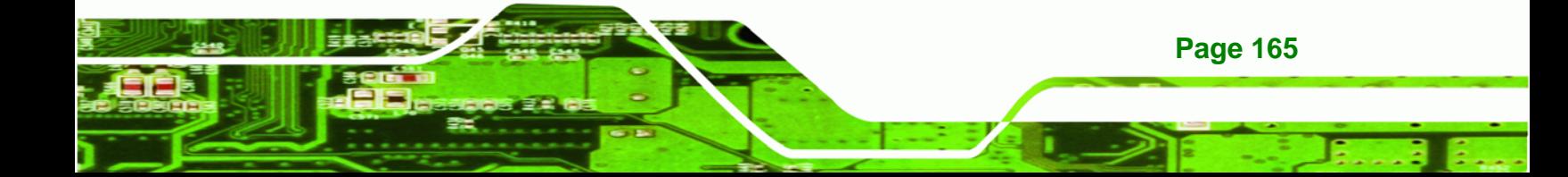

此附件旨在确保本产品符合中国 RoHS 标准。以下表格标示此产品中某有毒物质的含量符 合中国 RoHS 标准规定的限量要求。

本产品上会附有"环境友好使用期限"的标签,此期限是估算这些物质"不会有泄漏或突变"的 年限。本产品可能包含有较短的环境友好使用期限的可替换元件,像是电池或灯管,这些元 件将会单独标示出来。

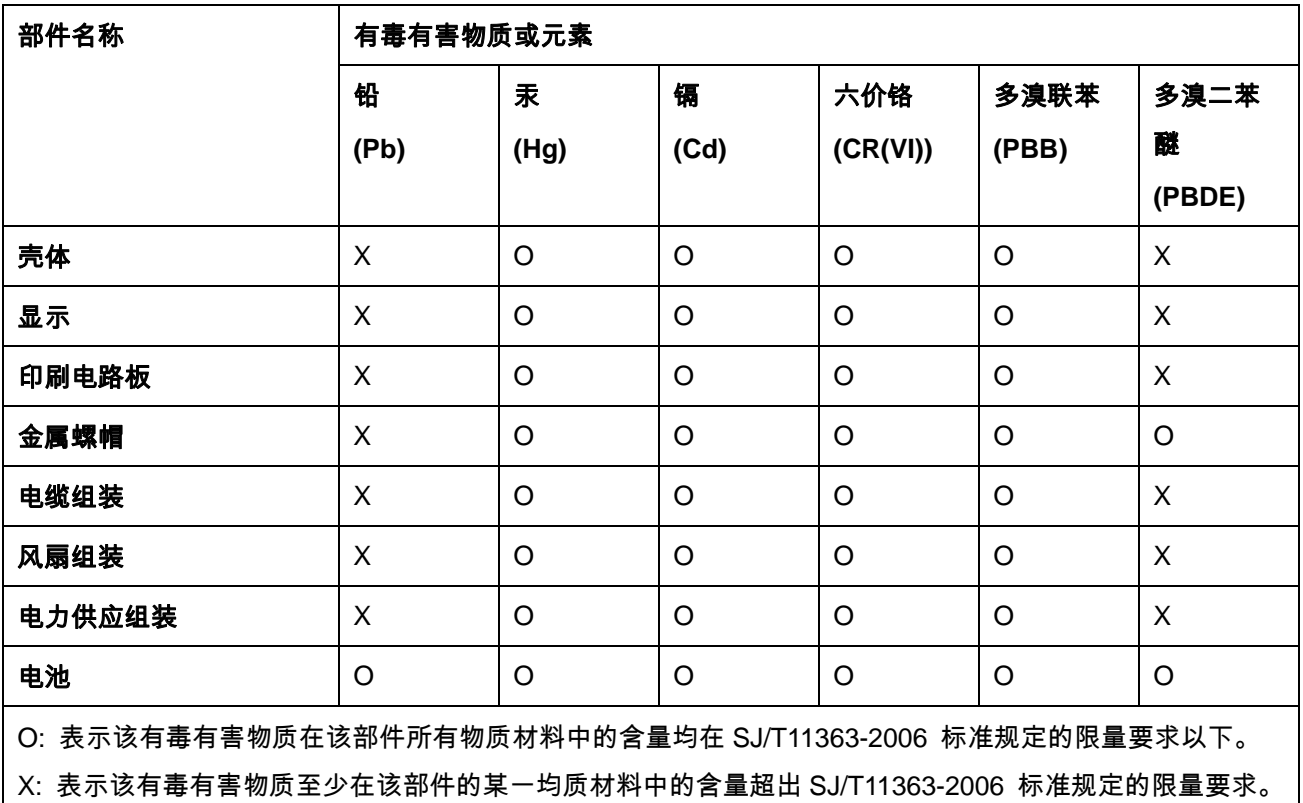